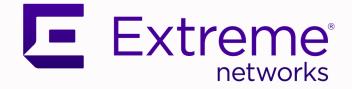

## ExtremeWireless WiNG<sup>™</sup>Controllers Getting Started Guide — NOVA UI

Version 7.9.0.0

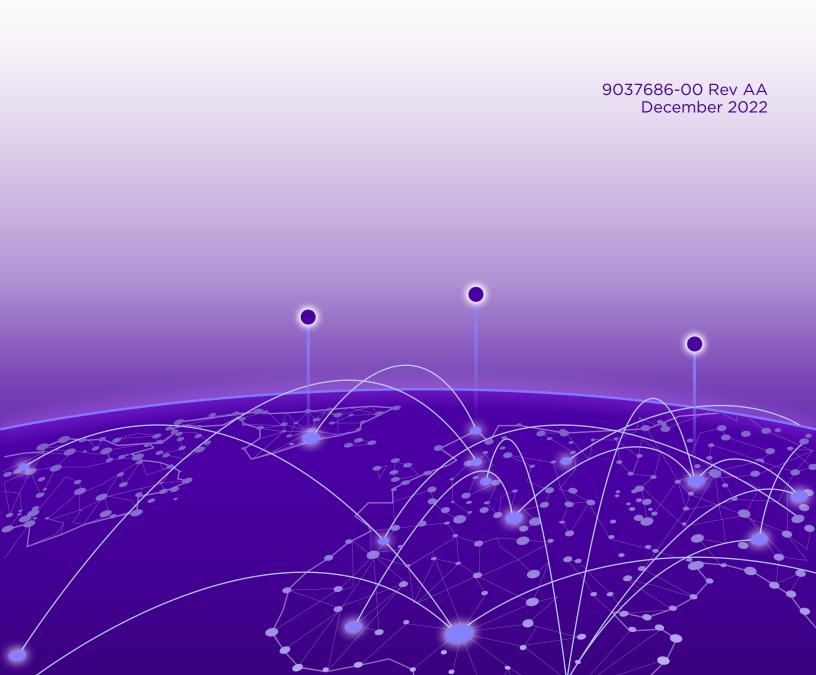

Copyright © 2022 Extreme Networks, Inc. All rights reserved.

#### **Legal Notice**

Extreme Networks, Inc. reserves the right to make changes in specifications and other information contained in this document and its website without prior notice. The reader should in all cases consult representatives of Extreme Networks to determine whether any such changes have been made.

The hardware, firmware, software or any specifications described or referred to in this document are subject to change without notice.

#### **Trademarks**

Extreme Networks and the Extreme Networks logo are trademarks or registered trademarks of Extreme Networks, Inc. in the United States and/or other countries.

All other names (including any product names) mentioned in this document are the property of their respective owners and may be trademarks or registered trademarks of their respective companies/owners.

For additional information on Extreme Networks trademarks, see: www.extremenetworks.com/ company/legal/trademarks

#### **Open Source Declarations**

Some software files have been licensed under certain open source or third-party licenses. End-user license agreements and open source declarations can be found at: https:// www.extremenetworks.com/support/policies/open-source-declaration/

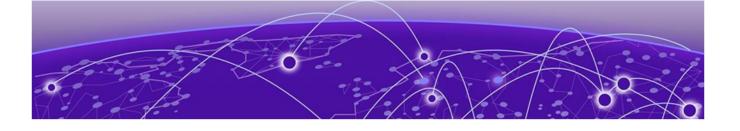

## **Table of Contents**

| Preface                                 | 7  |
|-----------------------------------------|----|
| Text Conventions                        |    |
| Documentation and Training              |    |
| Help and Support                        |    |
| Subscribe to Product Announcements      |    |
| Send Feedback                           | 9  |
| New in This Release                     |    |
| Feature Updates                         |    |
| WiNG 7 Operating System Overview        | 12 |
| Web UI and Initial Setup                |    |
| Access the Web UI                       |    |
| Browser and System Requirements         |    |
| Connect to the Web UI                   | 14 |
| Navigate the User Interface             |    |
| User Roles and Preferences Settings     |    |
| User Roles                              |    |
| Per User Preferences Settings           |    |
| Remote Servers Settings                 |    |
| Web User GUI Access                     | 22 |
| Print Preview Settings                  |    |
| Guest User Configuration                |    |
| System Dashboard                        | 25 |
| Site tree display                       |    |
| Add a Custom Dashboard                  |    |
| Edit or Delete a Selected Dashboard     |    |
| Slide-in Device Info                    |    |
| Slide-In Device Info Details Dashboard  |    |
| Slide-In Device Info Adoption Dashboard |    |
| Cluster                                 |    |
| Site                                    |    |
| Add a Site                              |    |
| Edit Site Basic Configuration           |    |
| Edit Site Policies Configuration        |    |
| Delete a Site                           |    |
| Devices                                 |    |
| View Device Basic Info                  |    |

| Remote CLI from Device Configuration                                   |     |
|------------------------------------------------------------------------|-----|
| Add a Device                                                           |     |
| Basic Device Configuration                                             |     |
| General Configuration                                                  |     |
| Interface Configuration                                                |     |
| Adoption Configuration                                                 |     |
| Power Configuration                                                    |     |
| Network Configuration                                                  |     |
| Policies Configuration                                                 |     |
| Advanced Configuration                                                 |     |
| Mesh Point Configuration (Access Points Only)                          |     |
| Cluster Configuration (Controllers Only)                               | 51  |
| Wireless Configuration                                                 | 53  |
| Add Wireless Network                                                   | 53  |
| Wireless Network Basic Configuration                                   | 54  |
| Wireless Network Security Configuration                                | 55  |
| Profiles                                                               |     |
| Add Profile                                                            |     |
| Create Basic Profile Configuration                                     | 59  |
| Network Tab Profile Configuration                                      |     |
| Manage Profile Adoption Configuration                                  |     |
| Manage Profile Interface Configuration                                 |     |
| Manage Virtual LAN Configuration                                       |     |
| Manage Ethernet Port Configuration                                     | 68  |
| Manage Profile Radios                                                  | 77  |
| Manage Bluetooth Configuration                                         | 85  |
| Manage PPPoE Configuration                                             | 88  |
| Manage Port Channels Configuration                                     | 90  |
| Set Controller Power Configuration                                     |     |
| Profile Network Configuration                                          |     |
| DNS Configuration                                                      | 94  |
| ARP Configuration                                                      | 95  |
| L2TP V3 Configuration                                                  | 96  |
| GRE Network Configuration                                              | 101 |
| IGMP and MLD Snooping Configuration                                    | 104 |
| Policies Configuration                                                 |     |
| Advanced Configuration                                                 | 108 |
| Mesh Point Configuration                                               | 109 |
| Configure Mesh Point Device Basic Settings                             |     |
| Configure Mesh Point Auto Channel Selection                            | 112 |
| Cluster Configuration (Controllers Only)                               | 114 |
| Controller Cluster Profile Configuration and Deployment Considerations | 115 |
| Clients                                                                | 117 |
| Diagnostics                                                            |     |
| System Info                                                            |     |
| General System Info Diagnostics                                        |     |
| CDP Neighbors Diagnostics                                              |     |
| LLDP Neighbors Diagnostics                                             |     |
|                                                                        |     |

| Tasks Diagnostics                                          |  |
|------------------------------------------------------------|--|
| Tech Support                                               |  |
| Tech Support Session                                       |  |
| Create a New Tech Support Session                          |  |
| Tech Support Server                                        |  |
| Logs                                                       |  |
| General Logs                                               |  |
| Advanced Logs                                              |  |
| Ping                                                       |  |
| Traceroute                                                 |  |
| Packet Capture                                             |  |
| Packet Capture Parameters                                  |  |
| Remote CLI                                                 |  |
| Remote CLI Operations                                      |  |
| Policies                                                   |  |
| Authentication, Authorization, and Accounting (AAA) Policy |  |
| Add a New AAA Policy                                       |  |
| Edit a AAA Policy                                          |  |
| Delete a AAA Policy                                        |  |
| Auto-Provisioning Policy                                   |  |
| Configure Auto-Provisioning Policy Rules                   |  |
| Configure Auto-Provisioning Policy Adoption Criteria       |  |
| Configure a Device Categorization Policy                   |  |
| DHCPv4 Policy                                              |  |
| Add or Edit a DHCPv4 Policy                                |  |
| Configure DHCPv4 Class Policy                              |  |
| Configure DHCPv4 Address Pools                             |  |
| Configure an Event System Policy                           |  |
| Firewall                                                   |  |
| Configure a Firewall Policy                                |  |
| L2TPv3 Policy                                              |  |
| L2TPv3 Configuration                                       |  |
| Management Policy                                          |  |
| View Management Dashboard                                  |  |
| Add a New Management Policy                                |  |
| Edit or Delete a Management Policy                         |  |
| Mesh Policy                                                |  |
| Configure a Mesh QoS Policy                                |  |
| Configure a Mesh Point Policy                              |  |
| NSight Policy                                              |  |
| Add NSight Policy                                          |  |
| Edit NSight Policy                                         |  |
| Delete NSight Policy                                       |  |
| Passpoint Policy                                           |  |
| Configure a Passpoint Policy                               |  |
| Configure Passpoint Policy NAI Realm                       |  |
| Configure Passpoint Policy OSU Provider                    |  |
| RADIUS Group                                               |  |

| Index                                              |  |
|----------------------------------------------------|--|
| AAP Cluster Details                                |  |
| AP Cluster Details                                 |  |
| Cluster License Details                            |  |
| License Types                                      |  |
| Apply the License to the Controller                |  |
| Generate Activation License Key                    |  |
| Licenses                                           |  |
| Geographical View                                  |  |
| Logical View                                       |  |
| Config                                             |  |
| Statistics                                         |  |
| Details                                            |  |
| Mesh Point                                         |  |
| Statistics                                         |  |
| Firmware Update Status                             |  |
| Firmware Images                                    |  |
| Firmware Update                                    |  |
| Firmware Update and Images                         |  |
|                                                    |  |
| Configure WIPS Events<br>Configure WIPS Signatures |  |
| Configure a WIPS Policy<br>Configure WIPS Events   |  |
| WIPS Policy<br>Configure a WIPS Policy             |  |
| Configure a Sensor Policy<br>WIPS Policy           |  |
| Sensor Policy                                      |  |
| Configure Smart RF Select Shutdown Settings        |  |
| Configure Smart RF Recovery Settings               |  |
| Configure Smart RF Scanning Configuration          |  |
| Configure Smart RF Channel and Power Settings      |  |
| Configure Smart RF Basic Settings                  |  |
| Smart RF Policy                                    |  |
| Configure an LDAP Server                           |  |
| Configure RADIUS Proxy                             |  |
| Configure RADIUS Clients                           |  |
| Configure RADIUS Server Policy                     |  |
| RADIUS Server Policy                               |  |
| RADIUS User Pool                                   |  |
| Create RADIUS Group                                |  |

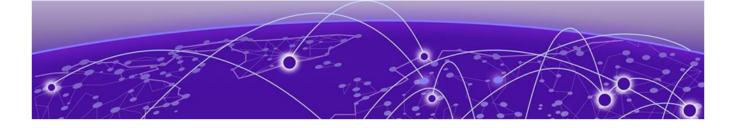

## Preface

Read the following topics to learn about:

- The meanings of text formats used in this document.
- Where you can find additional information and help.
- How to reach us with questions and comments.

### **Text Conventions**

Unless otherwise noted, information in this document applies to all supported environments for the products in question. Exceptions, like command keywords associated with a specific software version, are identified in the text.

When a feature, function, or operation pertains to a specific hardware product, the product name is used. When features, functions, and operations are the same across an entire product family, such as ExtremeSwitching switches or SLX routers, the product is referred to as *the switch* or *the router*.

| Icon     | Notice type | Alerts you to                                           |
|----------|-------------|---------------------------------------------------------|
| ->       | Tip         | Helpful tips and notices for using the product          |
|          | Note        | Useful information or instructions                      |
| •        | Important   | Important features or instructions                      |
| <u> </u> | Caution     | Risk of personal injury, system damage, or loss of data |
|          | Warning     | Risk of severe personal injury                          |

#### Table 1: Notes and warnings

| Tabl | e 2: | Text   |
|------|------|--------|
| IGNI | ~ ~. | - ICAL |

| Convention                             | Description                                                                                                    |
|----------------------------------------|----------------------------------------------------------------------------------------------------|
| screen displays                        | This typeface indicates command syntax, or represents information as it is displayed on the screen.                                                                                                    |
| The words <i>enter</i> and <i>type</i> | When you see the word <i>enter</i> in this guide, you must type something, and then press the Return or Enter key. Do not press the Return or Enter key when an instruction simply says <i>type</i> .           |
| Key names                              | Key names are written in boldface, for example <b>Ctrl</b> or <b>Esc</b> . If you must press two or more keys simultaneously, the key names are linked with a plus sign (+). Example: Press <b>Ctrl+Alt+Del</b> |
| Words in italicized type               | Italics emphasize a point or denote new terms at the place where<br>they are defined in the text. Italics are also used when referring to<br>publication titles.                                                |
| NEW!                                   | New information. In a PDF, this is searchable text.                                                                                                    |

#### Table 3: Command syntax

| Convention                         | Description                                                                                                    |
|------------------------------------|----------------------------------------------------------------------------------------------------|
| bold text                          | Bold text indicates command names, keywords, and command options.                                                                                                    |
| <i>italic</i> text                 | Italic text indicates variable content.                                                                                                    |
| []                                 | Syntax components displayed within square brackets are optional.<br>Default responses to system prompts are enclosed in square brackets.                                                       |
| { <b>x</b>   <b>y</b>   <b>z</b> } | A choice of required parameters is enclosed in curly brackets separated<br>by vertical bars. You must select one of the options.                                                               |
| х у                                | A vertical bar separates mutually exclusive elements.                                                                                                    |
| < >                                | Nonprinting characters, such as passwords, are enclosed in angle brackets.                                                                                                    |
|                                    | Repeat the previous element, for example, member[member].                                                                                                    |
|                                    | In command examples, the backslash indicates a "soft" line break.<br>When a backslash separates two lines of a command input, enter the<br>entire command at the prompt without the backslash. |

## **Documentation and Training**

Find Extreme Networks product information at the following locations:

Current Product Documentation Release Notes Hardware and software compatibility for Extreme Networks products Extreme Optics Compatibility

Other resources such as white papers, data sheets, and case studies

Extreme Networks offers product training courses, both online and in person, as well as specialized certifications. For details, visit www.extremenetworks.com/education/.

### **Help and Support**

If you require assistance, contact Extreme Networks using one of the following methods:

#### **Extreme Portal**

Search the GTAC (Global Technical Assistance Center) knowledge base; manage support cases and service contracts; download software; and obtain product licensing, training, and certifications.

#### The Hub

A forum for Extreme Networks customers to connect with one another, answer questions, and share ideas and feedback. This community is monitored by Extreme Networks employees, but is not intended to replace specific guidance from GTAC.

#### Call GTAC

For immediate support: (800) 998 2408 (toll-free in U.S. and Canada) or 1 (408) 579 2826. For the support phone number in your country, visit: www.extremenetworks.com/support/contact

Before contacting Extreme Networks for technical support, have the following information ready:

- Your Extreme Networks service contract number, or serial numbers for all involved Extreme Networks products
- A description of the failure
- A description of any actions already taken to resolve the problem
- A description of your network environment (such as layout, cable type, other relevant environmental information)
- Network load at the time of trouble (if known)
- The device history (for example, if you have returned the device before, or if this is a recurring problem)
- Any related RMA (Return Material Authorization) numbers

#### Subscribe to Product Announcements

You can subscribe to email notifications for product and software release announcements, Field Notices, and Vulnerability Notices.

- 1. Go to The Hub.
- 2. In the list of categories, expand the Product Announcements list.
- 3. Select a product for which you would like to receive notifications.
- 4. Select Subscribe.
- 5. To select additional products, return to the Product Announcements list and repeat steps 3 and 4.

You can modify your product selections or unsubscribe at any time.

### Send Feedback

The Information Development team at Extreme Networks has made every effort to ensure that this document is accurate, complete, and easy to use. We strive to improve our documentation to help you in your work, so we want to hear from you. We welcome all feedback, but we especially want to know about:

• Content errors, or confusing or conflicting information.

- Improvements that would help you find relevant information.
- Broken links or usability issues.

To send feedback, do either of the following:

- Access the feedback form at https://www.extremenetworks.com/documentation-feedback/.
- Email us at documentation@extremenetworks.com.

Provide the publication title, part number, and as much detail as possible, including the topic heading and page number if applicable, as well as your suggestions for improvement.

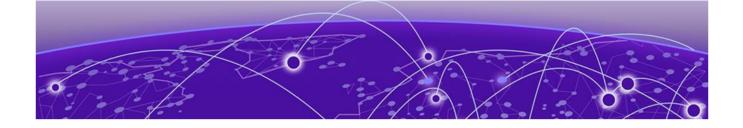

# New in This Release

## Feature Updates

| Update                                           | Description                                                                                                    |
|--------------------------------------------------|----------------------------------------------------------------------------------------------------|
| Support NOVA graphical user interface by default | <ul> <li>The NOVA graphical user interface is the default user interface for the current release. The Flash user interface is accessible using a non-standard port. It can be manually enabled through the CLI. Port Examples:</li> <li>NOVA UI https://10.234.165.165</li> <li>Flash UI https://10.234.165.165</li> </ul> |
| Support for the Universal Wireless AP5010        | The AP5010 access point is a Wi-Fi 6E indoor access point with three radios: 2.4 GHz, 5GHz, and 6 GHz.                                                                                                    |
| Device Interface Support                         | Configure device Interface settings from the <b>Devices</b> workbench.                                                                                                    |
| Device Factory Reset                             | Support for device factory reset from the <b>Device</b> List.                                                                                                    |
| New diagnostics tools                            | Support for device Ping, Traceroute, and Packet Capture from the <b>Diagnostics</b> workbench.                                                                                                    |

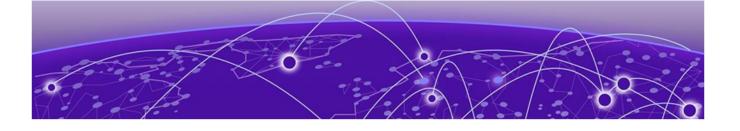

## WiNG 7 Operating System Overview

The WiNG 7 operating system is a solution designed for 802.11n, 802.11ac and 802.11ax networking. It is a convergence of the legacy ExtremeWireless WiNG<sup>™</sup> (5.9.X) and ExtremeWireless<sup>™</sup> (10.X) wireless operating systems. It offers a high-level of flexibility and scalability covering both campus and distributed modes of deployment.

WiNG 7.X.X brings together the following key benefits of both deployment topologies under one fold:

- ExtremeWireless The ExtremeWireless software provides a secure, highly scalable, cost-effective solution based on the IEEE 802.11 standard. The system is intended for enterprise networks operating on multiple floors in more than one building, and is ideal for public environments, such as airports and convention centers that require multiple access points. It is an ideal solution for highdensity, campus and stadium deployments. It is well suited to meet the needs of enterprises in the education, healthcare, sports and entertainment verticals. The ExtremeWireless OS key strengths are:
  - Extensive Policy Framework
  - Contextual Device and Application Control
  - Application Visibility & Control with Analytics
  - BYOD Single SSID with Programmable Data Path
  - Voice & Video Optimized with Seamless Roaming
- ExtremeWireless WiNG The WiNG architecture is a solution designed for 802.11n and 802.11ac networking. It is designed for standalone or distributed hierarchical networks. The ExtremeWireless WiNG software distributes intelligence right to the network edge, empowering every controller and access point with the intelligence needed to be network-aware, able to identify and dynamically route traffic over the most efficient path available at that time. It is highly scalable and well suited to meet the needs of large, geographically distributed enterprises. It is an ideal wireless networking solution for the retail, manufacturing, transportation & logistics, and hospitality verticals. The ExtremeWireless OS key strengths are:
  - Simple Guest Access with Analytics
  - Contextual Application Control
  - Advanced Diagnostics and Remote Troubleshooting
  - Intrusion, Compliance and WiFi Forensics
  - Scale-out 1000s of APs with Rapid Rollout
  - Self-tuning RF (Smart-RF)
  - Distributed Service Intelligence

Going forward, this unified, common, wireless, infrastructure WiNG 7.X. OS will power the ExtremeWireless WiNG product family. It supports the following platforms:

• Service Platforms – NX 5500, NX 7500, NX 9500, NX 9600, VX 9000

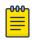

Note

NOVA UI is available only on controllers.

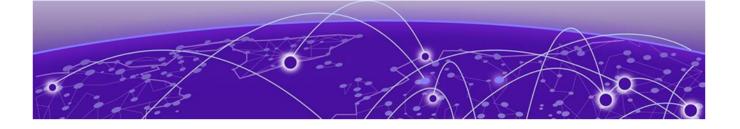

## Web UI and Initial Setup

As a network administrator, you can manage and view controller and service platform settings, configuration data, and status using the WiNG web UI.

## Access the Web UI

Using a web browser on a client connected to the subnet in which the web UI is configured on, you can access the controllers and service platforms GUI.

## **Browser and System Requirements**

The system used for accessing the GUI must have at least 1 GB of RAM for the UI to display and function properly, with the exception of NX service platforms, which require 4 GB of RAM.

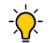

The best practice is to use a browser with HTML5 support.

Use the following browsers to access the WiNG web UI:

Google Chrome

Tip

- Microsoft Edge
- Safari
- Firefox

The minimum supported screen resolution is 1920 × 1024 pixels.

## Connect to the Web UI

Use the following steps to connect to a wireless controller or a service platform's Web UI for the first time:

- 1. Connect one end of an Ethernet cable to a LAN port on the controller or service platform, and connect the other end to a computer with a working web browser.
- 2. Set the computer to use an IP address between **192.168.0.10** and **192.168.0.250** on the connected port.
- 3. Set a subnet or network mask of **255.255.255.0**.
  - a. On windows machines, open your calculator.

To access the calculator, type **calculator** on the windows search bar.

This path varies depending on the version of Windows operating system running on your computer.

- b. With the Calculator application displayed, select **Scientific** or **Programmer** depending on the version of Windows running on your computer.
- c. Select the **Hex** radio button.
- d. Type the penultimate octet of the controller's MAC address.

In this example, the AP's MAC address is: 00:C0:23:00:F0:0A. Enter F0.

e. Select the **Dec** radio button.

The calculator converts F0 into 240.

f. Repeat this process for the last octet in the controller's MAC address

Type A, and select **Dec**. The calculator converts A into 10.

The controller's zero-config IP address is: 169.254.240.10

4. Open a browser, and type 10.234.165.165:10443 to access the web UI login screen.

The web UI login screen is displayed.

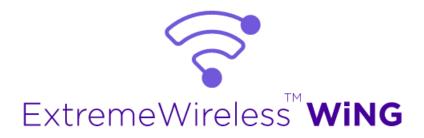

| Password |
|----------|

#### Figure 1: ExtremeWireless WiNG web UI login screen

- 5. Type the default username admin in the **Username** field.
- 6. Type the default password symbol in the **Password** field.

When logging in for the first time, you will be prompted to change the password to enhance device security. Set the new password and use it for subsequent logins.

7. Select Login to load the device's (wireless controller or service platform) management interface.

#### Logout

You can log out of the UI from the admin menu.

#### **Related Topics**

Navigate the User Interface on page 17 User Roles and Preferences Settings on page 19

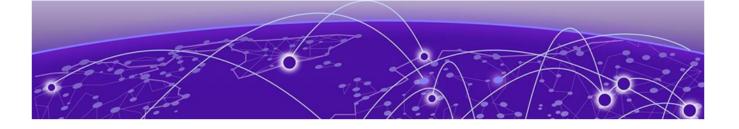

## Navigate the User Interface

The ExtremeWireless WiNG NOVA user interface is divided into work spaces that correspond to the network administration workflow. Monitor the controller using the **Dashboard** work space and configure network settings from the site, devices, wireless, and profiles work space.

ExtremeWireless WiNG NOVA UI offers the following work spaces:

#### Dashboard

When you log into the WiNG 7 UI, you are navigated to the default **Dashboard** screen. You can customize your system work space via the **Dashboard** screen.

#### Site

View and manage the list of sites.

#### Devices

View, manage, and configure devices.

#### Wireless

View, manage, and configure WLANs.

#### Profiles

View, manage, and configure device profiles.

#### Clients

View and monitor wireless clients.

#### Diagnostics

Run system diagnostics to get system information ranging from CPU usage, network usage to tech support information. Download various system logs for comparison.

- System Info
- Tech Support
- Logs
- Packet Capture
- Traceroute
- Ping

#### Remote CLI

Connect the current device WiNG CLI or download logs from remote CLI sessions.

#### Policies

Configure, add, and test network policies.

- Management
- AAA
- NSight
- RADIUS Group
- RADIUS User Pool
- RADIUS Server
- Auto-Provisioning
- Firewall
- SmartRF
- Sensor
- Event System
- Device Categorization
- WIPS
- L2TPv3
- DHCPv4

#### Firmware

Firmware upload and update management.

- Update
- Images

#### Statistics

Detailed statistics for the following features in the network:

- Smart RF
- Wireless
- Devices
- Clients
- Sites

#### Notifications

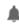

Access the notifications and event logs bell icon from any work space. It is located on the top right corner of the UI. The notifications remain the same for all work spaces and provides the status of various operations.

## **User Roles and Preferences Settings**

## **User Roles**

WiNG operating system supports the following admin roles. Each admin user can be mapped to one of the roles mentioned in this section. Multiple admin roles can have access to an object.

### admin - superuser

A superuser has complete access to all configuration aspects of the connected device, including halt and delete setup configuration.

### device provisioning admin

Add,delete, or modify device configuration excluding self device and its cluster peers.

### helpdesk admin

Troubleshoot tasks like clear statistics, reboot, create, and copy tech support dumps.

### monitor

Read-only access to the system. Can view parts of configuration and statistics except for sensitive or protected information. Cannot view running-config.

### network admin

Manage L2, L3, Wireless, Radius Server, DHCP Server, and SMART RF policies.

### security admin

Can change WLAN keys.

### system admin

Upgrade image, change boot partition, set time, and manage admin access.

### web user - admin

Allows the front desk to create guest users and printout a voucher with guest user credentials. The webuser-admin can only access the custom GUI screen and does not have access to the WiNG CLI, GUI, and cannot view running-config.

## Per User Preferences Settings

Set user preferences from the admin menu. To access your user preference, select **admin > Settings**. The system displays the list of per user preferences.

From the **User Preferences** window, you can select **pagination**, **Auto-refresh interval (in-seconds)**, and **Logs line count**.

### Pagination

Number of entries per page in the grid.

#### Auto-refresh interval (in-seconds)

Time for the device to refresh automatically. The minimum time is 5 seconds and the maximum time is 1 hour.

#### Logs line count

Number of lines displayed in diagnostic logs.

- 1. To change pagination date, type the number of entries in the pagination field or use the numeric up and down arrows to modify the number of entries.
- 2. To change the auto-refresh interval time, type the number of seconds in the auto-refresh field or use the numeric up and down arrow to adjust the time.
- 3. To change logs line count, type of number of line you want to see displayed in the diagnostic logs screen or use the numeric up and down arrow to adjust the logs line count.
- 4. Select **Save** to update and save your user preferences settings.

## **Remote Servers Settings**

You can set your file transfer protocol (FTP), secure file transfer protocol (SFTP), and trivial file transfer protocol (TFTP) settings on the remote server settings menu. You can add up to 4 servers with username and password, with an option to validate the server connection. You can only set one server as the default server.

The tech support file is stored in the location selected in the remote server settings.

#### Protocol

Protocol settings for your network. You can select between FTP, SFTP, and TFTP

#### Hostname/IP

Server address.

#### Port

Port number assigned by default based on the protocol selected.

#### Username

Login credential required to access the protocol on the remote server.

#### Password

Security credential required to access the protocol on the remote server.

Access and configure the remote server settings from the admin menu.

- 1. Select **admin** > **Settings**. The system displays the remote servers settings.
- 2. Select **Add** to add a new remote server protocol and configure protocol settings. The system displays a new field for protocol settings.
- 3. Select FTP, SFTP, or TFTP from the protocol drop-down.

The port number is automatically assigned based on your protocol selection,

- 4. Type the host name or the IP address in the Hostname/IP field.
- 5. Assign username and password.
- 6. Select validate connectivity from action.

The system displays a connection validated successfully message.

- 7. Select **Save** to update and save your remote server settings.
- 8. Select protocol to assign a remote server setting for your network.
- 9. Select Save.
- 10. To delete a remote server protocol, select the  $ilde{ extbf{ extbf{ ex} extbf{ extbf{ extbf{ extbf{ extbf{ extbf{ extbf{ e$

The protocol is deleted and remote server protocol selection is saved.

#### **Related Topics**

Tech Support on page 120 Logs on page 121

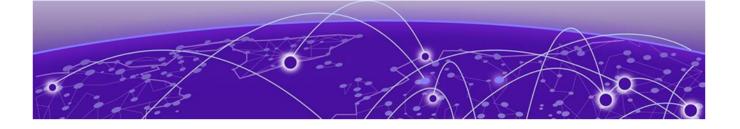

## Web User GUI Access

### Print Preview Settings on page 22 Guest User Configuration on page 22

The web user GUI is used by users with web user role for printing out Wi-Fi access vouchers for guest users and to add guest users in the RADIUS pools.

Use your web user login credentials to access the web user GUI.

#### Related Topics

Print Preview Settings on page 22 Guest User Configuration on page 22

## **Print Preview Settings**

Configure print layout and font settings for a guest user.

1. Log in using your web user credentials.

The Guest User Configuration screen opens.

- 2. Select
  - to configure print layout and font selection settings:

The **Default Setting** dashboard opens.

| Font family           | Select a font from the drop-down list box. Options include <b>Roboto</b> and <b>Arial</b> |
|-----------------------|-------------------------------------------------------------------------------------------|
| Font size             | Select a font size from 14, 16, 18, or 20                                                 |
| Font weight           | Select a font weight from <b>normal</b> or <b>bold</b>                                    |
| Choose default layout | Select a default print layout from the available layouts                                  |

3. Select **Save** to update the print preview settings.

## **Guest User Configuration**

Use the web user GUI to configure guest users.

1. Log in using your web user credentials.

The **Guest User Configuration** screen opens.

- Select View to see the list of local guest users or Add to create a new guest user access.
   The list of users with local guest access opens if you select to view existing users.
- 3. Select to edit guest user configuration for existing users.

The **Configuration** dashboard opens.

4. Configure the following login settings for a guest user:

| User type   | Select Single user or Bulk users                                                                                                    |
|-------------|----------------------------------------------------------------------------------------------------|
| User ID     | The unique string identifying this user. This is the ID assigned to the user when created and cannot be modified with the rest of the configuration. Type a user ID or select <b>Generate</b> to create a unique user ID |
| Password    | Assign a password for the guest user or select <b>Generate</b> to create a password                                                                                                    |
| Email ID    | Email address of the guest user                                                                                                    |
| Contact No. | 12-character minimum telephone number if the user                                                                                                    |
| User Group  | Select a user group from the drop-down list box to assign to the user                                                                                                    |

5. Configure the following **Time Duration** settings for the user:

| Start Date  | The day, month, and year the listed user can access local resources                                                                                             |
|-------------|----------------------------------------------------------------------------------------------------|
| Start Time  | The time that the listed user can access local resources. The time applies only to the range defined by the start date and expiry date                          |
| Expiry Date | The day, month, and year the listed user ID can no longer access local resources                                                                                |
| Expiry Time | The time after which the listed user loses access to<br>local server resources. The time applies only to the<br>range defined by the start date and expiry date |

6. Select Till Expiry to keep the access duration same as the expiry date.

Access duration determines the amount of time a user is allowed access when time-based access privileges are applied. The duration cannot exceed 365 days.

7. Set the data rate to be **unlimited** to assign no limit on the amount of data available for each guest user or **limited** to set a data limit for selected guest user.

| Committed rate | <ul> <li>Committed Downlink Rate (kbps or mbps) -<br/>The download speed allocated to the guest<br/>user. When bandwidth is available, the user<br/>can download data at the specified rate. If a<br/>guest user has a bandwidth based policy and<br/>exceeds the specified data limit, their speed is<br/>throttled to <b>Reduced Downlink Rate</b></li> <li>Committed Uplink Rate (kbps or mbps) - The<br/>upload speed allocated to the guest user.<br/>When bandwidth is available, the user can<br/>download data at the specified rate. If a<br/>guest user has a bandwidth based policy and<br/>exceeds the specified data limit, their speed is<br/>throttled to <b>Reduced Uplink Rate</b></li> </ul> |
|----------------|----------------------------------------------------------------------------------------------------|
| Reduced rate   | <ul> <li>Reduced Downlink Rate (kbps or mbps) -<br/>The reduced speed the guest utilizes when<br/>exceeding their specified data limit</li> <li>Reduced Uplink Rate (kbps or mbps) -<br/>The reduced speed the guest utilizes when<br/>exceeding their specified data limit</li> </ul>                                                                                                    |

For limited data rate, set a **Data Limit**.

8. Select Add to create a new guest user or Update to save guest user configuration settings.

#### **Related Topics**

RADIUS User Pool on page 194

## System Dashboard

Add a Custom Dashboard on page 26 Edit or Delete a Selected Dashboard on page 27

### Site tree display

The **Dashboard** screen displays the **System** dashboard by default. You can monitor your network activity and performance on the system dashboard by including widgets. It can help you to proactively monitor and troubleshoot your network. The system dashboard is displayed as multiple graphical widgets. Navigate to the sites based on site location and select a particular site to view all the devices managed in that particular site.

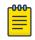

#### Note

WiNG NOVA GUI comes installed with a default system dashboard. The default system dashboard is persistent after system restarts and software upgrades, and cannot be deleted or modified.

Customize the system dashboard and add additional dashboards with custom layouts using the unique set of dashboard widgets. The system supports a maximum of 16 dashboards.

Combine widgets from any of the categories to create one or more unique dashboards.

#### **Related Topics**

Add a Custom Dashboard on page 26 Edit or Delete a Selected Dashboard on page 27

## NEW! Add a Custom Dashboard

You can add a custom dashboard or create a new dashboard using the dashboard widgets to monitor your network performance and organize your network data.

1. From the default dashboard, select the plus sign.

The system displays the Add dashboard tab.

| $\times$ ADD DASHBOARD |     |
|------------------------|-----|
| Enter Dashboard Name   | ADD |

#### Figure 2: Add dashboard

2. Type a dashboard name in the Name field.

If you do not assign a unique name to a dashboard, it is automatically saved as **Dashboard** with a number. Example: **Dashboard 2**.

3. Select <system> or a site from the list of available sites.

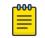

#### Note

The widgets options change according to the system or site selected.

4. Drag a widget at a time onto the dashboard area.

Use widgets to create custom dashboard graphs. The widget graphs display various information about the device that will help you view multiple device information for comparison on a single screen. The following widgets are available for selection for system-wide and individual site graphs:

| System widgets                 | Individual site widgets    |
|--------------------------------|----------------------------|
| Device Status                  | Clients by Band            |
| Device Type                    | Clients by Channel         |
| Device Type Distribution       | Device Status              |
| Device Status Distribution     | Device Type                |
| System Security (threat level) | Device Type Distribution   |
| RF Quality (worst 5)           | Device Status Distribution |
| Radios (top radio count)       | Radios by Band             |

| System widgets             | Individual site widgets |
|----------------------------|-------------------------|
| Clients (top client count) | Radios by Channel       |
|                            | Top 5 Radios by Clients |
|                            | Wireless                |

- a. To remove a graph from the dashboard area, select imes.
- 5. Select Save.

The custom dashboard is saved.

## Edit or Delete a Selected Dashboard

You can customize the default dashboard views to fit your network's analytic requirements, such as monitoring the distribution, component threat levels, and device performance.

1. From the **Dashboard** screen, select a dashboard.

| 1 | <mark>-000</mark> |  |
|---|-------------------|--|
|   |                   |  |
|   |                   |  |
|   | —                 |  |

Note You cannot edit the default dashboard.

2. Select the pencil icon to edit the dashboard.

| × EDIT DASHBOARD                                      |                            |
|-------------------------------------------------------|----------------------------|
| All-sys                                               | EDIT                       |
| SITES                                                 |                            |
| <system></system>                                     |                            |
| WIDGETS                                               |                            |
| Device Status Device Type                             | e Device Type Distribution |
| Device Status Distribution System Security RF Quality |                            |
| Radios                                                | Clients                    |

#### Figure 3: Edit dashboard widget options

- 3. Drag and drop the widgets onto the dashboard.
- 4. To delete a widget element from the dashboard, select the  $\times$  icon on the dashboard widget.

#### 5. Select Save.

The system displays a Dashboard Saved Successfully message.

- 6. To delete a custom dashboard, select the × next to the dashboard name on the main **Dashboard** toolbar.
- 7. Select Save.

The system displays a Dashboard Saved Successfully message.

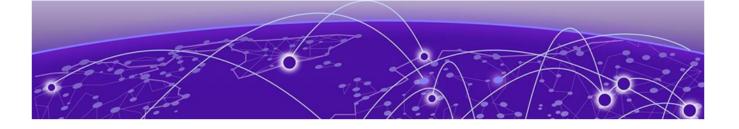

## **Slide-in Device Info**

## Slide-In Device Info Details Dashboard

The slide-in device info panel provides details and statistics about the controller. To access the slide-in info panel, hover your mouse pointer over the middle right corner on the **Dashboard** screen.

The **Details** panel displays the following information:

- Device. Name is determined based on the device selected in the dashboard
- Hostname. The device hostname is displayed in the following format: device name six digit numerical identifier
- Version. Current firmware version running on the device
- Model. Official device model name
- MAC. Unique media access control address assigned to the controller
- Serial number. Unique identified assigned to the hardware component associated with the controller
- Up time. Number of days, hours, and minutes the device has been operational

## Slide-In Device Info Adoption Dashboard

The slide-in device adoption dashboard provides information about controllers that are adopted by other controllers or NOC. To access the slide-in adoption panel information, hover your mouse pointer over the middle right corner on the **Dashboard** screen.

The **Adoption** panel displays the following information:

- **Type**. Controller type
- System Name. Controller name
- MAC Address. MAC address of the adopted device
- MiNT Address. MiNT address of the adopted device
- Time. Time since the device was adopted by a controller

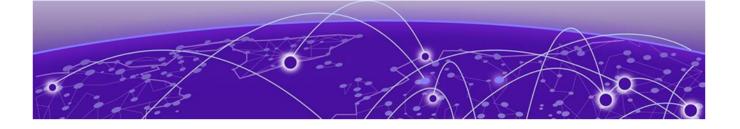

## Cluster

The cluster dashboard provides centralized management to configure all cluster members from any one member. The NOVA UI **Cluster** dashboard displays cluster feature and details about all the cluster members. The following read-only information is available in the **Cluster** dashboard:

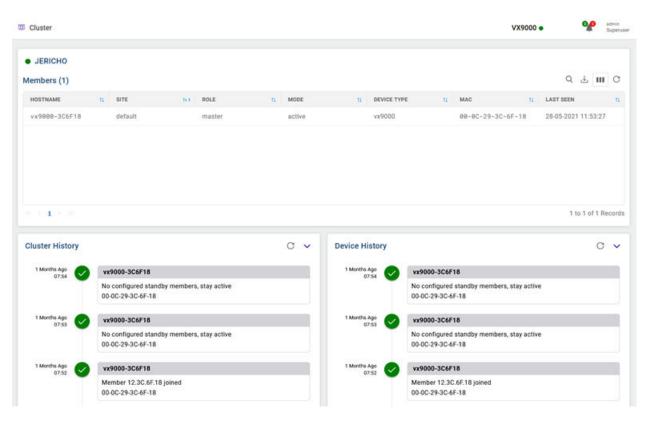

#### Figure 4: Cluster dashboard

| Members         | List of cluster members within a cluster. Details<br>include:<br>• Hostname<br>• Site<br>• Role<br>• Mode<br>• Device Type<br>• MAC<br>• Last Seen |
|-----------------|----------------------------------------------------------------------------------------------------|
| Cluster History | History of all devices in a cluster                                                                                                    |
| Device History  | History of a particular device within a cluster                                                                                                    |

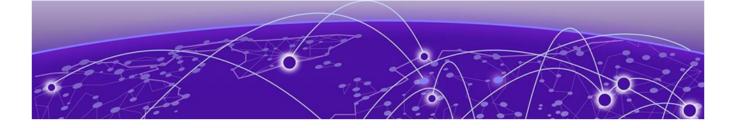

## Site

Add a Site on page 33 Edit Site Basic Configuration on page 33 Edit Site Policies Configuration on page 34 Delete a Site on page 35

Use sites to define boundaries for fast roaming and session mobility without interruption. Manage sites from **Site** option.

The site configuration screen lists all the available sites. You have to option to view site name, location, timezone, country, and take action on adding, editing, or deleting the site.

You can also use the main sites screen to search, download, refresh, and view other site information. The add, search, download, custom column, and refresh functionality are located on the top corner of the **Site** window.

Other Site configurations include:

#### Search

Type a site criteria such as site name, location, timezone, country in the search field to display all sites fulfilling the criteria.

#### Download

Use the  $\checkmark$  icon to download all displayed sites as a .csv file.

- 1. Select <sup>▲</sup> > CSV All Rows.
- 2. Select site action. You can choose to Open with or Save File to your local machine.
- 3. Select OK.

#### Columns

Customize the site columns displayed on the site list screen.

- 1. Select the icon to select the columns.
- 2. Select Select All or select the columns individually from the options.

#### Refresh

Select the  $^{\rm C}$  icon to view the most updated version of the screen.

**Related Topics** 

Add a Site on page 33 Edit Site Basic Configuration on page 33 Delete a Site on page 35

## Add a Site

To add a site to WiNG network:

1. Select **Site** and

The Add site window opens.

2. Configure the following site parameters:

#### Table 4: Site parameter

| Field     | Description                                                                                                    |
|-----------|----------------------------------------------------------------------------------------------------|
| Name      | Determines the name of the site                                                                                                    |
| Country   | Define the regulatory country for the site. The<br>regulatory domain of the AP must match the<br>Country setting for the site. This field provides<br>automatic search capabilities. Begin typing in the<br>field to display the country |
| Copy From | Select copy site data from an existing site to<br>copy information from an existing site. Select a<br>site from the drop-down. Add a Site Name. The<br>country is determined by default based on the<br>copy site field.                 |

#### 3. Select Add.

The **Basic** screen opens.

#### Related Topics

Edit Site Basic Configuration on page 33 Edit Site Policies Configuration on page 34 Delete a Site on page 35

## **Edit Site Basic Configuration**

After a site is created, you can edit the basic configuration settings. To get started:

- 1. Go to Site.
- 2. Select a site from the sites list.

The system displays the Basic Configuration screen.

Site

#### 3. Basic configuration settings:

| Field     | Description                                                                                                    |
|-----------|----------------------------------------------------------------------------------------------------|
| Site Name | Name of the site                                                                                                    |
| Location  | Physical location of the city where the site is situated                                                                                                    |
| Contact   | Site owner contact information                                                                                                    |
| Time Zone | Drop-down to select the timezone for the site                                                                                                    |
| Country   | Country where the site is located                                                                                                    |
| Address   | Select the address picker icon to select <b>Allow</b> or <b>Don't Allow</b> on your computer's laptop settings to automatically pick the site location. Alternatively, select the address picker and manually search for the site address |

#### 4. Site tree configuration settings:

| Field   | Description                                |
|---------|--------------------------------------------|
| Country | Select the country from the drop-down list |
| City    | Select the city from the drop-down list    |
| Region  | Select the region from the drop-down list  |
| Campus  | Select the campus from the drop-down list  |

5. After creating the site details, select **Apply** to commit the changes.

6. Select **Save** to commit and save the basic configuration settings.

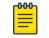

#### Note

If you do not select **Save**, the basic configuration settings that you modified will not be saved when you move away from the **Basic Configuration** screen.

#### **Related Topics**

Add a Site on page 33 Edit Site Policies Configuration on page 34 Delete a Site on page 35

## **Edit Site Policies Configuration**

After a site is configured, you can modify site policies. To get started:

- 1. Go to Site.
- 2. Select a site from the sites list.

The system displays the **Basic Configuration** screen.

#### 3. Select the **Policies** tab.

Policies settings:

| Field          | Description                                                  |
|----------------|--------------------------------------------------------------|
| SmartRF Policy | Select the SmartRF policy for the site from the drop-down    |
| NSight Policy  | Select the NSight policy for the site from the drop-<br>down |
| WIPS Policy    | Select the WIPS policy for the site from the drop-<br>down   |
| Sensor Policy  | Select the sensor policy for the site from the drop-<br>down |

- 4. Select **Apply** to commit to the changes.
- 5. Select **Save** to commit and save the policies changes.

The system displays a request completed successfully message.

#### Related Topics

Add a Site on page 33 Edit Site Basic Configuration on page 33 Delete a Site on page 35

## **Delete a Site**

After a site is created, you can delete a site. To get started:

- 1. Go to Site.
- 2. To delete a site, select the  $\blacksquare$  icon from the action toolbar.

The system displays a delete confirmation message. Select **Delete**.

#### **Related Topics**

Add a Site on page 33 Edit Site Basic Configuration on page 33 Edit Site Policies Configuration on page 34

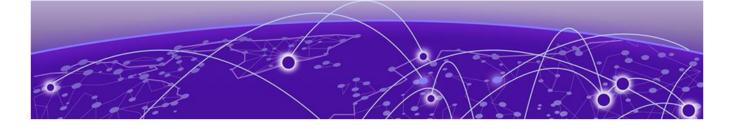

## **Devices**

## View Device Basic Info on page 37 Remote CLI from Device Configuration on page 37 Add a Device on page 38

View the list of devices. The top pane indicates the following:

#### **Table 5: Devices List**

| lcon          | Description                  |
|---------------|------------------------------|
|               | Total number of devices      |
| •             | Number of online devices     |
|               | Number of offline devices    |
| •             | Number of controllers        |
| ( <u>01</u> ) | Number of access points (AP) |

You can take the following actions on an online device:

- Access the remote CLI
- Reload the browser screen
- Perform a factory reset

Select the **Reset** icon and select from the following options:

- Delete Config and Entry
- Delete Config
- Reset Device

Additionally, you can delete any device from the list.

#### **Related Topics**

Remote CLI from Device Configuration on page 37

### **View Device Basic Info**

You can view the device basic information on the **Devices** screen.

- 1. Select **Devices**.
- 2. The following information is available on the **Basic Info** screen:

| Field            | Description                                                                                                    |
|------------------|----------------------------------------------------------------------------------------------------|
| Host Name        | Device host name                                                                                               |
| Site             | Device site location                                                                                           |
| Status           | Device status. An online device has a green indicator and an offline device has a red indicator                |
| Mac Address      | Device MAC address                                                                                             |
| IPv4/v6 Address  | Device IPv4 or IPv6 address                                                                                    |
| Connected To     | Indicates the connected controller. This column displays the cdp_lldp neighbors.                               |
| Adopted By       | Indicates the controller that has adopted the device. This column displays the adopted controller MAC address. |
| Model            | Device model number                                                                                            |
| Туре             | Device type description                                                                                        |
| Serial           | Device serial number                                                                                           |
| Adoption Mode    | Indicates whether the AP is connected to the controller through a VLAN or IP.                                  |
| Controller       | Indicates that the device is a controller                                                                      |
| Firmware Version | WiNG firmware version running on the device                                                                    |
| Profile Name     | The name of the settings profile associated with the device                                                    |

3. To go back to the **Basic Info** screen or to the main option, select the site name from the screen banner navigation.

### Related Topics

Devices on page 36 Remote CLI from Device Configuration on page 37

### **Remote CLI from Device Configuration**

You can open remote CLI for active devices from the **Devices** configuration screen.

- 1. Select **Devices**.
- 2. Select an online device from the device list.

3. Select remote CLI from the **Action** toolbar.

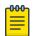

Note

The remote CLI session is available only when the device status is active.

A new remote CLI session opens.

- 4. Type the login credentials to access the remote CLI session.
- 5. Select  $\times$  to close the remote CLI session.

#### **Related Topics**

Devices on page 36 View Device Basic Info on page 37

### Add a Device

Devices managed by an access point or NX series service platform initially require several basic parameters be set (system name, deployment location, etc.). Additionally, the number of permitted device licenses needs to be assessed to determine whether additional access points can be adopted under the terms of the existing license. The **Basic Info** screen allows you to assess devices detected by a selected access point, controller, or a service platform and determine whether they need profile re-assignments to be optimally deployed.

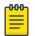

#### Note

After modifying a device configuration profile, refresh the page before accessing device-level configuration.

#### 1. Select Devices.

- 2. Select 📕 to add a new device to the managed devices list.

The Add Device option opens.

3. Configure the following device information:

| Device Type | Select the device type from the drop-down list box                                      |
|-------------|-----------------------------------------------------------------------------------------|
| MAC Address | Provide the MAC address for the selected device                                         |
| Site        | Select a site from the drop-down list box to determine where the device will be located |
| Profile     | Select a device profile                                                                 |

4. Select **Add** to create a new device.

The **Basic** device configuration window opens.

Configure various device settings using the device configuration options.

#### **Related Topics**

Basic Device Configuration on page 39 General Configuration on page 40 Adoption Configuration on page 45 Power Configuration on page 46 Network Configuration on page 47 Policies Configuration on page 47 Advanced Configuration on page 47

### **Basic Device Configuration**

Add a new device or edit an existing device basic configuration.

1. Select Devices > Host Name.

The **Basic** configuration options open.

2. Configure the following settings:

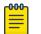

Note

Device Overrides option is selected by default to ensure that device configurations receive periodic refinement automatically.

### Table 6: Device Basic Configuration Options

| MAC Address | Device MAC addressed assigned when adding the device. This field cannot be edited                                                                                                    |
|-------------|----------------------------------------------------------------------------------------------------|
| Туре        | Device type selected when adding a device. This field cannot be edited                                                                                                    |
| Name        | Device name assigned to the selected device. Type or modify the device name using the <b>Name</b> field                                                                                                    |
| Site        | Device location. Use the drop-down list box to select a device site location                                                                                                    |
| Profile     | Assign a profile to the selected device. Profile<br>allows admins to assign a common set<br>of configuration parameters and policies to<br>controllers, service platforms, and access points.<br>Use the profile drop-down list box to assign a<br>profile for the device |

#### **Table 7: Device Location Configuration**

| Area  | Assign the physical area where the device is<br>deployed. This can be a building, region, campus<br>or other area that describes the deployment<br>location                                                                                                    |
|-------|----------------------------------------------------------------------------------------------------|
| Floor | Assign the target a device a building <b>Floor</b><br>name representative of the location the access<br>point, controller, or service platform was physically<br>deployed. The name cannot exceed 64 characters.<br>Assigning a building floor name is helpful<br>when grouping devices within the same general<br>coverage area |

| Floor number | Assign a numerical floor designation in respect to<br>the floor's actual location within a building. The<br>default setting is first floor                                                                                                    |
|--------------|----------------------------------------------------------------------------------------------------|
| Latitude     | Set the latitude coordinate where devices are<br>deployed within a floor. When looking at a floor<br>map, latitude lines specify the eastwest position of<br>a point on the Earth's surface. The exact location<br>of a device deployment can be ascertained by<br>aligning the latitude and longitude points on the<br>earth's surface      |
| Longitude    | Set the longitude coordinate where devices are<br>deployed within a floor. When looking at a<br>floor map, longitude lines specify the north-south<br>position of a point on the Earth's surface. The<br>exact location of a device deployment can be<br>ascertained by aligning the longitude and latitude<br>points on the earth's surface |

### Table 7: Device Location Configuration (continued)

3. Select Save to update device basic configuration settings.

### **General Configuration**

Each device requires area, floor, and floor number configuration. Network Time Protocol (NTP) manages time and network clock synchronization within the network. NTP is a client or server implementation. Controllers, service platforms, and access points (NTP clients) periodically synchronize their clock with a main clock, which is an NTP server.

- 1. Select Devices > Host Name .
- The Basic device configuration dashboard opens.
- 2. Select **General** and configure the following settings:

| Area      | Assign the physical area where the device is deployed                       |
|-----------|-----------------------------------------------------------------------------|
| Floor     | Assign the floor location of the device                                     |
| Floor No. | Use the spinner control to select a floor number.<br>The default value is 1 |

3. Configure NTP Server settings.

Select <sup>+</sup> to create a new NTP Server for the device and define NTP server resource configurations.

| Server IP  | Set the IP address of each server added as a potential NTP resource                                                                                                    |
|------------|----------------------------------------------------------------------------------------------------|
| Key Number | Select the number of the associated<br>authentication peer key for the NTP resource. The<br>key number range is between 1 to 65,534, and 1 is<br>the default key number |

| Кеу                      | Type a 64 character maximum key used when<br>the autokey setting is set to false or deactivated.<br>Select the show option to view the character<br>string for the key                                                                                          |
|--------------------------|----------------------------------------------------------------------------------------------------|
| Version                  | Use the spinner control to select a version between 0 to 4. The default version is 0                                                                                                    |
| Minimum Polling Interval | Use the drop-down list box to select minimum<br>polling interval. After the interval is set, the NTP<br>resource is polled no sooner than the defined<br>interval. Options include 64, 128, 256, 512, or 1024<br>seconds. The default setting is 64 seconds     |
| Maximum Polling Interval | Use the drop-down list box to select the maximum<br>polling interval. After the interval is set, the<br>NTP resource is polled no later then the defined<br>interval. Options include 1024, 2048, 4096, or 8192<br>seconds. The default setting is 1024 seconds |
| Preferred                | Select <b>Preferred</b> to make the server settings the preferred setting for NTP servers                                                                                                    |
| Autokey                  | Select <b>Autokey</b> to generate a key for the NTP server                                                                                                    |

4. Select Add to include the NTP server to the servers list.

5. Select Save to update device general configuration settings.

### **NEW!** Interface Configuration

A access point profile can support customizable Ethernet port, virtual interface, port channel, radio and PPPoE configurations unique to each supported access point model.

### 1. Select **Devices** > **Host Name**.

The Basic device configuration dashboard opens.

2. Select Interface.

A profile's interface configuration process is organized within several tabs.

3. Select each interface tab to configure settings.

#### **Related Topics**

Interface Virtual Tab on page 41 Interface Ethernet Tab on page 42 Interface Radio Tab on page 42 Interface Bluetooth Tab on page 43 Interface PPPoE Tab on page 44 Interface Port Channels Tab on page 45

## NEW! Interface Virtual Tab

A virtual interface is required for layer 3 (IP) access to a controller or service platform or provide to layer 3 service on a VLAN. The virtual interface defines which IP address is associated with each VLAN ID the controller or service platform is connected to. A virtual interface is created for the default VLAN (VLAN

1) to enable remote administration. A virtual interface is also used to map VLANs to IP address ranges. This mapping determines the destination for routing.

From the Device List, select a device, then select Interface > Virtual.

Configure the following settings for the virtual interface.

### **Table 8: Virtual VLAN Settings**

| Tab      | Description                                                                                                    |
|----------|----------------------------------------------------------------------------------------------------|
| Basic    | Configure admin status, limitations for maximum transmission unit (MTU), IPv6 configuration, and router advertisement settings.                  |
| IPV4     | Specify the addressing protocol and the primary<br>and secondary IP addresses and submasks with<br>DHCP options and DHCP Relay where applicable. |
| Security | Configure security options such as firewall rules, a VPN crypto map, and a URL filter.                                                           |
| Routing  | Configure routing settings for OSPF and Authentication                                                                                           |

## NEW! Interface Ethernet Tab

Configuration settings for each Ethernet Port.

| Tab           | Description                                                                                                    |
|---------------|----------------------------------------------------------------------------------------------------|
| Basic         | Configure port settings for admin status, port channel and speed, duplex setting, and captive portal.                                      |
| Switching     | Configure switch port settings such as port mode, native VLAN, and allowed VLANS.                                                          |
| Aggregation   | Configure port aggregation such as LACP port<br>channel group and LACP port priority and specify<br>whether the port is active or passive. |
| Discovery     | Configure discovery settings for CDP and LLDP.                                                                                             |
| Fabric Attach | Configure VLAN ISID for fabric attach.                                                                                                    |
| Security      | Configure security settings for Access Control,<br>Trust, and 802.11x Supplicant methods.                                                  |
| Spanning Tree | Configure settings for PortFast, MSTP, Port Cost, and Port Priority.                                                                       |

### **Table 9: Interface Ethernet Settings**

## **NEW!** Interface Radio Tab

Access points can have their radio configurations modified by their management controller, service platform or peer access point. Take care not to modify an access point's configuration using its

resident Web UI, CLI or SNMP interfaces when managed by a profile, or risk the access point having a configuration independent from the profile until the profile can be uploaded to the access point again from its managing device.

Configure radio settings for the selected radio.

| Tab         | Description                                                                                                    |
|-------------|----------------------------------------------------------------------------------------------------|
| Basic       | Configure basic radio settings to include channel<br>settings, RF management, client settings, channel<br>adaptability.               |
| WLAN        | Configure WLAN radio settings to include beacon<br>and guard intervals, probe response rate, DTIM<br>interval, and WLAN BSS mappings. |
| Bridge      | Configure Client Bridge settings to include<br>roaming criteria, keep alive settings,<br>authentication type, and channel plans.      |
| MCX         | Configure mesh network settings to include the<br>number of mesh links, pre-shared key, preferred<br>peer devices, and mesh mappings. |
| Antenna     | Configure antenna settings for the device.                                                                                            |
| Aggregation | Configure aggregate-MSDU and Mpdu settings.                                                                                           |
| Scanning    | Enable off-channel scanning for the selected radio.                                                                                   |
| Aeroscout   | Configure the Aeroscout Real-Time Location<br>System (RTLS) for location-based functionality.                                         |
| Ekahau      | Configure the Ekahau Real-Time Location System<br>(RTLS) for location-based functionality.                                            |

#### Table 10: Interface Radio Settings

## NEW! Interface Bluetooth Tab

Access Points use Bluetooth classic enabled radios to sense other Bluetooth enabled devices and report device data (MAC address, RSSI and device calls) to an ADSP server for intrusion detection. If the device presence varies in an unexpected manner, ADSP can raise an alarm.

BLE enabled access points support Bluetooth beaconing to emit either iBeacon or Eddystone- URL beacons. The access point's Bluetooth radio sends non-connectable, undirected low-energy (LE) advertisement packets on a periodic basis. These advertisement packets are short, and they are sent on Bluetooth advertising channels that conform to already-established iBeacon and Eddystone-URL standards.

Configure Internet of Things (IoT) settings.

| Tab       | Description                                                                                                    |
|-----------|----------------------------------------------------------------------------------------------------|
| Basic     | Configure basic BLE radio settings to include radio mode, transmit period, transmit pattern, and transmit power. |
| Eddystone | Configure beacon settings for Eddystone to include signal strength and transmit URL.                             |
| IBeacon   | Configure beacon settings for IBeacon to include signal strength, and major, minor, and UUID values.             |

### Table 11: Interface Bluetooth Settings

## **NEW!** Interface PPPoE Tab

PPPoE connects multiple hosts on an Ethernet LAN to a remote site through a single customer device.

PPPoE is a data-link protocol for dialup connections. PPPoE allows the access point to use a broadband modem (DSL, cable modem, etc.) for access to high-speed data and broadband networks. Most DSL providers support (or deploy) the PPPoE protocol. PPPoE uses standard encryption, authentication, and compression methods as specified by the PPPoE protocol.

PPPoE enables controllers, service platforms, and access points to establish a point-to-point connection to an ISP over existing Ethernet interface.

To provide this point-to-point connection, each PPPoE session learns the Ethernet address of a remote PPPoE client, and establishes a session. PPPoE uses both a discover and session phase to identify a client and establish a point-to-point connection. By using such a connection, a Wireless WAN failover is available to maintain seamless network access if the access point's Wired WAN should fail.

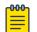

#### Note

PPPoE-enabled devices continue to support VPN, NAT, PBR, and 3G failover on the PPPoE interface. Multiple PPPoE sessions are supported using a single user account user account if RADIUS is configured to allow simultaneous access.

When PPPoE client operation is enabled, it discovers an available server and establishes a PPPoE link for traffic slow. When a wired WAN connection failure is detected, traffic flows through the WWAN interface in fail-over mode (if the WWAN network is configured and available). When the PPPoE link becomes accessible again, traffic is redirected back through the access point's wired WAN link.

When the access point initiates a PPPoE session, it first performs a discovery to identify the Ethernet MAC address of the PPPoE client and establish a PPPoE session ID. In discovery, the PPPoE client discovers a server to host the PPPoE connection.

Configure settings for the selected interface.

| Tab        | Description                                                                                                    |
|------------|----------------------------------------------------------------------------------------------------|
| Basic      | Configure basic PPPoE settings to include admin<br>status, service, DSL network VLAN, client IP<br>address, and default route priority. |
| Connection | Configure connections settings to include<br>authentication credentials and type, maximum<br>transmission unit (MTU), and idle timeout. |
| NAT        | Configure Network Address Translation direction<br>for network packets. Valid values are inside,<br>outside, or none. addresses         |
| Security   | Configure broadcast-multicast control under inbound IPV4 firewall rules.                                                                |

### Table 12: Interface PPPoE Settings

## **NEW!** Interface Port Channels Tab

Controller, service platform and access point profiles can be applied customized port channel settings as part of their interface configuration. Configure settings for the selected port channel.

| Tab           | Description                                                                        |
|---------------|------------------------------------------------------------------------------------|
| Basic         | Configure port settings for admin status, speed, duplex setting, and load balance. |
| Switching     | Configure switch port settings such as port mode, native VLAN, and allowed VLANS.  |
| Security      | Configure security settings for Access Control, firewall rules, and Trust.         |
| Spanning Tree | Configure settings for PortFast, MSTP, Port Cost, and Port Priority.               |

### Table 13: Interface Port Channel Settings

### Adoption Configuration

Adoption is configurable and supported within a device configuration and applied to other access points supported by the host. Modify existing adoption policies or create a new one as needed to meet the adoption requirements of a device and their assigned profile.

1. Select **Devices** > **Host Name**.

The **Basic device configuration** dashboard opens.

- 2. Select Adoption.
- 3. Within the **Controller** options, define a VLAN the access point's associating controller or service platform is reachable on.

Use the spinner control to define a VLAN between 1 to 4,094.

4. Define a Preferred Group to set an optimal group for the controller's adoption.

The preferred group name cannot exceed 64 characters.

5. Set the following host configuration:

| Select + to create a new host or to edit an existing host. |                                                                                                    |
|------------------------------------------------------------|----------------------------------------------------------------------------------------------------|
| Host (IP Address)                                          | Type a numerical IP address for the adoption resource                                                                      |
| Host (Hostname)                                            | Select <b>Host</b> to configure a hostname for the adoption resource. The hostname cannot exceed 64 characters             |
| Pool                                                       | Use the spinner control to assign a pool of either 1<br>or 2. This is the pool the target controller belongs<br>to         |
| Routing Level                                              | Use the spinner control define a routing level of either 1 or 2 for the link between adopting devices                      |
| IPSEC GW (IP Address)                                      | Type a numerical IP address of the adopting controller resource                                                            |
| IPSEC GW (Hostname)                                        | Select <b>IPSEC GW</b> to provide an admin defined hostname for the adopting controller                                    |
| IPSEC Secure                                               | Select <b>IPSEC Secure</b> to provide IPSec secure peer authentication on the connection link between the adopting devices |
| Remote VPN Client                                          | Select <b>Remote VPN Client</b> to establish a secure controller link using a remote VPN client                            |
| Force                                                      | Select <b>Force</b> to create a forced link between an access point and an adopting controller                             |

- 6. Select **Add** to create a new host for the adopting controller or select **Update** to make changes for an existing adopting controller.
- 7. Select **Save** to update adoption settings.

### **Power Configuration**

Use the **Power Configuration** screen to set one of the two power modes (3af or Auto). When **Automatic** power option is selected, the access point safely operates within available power. Once the power configuration is determined, the access point configures its operating power characteristics based on its model and power configuration.

To define an access point's power configuration:

1. Select **Devices** > **Host Name**.

The device must be an AP.

The device **Basic** configuration screen opens.

2. Select Power Configuration.

3. Select a power mode from the mode drop-down list box.

The power mode options are:

- Automatic Using the Automatic setting, the access point automatically determines the best power configuration based on the available power budget. Automatic is the default setting.
- 8.02.3af Low power mode. This allows the access point to assume 12.95 watts.
- 8.02.3at Normal power mode.
- 802.3bt High power mode.

If the mode is changed, the access point requires a reset to implement the change.

4. Select **Save** to update the selected power mode settings.

### Network Configuration

Network configuration allows activation of numerous administration activities.

Refer to the following topics to set up a device's network configuration process:

- Network DNS Configuration
- ARP Configuration
- L2TPv3 Configuration
- GRE Configuration
- IGMP/MLD Configuration

### **Policies Configuration**

Assign a device policy using the **Policies** screen. The list of available policies is determined based on the policies that are existing and already configured in the system.

For more details about device policies configuration, see Policies Configuration on page 107

### Advanced Configuration

MiNT policy secures communications at the transport layer. Using MiNT, a device can be configured to communicate only with other MiNT activated devices.

To define or override MiNT configuration:

- 1. Select an access point from the profile or device list.
- 2. Select Advanced Configuration.

The MiNT Link Settings open.

| MLCP IP                          | Select <b>MLCP IP</b> to activate <i>MiNT Link Creation</i><br><i>Protocol</i> using an IP address.<br>MLCP is used to create a UDP/IP link from the<br>device to a neighbor. The neighboring device does<br>not need to a controller or a service platform. It<br>can be another access point with a path to the<br>controller or service platform |
|----------------------------------|----------------------------------------------------------------------------------------------------|
| MLCP IPv6                        | Select MLCP IPv6 to activate MLCP for automated<br>MiNT UDP/IP link creation                                                                                                    |
| MLCP VLAN                        | Select <b>MLCP VLAN</b> to activate MiNT MLCP by<br>VLAN.<br>MLCP is used to create one VLAN link from the<br>device to a neighbor. The neighboring device does<br>not need to be a controller or service platform, it<br>can be another access point with a path to the<br>controller or service platform                                          |
| Tunnel MiNT Across Extended VLAN | Select <b>Tunnel MINT Across Extended VLAN</b> to tunnel MiNT protocol packets across an extended VLAN                                                                                                    |

3. Define or override the following **MiNT Link Settings**:

4. Select Save to update MiNT link settings.

## **NEW!** Mesh Point Configuration (Access Points Only)

An access point can be configured to be a part of a meshed network. A mesh network is one where nodes in the network can communicate with each where each node can maintain more than one path to its peers. Mesh networking enables users to access broadband applications anywhere, including moving vehicles, by providing robust, reliable, and redundant connectivity to all the members of the network. When one of the nodes in a mesh network becomes unavailable, the other nodes in the network can still communicate with each other directly or through intermediate nodes.

Mesh point is the name given to a device that is a part of a meshed network.

Use the mesh point settings to configure or override the parameters that set how this device behaves as a part of the mesh network.

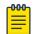

### Note

Only access points can be configured as mesh point devices.

- 1. Select **Devices**.
- 2. Select an access point from the list of devices.

The **Basic** window opens.

3. Select Mesh Point.

The **Mesh Point** dashboard opens.

4. Select + to add a new mesh policy for the selected access point.

- 5. Select a policy from the list of available policies and select  $\boldsymbol{\mathsf{Add}}.$ 
  - a. Select 📕 to edit an existing mesh connex policy.
  - b. Select  $\overline{\phantom{a}}$  to delete an existing mesh connex policy.
- 6. Select a mesh connex policy to navigate to **Settings**.
- 7. Configure the following **General** mesh point settings:

| Is Root                    | Select the root behavior of this access point. <b>True</b><br>means that this access point is a root node for this<br>mesh network, and <b>False</b> means that it is not a<br>root node. A root mesh point is defined as a mesh<br>point that is connected to the WAN and provides a<br>wired backhaul to the network. <b>None</b> is the default<br>setting                                                                                                    |
|----------------------------|----------------------------------------------------------------------------------------------------|
| Root Selection Method      | Use the drop-down menu to determine whether<br>this mesh point is the root or non-root mesh<br>point. Select either <b>None</b> (the default setting),<br><b>auto-mint</b> , or <b>auto-proximity</b>                                                                                                    |
| Path Method                | <ul> <li>Select the method used for path selection in a mesh network. Available options include:</li> <li>None - No criteria are used in root path selection</li> <li>uniform - The path selection method is uniform (two paths are considered equivalent if the average value is the same for these paths)</li> <li>mobile-snr-leaf - The access point is mounted on a vehicle or a mobile platform. The path to the route is selected based on the Signal To Noise Ratio (SNR) with the neighbor device</li> <li>snr-leaf - The path with the best signal to noise ratio is always selected</li> <li>bound-pair - Select to bind one mesh point connection at a time. Once established, other mesh point connection requests are denied</li> </ul> |
| Set as Cost Root           | Select to set the mesh point as the cost root for mesh point root selection                                                                                                    |
| Monitor Critical Resources | Select to enable critical resource monitoring for this mesh point                                                                                                    |
| Monitor Primary Port Link  | Select to enable monitoring of primary port link is<br>enabled for this mesh connex policy. If the primary<br>port link is not present and if the device is a<br>mesh root, it is automatically changed to a non-<br>root device. When the primary port link becomes<br>available again, the non-root device is changed<br>back to a root device                                                                                                    |
| Wired Peer Excluded        | Select to exclude wired peers when creating mesh links                                                                                                    |

### 8. Set the following Root Path Preference values:

| Preferred Neighbor  | Specify the MAC address of a preferred neighbor for this mesh point                                                                                                    |
|---------------------|----------------------------------------------------------------------------------------------------|
| Preferred Root      | Specify the MAC address of a preferred mesh root for this mesh point                                                                                                    |
| Preferred Interface | Select the preferred interface for this mesh point.<br>Select <b>None</b> to set no preferences. The other<br>interface choices are 2.4 GHz, 4.9 GHz, 5 GHz, and<br>6 GHz |

### 9. Set the following Path Method Hysteresis values:

| Minimum Threshold     | Type the minimum value for SNR above which a candidate for the next hop in a dynamic mesh network is considered for selection. This value, along with <b>Signal Strength Delta</b> and <b>Sustained Time Period</b> are used to dynamically select the next hop in a dynamic mesh network. The default setting is 0 dB                                                     |
|-----------------------|----------------------------------------------------------------------------------------------------|
| Signal Strength Delta | Type a delta value in dB. A candidate for selection<br>as a next hop in a dynamic mesh network<br>must have a SNR value that is higher than the<br>value configured here. This value, along with the<br><b>Minimum Threshold</b> and <b>Sustained Time Period</b><br>are used to dynamically select the next hop in a<br>dynamic mesh network. The default setting is 1 dB |
| Sustained Time Period | Type the duration from 1 to 600 seconds for<br>the amount of time a signal must sustain the<br>constraints specified in the <b>Minimum Threshold</b><br>and <b>Signal Strength Delta</b> path hysteresis values.<br>These values are used to dynamically select the<br>next hop in a dynamic mesh network. The default<br>setting is 1 second                              |
| SNR Delta Range       | Select the root selection method hysteresis from<br>1dB to 100dB SNR delta range a candidate must<br>sustain. The default setting is 1 dB                                                                                                    |

10. Select **Update** to save the changes made to the mesh point configuration.

### Mesh Point Auto Channel Selection (Access Points Only)

Use the **Auto Channel Selection** settings to configure the parameters for the MeshConnex policy on an access point.

- 1. Select **Devices**.
- 2. Select an access point from the device list.
- 3. Select Mesh Point and a device from the Mesh Point policy list.
- 4. Select Auto Channel Selection.
- 5. Select a frequency between 2.4 GHz, 5.0/4.9 GHz, or 6 GHz.

| Channel Width       | <ul> <li>Set the channel width the mesh point's automatic channel scan assigns to the selected radio. Available options include:</li> <li>Automatic - The channel width is calculated automatically. This is the default value</li> <li>20 MHz - Sets the width between adjacent channels as 20 MHz</li> <li>40 MHz - Sets the width between adjacent channels as 40 MHz</li> </ul> |
|---------------------|----------------------------------------------------------------------------------------------------|
| Priority Mesh point | Configure the mesh point monitored for automatic<br>channel scans. This is the mesh point assigned<br>priority over other available mesh points. When<br>configured, a mesh connection is established with<br>this mesh point. If not configured, a mesh point is<br>automatically selected                                                                                         |

### 6. Configure the following Auto Channel Selection values:

Configure the rest of the auto channel selection values.

7. Select **Update** to save the changes made to the mesh point auto channel selection configuration.

### **NEW!** Cluster Configuration (Controllers Only)

Configuration and network monitoring are two tasks a network administrator faces as a network grows in terms of the number of managed nodes (controllers, service platforms, wireless devices etc.). Such scalability requirements lead network administrators to look for managing and monitoring each node from a single centralized management entity. NX service platforms provide centralized management solution in the form of centralized management profile that can be shared by any single controller or service platform cluster member. This eliminates dedicating a management entity to manage all cluster members and eliminates a single point of failure.

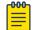

#### Note

Cluster configuration is only available on controller devices.

- 1. Select Devices.
- 2. Select a controller from the existing **Devices** list.
- 3. Select Cluster.

The Settings dashboard opens.

4. Configure the following Settings:

| Mode | A member can be in either an <b>Active</b> or <b>Standby</b><br>mode. All active member can adopt access points.<br>Standby members only adopt access points when<br>an active member has failed or sees an access<br>point not adopted by a controller or service<br>platform. The default cluster mode is Active |
|------|----------------------------------------------------------------------------------------------------|
| Name | Define a name for the cluster name unique to its<br>configuration or profile support requirements. The<br>name cannot exceed 64 characters                                                                                                    |

| Master Priority              | Set a priority value from 1 to 255, with the higher<br>value given higher priority. This configuration is<br>the device's priority to become the cluster master.<br>In a cluster environment, one device from the<br>cluster is elected as the cluster master. The master<br>priority setting is the device's priority to become<br>cluster master. The active primary controller has<br>the higher priority. The default value is 128                                                                                                    |
|------------------------------|----------------------------------------------------------------------------------------------------|
| Force Configured State Delay | Specify a delay interval between 3 to 1800<br>minutes. This is the interval a standby cluster<br>member waits before releasing adopted APs and<br>goes back to a monitoring mode when a controller<br>becomes active again after a failure. The default<br>interval is 5 minutes                                                                                                    |
| Force Configured State       | Select to enable this cluster member to take<br>over for an active member if it were to fail. A<br>standby controller or service platform takes over<br>APs adopted by the failed member. If the failed<br>cluster member were to come available again,<br>the active member starts a timer based on the<br>Auto Revert Delay interval. At the expiration of the<br>Auto Revert Delay, the standby member releases<br>all adopted APs and goes back to a monitoring<br>mode. The Auto Revert Delay timer is stopped and<br>restarted if the active member goes down and<br>comes up during the Auto Revert Delay interval                                                                                                    |
| Handle STP Convergence       | Select to enable Spanning Tree Protocol (STP)<br>convergence for the controller or service platform.<br>In general, this protocol is enabled in layer 2<br>networks to prevent network looping. Spanning<br>Tree is a network layer protocol that ensures a<br>loop-free topology in a mesh network of inter-<br>connected layer 2 cluster members. The spanning<br>tree protocol clears redundant connections and<br>uses the least costly path to maintain a connection<br>between any two controllers or service platforms<br>in the network. If enabled, the network forwards<br>data only after STP convergence. Enabling<br>STP convergence delays the redundancy state<br>machine execution until the STP convergence is<br>completed (the standard protocol value for STP<br>convergence is 50 seconds). Delaying the state<br>machine is important to load balance APs at<br>startup |
| Radius Counter DB Sync Time  | Specify a sync time from 1 to 1,440 minutes<br>a RADIUS counter database uses as its<br>synchronization interval with the dedicated NTP<br>server resource. The default interval is 5 minutes                                                                                                    |

5. Within the **Member** field, select **Cluster VLAN** to designate the VLAN where cluster members are reachable. Specify a VLAN from 1 to 4094.

### 6. Select Add to include Member IP Address and Routing Level information.

Define a routing level between 1 or 2 for the link between adopting devices. The default setting is 1.

7. Select **Save** to update cluster configuration settings.

# **Wireless Configuration**

Add Wireless Network on page 53 Wireless Network Basic Configuration on page 54 Wireless Network Security Configuration on page 55

You can configure all wireless LAN details using wireless configuration. View wireless LAN name, status, SSIDs, encryption type, authentication information, and number of VLANs. Manage two or more devices from your sites using the wireless LAN configuration. Access it from the **Wireless** dashboard.

Access the freeform search to find wireless LANs, download configuration details as a .csv file, customize and view available columns, and take actions from the wireless configuration dashboard.

### Related Topics

Add Wireless Network on page 53 Wireless Network Basic Configuration on page 54 Wireless Network Security Configuration on page 55

### **Add Wireless Network**

Add new wireless LAN and configure wireless LAN or copy from existing LAN configuration to manage new wireless LANs.

- 1. Select Wireless.
- 2. Select **Add** to create a new network configuration.

The Add Wireless window opens.

Type the following field details:

| Field                         | Description                                            |
|-------------------------------|--------------------------------------------------------|
| Wireless Name                 | Name for the wireless you need to configure and manage |
| SSID (Service Set IDentifier) | Network's name                                         |

3. Select the Copy From checkbox and select from existing WLANs to copy the configuration settings.

- 4. Select Add.
- 5. The basic configuration dashboard opens. For more details, see Wireless Network Basic Configuration on page 54.

**Related Topics** 

Wireless Configuration on page 53 Wireless Network Basic Configuration on page 54 Wireless Network Security Configuration on page 55

### Wireless Network Basic Configuration

Add wireless network basic configuration details or edit details for existing WLANs.

- 1. Select Wireless.
- 2. Select an existing wireless device from the list.

The basic configuration dashboard opens.

3. Use the WLAN configuration slider to apply or remove the configuration settings.

### Table 14: WLAN configuration options

| Field                            | Description                                                                               |
|----------------------------------|-------------------------------------------------------------------------------------------|
| Status                           | Wireless networks status. Status is selected by default                                   |
| Name                             | Name provided when you created the wireless network. This field cannot be edited          |
| SSID                             | Network's name provided when adding the wireless network. This field cannot be edited     |
| Description                      | WLAN description. Type up to 30 words                                                     |
| Bridging Mode                    | Select mode local or tunnel from the drop-down list box. Options include local and tunnel |
| QoS Map                          | Select to provide a network coverage map                                                  |
| QoS policy                       | Outgoing network traffic. Default option is selected                                      |
| Bonjour Gateway Discovery Policy | Select a policy from the drop-down to help user's discover the wireless network           |

The broadcast SSID and broadcast probe response are selected by default. You have the option to select or remove DHCP option82 and DHCPv6 LDRA.

4. Use the fast roaming check box options to select or remove fast roaming options.

Fast roaming options include:

- PMK caching
- Opportunistic PMK caching
- Pre-authentication
- Fast BSS transition
- 5. Use the **client traffic** slider to power on or power off client-to-client traffic.
- 6. Set the max firewall sessions between 10 and 10,000.
- 7. Select access policies from the association ACL drop-down and the captive portal policy drop-down.
- 8. Set firewall policies for IP inbound ACL and outbound ACL.

9. Select the projected management frames (PMF).

### Table 15: PMF parameters

| Parameter         | Description                             |
|-------------------|-----------------------------------------|
| Mode              | Select optional or mandatory            |
| SA query timeout  | Select a number between 1 to 10         |
| SA query attempts | Select between 100 to 1000 milliseconds |

10. Use the radio resource management (RRM) to apply or remove radio settings.

- a. Select or clear **Status** to view RRM status for various managed networks.
- b. Select or clear channel report and TPC report.
- c. Use the agile multi-band operation option to apply to remove multi-band configuration.
- 11. Apply shutdown criteria.

| Field                  | Description                       |
|------------------------|-----------------------------------|
| Critical Resource Name | Type a name for shutdown criteria |

Use the slider option for applying or removing unadoption, wired link loss, meshpoint loss, critical resource configurations.

- 12. Configure VLAN assignment.
  - a. Select **Single VLAN** for configuring one VLAN and type the VLAN number in the **VLAN** field.
  - b. Select VLAN Pool to configure multiple VLANs.
    - i. Type VLAN number and the maximum number of wireless clients.
    - ii. Select <sup>■</sup> to delete a VLAN.
- 13. Select **Save** to commit and save wireless configuration settings.

### **Related Topics**

Wireless Configuration on page 53 Add Wireless Network on page 53 Wireless Network Security Configuration on page 55

### Wireless Network Security Configuration

Configure a wireless network's security details.

- 1. Select Wireless.
- 2. Select a wireless network and navigate to the **Security** tab.

3. Configure authentication information.

### Table 16: Authentication details

| Authentication option | Description                                                                                                    |
|-----------------------|----------------------------------------------------------------------------------------------------|
| Select authentication | Select an authentication method from the drop-<br>down. You cannot configure AAA policy and<br>reauthentication if you select <b>PSK/None</b> |
| AAA policy            | Select the AAA policy for the site from the drop-<br>down                                                                                     |
| Reauthentication      | Type between the range 30 to 86400                                                                                                    |

4. Configure encryption settings.

### Table 17: Encryption details

| Encryption option | Description                          |
|-------------------|--------------------------------------|
| Select encryption | Select from the encryption drop-down |

You can select from 8 available encryption types. The encryption details are determined based on the encryption type selection.

### Table 18: Encryption options

| Encryption type | Details                                                                                                    |
|-----------------|----------------------------------------------------------------------------------------------------|
| TKIP-CCMP       | Set a pre-shared key that is either 64 HEX or 8-63<br>ASCII characters. Select HEX or ASCII based on<br>the pre-shared key                                                                                                    |
| WEP 128         | <ul> <li>Generate keys that are 4 to 32 characters long in the Generate Keys field and select Generate. 4 keys are generated. The keys uses 26 HEX or 13 ASCII characters.</li> <li>a. Modify the key name in the field next to the key number.</li> <li>b. Select HEX or ASCII from the drop-down based on the number of key characters.</li> <li>c. Select Transmit Keys from the 4 available key choices.</li> </ul>                       |
| WEP 64          | <ul> <li>Generate keys that are 4 to 32 characters long<br/>in the Generate Keys field and select Generate.<br/>4 keys are generated. The key uses 10 HEX or 5<br/>ASCII characters.</li> <li>a. Modify the key name in the field next to the<br/>key number.</li> <li>b. Select HEX or ASCII from the drop-down<br/>based on the number of key characters.</li> <li>c. Select Transmit Keys from the 4 available key<br/>choices.</li> </ul> |
| Open            | Open encryption. Not secured or protected                                                                                                    |

| Encryption type    | Details                                                                                                    |
|--------------------|----------------------------------------------------------------------------------------------------|
| ССМР               | Set a pre-shared key that is either 64 HEX or 8-63<br>ASCII characters. Select HEX or ASCII based on<br>the pre-shared key                                                                                                    |
| Key guard          | Generate keys that are 4 to 32 characters long in<br>the <b>Generate Keys</b> field and select <b>Generate</b> . 4<br>keys are generated. The keys uses 26 HEX or 13<br>ASCII characters.<br>a. Modify the key name in the field next to the          |
|                    | <ul><li>key number.</li><li>b. Select HEX or ASCII from the drop-down based on the number of key characters.</li><li>c. Select <b>Transmit Keys</b> from the 4 available key choices.</li></ul>                                                       |
| GCMP256            | Set a pre-shared key that is either 64 HEX or 8-63<br>ASCII characters. Select HEX or ASCII based on<br>the pre-shared key                                                                                                    |
| WEP128 + Key guard | Combination of WEP128 and key guard encryption<br>settings. Generate keys that are 4 to 32 characters<br>long in the <b>Generate Keys</b> field and select<br><b>Generate</b> . 4 keys are generated. The keys uses 26<br>HEX or 13 ASCII characters. |
|                    | <ul> <li>a. Modify the key name in the field next to the key number.</li> <li>b. Select HEX or ASCII from the drop-down based on the number of key characters.</li> <li>c. Select <b>Transmit Keys</b> from the 4 available key choices.</li> </ul>   |

### Table 18: Encryption options (continued)

5. Select **Save** to apply wireless network security settings.

### **Related Topics**

Wireless Configuration on page 53 Add Wireless Network on page 53 Wireless Network Basic Configuration on page 54

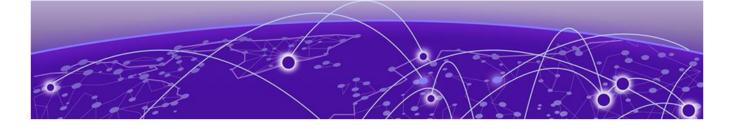

## **Profiles**

Add Profile on page 59 Create Basic Profile Configuration on page 59 Manage Profile Adoption Configuration on page 62 Manage Profile Interface Configuration on page 63 Set Controller Power Configuration on page 93 Profile Network Configuration on page 94 Policies Configuration on page 107 Advanced Configuration on page 108 Mesh Point Configuration on page 109 Cluster Configuration (Controllers Only) on page 114

You can assign common set of configuration parameters and policies to controllers, service platforms, and access points. Profiles can be used to assign shared or unique network, wireless and security parameters within a large, multi-segment, site. The configuration parameters within a profile are based on the hardware model the profile was created to support.

Controllers and service platforms support both default and user defined profiles implementing new features or updating existing parameters to groups of controllers or access points. All WiNG OS supported access point models support a single profile that is shared amongst multiple access points. The central benefit of a profile is the ability to update access points collectively without having to modify individual configurations.

A profile allows access point administration across large wireless network segments. Changes made to a profile are automatically inherited by all member access points. You can override the profile settings at the device level. It is important to remember that individual access points with overrides applied no longer share the profile based configuration previously deployed. These devices require careful administration, as they no longer can be tracked as profile members. Their customized configurations overwrite their profile assignments until the profile can be re-applied to the access point. Each access point model is automatically assigned a default profile. The default profile is available within the access point's configuration file. Default profiles are ideal for single-site deployments where several access points may need to share a common configuration.

### Note

Default profiles are used as pointers for an access point's configuration, not just templates from which the configuration is copied. Therefore, if a change is made in one of the parameters in a profile, the change is reflected across all access points using that profile.

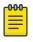

Note

After modifying a device configuration profile, refresh the page before accessing device-level configuration.

### **Related Topics**

Add Profile on page 59 Create Basic Profile Configuration on page 59 Manage Profile Adoption Configuration on page 62 Set Controller Power Configuration on page 93 Profile Network Configuration on page 94 Policies Configuration on page 107

### **Add Profile**

Add profile information for access points and controllers.

- 1. Select Profiles.
- 2. Select +

The Add Profile dashboard opens.

3. Set profile name parameters:

| Field              | Description                                                                                                    |
|--------------------|----------------------------------------------------------------------------------------------------|
| Profile Name       | Set a unique profile name. The profile name must not contain any spaces                                                                                                    |
| Select Device Type | Select a device from the device type drop-down.<br>A list of all available devices are displayed                                                                                                    |
| Copy From          | Select copy from and select an existing profile<br>from the drop-down to copy profile configuration<br>information. Only profile configuration information<br>is copied. The profile name and device type<br>remains unique |

#### 4. Select Add.

The system displays the **Basic** dashboard.

### **Related Topics**

Profiles on page 58 Create Basic Profile Configuration on page 59 Manage Profile Adoption Configuration on page 62 Set Controller Power Configuration on page 93

### **Create Basic Profile Configuration**

Set up basic configuration for a new profile or an existing profile.

1. For new profile basic configuration, Add Profile on page 59.

2. For editing existing profiles basic configuration, select **Profiles** and a profile from the profile name.

Alternatively, select 🕺 to navigate to the **Basic Configuration** dashboard.

3. Set basic configuration parameters:

| Field       | Description                                                 |
|-------------|-------------------------------------------------------------|
| Name        | Cannot be edited. The name is set when adding a new profile |
| Device Type | Access point or controller                                  |
| Area        | Device location                                             |
| Floor       | Device floor identification                                 |
| Floor No.   | Floor number drop-down                                      |

4. Select Save to apply and save all basic configuration changes.

The screen displays a Profile Saved Successfully! message.

### **Related Topics**

Add Profile on page 59 Manage Profile Adoption Configuration on page 62 Set Controller Power Configuration on page 93

### Network Tab Profile Configuration

Set network tab profile (NTP) configuration.

- 1. Select **Profiles** and a name from the profile name list.
- 2. Set Create Basic Profile Configuration on page 59 parameters.
- 3. Add NTP parameters:
  - a. Select Add on NTP Configuration dashboard.
  - b. The **NTP** dashboard opens.

| × NTP     |   |                          |   |                          | ADD |
|-----------|---|--------------------------|---|--------------------------|-----|
| SERVER    |   |                          |   |                          |     |
| Server IP |   | Key number 🕚             |   | Key                      |     |
|           |   | 1                        | Ŷ |                          | 0   |
| Version 0 |   | Minimum Polling Interval |   | Maximum Polling Interval |     |
| 0         | Ŷ | 64                       | ~ | 1024                     | ~   |
| Preferred |   | Autokey                  |   |                          |     |

### Figure 5: NTP settings dashboard

| Field                    | Description                                                                                                 |
|--------------------------|----------------------------------------------------------------------------------------------------|
| Server IP                | Type NTP server IP address                                                                                  |
| Server Hostname          | For setting a server hostname, select <b>Server IP</b> and type a hostname                                  |
| Key number               | Type a number between 1 to 65534                                                                            |
| Кеу                      | Type a password                                                                                             |
| Version                  | Select a version between 0 and 4                                                                            |
| Minimum Polling Interval | Select a polling interval from the drop-down. The minimum polling intervals are 64, 128, 256, 512, and 1024 |
| Maximum Polling Interval | Select a polling interval from the drop-down. The maximum polling intervals are 1024, 2048, 4096, and 8192  |
| Preferred                | Select <b>Preferred</b> to make the current NTP settings into your preferred choice                         |
| Autokey                  | Select Autokey to assign an automatic NTP key                                                               |

Table 19: NTP settings

c. Select **Add**.

The status routes server is added with NTP settings.

- 4. Select 📕 to edit NTP configuration settings.
- 5. Select **Apply** to save the configuration changes.

### Related Topics

Create Basic Profile Configuration on page 59 Add Profile on page 59 Profiles on page 58

### Manage Profile Adoption Configuration

An access point, a controller, or a service platform uses the adoption process to discover available access points or peer controllers and service platforms. Adoption configurations are used to establish an association and provision the requesting device. Configure and support adoption settings within a profile and apply the settings to other access points supported by the profile.

At adoption, an access point solicits and receives multiple adoption responses from controllers and service platforms available on the network. These adoption responses contain loading policy information the access point uses to select the optimum controller or service platform for adoption. By default, an auto provisioning policy generally distributes AP adoption evenly amongst available access points, controllers, and service platforms. Modify existing adoption policies or create a new one as needed to meet the adoption requirements of a device and their assigned profile.

### 1. Select **Profiles > Profile Name**.

The **General** information screen opens.

- 2. Select Adoption tab.
- 3. Configure the controller settings:

| Option          | Description                                                                                                    |
|-----------------|----------------------------------------------------------------------------------------------------|
| VLAN            | Select <b>VLAN</b> to include a VLAN that the access<br>point's associating controller can reach.<br>Use the spinner controller to set a VLAN between<br>1 and 4,094 |
| Preferred Group | Set an optimal group for the access point's<br>adoption. The name of the preferred group cannot<br>exceed 64 characters                                              |

4. Add Controller Hostnames. Select Add from the controller hostnames area.

#### Table 20: Controller hostnames parameters

| Field                 | Description                                                                                                    |
|-----------------------|----------------------------------------------------------------------------------------------------|
| Host (IP Address)     | Provide the numerical IP address. Select <b>Host (IP</b><br><b>Address)</b> to set a hostname.<br>Type a hostname. A hostname cannot exceed 64<br>characters          |
| Pool                  | Use the pool field to set a pool of either 1 or 2.<br>The target controller or service platform belongs<br>to this pool                                               |
| Routing Level         | Define a routing level (either 1 or 2) for the link<br>between adopting devices. The default setting is 1                                                             |
| IPSec GW (IP Address) | Select the numerical IP address. Select <b>IPSec</b><br><b>GW (IP Address)</b> to set an administrator defined<br>hostname of the adopting controller resource        |
| IPSec Secure          | Select this option to provide IPSec secure peer<br>authentication on the connection (link) between<br>the adopting devices. This option is not selected<br>by default |

| Field             | Description                                                                                                    |
|-------------------|----------------------------------------------------------------------------------------------------|
| Remote VPN Client | Displays whether a secure controller link has been established using a remote VPN client                                                                                        |
| Force             | Select this setting to create a forced link between<br>an access point and adopting controller, even<br>when not necessarily needed. This setting is not<br>selected by default |

Table 20: Controller hostnames parameters (continued)

#### 5. Select Add.

The controller hostname settings is added to the Adoption dashboard.

6. Select **Save** to save the controller profile adoption settings.

7. Select  $\checkmark$  or  $\blacksquare$  to edit or delete an existing controller settings.

### **Related Topics**

Profiles on page 58 Add Profile on page 59 Create Basic Profile Configuration on page 59 Set Controller Power Configuration on page 93

### Manage Profile Interface Configuration

A profile's device interface configuration can be refined to support separate physical Ethernet configurations both unique and specific to each type of wireless controllers and service platforms. Ports vary depending on platform, but controller or service platform models do have some of the same physical interfaces.

Controllers, service platforms and access points require their Virtual Interface be configured for layer 3 (IP) access or layer 3 service on a VLAN.

A Virtual Interface defines which IP address is associated with each VLAN ID the device is connected to. If the profile is configured to support an access point radio, additional options are available unique to the radio's capabilities.

A profile's interface configuration process consists of the following:

- Manage Virtual LAN Configuration on page 63
- Manage Ethernet Port Configuration on page 68
- Manage Radio Settings on page 77
- Manage Bluetooth Configuration on page 85
- Manage PPPoE Configuration on page 88
- Manage Port Channels Configuration on page 90

### Manage Virtual LAN Configuration

A Virtual Interface is required for layer 3 (IP) access to access points or controllers, or to provide layer 3 service on a VLAN. The Virtual Interface defines which IP address is associated with each connected VLAN ID. A Virtual Interface is created for the default VLAN (VLAN 1) to enable remote administration. A Virtual Interface is also used to map VLANs to IP address ranges. This mapping determines the destination networks for routing.

### 1. Select Profiles > Profile Name > Interface > Virtual.

2. Review the following parameters unique to each virtual interface configuration:

| Name         | Displays the name of each listed Virtual Interface<br>assigned when it was created. The name is<br>between 1 and 4,094, and cannot be modified as<br>part of a Virtual Interface edit                                                                                                    |
|--------------|----------------------------------------------------------------------------------------------------|
| Admin Status | A green checkmark defines the listed Virtual<br>Interface configuration as active and enabled<br>with its supported profile. A red "X" defines<br>the Virtual Interface as currently disabled. The<br>interface status can be modified when a new<br>Virtual Interface is created or an existing one<br>modified |
| VLAN         | Displays the numerical VLAN ID associated with each listed interface                                                                                                    |
| IP Address   | Defines whether DHCP was used to obtain the primary IP address used by the Virtual Interface configuration                                                                                                    |
| Description  | Displays the description defined for the Virtual<br>Interface when it was either initially created or<br>edited                                                                                                    |

3. Select <sup>+</sup> to define a new virtual interface configuration, <sup></</sup> to edit the configuration of an

existing virtual interface, and  $\blacksquare$  to delete a selected virtual interface.

### Related Topics

VLAN Basic Configuration on page 64 VLAN IPv4 Configuration on page 66 VLAN Security Configuration on page 67 VLAN Routing Configuration on page 67

### VLAN Basic Configuration

Configure a VLAN's basic settings:

### 1. Select Profiles > Profile Name > Interface > Virtual > Basic.

The **Basic** tab displays by default, whether a new virtual interface is being created or an existing one is being modified.

| Index        | Use the VLAN ID spinner control to define a numeric VLAN ID from 1 to 4,094. This option is valid only for new virtual interface creation                                                                                                    |
|--------------|----------------------------------------------------------------------------------------------------|
| Description  | Provide or edit a description (up to 64 characters)<br>for the virtual interface that helps dierentiate it<br>from others with similar configurations                                                                                                    |
| Admin Status | Select <b>Admin Status</b> to define this interface's current status within the managed network                                                                                                    |
| NAT          | <ul> <li>Network Address Translation (NAT). Options include:</li> <li>inside - The inside network is transmitting data over the network its intended destination. On the way out, the source IP address is changed in the header and replaced by the (public) IP address</li> <li>outside - Packets passing through the NAT on the way back to the managed LAN are searched against to the records kept by the NAT engine. There the destination IP address is changed back to the specific internal private class IP address in order to reach the LAN over the switch managed network</li> <li><none> - No NAT activity takes place. This is the default setting</none></li> </ul> |
| MTU          | Set the MTU value between 1,280 to 1,500                                                                                                    |

2. Define the following basic configurations:

3. Set the following IPv6 configuration:

The DHCPv6 (Dynamic Host Configuration Protocol for IPv6) provides a framework for passing configuration information.

| Address Autoconfiguration | Select to configure IPv6 addresses on this virtual<br>interface based on the prefixes received in router<br>advertisement messages. Router advertisements<br>contain prefixes used for link determination,<br>address configuration and maximum hop limits                                                           |
|---------------------------|----------------------------------------------------------------------------------------------------|
| Stateless DHCPv6          | Select <b>Stateless DHCPv6</b> to request information<br>from the DHCPv6 server using stateless DHCPv6.<br>DHCPv6 is a networking protocol for configuring<br>IPv6 hosts with IP addresses, IP prefixes or<br>other configuration attributes required on an IPv6<br>network. This setting is not selected by default |
| Request DHCPv6 Options    | Select to request DHCPv6 options on this virtual<br>interface. DHCPv6 options provide configuration<br>information for a node that must be booted using<br>the network rather than locally                                                                                                    |

| ICMPv6 Redirect   | Select to define whether ICMPv6 redirect<br>messages are sent. Redirect requests data packets<br>be sent on an alternative route                                                                                                    |
|-------------------|----------------------------------------------------------------------------------------------------|
| Prefix Delegation | Specify a 32-character maximum request prefix<br>for prefix delegation from a DHCPv6 server over<br>this virtual interface. Devices use prefixes to<br>distinguish destinations that reside on-link from<br>those reachable using a router |

4. Use the slider control to allow **Router Advertisement** and configure the following settings:

Router advertisements are periodically sent to hosts or sent in response to solicitation requests. The advertisement includes IPv6 prefixes and other subnet and host information.

| Default Router | Select <b>Default Router</b> to consider routers<br>unavailable on this interface for default router<br>selection                                                     |
|----------------|----------------------------------------------------------------------------------------------------|
| MTU            | Select <b>MTU</b> to not use the existing MTU setting for<br>router advertisements on this virtual interface. If<br>the value is set to zero, no MTU options are sent |
| Hop Count      | Select <b>Hop Count</b> to not use the hop count<br>advertisement setting for router advertisements<br>on this virtual interface                                      |

5. Select **Save** to update virtual interface basic configuration settings.

### VLAN IPv4 Configuration

IPv4 is a connectionless protocol. It operates on a best effort delivery model that does not guarantee delivery or assures proper sequencing or avoidance of duplicate delivery (unlike TCP).

To configure the VLAN IPv4 configuration:

### 1. Select Profiles > Profile Name > Interface > Virtual > IPv4.

2. Set the following network information for the IPv4 addresses:

| Primary Address           | Define the IP address for the VLAN associated virtual interface. Select <b>DHCP</b> , <b>IP</b> Address, <b>ZEROCONF</b> , or <b><none></none></b>                                                                                                    |
|---------------------------|----------------------------------------------------------------------------------------------------|
| IP Address or Subnet Mask | Select <b>IP Address</b> in the primary address option<br>to activate the field. Type the virtual interface IP<br>address                                                                                                    |
| Secondary Zeroconf        | Select <b>Secondary Zeroconf</b> to provide a primary<br>or secondary IP addresses for the virtual<br>interface. Zero configuration (or zero config) is a<br>wireless connection utility included with Microsoft<br>Windows XP and later as a service dynamically<br>selecting a network to connect based on a user's<br>preferences and various default settings. Zero<br>config can be used instead of a wireless network<br>utility from the manufacturer of a computer's<br>wireless networking device |
| DHCP Options              | Select <b>DHCP Options</b> to allow DHCP to provide the IP address for the virtual interface                                                                                                    |

| Secondary Address     | Select <b>Add</b> to define additional IP addresses to<br>associate with VLAN IDs. The address provided<br>in this field is used if the primary IP address is<br>unreachable |
|-----------------------|----------------------------------------------------------------------------------------------------|
| DHCP Relay            | Use <b>DHCP Relay</b> to set the DHCP relay server configuration used with the virtual interface                                                                             |
| Respond to DHCP Relay | Select <b>Respond to DHCP Relay</b> to allow the onboard DHCP server to respond to relayed DHCP packets on this interface                                                    |
| Addresses             | Select <b>Add</b> to configure additional IP Address for DHCP Relay                                                                                                    |

3. Select Save to update virtual interface IPv4 settings.

### VLAN Security Configuration

Configure virtual interface security configuration.

- 1. Select Profiles > Profile Name > Interface > Virtual > Security.
- 2. For information on security firewall rules, refer to Ethernet Port Security Configuration on page 73.
- 3. Select **Save** to update virtual interface security settings.

### VLAN Routing Configuration

Configure the VLAN routing settings.

### 1. Select Profiles > Profile Name > Interface > Virtual > Routing.

2. Configure the following OSFP settings:

| Priority            | Select <b>Priority</b> to set the OSPF priority used<br>to select the network designated route. Use the<br>spinner control to set the value from 0 to 255                                                                                                    |
|---------------------|----------------------------------------------------------------------------------------------------|
| Cost                | Assign cost to set the cost of the OSPF interface.<br>Use the spinner control to set the value from 1 to<br>65,535                                                                                                    |
| Bandwidth           | Set the OSPF bandwidth from 1 to 10,000,000<br>Kbps                                                                                                    |
| Authentication Type | Use the drop-down list box to select the<br>authentication type used to validate credentials<br>within the OSPF dynamic route<br>The available options are <b>None</b> , <b>null</b> , <b>simple-</b><br><b>password</b> , and <b>message-digest</b> . The default<br>value is <b>None</b> |

3. Select **Add** at the bottom of the **MD5 Authentication** table to add the Key ID and Password used for an MD5 validation of authenticator credentials

| Key ID   | Set the unique OSPF message digest<br>authentication key ID from 1 to 255     |
|----------|-------------------------------------------------------------------------------|
| Password | Type the OSFP password<br>The password value is displayed either as asterisks |
|          | or in plain text (select 🛛 to view text)                                      |

4. Select **Save** to update routing changes.

### Manage Ethernet Port Configuration

Port placement and quantity varies depending on controller, service platform, or access point model.

To define a profile's Ethernet port configuration:

### 1. Select Profiles > Interface > Ethernet Port.

The Ethernet port screen displays configuration, runtime status, and statistics regarding the physical ports on the controller.

2. Refer to the following to assess port status and performance:

| Name               | Displays the physical port name reporting runtime data and statistics. Supported ports vary depending on controller, service platform, or access point model                                                                                                    |
|--------------------|----------------------------------------------------------------------------------------------------|
| Admin Status       | A green checkmark defines the port as active and currently<br>activated with the profile. A red "X" defines the port as currently<br>deactivated and not available for use. The interface status can be<br>modified with the port configuration as needed                                                                                                    |
| Mode               | Displays the profile's switching mode as currently either <b>Access</b><br>or <b>Trunk</b> (as defined within the Ethernet Port Basic Configuration<br>screen). If Access is selected, the listed port accepts packets only<br>from the native VLAN. Frames are forwarded out the port untagged<br>with no 802.1Q header. All frames received on the port are expected<br>as untagged and mapped to the native VLAN. If set to Trunk, the<br>port allows packets from a list of VLANs added to the trunk. A port<br>configured as Trunk supports multiple 802.1Q tagged VLANs and<br>one Native VLAN which can be tagged or untagged |
| Native VLAN        | Lists the numerical VLAN ID (1 to 4,094) set for the native VLAN.<br>The native VLAN allows an Ethernet device to associate untagged<br>frames to a VLAN when no 802.1Q frame is included in the frame.<br>Additionally, the native VLAN is the VLAN untagged traffic is<br>directed over when using a port in trunk mode                                                                                                    |
| Native VLAN Taffed | A green checkmark defines the native VLAN as tagged. A red "X" defines the native VLAN as untagged. When a frame is tagged, the 12 bit frame VLAN ID is added to the 802.1Q header so upstream Ethernet devices know which VLAN ID the frame belongs to. The device reads the 12 bit VLAN ID and forwards the frame to the appropriate VLAN. When a frame is received with no 802.1Q header, the upstream device classifies the frame using the default or native VLAN assigned to the Trunk port. A native VLAN allows an Ethernet device to associate untagged frames to a VLAN when no 802.1Q frame is included in the frame      |
| Allowed VLANs      | Displays those VLANs allowed to send packets over the listed port.<br>Allowed VLANs are only listed when the mode has been set to<br>Trunk                                                                                                    |
| Description        | Displays an administrator defined description for each listed device port                                                                                                    |
|                    |                                                                                                    |

3. To edit the configuration of an existing port, select it from amongst the displayed Ethernet name list.

Related Topics

Ethernet Port Basic Configuration on page 69 Ethernet Port Switching Configuration on page 70 Ethernet Port Aggregation Configuration on page 70 Ethernet Port Discovery Configuration on page 71 Ethernet Port Fabric Attach Configuration on page 72 Ethernet Port Security Configuration on page 73 Ethernet Port Spanning Tree Configuration on page 74

### Ethernet Port Basic Configuration

Define a profile's Ethernet port basic configuration.

### 1. Select **Profiles > Interface > Ethernet > Ethernet name**.

The **Basic** screen is displayed.

2. Set the following Ethernet port properties:

| Description             | Type a brief description for the port (64 characters maximum).<br>The description should reflect the port's intended function to<br>differentiate it from others with similar configurations or perhaps<br>just the name of the physical port                                                                                                    |
|-------------------------|----------------------------------------------------------------------------------------------------|
| Admin Status            | Select <b>Enabled</b> to define this port as active to the controller profile it supports. Select <b>Disabled</b> to deactivate this physical port in the profile                                                                                                    |
| Speed                   | Select the speed at which the port can receive and transmit the data. Select either <b>10 Mbps</b> , <b>100 Mbps</b> , <b>1000 Mbps</b> , <b>2500</b><br><b>Mbps</b> , or <b>5000 Mbps</b> . Select either of these options to establish a 10, 100, 1000, 2500, or 5000 Mbps data transfer rate for the selected half duplex or full duplex transmission over the port. These options are not available if Auto is selected. Select <b>Automatic</b> to activate the port to automatically exchange information about data transmission speed and duplex capabilities. Auto negotiation is helpful when in an environment where different devices are connected and disconnected on a regular basis. <i>Automatic</i> is the default setting |
| Duplex                  | Select either <b>half</b> , <b>full</b> or <b>automatic</b> as the duplex option.<br>Select <i>Half</i> duplex to send data over the port, then immediately<br>receive data from the same direction in which the data<br>was transmitted. Like a full-duplex transmission, a half-duplex<br>transmission can carry data in both directions, just not at the same<br>time. Select <i>Full</i> duplex to transmit data to and from the device port<br>at the same time. Using Full duplex, the port can send data while<br>receiving data as well. Select <i>Automatic</i> to dynamically duplex as<br>port performance needs dictate. Automatic is the default setting                                                                        |
| Port Channel            | Use the spinner control to set a port channel between 1 and 4. This sets the channel group for the port                                                                                                    |
| Encforce Captive Portal | Select a captive portal option to apply captive portal access<br>permission rules to data transmitted over this specific Ethernet<br>port.<br>Select <b>None</b> to prevent access permission rules to be enforced.<br>Select <b>Authentication Failure</b> to apply access permission rules only<br>when user authentication fails. Select <b>Always</b> to enforce access<br>permissions at all times. The default value is <b>None</b>                                                                                                    |

3. Select **Save** to update the changes.

### Ethernet Port Switching Configuration

Define a profile's Ethernet port switching configuration.

1. Select Profiles.

The profile name list opens.

- 2. Select a profile from the existing list.
- 3. Select Interface > Ethernet > Ethernet Name > Switching.

4. Set the following Ethernet port switching properties:

| Mode               | Select either the <b>Access</b> or <b>Trunk</b> option to set the VLAN<br>switching mode over the port. If Access is selected, the port accepts<br>packets only form the native VLANs. Frames are forwarded out<br>the port untagged with no 802.1Q header. All frames received on<br>the port are expected as untagged and are mapped to the native<br>VLAN. If the mode is set to Trunk, the port allows packets from a list<br>of VLANs you add to the trunk. A port configured as Trunk supports<br>multiple 802.1Q tagged VLANs and one Native VLAN which can be<br>tagged or untagged. Access is the default mode                                                                                                    |
|--------------------|----------------------------------------------------------------------------------------------------|
| Native VLAN        | Use the spinner control to define a numerical <b>Native VLAN ID</b><br>between 1 to 4,094. The native VLAN allows an Ethernet device<br>to associate untagged frames to a VLAN when no 802.1Q frame is<br>included in the frame. Additionally, the native VLAN is the VLAN<br>which untagged traffic will be directed over when using a port in<br>trunk mode. The default VLAN is 1                                                                                                    |
| Native VLAN Tagged | Select to tag the native VLAN. WiNG managed devices support<br>the IEEE 802.1Q specification for tagging frames and coordinating<br>VLANs between devices. IEEE 802.1Q adds four bytes to each<br>frame identifying the VLAN ID for upstream devices that the frame<br>belongs. If the upstream Ethernet device does not support IEEE<br>802.1Q tagging, it does not interpret the tagged frames. When<br>VLAN tagging is required between devices, both devices must<br>support tagging and be configured to accept tagged VLANs. When<br>a frame is tagged, the 12 bit frame VLAN ID is added to the 802.1Q<br>header so upstream Ethernet devices know which VLAN ID the<br>frame belongs to. The device reads the 12 bit VLAN ID and forwards<br>the frame to the appropriate VLAN. When a frame is received with<br>no 802.1Q header, the upstream device classifies the frame using<br>the default or native VLAN assigned to the Trunk port. The native<br>VLAN allows an Ethernet device to associate untagged frames to a<br>VLAN when no 802.1Q frame is included in the frame. This feature is<br>deactivated by default |
| Allowed VLANs      | Assign the list of allowed VLANs between 1 to 4,094                                                                                                    |

5. Select **Save** to update switching settings.

### Ethernet Port Aggregation Configuration

Define a profile's Ethernet port aggregation configuration.

1. Select Profiles.

The profile name list opens.

- 2. Select a profile from the existing list of profiles.
- 3. Select Interface > Ethernet > Ethernet Name > Aggregation.

| Port Channel  | Set a port channel between 1 and 4                                                                                                    |
|---------------|----------------------------------------------------------------------------------------------------|
| Port Mode     | Set the port mode as <b>Active</b> or <b>Passive</b> . If setting the port as<br>a LAG member, specify whether the port is an active or passive<br>member within the group.<br>An active member initiates and participates in LACP negotiations. It<br>is the active port that always transmits LACPDU irrespective of the<br>remote device's port mode.<br>The passive port only responds to LACPDU received from its<br>corresponding active port.<br>At least one port within a LAG, on either of the two negotiating<br>peers, should be in the active mode. LACP negotiations are not<br>initiated if all LAG member ports are passive. Further, the peer-to-<br>peer LACP negotiations are always initiated by the peer with the<br>lower system-priority value |
| Port Priority | Set the selected Ethernet Port's priority value, within the LAG, from<br>1 to 65,535.<br>The selected port's actual priority within the LAG is determined by<br>the port-priority value specified here along with the port's number.<br>Higher the value, lower is the priority. Use this option to manipulate<br>a port's priority. For example, in a LAG having five physical ports,<br>four active and one standby, manually increasing the standby port's<br>priority ensures that if one of the active port fails, the standby port<br>is included in the LAG during re-negotiation                                                                                                    |

4. Set the following aggregation properties to activate link aggregation on the selected GE port:

5. Select **Save** to update port aggregation settings.

### Ethernet Port Discovery Configuration

Activate or deactivate the **CDP/LLDP** parameters used to configure *Cisco Discovery Protocol* and *Link Layer Discovery Protocol* for this profile's Ethernet port configuration:

#### 1. Select Profiles.

The profile name list opens.

- 2. Select a profile from the existing list of profiles.
- 3. Select Interface > Ethernet > Ethernet Name > Discovery.

4. Set the following discovery protocol parameters:

| CDP Receive  | Select <b>Receive</b> to allow the Cisco discovery Protocol to be received<br>on this port. If selected, the port sends out periodic interface<br>updates to a multicast address to advertise its presence to<br>neighbors. This option is selected by default |
|--------------|----------------------------------------------------------------------------------------------------|
| CDP Transmit | Select <b>Transmit</b> to allow the Cisco discovery Protocol to be transmitted on this port. If selected, the port sends out periodic interface updates to a multicast address to advertise its presence to neighbors                                          |

| LLDP Receive  | Select <b>Receive</b> to allow the Link Layer Discovery Protocol to be received on this port. If selected, the port sends out periodic interface updates to a multicast address to advertise its presence to neighbors. This option is selected by default |
|---------------|----------------------------------------------------------------------------------------------------|
| LLDP Transmit | Select <b>Transmit</b> to allow the Link Layer Discovery Protocol to be transmitted on this port. If selected, the port sends out periodic interface updates to a multicast address to advertise its presence to neighbors                                 |

5. Select **Save** to update discovery protocol settings.

### Ethernet Port Fabric Attach Configuration

**Fabric Attach** parameters allows WiNG devices (access points and controllers) to work as FA (*Fabric Attach*) clients.

1. Select **Profiles**.

The profile name list opens.

2. Select a profile from the existing list.

### 3. Select Interface > Ethernet > Ethernet name > Fabric Attach.

4. Select **Add** to configure fabric attach parameters:

| VLAN | Set the VLAN from 1 to 4,094                                                                                                    |
|------|----------------------------------------------------------------------------------------------------|
| ISID | Use the ISID field to specify the ISID from 1 - 16,777,214. This is<br>the <i>Individual Service Identifier</i> (ISID) associated with the VLAN<br>interface specified above.<br>Configuring a VLAN to ISID assignment, enables FA client operation<br>on the selected Ethernet port.<br>The FA Client requests acceptance of the VLAN to ISID mapping<br>from the FAS within the <i>Fabric Connect</i> (FC) network. Once<br>acceptance is achieved, the FC edge switch applies the ISID to the<br>VLAN traffic from the device (AP or controller), and uses this ISID<br>inside the Fabric.<br><b>Note:</b> A maximum of 94 pairs of ISID to VLAN mappings can be<br>configured per Ethernet port |

FA-enabled switches, in the FC network, send out LLDP messages with TLV extensions of Organization-specific TLV with OUI, to discover FA clients and advertise capabilities.

The FA-enabled client associates with the *FA Server* (FAS), and obtains provisioning information (management VLAN interface details, and whether the interface is tagged or not) that allows the client to be configured with parameters that allow traffic to flow through the Fabric to the WLAN controller. Use this option to configure the ISID to VLAN mapping that the FA Client uses to negotiate with the FAS.

You can configure FA Client capability on a device's profile as well as device contexts.

5. Select **Save** to update fabric attach settings.

### Ethernet Port Security Configuration

Edit or override the security configuration of a port.

1. Select Profiles.

The profile name list opens.

- 2. Select a profile from the existing list.
- 3. Select Interface > Ethernet > Ethernet name > Security.
- 4. Configure the following **Access Control** settings:

| Inbound IPv4 Firewall Rules | Use the IPv4 Inbound Firewall Rules drop-down<br>list box to select the IPv4 specific firewall rules to<br>apply to this profile's Ethernet port configuration.<br>IPv4 is a connectionless protocol for packet<br>switched networking. IPv4 operates as a best<br>effort delivery method, as it does not guarantee<br>delivery, and does not ensure proper sequencing<br>or duplicate delivery, unlike TCP. IPv4 hosts<br>can use link local addressing to provide local<br>connectivity    |
|-----------------------------|----------------------------------------------------------------------------------------------------|
| Inbound MAC Firewall Rules  | Use the MAC Inbound Firewall Rules drop-down<br>lis box to select the firewall rules to apply to this<br>profile's Ethernet port configuration.<br>The firewall inspects MAC traffic flows and detects<br>attacks typically not visible to traditional wired<br>firewall appliances                                                                                                    |
| Inbound IPv6 Firewall Rules | Use the IPv6 Inbound Firewall Rules drop-down<br>list box to select the IPv6 specific firewall rules to<br>apply to this profile's Ethernet port configuration.<br>IPv6 is the latest revision of the Internet<br>Protocol designed to replace IPv4. IPv6 provides<br>enhanced identification and location information<br>for computers on networks routing traffic across<br>the Internet. IPv6 addresses are composed of<br>eight groups of four hexadecimal digits separated<br>by colons |

5. Refer to the following options to configure **Trust** settings:

| ARP Responses                  | Select <b>ARP Responses</b> to activate trust on this<br>port. ARP packets received on this port are<br>considered trusted, and the information from<br>these packets is used to identify rogue devices<br>within the network |
|--------------------------------|----------------------------------------------------------------------------------------------------|
| DHCP Responses                 | Select <b>DHCP Responses</b> to only allow DHCP<br>responses that are trusted and forwarded on this<br>port. This option allows a DHCP server to connect<br>only to a DHCP trusted port                                       |
| 802.1P COS                     | Select to activate 802.1P COS on this port                                                                                                    |
| IP DSCP                        | Select to activate IP DSCP values on this port                                                                                                    |
| ARP Header Mismatch Validation | Select <b>ARP Header Mismatch Validation</b> to activate mismatch check for the source MAC in both the ARP and Ethernet header                                                                                                |

#### 6. Set the following **IPv6 Trust** settings:

| ND Requests                   | Select <b>ND Requests</b> to activate the trust of neighbor discovery requests required on an IPv6 network on this Ethernet port                                                                                                    |
|-------------------------------|----------------------------------------------------------------------------------------------------|
| DHCPv6 Responses              | Select <b>DHCPv6 Responses</b> to trust all DHCPv6<br>responses on this Ethernet port.<br>DHCPv6 is a networking protocol for configuring<br>IPv6 hosts with IP addresses, IP prefixes, or<br>other configuration attributes required on an IPv6<br>network |
| RA Guard                      | Select <b>RA Guard</b> to activate router advertisements or ICMPv6 redirects from this Ethernet port                                                                                                    |
| ND Header Mismatch Validation | Select <b>ND Header Mismatch Validation</b> to<br>activate a mismatch check for the source MAC<br>within the ND header and Link Layer Option                                                                                                    |

7. Use the **802.1X Supplicant** slider to activate 802.1X settings. When selected, configure the following settings:

| Method     | <ul> <li>Select username or trustpoint.</li> <li>username - Authenticates supplicants using credentials they provide. Selecting this option activates the Username and Password fields</li> <li>trustpoint - Authenticates supplicants using EAP-TLS mode of authentication. Selecting this option activates the Trustpoint field</li> </ul>                                                                      |
|------------|----------------------------------------------------------------------------------------------------|
| Username   | Specify the supplicant's username.<br><b>Note:</b> Username is required only if the <b>Method</b> of authentication is set to <b>username</b>                                                                                                    |
| Password   | Set the password associated with the sipplicant username                                                                                                    |
| Trustpoint | Assign a trustpoint name when the selected<br><b>Method</b> of authentication is <b>trustpoint</b> . A<br>trustpoint represents a CA or identity pair<br>containing the identity of the CA, CA specific<br>configuration parameters, and an association with<br>an enrolled identity certificate<br><b>Note:</b> : Ensure that the trustpoint certificate is<br>installed on the supplicant and the RADIUS server |

8. Select Save to update security settings.

## Ethernet Port Spanning Tree Configuration

Spanning Tree Protocol (STP) (IEEE 802.1D standard) configures a meshed network for robustness by eliminating loops within the network and calculating and storing alternate paths to provide fault tolerance.

As the port comes up and STP calculation takes place, the port is set to **Blocked** state. In this state, no traffic can pass through the port. Since STP calculations take up to a minute to complete, the port is not

operational thereby effecting the network behind the port. When the STP calculation is complete, the port's state is changed to **Forwarding** and traffic is allowed.

Multiple Spanning Tree Protocol (MSTP) provides an extension to RSTP to optimize the usefulness of VLANs. MSTOP allows for a separate spanning tree for each VLAN group, and blocks all but one of the possible alternate paths within each spanning tree topology.

If there is only one VLAN in the access point managed network, a single spanning tree works fine. However, if the network contains more than one VLAN, the network topology defined by single STP would work, but it is possible to make better use of the alternate paths available by using an alternate spanning tree for different VLANs or groups of VLANs.

An MSTP supported deployment uses multiple MST regions with multiple MST instances (MSTIs). Multiple regions and other STP bridges are interconnected using one single common spanning tree (CST). MSTP includes all of its spanning tree information in a single Bridge Protocol Data Unit (BPDU) format. BPDUs are used to exchange information bridge IDs and root path costs. Not only does this reduce the number of BPDUs required to communicate spanning tree information for each VLAN, but it also ensures backward compatibility with RSTP.

MSTP encodes additional region information after the standard RSTP BPDU as well as a number of MSTI messages. Each MSTI message conveys spanning tree information for each instance. Each instance can be assigned a number of configured VLANs. The frames assigned to these VLANs operate in this spanning tree instance whenever they are inside the MST region. To avoid conveying their entire VLAN to spanning tree mapping in each BPDU, the access point encodes an MD5 digest of their VLAN to an instance table in the MSTP BPDU. This digest is used by other MSTP supported devices to determine if the neighboring device is in the same MST region as itself.

To configure spanning tree settings for the selected Ethernet port:

1. Select Profiles.

The profile name list opens.

- 2. Select a profile from the existing list.
- 3. Select Interface > Ethernet > Ethernet name > Spanning Tree.
- 4. Select the **Portfast** slider to configure portfast settings:

| BPDU Filter | BPDUs are messages that are exchanged when<br>controllers gather information about the network<br>topology.<br>Use the drop-down list box to invoke BPDU filter<br>settings<br>When activated, Portfast enabled ports do not<br>transmit BPDU messages. When this value is set<br>to <b>Default</b> , the BPDU Filter value is set to the<br>bridge's BPDU filter value |
|-------------|----------------------------------------------------------------------------------------------------|
| BPDU Guard  | Use the drop-down list box to invoke BPDU guard<br>for this portfast enabled port.<br>When selected, Portfast enabled ports are forced<br>to shut down when they receive BPDU messages.<br>When this value is set to <b>Default</b> , the Portfast<br>BPDU Guard value is set to the bridge's BPDU<br>guard value                                                       |

## 5. Configure the following MSTP settings:

| Link Type              | <ul> <li>Select Point-to-Point or Shared</li> <li>Point-to-Point - Port is treated as connected to a point-to-point link</li> <li>An example of a Point-to-Point connection is a port that is connected to a controller or service platform</li> <li>Shared - Port is shared between multiple devices</li> <li>An example of a Shared connection is a port that is connected to a hub</li> </ul>                                                                                                    |
|------------------------|----------------------------------------------------------------------------------------------------|
| Cisco Interoperability | <b>Enable</b> or <b>Disable</b> interoperability with Cisco's version of MSTP over the port. Cisco's version of MSTP is incompatible with standard MSTP                                                                                                    |
| Force Protocol Version | Select <b>STP</b> to use the standard Spanning Tree<br>Protocol<br>Select <b>RSTP</b> to use Rapid Spanning Tree Protocol<br>Select <b>MSTP</b> to use Multiple Spanning Tree<br>Protocol<br>Select <b>Not Supported</b> to deactivate spanning tree<br>protocol for this interface<br><b>MSTP</b> is the default setting                                                                                                    |
| Guard                  | Select <b>Root</b> radio to ensure that the port is a designated port.<br>Typically, each guard root port is a designated port, unless two or more ports (within the root bridge) are connected together. If the bridge receives superior BPDUs on a guard root-enabled port, the guard root moves the port to a root-inconsistent STP state. This state is equivalent to a listening state. No data is forwarded across the port. Thus, the guard root enforces the root bridge position Select <b>None</b> to deactivate this feature |

6. Select **Add** to create a new **Port Cost** and configure the following settings:

| Instance Index | Set a value between 0 to 15                                                                                                    |
|----------------|----------------------------------------------------------------------------------------------------|
| Cost           | This is the cost for a packet to traverse the current<br>network segment. The cost of a path is the sum<br>of all costs of traversal from the source to the<br>destination. The default rule for the cost of a<br>network segment is, the faster the media, the<br>lower the cost<br>Set a cost between 1 to 200000000<br><b>Note:</b> The default path cost depends on the |
|                | user-defined speed of the port. The cost helps<br>determine the role of the port in the MSTP<br>network. The designated cost is the cost for a<br>packet to travel from this port to the root in the<br>MSTP configuration. The slower the media, the<br>higher the cost                                                                                                    |

Select <sup>T</sup> to delete a port cost.

7. Select Add to create a new Port Priority and configure the following settings:

| Instance Index | Set a value between 0 to 15                                                                                                    |
|----------------|----------------------------------------------------------------------------------------------------|
| Priority       | Set a value between 0 to 240<br>This is the priority for this port becoming a<br>designated root. The default rule is, the lower<br>this value, the higher the chance that the port is<br>assigned as a designated root |

Select 👅 to delete a port priority.

8. Click **Save** to update the changes and overrides made to the Ethernet port's Spanning Tree configuration.

## Manage Profile Radios

Configure an access point's 2.4 GHz or 5.0 GHz radios using the radio profile configuration settings. An access point can have its radio profile configuration overridden after its radios have successfully associated to the network.

An access point's radio profile consists of the following settings:

- Radio Settings
- Advanced Radio Settings

#### Manage Radio Settings

Use the **Radio** dashboard to apply QoS, ACL, operational mode, WLAN attributes and sensor configuration settings to the radio.

To edit an access point's radio settings:

#### 1. Select Profiles > Profile Name > Interface > Radio > radio1 or radio 2.

2. Define the following radio configuration parameters from within the **Basic** settings:

| Lock RF Mode | Select Lock RF Mode to lock Smart RF for this radio                                                                                                    |
|--------------|----------------------------------------------------------------------------------------------------|
| RF Mode      | The radio can be configured to provide WLAN service for 2.4 GHz<br>and 5 GHz enabled clients. You can also set the radio to provide<br>sensor support, scan-ahead support, or function as a client bridge.<br>Set the mode to either <b>2.4 GHz WLAN</b> or <b>5 GHz WLAN</b><br>depending on the radio's intended client support requirement<br>Set the mode to <b>Sensor</b> if using the radio for rogue device<br>detection. To set a radio as a detector, deactivate Sensor support on<br>the other access point radio |
| Admin Status | Select <b>Enable</b> to define this radio as active to the profile it supports.<br>Select <b>Disable</b> to deactivate this radio configuration within the<br>profile. It can be activated at any future time when needed                                                                                                    |
| Description  | Provide or edit a description (1 to 64 characters in length) for<br>the radio that helps differentiate it from others with similar<br>configurations                                                                                                    |

| LDPC                    | Select this option to activate low-density parity-check for the selected radio                                                                                                    |
|-------------------------|----------------------------------------------------------------------------------------------------|
| RIFS Mode               | Set the RIFS mode for the selected radio                                                                                                    |
| Radio Placement         | Use the drop-down list box to specify whether the radio is located <b>Indoors</b> or <b>Outdoors</b> . The placement should depend on the country of operation and its regulatory domain requirements for radio emissions                                                                                                    |
| Channel                 | Use the drop-down list box to select the channel of operation for<br>the radio. Only a trained installation professional should define the<br>radio channel. Select <b>Smart</b> for the radio to scan non-overlapping<br>channels listening for beacons from other access points. After<br>channels are scanned, the radio selects the channel with the fewest<br>access points. In the case of multiple access points on the same<br>channel, it selects the channel with the lowest average power level.<br>The default value is Smart. Channels with a "w" appended to them<br>are unique to the 40 MHz band. Channels with a "ww" appended to<br>them are 802.11ac specific, and are unique to the 80 MHz band |
| Fallback Channel        | Use the drop-down list box to select a fallback channel if the main channel doesn't work                                                                                                    |
| Transmit Power          | Select <b>Smart</b> to automate the transmit power for the radio<br>Select <b>Transmit Power</b> and assign a value between 1 to 30 dBm                                                                                                    |
| Client Power            | Select Client Power and assign a value between 1 to 20 dBm                                                                                                    |
| Max Clients             | Use the spinner control or type a maximum permissible number of clients to connect with this radio. The available range is between 1 to 512 clients. The default value is 512                                                                                                    |
| Dynamic Chain Selection | Select this option for the radio to dynamically change the number of transmit chains                                                                                                    |
| Rate Selection Method   | Specify a radio selection method for the radio. The selection<br>methods are: <b>Standard</b> : standard monotonic radio selection<br>method will be used. <b>Opportunistic</b> : sets opportunistic radio<br>link adaptation as the radio selection method. This mode uses<br>opportunistic data rate selection to provide the best throughput                                                                                                    |
| Radio QoS Policy        | Use the drop-down list box to specify an existing QoS policy to apply to the access point radio in respect to its intended radio traffic                                                                                                    |

| Association ACL | Use the drop-down list box to specify an existing Association ACL policy to apply to the access point radio. An Association ACL is a policy-based ACL that either prevents or allows wireless clients from connecting to an access point radio. An ACL is a sequential collection of permit and deny conditions that apply to packets. When a packet is received on an interface, its compared against applied ACLs to verify the packet has the required permissions to be forwarded. If a packet does not meet any of the criteria specified in the ACL, the packet is dropped                                                                                                    |
|-----------------|----------------------------------------------------------------------------------------------------|
| Data Rates      | Once the radio band is provided, the <b>Data Rates</b> drop-down list box populates with rate options depending on the 2.4 or 5.0 GHz band selected. If the radio band is set to Sensor or Detector, the Data Rates drop-down list box is not activated, as the rates are fixed and not user configurable. If 2.4 GHz is selected as the radio band, select separate 802.11b, 802.11g and 802.11n rates and define how they are used in combination. If 5 GHz is selected as the radio band, select separate 802.11a and 802.11n rates then define how they are used together. When using 802.11n (in either the 2.4 or 5 GHz band), Set a MCS (modulation and coding scheme) in respect to the radio's channel width and guard interval. A MCS defines (based on RF channel conditions) an optimal combination of 8 data rates, bonded channels, multiple spatial streams, different guard intervals and modulation types. Clients can associate as long as they support basic MCS (as well as non-11n basic rates). If dedicating the radio to either 2.4 or 5.0 GHz support, a Custom Rates option is available to set a <i>modulation and coding scheme</i> (MCS) in respect to the radio's channel width and guard interval. A MCS defines (based on RF channel conditions) an optimal combination of rates, bonded channels, multiple spatial streams, different guard interval. A MCS defines (based on RF channel conditions) an optimal combination of rates, bonded channels, multiple spatial streams, different guard intervals and modulation types. Clients can associate as long as they support basic MCS (as well as non-11n basic rates). If Basic is selected within the 802.11n Rates field, the MCS0-7 option is auto selected as a Supported rate and that option is grayed out. If Basic is not selected, any combination of MCS0-7, MCS8-15 and MCS16-23 can be supported, including a case where MCS0-7 and MCS16-23 are selected and not MCS8-15. The MCS0-7 and MCS8-15 options are available to each support access point. |

| Beacon Interval      | Set the interval between radio beacons in milliseconds (either<br>50, 100, or 200). A beacon is a packet broadcast by adopted<br>radios to keep the network synchronized. The beacon includes the<br>WLAN service area, radio address, broadcast destination addresses<br>time stamp and indicators about traffic and delivery such as a<br>DTIM. Increase the DTIM/beacon settings (lengthening the time) to<br>let nodes sleep longer and preserve battery life. Decrease these<br>settings (shortening the time) to support streaming-multicast audic<br>and video applications that are jitter-sensitive. The default value is<br>100 milliseconds                                                                                                    |
|----------------------|----------------------------------------------------------------------------------------------------|
| Guard Interval       | Use the drop-down list box to specify a <b>Long</b> or <b>Any</b> guard<br>interval. The guard interval is the space between the packets<br>being transmitted. The guard interval is there to eliminate <i>inter-</i><br><i>symbol interference</i> (ISI). ISI occurs when echoes or reflections<br>from one transmission interfere with another. Adding time between<br>transmissions allows echo's and reflections to settle before the next<br>packet is transmitted. A shorter guard interval results in a shorter<br>times which reduces overhead and increases data rates by up to<br>10%.The default value is Long                                                                                                    |
| RTS Threshold        | <ul> <li>Specify a <i>Request To Send</i> (RTS) threshold (between 1 to 65,536 bytes) for use by the WLAN's adopted access point radios. RTS is a transmitting station's signal that requests a <i>Clear To Send</i> (CTS) response from a receiving client. This RTS/CTS procedure clears the air where clients are contending for transmission time. Benefits include fewer data collisions and better communication with nodes that are hard to find (or hidden) because of other active nodes in the transmission path.</li> <li>Control RTS/CTS by setting an RTS threshold. This setting initiates an RTS/CTS exchange for data frames larger than the threshold, and sends (without RTS/CTS) any data frames smaller than the threshold.</li> <li>Consider the trade-offs when setting an appropriate RTS threshold for the WLAN's access point radios. A lower RTS threshold causes more frequent RTS/CTS exchanges. This consumes more bandwidth because of additional latency (RTS/CTS exchanges) before transmissions can commence. A disadvantage is the reduction in data-frame throughput. An advantage is quicker system recovery from electromagnetic interference and data collisions. Environments with more wireless traffic and contention for transmission make the best use of a lower RTS threshold. A higher RTS threshold minimizes RTS/CTS exchanges, consuming less bandwidth for data transmissions. A disadvantage is less help to nodes that encounter interference and collisions. An advantage is faster data-frame throughput. Environments with less wireless traffic and contention for transmission make the best use of a lower RTS threshold.</li> </ul> |
| Probe Response Rate  | Use the drop-down list box to specify the data transmission rate used for the transmission of probe responses. Options include, <b>highest-basic</b> , <b>lowest-basic</b> and <b>follow-probe-request</b> (default setting)                                                                                                    |
| Probe Response Retry | Select <b>Probe Response Retry</b> to retry probe responses if they are not acknowledged by the target wireless client                                                                                                    |

| 3. Set the follo | wina profile <b>W</b> | AN Properties for th | e selected access | point radio: |
|------------------|-----------------------|----------------------|-------------------|--------------|
|------------------|-----------------------|----------------------|-------------------|--------------|

| Short Preamble      | If using an 802.11bg radio, select this checkbox for the radio<br>to transmit using a short preamble. Short preambles improve<br>throughput. However, some devices (SpectraLink or Polycomm<br>phones) require long preambles                                                                                                    |
|---------------------|----------------------------------------------------------------------------------------------------|
| DTIM Interval BSSID | Set a DTIM Interval to specify a period for <i>Delivery Traffic Indication</i><br><i>Messages</i> (DTIM). A DTIM is periodically included in a beacon frame<br>transmitted from adopted radios. The DTIM period determines how<br>often the beacon contains a DTIM, for example, 1 DTIM for every<br>10 beacons. The DTIM indicates broadcast and multicast frames<br>(buffered at the access point) are soon to arrive. These are simple<br>data frames that require no acknowledgment, so nodes sometimes<br>miss them. Increase the DTIM/ beacon settings (lengthening the<br>time) to let nodes sleep longer and preserve their battery life.<br>Decrease these settings (shortening the time) to support streaming<br>multicast audio and video applications that are jitter-sensitive |

### 4. Set the following **WLAN/BSS MAPPINGS** configuration:

Select **Add** to create a new WLAN/BSS Mapping for the selected radio.

| BSSID    | The BSSID is automatically assigned to the radio |
|----------|--------------------------------------------------|
| Wireless | Select a WLAN from the drop-down list box        |

#### 5. Set the following **MCX** configuration:

Select Add to create new Mesh Mapping setting for the selected radio.

|           | The BSSID is automatically assigned when creating a new MCX mesh mapping |
|-----------|--------------------------------------------------------------------------|
| Meshpoint | Select a meshpoint from the drop-down list box                           |

| Gain      | Set the antenna between 0.0 to 14.5<br>dBi. The access point's Power Management<br>Antenna Configuration File (PMACF) automatically<br>configures the access point's radio transmit power<br>based on the antenna type, its antenna gain<br>(provided here) and the deployed country's<br>regulatory domain restrictions. Once provided, the<br>access point calculates the power range. Antenna<br>gain relates the intensity of an antenna in a given<br>direction to the intensity that would be produced<br>ideally by an antenna that radiates equally in<br>all directions (isotropically), and has no losses.<br>Although the gain of an antenna is directly related<br>to its directivity, its gain is a measure that takes<br>into account the efficiency of the antenna as well<br>as its directional capabilities. Only a professional<br>installer must set the antenna gain. The default<br>value is 0 |
|-----------|----------------------------------------------------------------------------------------------------|
| Mode      | Set the number of transmit and receive antennas<br>on the access point. 1×1 is used for transmissions<br>over just the single "A" antenna, 1×3 is used<br>for transmissions over the "A" antenna and all<br>three antennas for receiving. 2×2 is used for<br>transmissions and receipts over two antennas<br>for dual antenna models. 3×3×3 is used for<br>transmissions and receipts over three antennas<br>models. The default setting is dynamic based on<br>the access point model deployed and its transmit<br>power settings                                                                                                    |
| Diversity | Select to activate antenna diversity on supported<br>antennas. Antenna diversity uses two or more<br>antennas to increase signal quality and strength                                                                                                    |

6. Set the following **Antenna** configuration:

## 7. Set the following **Aggregation** properties:

| A-MSDU Modes | Use the drop-down list box to define the A-MSDU mode supported.<br>Options include:<br>• ux-rx<br>• tx-rx                                                                                                    |
|--------------|----------------------------------------------------------------------------------------------------|
| A-MPDU Modes | Use the drop-down list box to define the A-MPDU mode supported.<br>Options include <b>Transmit Only</b> , <b>Receive Only</b> , <b>Transmit</b><br><b>and Receive</b> and <b>None</b> . The default value is Transmit and<br>Receive. Using the default value, long frames can be both sent and<br>received (up to 64 KB). When enabled, define either a transmit or<br>receive limit or both |

| Receive A-MPDU Frame Size<br>Limit   | If the A-MPDU mode is set to <i>Receive Only</i> or <i>Transmit and Receive</i> , use this option to define an advertised maximum limit for received A-MPDU aggregated frame size. The options include:                                                                                                    |
|--------------------------------------|----------------------------------------------------------------------------------------------------|
|                                      | <ul> <li>8191 - Advertises the maximum received frame size limit as<br/>8191 bytes.</li> </ul>                                                                                                    |
|                                      | • <b>16383</b> - Advertises the maximum received frame size limit as 16383 bytes.                                                                                                    |
|                                      | <ul> <li><b>32767</b> - Advertises the maximum received frame size limit as<br/>32767 bytes.</li> </ul>                                                                                                    |
|                                      | • 65535 - Advertises the maximum received frame size limit as                                                                                                    |
|                                      | <ul> <li>65535 bytes.</li> <li>128000 - Advertises the maximum received frame size limit as</li> </ul>                                                                                                    |
|                                      | <ul><li>128000 bytes.</li><li>256000 - Advertises the maximum received frame size limit as</li></ul>                                                                                                    |
|                                      | <ul><li>256000 bytes.</li><li>512000 - Advertises the maximum received frame size limit as</li></ul>                                                                                                    |
|                                      | <ul><li>512000 bytes.</li><li>1024000 - Advertises the maximum received frame size limit as</li></ul>                                                                                                    |
|                                      | 1024000 bytes.                                                                                                    |
|                                      | <ul> <li>default - This option auto configures the maximum received<br/>frame size based on the platform and radio type. This is the<br/>default setting.</li> </ul>                                                                                                    |
| Minimum Gap Between A-MPDU<br>Frames | Use the drop-down list box to define, in microseconds, the minimum gap between consecutive A-MPDU frames. The options                                                                                                    |
|                                      | <ul> <li>include:</li> <li>0 - Configures the minimum gap as 0 microseconds</li> <li>1 - Configures the minimum gap as 1 microseconds</li> <li>2 - Configures the minimum gap as 2 microseconds</li> <li>4 - Configures the minimum gap as 4 microseconds</li> <li>8 - Configures the minimum gap as 8 microseconds</li> <li>16 - Configures the minimum gap as 16 microseconds</li> <li>auto - Auto configures the minimum gap as 16 microseconds</li> <li>auto - Auto configures the minimum gap as 16 microseconds</li> </ul>                                                                                                    |
| Transmit A-MPDU Frame Size<br>Limit  | <ul> <li>O - Configures the minimum gap as 0 microseconds</li> <li>1 - Configures the minimum gap as 1 microseconds</li> <li>2 - Configures the minimum gap as 2 microseconds</li> <li>4 - Configures the minimum gap as 4 microseconds</li> <li>8 - Configures the minimum gap as 8 microseconds</li> <li>16 - Configures the minimum gap as 16 microseconds</li> <li>auto - Auto configures the minimum gap as 16 microseconds</li> <li>auto - Auto configures the minimum gap depending on the platform and radio type (default setting)</li> <li>If the A-MPDU mode is set to <i>Transmit Only</i> or <i>Transmit and Receive</i>, use the spinner control to set limit on transmitted A-MPDU aggregated frame size.</li> <li>The range depends on the AP type and the radio selected.</li> <li>For 802.11ac capable APs, the range is as follows:</li> <li>2000 - 65,535 bytes - For radio 1, the range is 2000 - 65,535 bytes. The default value is 65,535 bytes.</li> <li>Note: The WiNG <i>AP7662</i> and <i>AP7632</i> access points are an exception to the above rule. For the AP7662 and AP7632 access</li> </ul> |
|                                      | <ul> <li>0 - Configures the minimum gap as 0 microseconds</li> <li>1 - Configures the minimum gap as 1 microseconds</li> <li>2 - Configures the minimum gap as 2 microseconds</li> <li>4 - Configures the minimum gap as 4 microseconds</li> <li>8 - Configures the minimum gap as 8 microseconds</li> <li>16 - Configures the minimum gap as 16 microseconds</li> <li>auto - Auto configures the minimum gap as 16 microseconds</li> <li>auto - Auto configures the minimum gap depending on the platform and radio type (default setting)</li> <li>If the A-MPDU mode is set to <i>Transmit Only</i> or <i>Transmit and Receive</i>, use the spinner control to set limit on transmitted A-MPDU aggregated frame size.</li> <li>The range depends on the AP type and the radio selected.</li> <li>For 802.11ac capable APs, the range is as follows:</li> <li>2000 - 65,535 bytes - For radio 1, the range is 2000 - 65,535 bytes. The default value is 65,535 bytes.</li> <li>Note: The WiNG <i>AP7662</i> and <i>AP7632</i> access points are an</li> </ul>                                                               |

#### 8. Set the following **Scanning** parameters:

| ct <b>Enable</b> to scan across all channels using this radio. Channel<br>s use access point resources and can be time consuming, so<br>enable when your sure the radio can afford the bandwidth<br>irected towards to the channel scan and does not negatively<br>act client support.<br>The a list of channels for off channel scans using the 2.4 GHz |
|----------------------------------------------------------------------------------------------------|
| ne a list of channels for off channel scans using the 2.4 GHz                                                                                                    |
| ss point radio. Restricting off channel scans to specific channels<br>bandwidth otherwise utilized for scanning across all the<br>mels in the 2.4 GHz radio band.                                                                                                    |
| ne a list of channels for off channel scans using the 5 GHz<br>ss point radio. Restricting off channel scans to specific channels<br>s bandwidth otherwise utilized for scanning across all the<br>mels in the 5 GHz radio band.                                                                                                    |
| he maximum number from 0 to 100 of multicast or broadcast<br>sages used to perform off channel scanning. The default setting<br>ur                                                                                                    |
| he interval from 2 to 100 dtims off channel scans occur. The ult setting is 20 dtims                                                                                                    |
| ify the IP address of the host to which captured off channel packets are redirected.                                                                                                    |
|                                                                                                    |

#### 9. Set the following Aeroscout and Ekahau parameters:

| Forwarding Host             | Specify the Aeroscout engine's IP address. When<br>specified, the AP forwards Aeroscout beacons<br>directly to the Aeroscout locationing engine<br>without proxying through the controller or RF<br>Domain manager |
|-----------------------------|----------------------------------------------------------------------------------------------------|
| Forwarding Port             | Set the port on which the Aeroscout or Ekahau<br>engine is reachable. The range is between 0 to<br>65,535                                                                                                    |
| MAC Address to be Forwarded | Specify the MAC address                                                                                                    |

10. Select **Save** to update the radio interface changes.

#### **Related Topics**

Manage Advanced Radio Settings on page 84

#### Manage Advanced Radio Settings

A radio's profile configuration is customizable to define how transmit and receive data frames are processed. A radio's sniffer redirect settings can be refined to adjust how captured packets are directed. Additionally, channel scanning settings can refined in respect to channel scanning requirements on either the 2.4 or 5 GHz radio bands.

To set or edit the selected radio's advanced settings:

### 1. Select Profiles > Profile Name > Interface > Radio > radio 1 or radio 2 > Advanced.

| Prefer HT Clients                 | Select <b>Prefer HT Clients</b> option to prioritize clients<br>with higher throughput (802.11n clients) over<br>clients with slower throughput (802.11 a/ b/g)<br>clients. Use the spinner control to set a weight<br>between 1 and 10 for the higher throughput clients |
|-----------------------------------|----------------------------------------------------------------------------------------------------|
| Broadcast/Multicast Transmit Rate | Use the drop-down list box to define the data rate<br>broadcast and multicast frames are transmitted.<br>Seven different rates are available if the not<br>using the same rate for each BSSID, each with a<br>separate menu                                               |
| Broadcast/Multicast Forwarding    | Define whether client broadcast and multicast<br>packets should always follow DTIM, or only follow<br>DTIM when using Power Save Aware mode. The<br>default setting is <b>follow-dtim</b>                                                                                 |
| Fair Airtime                      | Select <b>Fair Airtime</b> to provide equal client access to radio resources                                                                                                    |

#### 2. Configure the following **Advanced** settings:

3. Define the radio's captured packet **Sniffer** configuration:

| Host for Redirected Packets | If packets are re-directed from a connected access point radio,<br>define an IP address resource (additional host system) to capture<br>the re-directed packets. This address is the numerical (non DNS)<br>address of the host used to capture re-directed packets. |
|-----------------------------|----------------------------------------------------------------------------------------------------|
| Channel                     | Use the drop-down list box to specify the specific channel used to capture re-directed packets. The default value is channel 1.                                                                                                    |

4. Select **Save** to update the advanced radio settings changes.

# Manage Bluetooth Configuration

Create and define a profile's bluetooth configuration. The access points utilize a built-in Bluetooth chip for specific Bluetooth functional behaviors in a WiNG managed network. Both *Bluetooth classic* and *Bluetooth low energy* (BLE) technology are supported.

WiNG model access points support Bluetooth beaconing to emit either iBeacon or Eddystone-URL beacons. The access point's Bluetooth radio periodically sends non-connectable, undirected low-energy (LE) advertisement packets. These advertisement packets are short and sent on Bluetooth advertising channels that conform to already-established iBeacon and Eddystone-URL standards. However, portions of the advertising packet are customizable via the Bluetooth radio interface configuration context.

To define a Bluetooth radio interface configuration:

1. Select Profiles > Profile Name > Interface > Bluetooth.

The **Bluetooth** dashboard displays the list of managed devices.

2. Select a bluetooth from the existing list and configure the following basic settings:

| <ul> <li>connections are not ideally suited for the newer BLE (Bluetooth low energy) technology supported devices. This is the default setting</li> <li>le-beacon - Select this option to provide Bluetooth support for newer BLE technology supported devices. Le-beacons are newer Bluetooth low energy beacons ideal for applications requiring intermittent or periodic</li> </ul>                                                                                                    |              | <b>I</b>                                                                                                    |
|----------------------------------------------------------------------------------------------------|--------------|----------------------------------------------------------------------------------------------------|
| deactivate support for Bluetooth beacon<br>transmission on the selected access point         Radio Mode       Use the drop-down list box to configure the<br>access point's Bluetooth radio functional mode.<br>The options include:         • bt-sensor - Select this option to activate the<br>radio as a bt-sensor. BT sensors are Bluetooth<br>classic sensors providing robust wireless<br>connections for legacy devices. Typically, these<br>connections for legacy devices. Typically, these<br>connections are not ideally suited for the<br>newer BLE (Bluetooth low energy) technology<br>supported devices. This is the default setting         • le-beacon - Select this option to provide<br>Bluetooth low energy beacons ideal for<br>applications requiring intermittent or periodic<br>transfers of small amounts of data. Le-beacons<br>are not designed as replacements for classic<br>beacon sensors         • le-sensor - Select this option to provide<br>Bluetooth support for LE (low energy) asset<br>tracking. When enabled, it uses the AP's<br>Bluetooth radio to detect BLE 'asset tags is<br>determined by the Sensor policy applied on<br>the AP's self or in the AP's RF domain context         • le-dual - Select this option to enable the<br>AP to beacon and scan concurrently. As of<br>now, WING APs can either perform beaconing<br>or scaning operation. Starting with WING<br>7.31, APs can be configured to perform both<br>operations concurrently. When not beaconing<br>nor scaning operation. Starting with wind<br>AP to beacon and scan concurrently. As of<br>now, WING APs can either perform beaconing<br>nor scaning operation. Starting with WING<br>7.31, APs can be configured to perform both<br>operations concurrently. When not beaconing<br>nor scaning operation. Starting with WING<br>7.31, APs can be configured to perform both<br>operations concurrently. When not beaconing,<br>the AP will switch to scanning | Description  | the access point's Bluetooth radio to differentiate<br>this radio interface from other Bluetooth<br>supported radio's that might be members of the                                                                                                    |
| <ul> <li>access point's Bluetooth radio functional mode.<br/>The options include:</li> <li><b>bt</b>-sensor - Select this option to activate the<br/>radio as a bt-sensor. BT sensors are Bluetooth<br/>classic sensors providing robust wireless<br/>connections are not ideally suited for the<br/>newer BLE (Bluetooth low energy) technology<br/>supported devices. This is the default setting</li> <li><b>le-beacon</b> - Select this option to provide<br/>Bluetooth support for newer BLE technology<br/>supported devices. Le-beacons are newer<br/>Bluetooth we energy beacons ideal for<br/>applications requiring intermittent or periodic<br/>transfers of small amounts of data. Le-beacons<br/>are not designed as replacements for classic<br/>beacon sensors</li> <li><b>le-sensor</b> - Select this option to provide<br/>Bluetooth hup popt for LE (low energy) asset<br/>tracking. When enabled, it uses the AP's<br/>Bluetooth radio to detect BLE 'asset tags'<br/>within the managed network. This information<br/>is reported to a backend server. The interval<br/>at which the AP scans for asset tags is<br/>determined by the Sensor policy applied on<br/>the AP's self or in the AP's RF domain context</li> <li><b>le-dual</b> - Select this option to enable the<br/>AP to beacon and scan concurrently. As of<br/>now, WING APs can either perform beaconing<br/>or scanning operation. Starting with WING<br/>7.31, APs can be configured to perform both<br/>opperations concurrently. When not beaconing<br/>the AP will switch to scanning</li> <li>In the le-dual mode, by default, APs beacon<br/>once in every 60 seconds and scan the rest<br/>of the time. When performing scanning, the<br/>radio senses other BLE devices and sends the</li> </ul>                                                                                                    | Admin Status | deactivate support for Bluetooth beacon                                                                                                    |
| server configuration is set in the AP's RF<br>Domain context                                                                                                    | Radio Mode   | <ul> <li>access point's Bluetooth radio functional mode.<br/>The options include:</li> <li>bt-sensor - Select this option to activate the radio as a bt-sensor. BT sensors are Bluetooth classic sensors providing robust wireless connections for legacy devices. Typically, these connections are not ideally suited for the newer BLE (Bluetooth low energy) technology supported devices. This is the default setting</li> <li>le-beacon - Select this option to provide Bluetooth support for newer BLE technology supported devices. Le-beacons are newer Bluetooth low energy beacons ideal for applications requiring intermittent or periodic transfers of small amounts of data. Le-beacons are not designed as replacements for classic beacon sensors</li> <li>le-sensor - Select this option to provide Bluetooth support for LE (low energy) asset tracking. When enabled, it uses the AP's Bluetooth radio to detect BLE 'asset tags' within the managed network. This information is reported to a backend server. The interval at which the AP scans for asset tags is determined by the Sensor policy applied on the AP's self or in the AP's RF domain context</li> <li>le-dual - Select this option to perform beaconing or scanning operation. Starting with WiNG 7.3.1, APs can be configured to perform both operations concurrently. When not beaconing, the AP will switch to scanning</li> <li>In the le-dual mode, by default, APs beacon once in every 60 seconds and scan the rest of the time. When performing scanning, the radio senses other BLE devices and sends the information to a backend server. The backend server configuration is set in the AP's RF</li> </ul> |

| Transmit Period  | Use the spinner control to set the Bluetooth<br>radio's beacon transmission period from 100<br>to 10,000 milliseconds. As the defined period<br>increases, so does the CPU processing time and<br>the number packets incrementally transmitted<br>(typically one per minute)                                                                                                    |
|------------------|----------------------------------------------------------------------------------------------------|
| Transmit Pattern | <ul> <li>Use the drop-down list box to set the beacon's transmission pattern. The options include:</li> <li>eddystone-url1 or eddystone-url2 - An eddystoneURL frame broadcasts a URL using a compressed encoding scheme to better fit within a limited advertisement packet. Once decoded, the URL can be used by a client for internet access</li> <li>ibeacon iBeacon was created by Apple for use in iOS devices (beginning with iOS version 7.0). Apple has made three data fields available to iOS applications: a UUID for device identification, a major value for device class, and a minor value for more refined information like product category</li> </ul> |
| Transmit Power   | Use the spinner control to set the Bluetooth<br>radio's le-beacon transmit power. This determines<br>how far a beacon can transmit data. Set a value<br>between -15 to 31 dBM.                                                                                                    |
| Antenna          | Select between <b>internal</b> or <b>external</b> antenna options                                                                                                    |

# 3. Set the following **eddystone** configuration:

| Calibration Signal Strength | Set the Eddystone Beacon measured calibration<br>signal strength, from -127 dBm to 127 dBm, at<br>0 meters. Mobile devices can approximate their<br>distance to beacons based on received signal<br>strength. However, distance readings can fluctuate<br>since they depend on several external factors. The<br>closer you are to a beacon, the more accurate<br>the reported distance. This setting is the projected<br>calibration signal strength at 0 meters. The default<br>setting is -19 dBm |
|-----------------------------|----------------------------------------------------------------------------------------------------|
| Transmit URL1               | Type a 64-character maximum Eddystone-URL1.<br>The URL must be 17 characters or less once auto-<br>encoding is applied. URL encoding is used when<br>placing text in a query string to avoid confusion<br>with the URL itself. It is typically used when a<br>browser sends data to a web server                                                                                                    |
| Transmit URL2               | Type a 64-character maximum Eddystone-URL2.<br>The URL must be 17 characters or less once auto-<br>encoding is applied. URL encoding is used when<br>placing text in a query string to avoid confusion<br>with the URL itself. It is typically used when a<br>browser sends data to a web server                                                                                                    |

| Calibration Signal Strength | Set the iBeacon measured calibration signal<br>strength, from -127 dBm to 127 dBm, at 1 meter.<br>Mobile devices can approximate their distance<br>to beacons based on received signal strength.<br>However, distance readings can fluctuate since<br>they depend on several external factors. The<br>closer you are to a beacon, the more accurate<br>the reported distance. This setting is the projected<br>calibration signal strength at 1 meter. The default<br>setting is -60 dBm |
|-----------------------------|----------------------------------------------------------------------------------------------------|
| Major Number                | Set the iBeacon major value from 0 to 65,535.<br>Major values identify and distinguish groups. For<br>example, each beacon on a specific floor in a<br>building could be assigned a unique major value.<br>The default value is 1,111                                                                                                    |
| Minor Number                | Set the iBeacon minor value from 0 to 65, 535.<br>Minor values identify and distinguish individual<br>beacons. Minor values help identify individual<br>beacons within a group of beacons assigned a<br>major value. The default setting is 2,222                                                                                                    |
| UUID                        | Define a 32 hex character maximum<br>Universally Unique IDentifier (UUID). The UUID<br>classification contains 32 hexadecimal digits,<br>split into 5 groups, separated by dashes –<br>for example, f2468da6-5fa8-2e84-1134-<br>bc5b71e0893e. The UUID distinguishes<br>iBeacons in the network from all other beacons<br>in networks outside of your direct administration                                                                                                    |

4. Define the following iBeacon settings:

5. Select **Save** to update the Bluetooth configuration settings.

# Manage PPPoE Configuration

PPP over Ethernet (PPPoE) is a data-link protocol for dialup connections. PPPoE allows an access point to use a broadband modem (DSL, cable modem, etc.) for access to high-speed data and broadband networks. Most DSL providers are currently supporting (or deploying) the PPPoE protocol. PPPoE uses standard encryption, authentication, and compression methods as specified by the PPPoE protocol. PPPoE enables controllers, service platforms and access points to establish a point-to-point connection to an ISP over existing Ethernet interface.

To provide a point-to-point connection, each PPPoE session determines the Ethernet address of a remote PPPoE client, and establishes a session. PPPoE uses both a discover and session phase to identify a client and establish a point-to-point connection. By using such a connection, a Wireless WAN failover is available to maintain seamless network access if the Wired WAN were to fail.

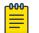

#### Note

Devices with PPPoE enabled continue to support VPN, NAT, PBR and 3G failover over the PPPoE interface. Multiple PPPoE sessions are supported using a single user account user account if RADIUS is configured to allow simultaneous access.

When PPPoE client operation is enabled, a requesting client discovers an available server and establishes a PPPoE link for its traffic flow. When a wired WAN connection failure is detected,

traffic flows through the WWAN interface in fail-over mode (if the WWAN network is configured and available). When the PPPoE link becomes accessible again, client traffic is redirected back through the access point's wired WAN link.

When the access point initiates a PPPoE session, it first performs a discovery to identify the Ethernet MAC address of the PPPoE client and establish a PPPoE session ID. In discovery, the PPPoE client discovers a server to host the PPPoE connection.

1. Select Profiles.

The profile name list opens.

- 2. Select a profile from the existing list.
- 3. Select Interface > PPPOE > PPPoE.
- 4. Use the **Basic** settings to configure PPPoE client:

| Admin Status           | Select <b>Enabled</b> to support a high speed client<br>mode point-to-point connection using the PPPoE<br>protocol                                                                                                    |
|------------------------|----------------------------------------------------------------------------------------------------|
| Service                | Type the 128 character maximum PPPoE client service name provided by the service provider                                                                                                    |
| DSL Network VLAN       | Use the spinner control to set the PPPoE VLAN<br>(client local network) connected to the DSL<br>modem. This is the local network connected to<br>DSL modem. The available range is 1 to 4,094. The<br>default VLAN is VLAN1 |
| Client IP Address      | Select this option to provide Client IP Address<br>Provide the numerical (non hostname) IP address<br>of the PPPoE client                                                                                                   |
| Default Route Priority | Use the spinner control to set the default route priority between 1 and 8000                                                                                                    |

5. Define the following Authentication parameters for PPPoE client interoperation:

| Username | Provide the 64 character maximum username<br>used for authentication support by the PPPoE<br>client                                                                                                    |
|----------|----------------------------------------------------------------------------------------------------|
| Password | Provide the 64 character maximum password used for authentication by the PPPoE client                                                                                                    |
| Туре     | Use the drop-down list box to specify<br>authentication type used by the PPPoE client, and<br>whose credentials must be shared by its peer<br>access point. Supported authentication options<br>include <i>None, PAP, CHAP, MSCHAP</i> , and <i>MSCHAP</i> -<br>v2 |

6. Define the following **Connection** settings for the PPPoE point-to-point connection with the PPPoE client:

| Maximum Transmission Unit (MTU) | Set the PPPoE client maximum transmission unit<br>(MTU) from 500 to 1,492. The MTU is the largest<br>physical packet size in bytes a network can<br>transmit. Any messages larger than the MTU are<br>divided into smaller packets before being sent. A<br>PPPoE client should be able to maintain its point-<br>to-point connection for this defined MTU size. The<br>default MTU is 1,492 |
|---------------------------------|----------------------------------------------------------------------------------------------------|
| Client Idle Timeout             | Set a timeout in either between 1 and 65,535<br>seconds. The access point uses the defined<br>timeout so it does not sit idle waiting for input<br>from the PPPoE client and server that may never<br>come. The default setting is 600 seconds                                                                                                    |
| Keep Alive                      | Select <b>Keep Alive</b> option to ensure that the point-to-point connection to the PPPoE client is continuously maintained and not timed out                                                                                                    |

#### 7. Set the Network Address Translation (NAT) direction for the PPPoE configuration.

NAT converts an IP address in one network to a different IP address or set of IP addresses in another network. The access point maps its local (inside) network addresses to WAN (outside) IP addresses, and translates the WAN IP addresses on incoming packets to local IP addresses. NAT is useful because it allows the authentication of incoming and outgoing requests, and minimizes the number of WAN IP addresses needed when a range of local IP addresses is mapped to each WAN IP address. The default setting is **None** (neither inside or outside).

8. Define the following **Security Settings** for the PPPoE configuration:

Use the **Inbound IPv4 Firewall Rules** drop-down list box to define the security settings for the selected PPPoE.

9. Select **Save** to update PPPoE settings.

# Manage Port Channels Configuration

Controller, service platform, and access point profiles can be applied customized port channel settings as part of their interface configuration.

1. Select Profiles.

The profile name list opens.

- 2. Select a profile from the existing list.
- 3. Select Interface > Port Channels.
- 4. If there is a port channel already configured, review the existing settings and current status:

|      | Displays the port channel's numerical identifier<br>assigned to it when it was created. The numerical<br>name cannot be modified as part of the edit<br>process |
|------|----------------------------------------------------------------------------------------------------|
| Туре | Displays whether the type is port channel                                                                                                    |

| Description  | Lists a short description (64 characters maximum)<br>describing the port channel or differentiating it<br>from others with similar configurations                                                                                                    |
|--------------|----------------------------------------------------------------------------------------------------|
| Admin Status | A green checkmark defines the listed port<br>channel as active and currently activated with<br>the profile. A red "X" defines the port channel as<br>currently deactivated and not available for use.<br>The interface status can be modified with the port<br>channel configuration as required |

### **Related Topics**

Port Channels Basic Configuration on page 91 Port Channels Switching Configuration on page 92 Port Channels Security Configuration on page 93 Port Channels Spanning Tree Configuration on page 93

#### Port Channels Basic Configuration

You can add a new port channel configuration or edit an existing configuration.

### 1. Select Profiles > Profile Name > Interface > Port Channels.

2. Select <sup>+</sup> to add a new port channel.

The **Basic** dashboard opens.

3. Set the following port channel properties:

| Index        | Set an index value between 1 and 8                                                                                                    |
|--------------|----------------------------------------------------------------------------------------------------|
| Admin Status | Use the drop-down list box to activate or<br>deactivate the admin status for the selected port<br>channel.<br>Select <b>Enable</b> to define this port channel as<br>active to the profile it supports. Select <b>Disable</b> to<br>deactivate this port channel configuration within<br>the profile. It can be activated at any future time<br>when needed. The default setting is enabled                                                                                                    |
| Description  | Type a brief description for the port channel<br>(64 characters maximum). The description should<br>reflect the port channel's intended function                                                                                                    |
| Speed        | Select the speed at which the port channel can<br>receive and transmit the data. Select either <b>10</b><br><b>Mbps, 100 Mbps, 1000 Mbps, 2500 Mbps, 5000</b><br><b>Mbps,</b> or <b>auto</b> . Select either of these options to<br>establish a respective speed data transfer rate for<br>the selected half duplex or full duplex transmission<br>over the port.<br>These options are not available if <b>auto</b> is selected.<br>Select <b>auto</b> to activate the port channel to<br>automatically exchange information about data<br>transmission speed and duplex capabilities. Auto<br>negotiation is helpful when in an environment<br>where different devices are connected and<br>disconnected on a regular basis |

| Duplex       | Use the drop-down list box to select <b>Automatic</b> ,<br><b>Half</b> , or <b>Full</b> as the duplex option.<br>Select Half duplex to send data over the port<br>channel, then immediately receive data from the<br>same direction in which the data was transmitted.<br>Like a Full duplex transmission, a Half duplex<br>transmission can carry data in both directions,<br>just not at the same time. Select Full duplex to<br>transmit data to and from the port channel at the<br>same time. Using Full duplex, the port channel<br>can send data while receiving data as well. Select<br>Automatic to dynamically duplex as port channel<br>performance needs dictate |
|--------------|----------------------------------------------------------------------------------------------------|
| Load Balance | Use the <b>Load Balance</b> drop-down list box to<br>define whether port channel load balancing is<br>conducted using a Source/Destination IP ( <b>src-dst-</b><br><b>ip</b> ) or a Source/Destination MAC ( <b>src-dst-mac</b> )                                                                                                    |

4. Select **Save** to update port channel basic settings.

#### Port Channels Switching Configuration

Define a port channel's switching configuration.

#### 1. Select Profiles > Profile Name > Interface > Port Channels > Switching.

2. Define the following **Switching** parameters to apply to port channel configurations:

| Mode        | Use the <b>Mode</b> drop-down list box to select <b>Access</b><br>or <b>Trunk</b> mode to set the VLAN switching mode<br>over the port channel                                                                                                    |
|-------------|----------------------------------------------------------------------------------------------------|
|             | Access - The port channel accepts packets<br>only form the native VLANs. Frames are<br>forwarded out the port untagged with no<br>802.1Q header. All frames received on the port<br>are expected as untagged and are mapped to<br>the native VLAN                                                                                                    |
|             | • <b>Trunk</b> - The port channel allows packets from<br>a list of VLANs you add to the trunk. A port<br>channel configured as Trunk supports multiple<br>802.1Q tagged VLANs and one Native VLAN<br>which can be tagged or untagged                                                                                                    |
|             | Access mode is the default setting                                                                                                    |
| Native VLAN | Use the spinner control to define a numerical ID<br>between 1 to 4,094. The native VLAN allows an<br>Ethernet device to associate untagged frames to<br>a VLAN when no 802.1Q frame is included in the<br>frame. Additionally, the native VLAN is the VLAN<br>which untagged traffic will be directed over when<br>using trunk mode. The default value is 1 |

|              | interpret the tagged frames. When VLAN tagging<br>is required between devices, both devices must<br>support tagging and be configured to accept<br>tagged VLANs. When a frame is tagged, the 12<br>bit frame VLAN ID is added to the 802.1Q header<br>so upstream Ethernet devices know which VLAN<br>ID the frame belongs to. The device reads the<br>12 bit VLAN ID and forwards the frame to the<br>appropriate VLAN. When a frame is received with<br>no 802.1Q header, the upstream device classifies<br>the frame using the default or native VLAN<br>assigned to the Trunk port. The native VLAN<br>allows an Ethernet device to associate untagged<br>frames to a VLAN when no 802.1Q frame is<br>included in the frame |
|--------------|----------------------------------------------------------------------------------------------------|
| Allows VLANs | Selecting <b>Trunk</b> as the mode activates the <b>Allows</b><br><b>VLANs</b> parameter. Set VLANs between 1 and<br>4,094                                                                                                    |

3. Select Save to update port channel switching configuration.

#### Port Channels Security Configuration

Define a port channel's security configuration.

- 1. Select Profiles > Profile Name > Interface > Port Channels > Security.
- 2. Configure the Access Control, Trust, and IPv6 Trust settings.

For more information on security settings, see Ethernet Port Security Configuration on page 73.

3. Select Save to update port channel security configuration.

#### Port Channels Spanning Tree Configuration

Define a port channel's spanning tree configuration.

- 1. Select Profiles > Profile Name > Interface > Port Channels > Spanning Tree.
- 2. Configure Portfast, MSTP, Port Cost, and Port Priority settings.

For more information on spanning tree settings, see Ethernet Port Spanning Tree Configuration on page 74.

3. Select **Save** to update port channel spanning tree configuration.

# Set Controller Power Configuration

Use the **Power Configuration** dashboard to set or override one of two power modes (802.3af or Automatic) for a managed controller. When Automatic is selected, the controller safely operates within

available power. After the power configuration is determined, the controller configures its operating power characteristics based on its radio model and power configuration.

1. Go to **Profiles > Profile Name**.

The General dashboard opens.

- 2. Go to Power Configuration.
- 3. Use the **Power Mode** drop-down to set or change the Power Mode Configuration on the selected controller.

When a controller is powered on for the first time, the system determines the power budget available to the controller. The Automatic setting automatically determines the best power configuration based on the available power budget. Automatic is the default setting. If you select 802.3af, the access point assumes 12.95 watts are available. If the mode is changed, reset the controller to implement the change.

#### **Related Topics**

Profiles on page 58 Add Profile on page 59 Create Basic Profile Configuration on page 59 Manage Profile Adoption Configuration on page 62

# **Profile Network Configuration**

Before defining a profile's network configuration, refer to the following deployment guidelines to ensure that the profile configuration is effective:

- Administrators need to route traffic between different VLANs. Bridging VLANs are only for nonroutable traffic, like tagged VLAN frames destined to some other device which will untag it. When a data frame is received on a port, the VLAN bridge determines the associated VLAN based on the port of reception.
- Each time there is a change to a static route, an administrator must manually make changes to reflect the new route. If a link goes down, even if there is a second path, the router would ignore it and consider the link down.
- Static routes require extensive planning and have a high management overhead. The more routers in a network, the more routes need that to be configured. If you have N number of routers and a route between each router is needed, then you must configure N x N routes. Thus, for a network with nine routers, you'll need a minimum of 81 routes (9 x 9 = 81).

#### **Related Topics**

DNS Configuration on page 94 ARP Configuration on page 95 L2TP V3 Configuration on page 96 GRE Network Configuration on page 101 IGMP and MLD Snooping Configuration on page 104

# **DNS Configuration**

Domain Naming System (DNS) is a hierarchical naming system for resources connected to the internet or a private network. Primarily, DNS resources translate domain names into IP addresses. If one DNS server doesn't know how to translate a particular domain name, it asks another one until the correct IP address is returned. DNS enables access to resources using human friendly notations. DNS converts human friendly domain names into notations used by different networking equipment for locating resources.

- 1. Select a network from the network name list and navigate to **Network**.
- 2. Select DNS.

The system displays the DNS dashboard.

3. Configure DNS settings:

| Field                 | Description                                                                                                    |
|-----------------------|----------------------------------------------------------------------------------------------------|
| Domain Name           | Provide the default Domain Name used to resolve DNS names. The name cannot exceed 64 characters                                                                                                    |
| Domain Lookup         | Select <b>DNS Lookup</b> to enable DNS. When<br>selected, human friendly domain names are<br>converted into numerical IP destination addresses.<br>The <b>DNS Lookup</b> is selected by default                                                                                                    |
| IPv4 Forward requests | Select this option to enable the forwarding DNS<br>queries to external DNS servers if a DNS query<br>cannot be processed by local DNS resources. This<br>feature is not selected by default                                                                                                    |
|                       | Add servers.<br>Provide the default domain name used to resolve<br>IPv4 DNS names. When an IPv4 host is configured<br>with the address of a DNS server, the host sends<br>DNS name queries to the server for resolution. A<br>maximum of three entries are permitted.<br>Use the <b>Action</b> option to delete entries |
| IPv6 Forward requests | Select this option to enable the forwarding DNS<br>queries to external DNS servers if a DNS query<br>cannot be processed by local DNS resources. This<br>feature is not selected by default                                                                                                    |
|                       | Add servers.<br>Provide the default domain name used to resolve<br>IPv6 DNS names. When an IPv6 host is configured<br>with the address of a DNS server, the host sends<br>DNS name queries to the server for resolution. A<br>maximum of three entries are permitted.<br>Use the Action option to delete entries        |

4. Select **Save** to apply and save the DNS configuration changes.

## **ARP** Configuration

Address Resolution Protocol (ARP) is a protocol for mapping an IP address to a hardware MAC address recognized on the network. ARP provides protocol rules for making this correlation and providing address conversion in both directions. When an incoming packet destined for a host arrives, ARP is used to find a physical host or MAC address that matches the IP address.

ARP looks in its cache and, if it finds the address, provides it so the packet can be converted to the right packet length and format and sent to its destination. If no entry is found for the IP address, ARP broadcasts a request packet in a special format on the LAN to see if a device knows it has that IP

address associated with it. A device that recognizes the IP address as its own returns a reply indicating it. ARP updates the ARP cache for future reference and then sends the packet to the MAC address that replied.

- 1. Select a profile or device from the list.
- 2. Select **Network > ARP**.
- 3. Select Add.

The ARP Basic Configuration dashboard opens.

4. Configure ARP settings:

| Field             | Description                                                                                                    |
|-------------------|----------------------------------------------------------------------------------------------------|
| Virtual interface | Select a virtual interface for an address requiring resolution with the controller, service platform or access point                                      |
| IP address        | Define the IP address used to fetch a MAC<br>Address recognized on the wireless network                                                                   |
| MAC address       | Displays the target MAC address subject to<br>resolution. This is the MAC used for mapping an<br>IP address to a MAC address recognized on the<br>network |
| Туре              | Specify the device type the ARP entry supports.<br>The options are Dhcp server, host, and router                                                          |

5. Select Add to save changes.

# L2TP V3 Configuration

L2TP V3 is an Internet Engineering Task Force (IETF) standard used for transporting different types of layer 2 frames in an IP network and profile. L2TP V3 defines control and encapsulation protocols for tunneling layer 2 frames between two IP nodes.

Use L2TP V3 to create tunnels for transporting layer 2 frames. L2TP V3 enables controllers, service platforms, and access points to create tunnels for transporting Ethernet frames to and from bridge VLANs and physical ports. L2TP V3 tunnels can be defined between WiNG managed devices and other vendor devices supporting the L2TP V3 protocol.

Multiple pseudowires can be created within an L2TP V3 tunnel. The access points support an Ethernet VLAN pseudowire type exclusively.

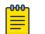

#### Note

A pseudowire is an emulation of a layer 2 point-to-point connection over a packet-switching network (PSN). A pseudowire was developed out of the necessity to encapsulate and tunnel layer 2 protocols across a layer 3 network.

Ethernet VLAN pseudowires transport Ethernet frames to and from a specified VLAN. One or more L2TP V3 tunnels can be defined between tunnel end points. Each tunnel can have one or more L2TP V3 sessions. Each tunnel session corresponds to one pseudowire. An L2TP V3 control connection (a L2TP V3 tunnel) needs to be established between the tunneling entities before creating a session.

For optimal pseudowire operation, both the L2TP V3 session originator and responder must know the psuedowire type and identifier. These two parameters are communicated during L2TP V3 session

establishment. An L2TP V3 session created within an L2TP V3 connection also specifies multiplexing parameters for identifying a pseudowire type and ID.

The working status of a pseudowire is reflected by the state of the L2TP V3 session. If a L2TP V3 session is down, the pseudowire associated with it must be shut down. The L2TP V3 control connection keep alive mechanism can serve as a monitoring mechanism for the pseudowires associated with a control connection.

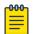

#### Note

If connecting an Ethernet port to another Ethernet port, the pseudowire type must be Ethernet port. If connecting an Ethernet VLAN to another Ethernet VLAN, the pseudowire type must be Ethernet VLAN.

- 1. Select a profile or device from the list.
- 2. Select Network > L2TP V3.

The L2TP V3 Basic Configuration dashboard opens.

3. Configure L2TP V3 basic settings:

| Field           | Description                                                                                                    |
|-----------------|----------------------------------------------------------------------------------------------------|
| Hostname        | Define a 64 character maximum hostname<br>to specify the name of the host that sent<br>tunnel messages. Tunnel establishment involves<br>exchanging 3 message types (SCCRQ, SCCRP, and<br>SCCN) with the peer. Tunnel IDs and capabilities<br>are exchanged during the tunnel establishment<br>with the host |
| Router ID       | Set either the numeric IP address or the integer<br>used as an identifier for tunnel AVP messages.<br>AVP messages assist in the identification of a<br>tunneled peer                                                                                                    |
| Integer         | Select <b>IP Address</b> from the <b>Router ID</b> drop-down to configure the IP address filed                                                                                                    |
| UDP listen port | Select this option to set the port used for listening<br>to incoming traffic. Select a port from 1,024 to<br>65,535. The default port is 1701                                                                                                    |
| Bridge tunnels  | Select or deselect this option to enable or<br>deactivate bridge packets between two tunnel<br>end points. This setting is unselected by default                                                                                                    |

4. Select the **Logging** slider to configure logging settings:

| Field          | Description                                                                                                    |
|----------------|----------------------------------------------------------------------------------------------------|
| Logging slider | Select this option to enable the logging of<br>Ethernet frame events to and from bridge VLANs<br>and physical ports on a defined IP address, host or<br>router ID. This setting is grayed out by default |
| IP Address     | Use a peer tunnel ID address to capture and log<br>L2TP V3 events                                                                                                    |

| Field     | Description                                                                                                    |
|-----------|----------------------------------------------------------------------------------------------------|
| Hostname  | If not using an IP address for event logging,<br>optionally use a peer tunnel hostname to capture<br>and log L2TP V3 events |
| Router ID | If not using an IP address or a hostname for event<br>logging, use a router ID to capture and log L2TP<br>V3 events         |

### 5. Set **Tunnel** configuration:

Use the tunnel configuration settings to create or override a profile's L2TPv3 tunnel configuration at the device level.

a. Select Add or existing L2TPv3 configuration. The Basic Configuration dashboard opens.

L2TPv3 tunnel basic configuration settings:

| Field                  | Description                                                                                                    |
|------------------------|----------------------------------------------------------------------------------------------------|
| Name                   | Displays the name of each listed L2TPv3 tunnel<br>assigned upon creation<br>For new configuration, assign a name                                                                                                    |
| Local IP Address       | Lists the IP address assigned as the local tunnel<br>end point address, not the interface IP address.<br>This IP is used as the tunnel source IP address.<br>If this parameter is not specified, the source IP<br>address is chosen automatically based on the<br>tunnel peer IP address |
| MTU                    | Displays the MTU size for each listed tunnel. The<br>MTU is the size (in bytes) of the largest protocol<br>data unit that the layer can pass between tunnel<br>peers. The range is 128 to 1460                                                                                           |
| Tunnel Policy          | Lists the L2TPv3 tunnel policy assigned to each listed tunnel                                                                                                    |
| Router ID              | Specifies the router ID sent in the tunnel establishment messages                                                                                                    |
| Hostname               | Lists the tunnel specific hostname used by each<br>listed tunnel. This is the hostname advertised in<br>tunnel establishment messages                                                                                                    |
| Establishment Criteria | Specifies tunnel criteria between two peers                                                                                                    |
| VRRP group             | Select VRRP group between 1 and 255                                                                                                    |

## b. Set **Peer** configuration settings:

| Field      | Description                                                                                                    |
|------------|----------------------------------------------------------------------------------------------------|
| ID         | Set peer ID to <b>1</b> or <b>2</b> .<br>If the peer is not specified, tunnel establishment<br>does not occur. However, if a peer tries to establish<br>a tunnel with this access point, it creates the<br>tunnel if the hostname and/or Router ID matches |
| IP Address | Lists the IP address of the remote peer                                                                                                    |

| Field                     | Description                                                                                                    |
|---------------------------|----------------------------------------------------------------------------------------------------|
| Hostname                  | List the tunnel specific hostname used by the remote peer                                                                                                    |
| Router ID                 | Specify the router ID sent in the tunnel establishment messages                                                                                                    |
| Encapsulation (IP or UDP) | Select the IP option to enter the numeric IP<br>address used as the destination peer address for<br>tunnel establishment<br>Select UDP encapsulation between 1,024 and<br>65,535. The default value is 1071 |
| IPSec Secure/Gateway      | Select this option to enable security on the<br>connection between the access point and the<br>Virtual Controller<br>Specify the IP Address of the IPSec Secure<br>Gateway                                  |
| Action                    | Use the 🗯 option to delete an entry                                                                                                    |

c. Set the Rate Limit information:

Rate limit manages the maximum rate sent to or received from L2TPv3 tunnel members. Select **Add** to configure rate limit settings:

| Field          | Description                                                                                                    |
|----------------|----------------------------------------------------------------------------------------------------|
| Session Name   | Use the drop-down menu to select the tunnel session that will have the direction, burst size, and traffic rate settings applied                                                                                                    |
| Direction      | Select the direction for L2TPv3 tunnel traffic rate<br>limit.<br>Egress traffic is outbound L2TPv3 tunnel data<br>coming to the controller, service platform or<br>access point.<br>Ingress traffic is inbound L2TPv3 tunnel data<br>coming to the controller, service platform, or<br>access point                                                                      |
| Rate           | Set the data rate (from 50 to 1,000,000 kbps) for<br>egress or ingress traffic rate limit (depending on<br>which direction is selected) for an L2TPv3 tunnel.<br>The default setting is 5000 kbps                                                                                                    |
| Max Burst Size | Set the maximum burst size for egress or ingress<br>traffic rate limit (depending on which direction is<br>selected) on a L2TPv3 tunnel.<br>Set a maximum burst size between 2 to 1024<br>kbytes. The smaller the burst, the less likely<br>the upstream packet transmission will result in<br>congestion for L2TPv3 tunnel traffic.<br>The default setting is 320 bytes |
| Background     | Set the random early detection threshold in % for<br>background traffic. Set a value from 1% to 100%.<br>The default is 50%                                                                                                    |

| Field       | Description                                                                                                    |
|-------------|----------------------------------------------------------------------------------------------------|
| Best Effort | Set the random early detection threshold in % for<br>best effort traffic. Set a value from 1% to 100%.<br>The default is 50% |
| Video       | Set the random early detection threshold in % for video traffic. Set a value from 1% to 100%. The default is 25%             |
| Voice       | Set the random early detection threshold in % for voice traffic. Set a value from 1% to 100%. The default is 25%             |

d. Configure Session settings:

| Field                | Description                                                                                                    |
|----------------------|----------------------------------------------------------------------------------------------------|
| Name                 | Type a 31 character maximum session name. There<br>is no idle timeout for a tunnel. A tunnel is not<br>usable without a session and a subsequent session<br>name. The tunnel is closed when the last session<br>tunnel session is closed                                             |
| Psuedowire ID        | Define a psuedowire ID for this session from 1 to<br>4,294,967,295. A pseudowire is an emulation of a<br>layer 2 point-to-point connection over a PSN. A<br>pseudowire was developed out of the necessity to<br>encapsulate and tunnel layer 2 protocols across a<br>layer 3 network |
| Traffic Source Type  | Select traffic type tunneled in this session (VLAN)                                                                                                    |
| Traffic Source Value | Define a VLAN range to include in the tunnel<br>session. Available VLAN ranges are from 1 to<br>4,094                                                                                                    |
| Native VLAN          | Select this option to provide a VLAN ID that will<br>not be tagged in tunnel establishment and packet<br>transfer                                                                                                    |

- e. Select Save to apply Tunnel configuration settings.
- f. Configure Manual Session settings. Select a manual session from the list or Add.
- g. Configure or edit Manual Session Basic Configuration settings:

| Field             | Description                                                                                                    |
|-------------------|----------------------------------------------------------------------------------------------------|
| Name              | Name for the manual session. You can define it or edit it                                                                                                    |
| Tunnel IP address | Specify the IP address used as the tunnel source<br>IP address. If not specified, the tunnel source IP<br>address is selected automatically based on the<br>tunnel peer IP address                  |
| Local session ID  | Set the numeric identifier for the tunnel session<br>between 1 to 63. This is the pseudowire ID for<br>the session. This pseudowire ID is sent in session<br>establishment message to the L2TP peer |

| Field                | Description                                                                                                    |
|----------------------|----------------------------------------------------------------------------------------------------|
| Remote session ID    | Define a remote session ID for this manual session from 1 to 4,294,967,295.                                                                                                    |
| MTU                  | Define the session MTU as the size (in bytes) of<br>the largest protocol data unit the layer can pass<br>between tunnel peers in this session. The range is<br>128 to 1460.                                                |
| IP address           | Set the IP address of an L2TP tunnel peer. This is the peer allowed to establish the tunnel                                                                                                    |
| Encapsulation        | Select either IP or UDP as the peer encapsulation<br>protocol. The default setting is IP. UDP uses<br>a simple transmission model without implicit<br>handshakes                                                           |
| UDP port             | If UDP encapsulation is selected, use the UDP port<br>drop-down to define the UDP encapsulation port.<br>This is the port where the L2TP service is running.<br>The range is 1,024 to 65,535. The default port is<br>1,701 |
| Traffic source type  | Select traffic type tunneled in this session (VLAN)                                                                                                    |
| Traffic source value | Define the VLAN range (1 to 4,094) to include<br>in the tunnel. Tunnel session data includes VLAN<br>tagged frames                                                                                                    |
| Native VLAN          | Select <b>Native VLAN</b> to define the native VLAN that will not be tagged. The range is 1 to 4.094                                                                                                    |

h. Configure Manual Session Cookie settings. Select Add to configure cookie configuration:

| Field     | Description                                                                                                    |
|-----------|----------------------------------------------------------------------------------------------------|
| Size      | Set the size of the cookie field within each L2TP data packet. Options include 0, 4, and 8. The default setting is 0 |
| Value 1   | Set the cookie value's first word                                                                                    |
| Value 2   | Set the cookie value's second word                                                                                   |
| End Point | Define whether the tunnel end point is local or remote                                                               |

6. Select Save to apply all the settings and save it to the L2TP v3 configuration.

# **GRE Network Configuration**

GRE tunneling is configured to bridge Ethernet packets between WLANs and a remote WLAN gateway over an IPv4 GRE tunnel. The tunneling of 802.3 packets using GRE is an alternative to MiNT or L2TPv3. Related features like ACLs for extended VLANs are still available using layer 2 tunneling over GRE.

Using GRE, access points map one or more VLANs to a tunnel. The remote endpoint is a userconfigured WLAN gateway IP address, with an optional secondary IP address should connectivity to the primary GRE peer be lost. VLAN traffic is expected in both directions in the GRE tunnel. A WLAN mapped to these VLANs can be either open or secure. Secure WLANs require authentication to a remote RADIUS

server available within your deployment using standard RADIUS protocols. The access points can reach both the GRE peer as well as the RADIUS server using IPv4.

- 1. Select an access point from the profile or device name list.
- 2. Navigate to **Network** > **GRE**.
- 3. The GRE dashboard opens.
- 4. Slect Add to configure GRE settings:
  - a. Configure GRE Basic Configuration parameters:

| Field              | Description                                                                                                    |
|--------------------|----------------------------------------------------------------------------------------------------|
| Name               | Define a GRE tunnel name for new configurations                                                                                                    |
| Tunneled VLANs     | Define the VLAN connected clients use to route<br>GRE tunneled traffic within their respective<br>WLANs                                                                                                    |
| Native VLAN        | Set a numerical VLAN ID (1 to 4,094) for<br>the native VLAN. The native VLAN allows an<br>Ethernet device to associate untagged frames to<br>a VLAN when no 802.1Q frame is included in the<br>frame. Additionally, the native VLAN is the VLAN<br>untagged traffic is directed over when using a port<br>in trunk mode                                                                                                    |
| Native VLAN tagged | Select this option to tag the native VLAN. The<br>IEEE 802.1Q specification is supported for tagging<br>frames and coordinating VLANs between devices.<br>IEEE 802.1Q adds four bytes to each frame<br>identifying the VLAN ID for upstream devices<br>that the frame belongs. If the upstream Ethernet<br>device does not support IEEE 802.1Q tagging, it<br>does not interpret the tagged frames. When VLAN<br>tagging is required between devices, both devices<br>must support tagging and be configured to accept<br>tagged VLANs. When a frame is tagged, the 12<br>bit frame VLAN ID is added to the 802.1Q header<br>so upstream Ethernet devices know which VLAN<br>ID the frame belongs to. The device reads the<br>12 bit VLAN ID and forwards the frame to the<br>appropriate VLAN. When a frame is received with<br>no 802.1Q header, the upstream device classifies<br>the frame using the default or native VLAN<br>allows an Ethernet device to associate untagged<br>frames to a VLAN when no 802.1Q frame is<br>included in the frame. This feature is not available<br>by default |

| Field    | Description                                                                                                    |
|----------|----------------------------------------------------------------------------------------------------|
| IPv4 MTU | Set an IPv4 tunnel's maximum transmission unit<br>(MTU) from 900 to 1,476. The MTU is the largest<br>physical packet size (in bytes) transmittable within<br>the tunnel. Any messages larger than the MTU<br>are divided into smaller packets before being sent.<br>A larger MTU provides greater efficiency because<br>each packet carries more user data while protocol<br>overheads, such as headers or underlying per-<br>packet delays, remain fixed; the resulting higher<br>efficiency means a slight improvement in bulk<br>protocol throughput. A larger MTU results in the<br>processing of fewer packets for the same amount<br>of data. For IPv4, the overhead is 24 bytes (20<br>bytes IPv4 header + 4 bytes GRE Header), thus<br>the default setting for an IPv4 MTU is 1,476 |
| IPv6 MTU | Set an IPv6 tunnel's MTU from 1,236 to 1,456. The<br>MTU is the largest physical packet size (in bytes)<br>transmit able within the tunnel. Any messages<br>larger than the MTU are divided into smaller<br>packets before being sent. A larger MTU provides<br>greater efficiency because each packet carries<br>more user data while protocol overheads, such as<br>headers or underlying per-packet delays, remain<br>fixed; the resulting higher efficiency means a slight<br>improvement in bulk protocol throughput. A larger<br>MTU results in the processing of fewer packets for<br>the same amount of data. For IPv6, the overhead<br>is 44 bytes (40 bytes IPv6 header + 4 bytes GRE<br>header), thus the default setting for an IPv6 MTU<br>is 1,456                            |

- b. Configure **DSCP options**. Use the slider to enable or clear the DSCP options. Set the tunnel DSCP / 802.1q priority value from encapsulated packets to the outer packet IPv4 header.
- c. Configure **Peer** settings:

| Field           | Description                                                                          |
|-----------------|--------------------------------------------------------------------------------------|
|                 | Assign a numeric index to each peer to help differentiate tunnel end points          |
| Peer IP Address | Define the IP address of the added GRE peer to serve as a network address identifier |

d. Configure Establishment Criteria parameters:

| Field      | Description                                                  |
|------------|--------------------------------------------------------------|
|            | Select an establishment criteria from the criteria drop-down |
| VRRP group | Pick a group between 1 to 255                                |

e. Define **Failover** parameters. Use the **Failover** slider to configure failover settings. Select the failover option to periodically ping the primary gateway to assess its availability for failover support.

| Field         | Description                                                                                                    |
|---------------|----------------------------------------------------------------------------------------------------|
| Ping interval | Set the duration between two successive pings to<br>the gateway. Define this value in seconds from 1 to<br>250 seconds |
| Retries       | Set the number of retry ping opportunities before<br>the session is terminated between 1 to 10                         |

f. Select Add to save GRE basic configuration settings.

5. Select **Save** to apply GRE configuration parameters.

# IGMP and MLD Snooping Configuration

The Internet Group Management Protocol (IGMP) is used for managing IP multicast group members. Controllers and service platforms listen to IGMP network traffic and forward IGMP multicast packets to radios on which the interested hosts are connected. On the wired side of the network, the controller or service platform floods all the wired interfaces. This feature reduces unnecessary flooding of multicast traffic in the network.

- 1. Select an access point from the profile or device list.
- 2. Navigate to Network > IGMP/MLD.

The IGMP Snooping dashboard opens.

3. Set the following IGMP Snooping parameters:

| Field                             | Description                                                                                                    |
|-----------------------------------|----------------------------------------------------------------------------------------------------|
| Snooping                          | Select this option to enable IGMP snooping. If<br>grayed out, snooping on a per VLAN basis is also<br>turned off. This feature is selected by default.<br>If not selected, the settings under the bridge<br>configuration are overridden. For example, if IGMP<br>snooping is not selected, but the bridge VLAN is<br>enabled, the effective setting is not enabled                                                                                                    |
| Forward unknown multicast packets | Select this option to enable the forwarding of<br>multicast packets from unregistered multicast<br>groups. If grayed out, the unknown multicast<br>forward feature is also not selected for individual<br>VLANs. This setting is enabled by default                                                                                                    |
| Fast leave                        | Select this option to remove a layer 2 LAN<br>interface from IGMP snooping without initially<br>sending IGMP group-specific queries to the<br>interface. When receiving a group specific IGMPv2<br>leave message, IGMP snooping removes the<br>interface from the Layer 2 forwarding table entry<br>for that multicast group, unless a multicast router<br>was learned on the port. Fast-leave processing<br>enhances bandwidth management for all hosts on<br>the network |

| Field                 | Description                                                                                                    |
|-----------------------|----------------------------------------------------------------------------------------------------|
| Enable Querier        | Select this option to enable IGMP querier. IGMP<br>snoop querier is used to keep host memberships<br>alive. It's primarily used in a network where<br>there's a multicast streaming server and hosts<br>subscribed to the server and no IGMP querier<br>present. An IGMP querier sends out periodic IGMP<br>query packets. Interested hosts reply with an IGMP<br>report packet. IGMP snooping is only conducted<br>on wireless radios. IGMP multicast packets are<br>flooded on wired ports. IGMP multicast packet are<br>not flooded on the wired port. IGMP membership<br>is also learnt on it and only if present, then it is<br>forwarded on that port |
| Version               | Type the version to set the IGMP version<br>compatibility to either version 1, 2, or 3. IGMPv1<br>is defined by RFC 1112, IGMPv2 is defined by<br>RFC 2236, and IGMPv3 defined by RFC 4604<br>which defines both IGMPv3 and MLDv2. IGMPv2<br>improves over IGMPv1 by adding the ability for a<br>host to signal desire to leave a multicast group.<br>IGMPv3 improves over IGMPv2 by adding the<br>ability to listen to multicast traffic originating<br>from a set of source IP addresses exclusively. The<br>default setting is 3                                                                                                    |
| Query interval        | Set the interval IGMP queries are made. This<br>parameter is used only when the querier<br>functionality is enabled. Define an interval value<br>in seconds (1 to 18,000). The default setting is 60<br>seconds                                                                                                    |
| Robustness variable   | Sets the IGMP robustness variable. The robustness<br>variable is a way of indicating how susceptible the<br>subnet is to lost packets. IGMP can recover from<br>robustness variable minus 1 lost IGMP packets.<br>Define a robustness variable from 1 to 7. The<br>default robustness value is 2                                                                                                    |
| Maximum response time | Specify the maximum interval (from 1 to 25<br>seconds) before sending a responding report.<br>When no reports are received from a radio,<br>radio information is removed from the snooping<br>table. Only multicast packets are forwarded to<br>radios present in the snooping table. For IGMP<br>reports from wired ports, the controller or service<br>platform forwards these reports to the multicast<br>router ports. The default setting is 10 seconds                                                                                                    |
| Timer expiry          | Specify an interval in seconds (60 to 300) used as<br>a timeout interval for other querier resources. The<br>default setting is 60 seconds                                                                                                    |

4. Select **Save** to apply IGMP Snooping configuration settings.

5. Set **MLB Snooping** configuration.

#### MLD Snooping Configuration

MLD (Multicast Listener Discovery) snooping enables a controller, service platform, or an access point to examine MLD packets and make forwarding decisions based on content. IPv6 devices used MLD to discover devices wanting to receive multicast packets destined for specific multicast addresses. MLD uses multicast listener queries and multicast listener reports to identify which multicast addresses have listeners and join multicast groups.

MLD snooping caps the flooding of IPv6 multicast traffic on controller, service platform or access point VLANs. When enabled, MLD messages are examined between hosts and multicast routers and to discern which hosts are receiving multicast group traffic. The controller, service platform, or access point then forwards multicast traffic only to those interfaces connected to interested receivers instead of flooding traffic to all interfaces.

- 1. Select **Configure** > **Profiles**.
- 2. Select an access point from the Profile Name list.
- 3. Navigate to Network > IGMP/MLD.

The MLD Snooping dashboard opens.

4. Set the following MLD Snooping parameters:

| Field                             | Description                                                                                                    |
|-----------------------------------|----------------------------------------------------------------------------------------------------|
| Snopping                          | Enable MLD snooping to examine MLD packets<br>and make content forwarding for this profile.<br>Packets delivered to group members are identified<br>by a single multicast group address. Multicast<br>packets are delivered to a group using best effort<br>reliability, just like IPv6 unicast. MLD snooping is<br>not selected by default |
| Forward unknown multicast packets | Select this option to either enable or clear IPv6<br>unknown multicast forwarding. This setting is<br>enabled by default                                                                                                    |
| Enable Querier                    | Select this option to enable MLD querier on the<br>controller, service platform, or access point. When<br>enabled, the device sends query messages to<br>discover which network devices are members of a<br>given multicast group. This setting is not selected<br>by default                                                               |
| Version                           | Define whether MLD version 1 or 2 is utilized as<br>the MLD querier. MLD version 1 is based on IGMP<br>version 2 for IPv4. MLD version 2 is based on<br>IGMP version 3 for IPv4 and is fully backward<br>compatible. IPv6 multicast uses MLD version 2.<br>The default MLD version is 2                                                     |
| Query interval                    | Set the interval in which query messages are sent<br>to discover device multicast group memberships.<br>Set an interval in seconds (1 to 18,000). The<br>default interval is 60 seconds                                                                                                    |

| Field                 | Description                                                                                                    |
|-----------------------|----------------------------------------------------------------------------------------------------|
| Robustness variable   | Set a MLD IGMP robustness value (1 to 7) used<br>by the sender of a query. The MLD robustness<br>variable enables refinements to account for<br>expected packet loss on a subnet. Increasing the<br>robust count allows for more packet loss, but<br>increases the leave latency of the subnetwork<br>unless the value is zero. The default variable is 2 |
| Maximum response time | Specify the maximum response time (from 1 to 25,000 seconds) before sending a responding report. Queriers use MLD reports to join and leave multicast groups and receive group traffic. The default setting is 10 seconds                                                                                                    |
| Timer expiry          | Specify an interval in seconds (60 - 300) used as<br>a timeout interval for other querier resources. The<br>default setting is 60 seconds                                                                                                    |

5. Select **Save** to apply all MLD Snooping configuration settings.

# **Policies Configuration**

User defined profiles can be customized and assigned or automatically assigned to access points using an AP Auto-Provisioning policy. User defined profiles should be utilized in larger deployments when groups of devices (on different floors, buildings or sites) share a common configuration. Each default and user defined profile contains policies and configuration parameters. Changes made to these parameters are automatically inherited by the devices assigned to the profile.

Configure profile policies parameters:

- 1. Select an access point from the profile name or host name list.
- 2. Navigate to **Policies**.

The **Policies** dashboard opens. A list of configurable policies are listed on the **Policies** screen.

| Field                | Description                                                                                                    |
|----------------------|----------------------------------------------------------------------------------------------------|
| Management Policy    | Lists the name of Management policies applied<br>to each listed profile. A management policy is a<br>mechanism to allow or deny management access<br>for separate interfaces and protocols (HTTP,<br>HTTPS, Telnet, SSH or SNMP). Management access<br>can be enabled or turned off as required for each<br>policy |
| Firewall Policy      | Displays an existing firewall policy, if any, assigned<br>to each listed profile. Firewall policies can be<br>assigned when creating or editing a profile                                                                                                    |
| RADIUS Server Policy | Displays the name of the RADIUS Server policy<br>applied to each listed profile. A RADIUS Server<br>policy provides customized, profile specific,<br>management of authentication data such as<br>username and password.<br>This setting is not selected by default                                                |

| Field               | Description                                                                                                    |
|---------------------|----------------------------------------------------------------------------------------------------|
| Event System Policy | Displays the name of the Event System policy<br>applied to each listed profile. A Event System<br>Policy allows the profile to capture system events<br>and append them to a log file.<br>This option is not selected by default |
| DHCPv4 Policy       | Lists the name of the DHCPv4 Policy used with<br>each listed profile.<br>This option is not selected by default                                                                                                    |

### 3. Configure Auto-Provisioning Policy settings:

| Field                                | Description                                                                                                    |
|--------------------------------------|----------------------------------------------------------------------------------------------------|
| Auto-Provisioning Policy             | Displays the Auto-Provisioning policy applied<br>to this profile. At adoption, an AP solicits<br>and receives multiple adoption responses. These<br>adoption responses contain preference and<br>loading policy information the AP uses to select<br>the optimum controller or access point for<br>adoption. By default, an Auto-Provisioning policy<br>generally distributes AP adoption evenly amongst<br>available adopters. Modify existing adoption<br>policies or create a new one as needed to meet<br>the adoption requirements of this particular profile |
| Use NOC Auto-Provisioning Policy     | Select this option to use the NOC's auto<br>provisioning policy instead of the policy local to<br>the controller or service platform. The NOC is<br>an elected controller or service platform capable<br>of provisioning all of its peer controllers, service<br>platforms and adopted devices.<br>The options are No, Yes, and Always. The default<br>selection is No                                                                                                    |
| Learn and Save Network Configuration | Select this option to allow the controller or service<br>platform to maintain a local configuration records<br>of devices requesting adoption and provisioning.<br>This feature is enabled by default                                                                                                    |

4. Select Save to apply policies changes and configuration to the selected profile.

# **Advanced Configuration**

MiNT policy secures communications at the transport layer. Using MiNT, a device can be configured to communicate only with other MiNT activated devices.

To define or override MiNT configuration:

- 1. Select an access point from the profile or device list.
- 2. Select Advanced Configuration.

The MiNT Link Settings open.

| MLCP IP                          | Select <b>MLCP IP</b> to activate <i>MiNT Link Creation</i><br><i>Protocol</i> using an IP address.<br>MLCP is used to create a UDP/IP link from the<br>device to a neighbor. The neighboring device does<br>not need to a controller or a service platform. It<br>can be another access point with a path to the<br>controller or service platform |
|----------------------------------|----------------------------------------------------------------------------------------------------|
| MLCP IPv6                        | Select <b>MLCP IPv6</b> to activate MLCP for automated MiNT UDP/IP link creation                                                                                                    |
| MLCP VLAN                        | Select <b>MLCP VLAN</b> to activate MiNT MLCP by<br>VLAN.<br>MLCP is used to create one VLAN link from the<br>device to a neighbor. The neighboring device does<br>not need to be a controller or service platform, it<br>can be another access point with a path to the<br>controller or service platform                                          |
| Tunnel MiNT Across Extended VLAN | Select <b>Tunnel MINT Across Extended VLAN</b> to tunnel MiNT protocol packets across an extended VLAN                                                                                                    |

3. Define or override the following **MiNT Link Settings**:

4. Select Save to update MiNT link settings.

# **Mesh Point Configuration**

Mesh networking provides users wireless access to broadband applications anywhere, including a moving vehicle. Initially developed for secure and reliable military battlefield communications, mesh technology supports public safety, public access, and public works. Mesh technology reduces the expense of wide-scale networks, by leveraging Wi-Fi enabled devices already deployed.

Mesh points are access points dedicated to mesh network support. Mesh points capture and disseminate their own data and serve as a relay for other nodes.

- 1. Select Profiles.
- 2. Select an existing target profile.

The general menu opens.

3. Select Mesh Point.

The mesh connex policy configuration associated with the profile opens.

4. Review existing mesh point configurations to determine whether a new configuration needs to be created or an existing configuration needs to be modified.

| Mesh Point Connex Policy | Lists the administrator assigned name for the<br>MeshConnex Policy, defined upon its creation.<br>The name cannot be edited later with other<br>parameters                                                                                                    |
|--------------------------|----------------------------------------------------------------------------------------------------|
| Is Root                  | Displays whether the mesh point is the root node<br>in the mesh network or not. <b>True</b> defines the<br>mesh point as a root, <b>False</b> indicates that the<br>mesh point is not a root, and <b>None</b> means the<br>mesh point root has not been assigned yet |
| Preferred Root           | Lists the MAC address of a preferred root device                                                                                                    |

| Root Selection Method      | Displays the method used for selecting a root<br>node. Options inclue:<br>• auto-mint<br>• auto-proximity                                                                                                    |
|----------------------------|----------------------------------------------------------------------------------------------------|
| Preferred Neighbor         | Lists the MAC address of the preferred neighbor within the mesh point's mesh topology                                                                                                    |
| Preferred Interface        | Displays either <b>2.4 GHz</b> , <b>4.9 GHz</b> , or <b>5 GHz</b><br>as the preferred band of operation for the mesh<br>point                                                                                                    |
| Monitor Critical Resources | When activated, you allow the dynamic<br>conversion of a mesh point from root to non-root<br>when there is a critical resource failure. This option<br>is not selected by default                                                                                                    |
| Monitor Primary Port Link  | When activated, you allow the dynamic<br>conversion of a mesh point from root to non-<br>root during a link down event. This option is not<br>selected by default                                                                                                    |
| Path Method                | <ul> <li>Lists the root path selection method used in the mesh network. Available options include:</li> <li>None - Indicates no criteria used in root path selection</li> <li>uniform - The path selection method is uniform (two paths are considered equivalent if the average value is the same for these paths)</li> <li>mobile-snr-leaf - The access point is mounted on a vehicle or a mobile platform. The path to the route is selected based on the <i>Signal To Noise Ratio</i> (SNR) with the neighbor device</li> <li>snr-leaf - The path with the best signal to noise ratio is always selected</li> <li>bound-pair - Binds one mesh point connection at a time. Once established, other mesh point connection requests are denied</li> </ul> |

5. If there is no existing mesh point connex policy configuration, select + to create a new policy. The Add dashboard opens.

- 6. Select a policy from the drop-down list box.
- 7. Select Add to include a new policy.
- 8. Select Save to include the policy to an existing profile.

Configure mesh point device basic settings and auto channel selection.

# Configure Mesh Point Device Basic Settings

Configure basic settings for a new mesh point configuration or modify the device settings on an existing mesh point configuration.

- 1. Select Profiles > Profile Name > Mesh Point > Mesh Point Connex Policy.
- The **Settings** dashboard opens.
- 2. Set the following **General** parameters:

| Is Root                    | Select the root behavior of this mesh point. Select <b>True</b> to indicate this mesh point is a root node for this mesh network. Select <b>False</b> to indicate this mesh point is not a root node for this mesh network |
|----------------------------|----------------------------------------------------------------------------------------------------|
| Root Selection Method      | Use the drop-down list box to determine whether this meshpoint is the root or non-root meshpoint                                                                                                    |
| Path Method                | Select the root path selection method used in the<br>mesh network. For available path methods, see<br>Mesh Point Configuration on page 109                                                                                 |
| Set as Cost Root           | Select to set the mesh point as the cost root for meshpoint root selection                                                                                                    |
| Monitor Critical Resources | Select to allow dynamic conversion of a mesh<br>point from root to non-root when there is a critical<br>resource failure                                                                                                   |
| Monitor Primary Port Link  | Select to allow dynamic conversion of a mesh<br>point from root to non-root during a link down<br>event                                                                                                    |
| Wired Peer Excluded        | Select to exclude a mesh from forming a link with another mesh device that's a wired peer                                                                                                    |

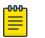

### Note

When using 4.9 GHz, the root preferences selection for the radio's preferred interface still displays as 5 GHz.

### 3. Set the following Root Path Preferences:

| Preferred Neighbor  | Specify the MAC address of a preferred neighbor within the mesh topology                                                           |
|---------------------|----------------------------------------------------------------------------------------------------|
| Preferred Root      | Specify the MAC address of a preferred root device                                                                                 |
| Preferred Interface | Use the drop-down list box to set the preferred mesh point interface to either <b>2.4 GHz</b> , <b>4.9 GHz</b> , or <b>5.0 GHz</b> |

| Minimum Threshold     | Type or use the spinner control to set the<br>minimum value for SNR (between -100 to 0 dB)<br>above which a candidate for the next hop in a<br>dynamic mesh network is considered for selection.<br>This field along with <b>Signal Strength Delta</b><br>and <b>Sustained Time Period</b> are used to<br>dynamically select the next hop in a dynamic<br>mesh network                                                 |
|-----------------------|----------------------------------------------------------------------------------------------------|
| Signal Strength Delta | Type a delta value or use the spinner control<br>to set the signal strength between 1 to 100 dB.<br>A candidate for selection as a next hop in a<br>dynamic mesh network must have a SNR value<br>that is higher than the value configured here.<br>This field along with the <b>Minimum Threshold</b><br>and <b>Sustained Time Period</b> are used to<br>dynamically select the next hop in a dynamic<br>mesh network |
| Sustained Time Period | Type the duration or use the spinner control to<br>set the time period in seconds for the duration a<br>signal must sustain the constraints specified in the<br><b>Minimum Threshold</b> and <b>Signal Strength</b><br><b>Delta</b> path hysteresis values. These values are<br>used to dynamically select the next hop in a<br>dynamic mesh network                                                                   |
| SNR Delta Range       | Type or use the spinner control to set the delta<br>range between 1 to 100 dB. The device must<br>sustain a signal strength within the delta range to<br>be considered a candidate                                                                                                    |

### 4. Set the following Path Method Hysteresis:

Select **Update** to apply mesh point basic settings.

# Configure Mesh Point Auto Channel Selection

The Auto Channel Selection settings is used to define the Dynamic Root Selection for 2.4 GHz, 4.9 GHz, and 5.0 GHz interface.

1. Select Profiles > Profile Name > Mesh Point > Mesh Point Connex Policy.

The Settings dashboard opens.

2. Select Auto Channel Selection.

3. Configure the following values, common to both 2.4 GHz and 5.0/4.9 GHz. Use the auto channel selection settings to refine channel scans, set the scan duration, enable off-channel scanning, specify the scan sample size, and channel hold time, etc.

| Channel Width              | <ul> <li>Set the channel width the meshpoint's automatic channel scan assigns to the selected radio. The available options are:</li> <li>auto - Defines the channel width is calculated automatically. This is the default value</li> <li>20 MHz - Sets the width between two adjacent channels as 20 MHz</li> <li>40 MHz - Sets the width between two adjacent channels as 40 MHz</li> </ul>        |
|----------------------------|----------------------------------------------------------------------------------------------------|
| Priority Mesh Point        | Configure the meshpoint monitored for automatic<br>channel scans. This is the meshpoint assigned<br>priority over other available mesh points. When<br>configured, a mesh connection is established with<br>this mesh point. If not configured, a meshpoint is<br>automatically selected                                                                                                    |
| Off-Channel Duration       | Set the duration between 20 to 250 milliseconds.<br>The scan dwells on each channel when performing<br>an off channel scan. The default value is 50<br>milliseconds                                                                                                    |
| Off-Channel Scan Frequency | Set the duration between 1 to 60 seconds<br>between two consecutive off channel scans. The<br>default value is 6 seconds                                                                                                    |
| Sample Count               | Set the number of scan samples between 1 and 10.<br>The scans are performed for data collection before<br>a mesh channel is selected. The default value is 5                                                                                                    |
| Channel Hold Time          | Set the duration between 0 to 86,400 seconds to<br>remain on a channel before channel conditions are<br>reassessed for a possible channel change. Set this<br>value to zero (0) to prevent an automatic channel<br>selection from occurring. The default value is 1800<br>seconds                                                                                                    |
| SNR Delta                  | Type or use the spinner control to set the<br>delta range between 1 to 100 dB. When path<br>selection occurs, the defined value is utilized for<br>selecting the optimal path. A better candidate, on<br>a different channel, must have a signal strength<br>that exceeds this delta value when compared to<br>the signal strength of the next hop in the mesh<br>network. The default value is 5 dB |
| Signal Threshold           | Type or use the spinner control to set the<br>minimum value for signal threshold between -100<br>to 0 dB. If the signal strength of the next mesh<br>hop falls below this set value, a scan is triggered<br>to select a better next hop. The default value is -65<br>dB                                                                                                    |
| Path Minimum               | Set the minimum path metric between 100 to 20,000 for mesh connection establishment. The default value is 1,000                                                                                                    |

| Path Metric Threshold | Set a minimum threshold between 800 to 65,535<br>for triggering an automatic channel selection for<br>mesh point selection. The default value is 1500               |
|-----------------------|----------------------------------------------------------------------------------------------------|
| Tolerance Period      | Set a duration (between 10 to 600 seconds)<br>to wait before triggering an automatic channel<br>selection for the next mesh hop. The default value<br>is 60 seconds |
| Channel Switch Delta  | Set the delta (between 5 to 35 dBm) that triggers<br>a mesh point root automatic channel selection<br>when exceeded. The default value is 10 dBm                    |

4. Select Update to apply mesh point auto channel selection settings.

# **NEW!** Cluster Configuration (Controllers Only)

A cluster (or redundancy group) is a set of controllers or service platforms (nodes) uniquely defined by a profile configuration. Within the cluster, members discover and establish connections to other members and provide wireless network self-healing support in the event of member's failure.

A cluster's load balance is typically distributed evenly amongst its members. An administrator needs to define how often the profile is load balanced for radio distribution, as radios can come and go and members join and exit the cluster.

- 1. Select Profiles.
- 2. Select a controller from the list of device profile.
- 3. Select Cluster.
- 4. Configure the following Settings:

| Mode                         | A member can be in either an <b>Active</b> or <b>Standby</b><br>mode. All active member can adopt access points.<br>Standby members only adopt access points when<br>an active member has failed or sees an access<br>point not adopted by a controller or service<br>platform. The default cluster mode is Active                                                                                                    |
|------------------------------|----------------------------------------------------------------------------------------------------|
| Name                         | Define a name for the cluster name unique to its<br>configuration or profile support requirements. The<br>name cannot exceed 64 characters                                                                                                    |
| Master Priority              | Set a priority value from 1 to 255, with the higher<br>value given higher priority. This configuration is<br>the device's priority to become the cluster master.<br>In a cluster environment, one device from the<br>cluster is elected as the cluster master. The master<br>priority setting is the device's priority to become<br>cluster master. The active primary controller has<br>the higher priority. The default value is 128 |
| Force Configured State Delay | Specify a delay interval between 3 to 1800<br>minutes. This is the interval a standby cluster<br>member waits before releasing adopted APs and<br>goes back to a monitoring mode when a controller<br>becomes active again after a failure. The default<br>interval is 5 minutes                                                                                                    |

| Force Configured State      | Select to enable this cluster member to take<br>over for an active member if it were to fail. A<br>standby controller or service platform takes over<br>APs adopted by the failed member. If the failed<br>cluster member were to come available again,<br>the active member starts a timer based on the<br>Auto Revert Delay interval. At the expiration of the<br>Auto Revert Delay, the standby member releases<br>all adopted APs and goes back to a monitoring<br>mode. The Auto Revert Delay timer is stopped and<br>restarted if the active member goes down and<br>comes up during the Auto Revert Delay interval                                                                                                    |
|-----------------------------|----------------------------------------------------------------------------------------------------|
| Handle STP Convergence      | Select to enable Spanning Tree Protocol (STP)<br>convergence for the controller or service platform.<br>In general, this protocol is enabled in layer 2<br>networks to prevent network looping. Spanning<br>Tree is a network layer protocol that ensures a<br>loop-free topology in a mesh network of inter-<br>connected layer 2 cluster members. The spanning<br>tree protocol clears redundant connections and<br>uses the least costly path to maintain a connection<br>between any two controllers or service platforms<br>in the network. If enabled, the network forwards<br>data only after STP convergence. Enabling<br>STP convergence delays the redundancy state<br>machine execution until the STP convergence is<br>completed (the standard protocol value for STP<br>convergence is 50 seconds). Delaying the state<br>machine is important to load balance APs at<br>startup |
| Radius Counter DB Sync Time | Specify a sync time from 1 to 1,440 minutes<br>a RADIUS counter database uses as its<br>synchronization interval with the dedicated NTP<br>server resource. The default interval is 5 minutes                                                                                                    |

 Within the Member field, select Cluster VLAN to designate the VLAN where cluster members are reachable. Specify a VLAN from 1 to 4094.

6. Select Add to include Member IP Address and Routing Level information.

Define a routing level between 1 or 2 for the link between adopting devices. The default setting is 1.

7. Select **Save** to update cluster configuration settings.

# Controller Cluster Profile Configuration and Deployment Considerations

Before defining a profile cluster configuration, refer to the following deployment guidelines to ensure the configuration is optimally effective:

- A cluster member cannot adopt more APs than its hardware capacity and license provisions allow. This is important when the number of pooled AP and AAP licenses exceeds the aggregated AP and AAP capacity available after a cluster member has failed. A cluster supported profile should be designed to ensure adequate AP and AAP capacity exists to address failure scenarios involving both APs and AAPs.
- When cluster is enabled for a profile and a failure occurs amongst one of the cluster members, AP and AAP licenses are persistent in the cluster even during reboots or power outages. If a

cluster member failure were to occur, cluster settings must remain enabled on all remaining cluster members or the pooled member licenses will be deprecated.

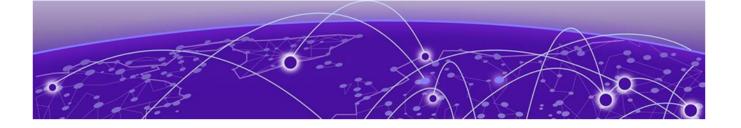

# Clients

The **Clients** screen display the list of all the sites managed by the device. The clients summary bar shows clients operating in 2.4 GHz, 5 GHz, 6 GHz and radios in the 2.4 GHz, 5 GHz, and 6 GHz frequency.

Use the **Clients** screen to manage all sites, client information for each site, add, edit, search, and download client site information.

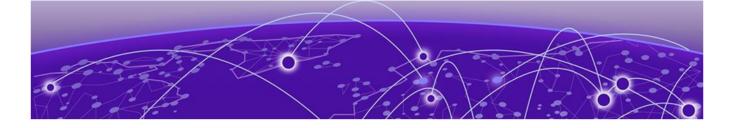

# **Diagnostics**

System Info on page 118 Tech Support on page 120 Logs on page 121 Ping on page 122 Traceroute on page 122 Packet Capture on page 122

Diagnostic capabilities enable administrators to understand how devices are performing and troubleshoot issues impacting device performance. Performance and diagnostic information is collected and measured on controllers, service platforms, and access points for any anomalies potentially causing a key processes to fail.

Numerous tools are available within the **Diagnostics** menu. Some allow event filtering, some enable log views and some allow you to manage files generated when hardware or software issues are detected.

Diagnostic capabilities include:

- System info
- Tech support
- Logs
- Ping on page 122
- Traceroute on page 122
- Packet Capture on page 122

# System Info

### General System Info Diagnostics

The general system information diagnostics provides graphical representation of the system health, including, central processing unit (CPU) usage, memory usage, disk usage, temperature, fan speed, and RAID status.

#### **CPU Usage**

Real-time representation of CPU usage through a red line graph. Hover over the graph to view the CPU usage percentage.

#### Memory Usage

Real-time representation of memory usage through red line graph. Hover over the graph to view the memory usage percentage.

#### Disk Usage

Real-time representation of memory usage through red line graph. Hover over the graph to view the disk usage percentage.

#### Temperature

Line graph of device temperature.

#### Fan Speed

Line graph of fan speed for a device.

### **RAID Status**

Status of physical drives.

- Red means device is offline
- Green means device is online
- Alarm
- Last checkin time when device was last checked in
- Size device drive size
- Type device type
- State device state

#### **PSU Status**

Read only information showing device location, status, and device type.

### **CDP** Neighbors Diagnostics

CDP neighbors provides read-only information about device CDP diagnostics. Use the CDP device columns to view the following information:

- Device ID
- Platform
- Local interface
- Port ID
- Duplex
- Capabilities
- Advertised version
- IP address
- Native VLAN
- Version
- TTL

# LLDP Neighbors Diagnostics

LLDP neighbors diagnostic provides read-only device LLDP information. Use the device LLDP column option to view the following information:

- Chassis ID
- Device ID
- Platform
- Capabilities
- Enabled capabilities
- Local interface
- Port ID
- Port description
- Management addresses
- TTL

### **Tasks Diagnostics**

The task diagnostics is a read-only grid providing the following information:

- Name
- CPU %
- Memory %
- PID/PPID
- RSS size
- Status

View the per task graphs for CPU usage and memory usage as a line graph.

# **Tech Support**

Create a tech support information collection session.

### Tech Support Session

The tech support session read-only dashboard provides the following information:

| Field        | Description                                          |  |
|--------------|------------------------------------------------------|--|
| Status       | Running or completed                                 |  |
| Session name | Name provided when starting the tech support session |  |
| Started by   | User details                                         |  |
| Туре         | Tech support type                                    |  |
| Hosts        | Controller or access point information               |  |
| Message      | Success information or error message                 |  |

## Create a New Tech Support Session

You can create a new tech support information collection session.

- 1. Select Diagnostics > Tech Support. The system displays the session dashboard.
- 2. Select New to start a new tech support diagnostics.
- 3. Select refresh in the **Session** tab.

Note

4. When the session is complete, the tech support shows Completed status.

The system displays a session success message or an error message in the message tab.

| 000 |  |
|-----|--|
| _   |  |
|     |  |
| _   |  |

Do not navigate to a different screen until your tech support diagnostics session is completed.

The tech support file is stored in the server and location set by the user in user preferences setup. For more details, see Remote Servers Settings in User Roles and Preferences Settings on page 19.

### Tech Support Server

Configure and view tech support remote server information.

- 1. Go to **Diagnostics** > **Tech Support** > **Server**.
- 2. View the tech support file name, size, timestamp, and action information.
- 3. From action, select  $\stackrel{\checkmark}{\rightharpoonup}$  to view or save the tech support file to a local machine.

### Logs

### **General Logs**

You can view the most recent system logs diagnostics. The general logs is a read-only screen providing the following information:

- Timestamp
- Device
- Module
- Event
- User
- Message

Use the logs column to select or remove logs information from the dashboard.

You can view up to 100 recent logs sorted by timestamp and use the free form search to look up a log. Change the log preference in settings. See per user preference settings in User Roles and Preferences Settings on page 19.

# Advanced Logs

To view advanced logs information, go to **Diagnostics** > **Logs** > **Advanced**. Select to download a log file to your local machine.

# NEW! Ping

Ping is a command that determines the reachability of a device on the network. Initiate Ping from a specific device to a specified destination. Specify the site, device, and IP address or DNS name destination to determine reachability.

To access Ping:

- 1. Go to **Diagnostics** > **Ping**.
- 2. Select a site.
- 3. Select a device.
- 4. Enter the IP address or DNS name of the selected destination.
- 5. Select Start.

# **NEW!** Traceroute

Initiate the Traceroute command, which traces the path of a packet from WiNG Controller to the IP address or FQDN that you specify. It lists the routers it passes until it reaches its destination, or fails to. It also indicates the length of each hop.

To access Traceroute:

- 1. Go to **Diagnostics** > **Traceroute**.
- 2. Select a site.
- 3. Select a device.
- 4. Enter the IP address or DNS name of the selected destination.
- 5. Select Start.

# NEW! Packet Capture

Use Packet Capture to identify network inconsistencies by intercepting packets from the APs. Packets are captured based on the parameter configurations that you specify.

Capture packets from an individual AP or from a site. Go to **Diagnostics > Packet Capture**.

# **NEW!** Packet Capture Parameters

To access packet capture, go to **Diagnostics** > **Packet Capture** and configure the following settings:

**Table 21: Packet Capture Parameters** 

| Field Name                                                       | Description                                                                                                    |  |
|------------------------------------------------------------------|----------------------------------------------------------------------------------------------------|--|
| In the <b>Basic</b> pane, configure the following settings:      |                                                                                                    |  |
| Site                                                             | Network Site                                                                                                    |  |
| Device                                                           | Origin device of packet capture                                                                                                    |  |
| Maximum Packet Count                                             | Specify the maximum number of packets<br>captured and logged to the PACP file. The default<br>value is 200. Possible range is 1 - 1000000.<br>Packet capture stops once the threshold specified<br>here is reached, unless manually stopped<br>beforehand.<br>Note: The default maximum packet capture data<br>limit is 1 GB. Therefore, regardless of the Maximum                                                                                      |  |
| Send Packet To                                                   | Packet Capture Count specified, packet capture<br>stops once the PCAP file size reaches 1 GB.<br>Select File to send the packets to a PCAP file.                                                                                                    |  |
| Path/File                                                        | Specify the path to the PCAP file.                                                                                                    |  |
| In the Capture Locations pane, configure the following settings: |                                                                                                    |  |
| Bridge                                                           | Select this option to capture packets to and from<br>the appliance. When capturing appliance data<br>ports, you must configure at least one filter. From<br>the <b>Filters</b> pane, select either IP address or MAC<br>address for the appliance.<br>Only one capture task can apply to the Appliance<br>Data Ports at a time. If more than one capture task<br>is started using the Appliance Data Ports, the last<br>requested task will be started. |  |
| Dropped                                                          | Select this option to capture dropped packets to and from the appliance.                                                                                                    |  |

| Field Name | Description                                                                                                    |
|------------|----------------------------------------------------------------------------------------------------|
| Wired      | <ul> <li>Enables wired-packet capture on the selected AP and selected wired port.</li> <li>Select the port type and number. Valid values for port type are: <ul> <li>ge</li> <li>up</li> <li>port-channel</li> <li>pppoe</li> <li>vlan</li> <li>vmif</li> <li>wwan</li> <li>xge</li> </ul> </li> <li>Filter packets on the basis of the direction of packet flow: <ul> <li>Inbound — Capture packets received by the AP.</li> </ul> </li> <li>Outbound — Capture packets transmitted by the AP.</li> <li>Any — Capture packets transmitted and received by the AP. This is the default value.</li> </ul> Select Includes Wired Clients to include wired-packets received and transmitted to and from wired clients associated with the selected AP. This             |
| Wireless   | <ul> <li>option is disabled by default.</li> <li>Enables wireless-packet capture on the selected AP.</li> <li>Specify the radio interface on which to enable wireless-packet capture.</li> <li>Radio 1 – Enable packet capture on the Radio 1 interface.</li> <li>Radio 2 – Enable packet capture on the Radio 2 interface.</li> <li>Radio 3 – Enable packet capture on the Radio 3 interface.</li> <li>All Radios – Enable packet capture on all radio interfaces for the selected AP. This option is selected by default.</li> <li>Filter packets on the basis of the direction of packet flow:</li> <li>Inbound – Capture packets transmitted by the AP.</li> <li>Any – Capture packets transmitted and received by the AP. This is the default value.</li> </ul> |

#### Table 21: Packet Capture Parameters (continued)

### Table 21: Packet Capture Parameters (continued)

| Field Name                                                                                                    | Description                                                                                                    |
|----------------------------------------------------------------------------------------------------|----------------------------------------------------------------------------------------------------|
| In the <b>Filter</b> pane, filter packets by <b>MAC address</b> , <b>IP address</b> , <b>IP Protocol</b> , or <b>Port</b> . The filters are mutually exclusive and are applied in the order in which they are listed. Enter at least one MAC address or IP address. |                                                                                                    |
| <b>Note:</b> Excessive packet capture degrades network performance. If you are going to enable packet capture on all APs, specify at least one MAC address filter and one IP address filter to avoid performance degradation.                                       |                                                                                                    |
| MAC address                                                                                                    | When a MAC address is specified, only packets that move to and from the specified MAC addresses are captured.                                                         |
| IP address                                                                                                    | When an IP address is specified, only packets that<br>move to and from the specified IP address are<br>captured. Both IPv4 and IPv6 address formats are<br>supported. |
| IP Protocol                                                                                                    | Valid protocol filters:<br>• TCP<br>• UDP<br>• TCP/UDP<br>• ICMP<br>• IGMP<br>• DHCP<br>• DNS                                                                         |
| Port                                                                                                    | Specify a TCP or UDP port number. Packets with the matching port number are captured. Use <b>Port</b> as an additional filter.                                        |

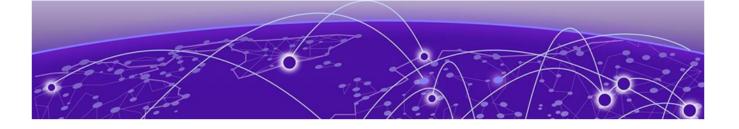

# **Remote CLI**

### **Remote CLI Operations on page 126**

Use **Remote CLI** to add a new remote CLI session for the device, download all console logs as a .txt file from the active remote CLI tab, or download all console logs as a .txt file from all remote CLI tabs as a zip file.

| <b>-000</b> |  |
|-------------|--|
|             |  |
|             |  |
|             |  |
|             |  |
|             |  |
|             |  |

Note

Telnet access must be provided for individual users to access Remote CLI. For more information, see Set Access Control Configuration on page 164.

# **Remote CLI Operations**

Create upto eight new remote CLI session for current device using the **Remote CLI** dashboard. Add, download, or download all remote CLI sessions from the **Remote CLI** dashboard.

- 1. Select **Remote CLI** to open the remote CLI session dashboard.
- 2. Select <sup>+</sup> to begin a new remote CLI session for the managed device.

Log in to the remote CLI using your login credentials. The login session will time out after 90 seconds.

- 3. Select download to download all console logs as a .txt file from the active remote CLI tab.
- 4. Select  $\stackrel{\bullet}{\rightharpoonup}$  and select **download all** to download all console logs as a .txt file from all remote CLI tabs as a zipped file.
- 5. To close out a remote CLI session, navigate to a different screen or select × next to the remote CLI device name.

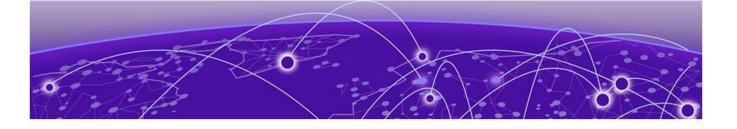

# **Policies**

Authentication, Authorization, and Accounting (AAA) Policy on page 127 Auto-Provisioning Policy on page 132 **Configure a Device Categorization Policy on page 136** DHCPv4 Policy on page 136 Configure an Event System Policy on page 142 Firewall on page 143 L2TPv3 Policy on page 154 Management Policy on page 157 Mesh Policy on page 174 NSight Policy on page 181 Passpoint Policy on page 183 **RADIUS Group on page 190 RADIUS User Pool on page 194 RADIUS Server Policy on page 196** Smart RF Policy on page 204 Sensor Policy on page 215 WIPS Policy on page 217

Configure various policies for your controller and access point systems using the policies dashboard. Policies help determine user access, authentication, access control, and locations for various systems.

**Related Topics** 

Authentication, Authorization, and Accounting (AAA) Policy on page 127 NSight Policy on page 181 RADIUS Group on page 190

# Authentication, Authorization, and Accounting (AAA) Policy

Authentication, authorization, and accounting (AAA) is a framework for controlling access to the network, enforcing user authorization policies, and auditing and tracking usage. The AAA policy helps determine the networks and resources a user can access and helps keep track of user activity over the network. These combined processes are central for securing wireless client resources and wireless network data flows.

A controller, service platform, or access point can interoperate with external RADIUS and LDAP Servers (AAA servers) to provide an additional user database and authentication resource. Each WLAN can maintain its own unique AAA configuration.

Authentication — Authentication provides a means for identifying users, including login and password dialog, challenge and response, messaging support and (depending on the security protocol), encryption. Authentication is the technique by which a user is identified before being allowed to access the network. Configure AAA authentication by defining a list of authentication methods, and then applying the list to various interfaces. The list defines the authentication schemes performed and their sequence. The list must be applied to an interface before the defined authentication technique is conducted.

*Authorization* — Authorization occurs immediately after authentication. Authorization is a method for remote access control, including authorization for services and individual user accounts and profiles. Authorization functions through the assembly of attribute sets describing what the user is authorized to perform. These attributes are compared to information contained in a database for a given user and the result is returned to AAA to determine the user's actual capabilities and restrictions. The database could be located locally or can be hosted remotely on a RADIUS server. Remote RADIUS servers authorize users by associating attribute-value (AV) pairs with the appropriate user. Each authorization method must be defined through AAA. When AAA authorization is enabled it's applied equally to all interfaces.

Accounting — Accounting is the method for collecting and sending security server information for billing, auditing, and reporting user data; such as start and stop times, executed commands (such as PPP), number of packets, and number of bytes. Accounting enables wireless network administrators to track the services users are accessing and the network resources they are consuming. When accounting is enabled, the network access server reports user activity to a RADIUS security server in the form of accounting records. Each accounting record is comprised of AV pairs and is stored on the access control server. The data can be analyzed for network management, client billing, and auditing. Accounting methods must be defined through AAA. When AAA accounting is activated, it's applied equally to all interfaces on the access servers.

### **Related Topics**

Add a New AAA Policy on page 128 Edit a AAA Policy on page 131 Delete a AAA Policy on page 131

### Add a New AAA Policy

Configure a new AAA policy to determine access to a network and how to control user authorization.

- 1. Go to **Policies** > **AAA**.
- 2. Select **Add** to configure a new AAA policy.

The system displays the **Add Policy** dashboard.

3. Type a AAA policy name on the **AAA** field.

The policy name must be unique and cannot be the same as an existing AAA policy name.

4. Select Add.

The General policy dashboard opens.

a. Select Add to add general AAA policy settings. The Server dashboard opens.

b. Set AAA policy server parameters:

| Server parameter | Description                                                                                                    |
|------------------|----------------------------------------------------------------------------------------------------|
| Sever ID         | Displays the numerical server index (1-12) for the accounting server when added to the list available to the access point                                                                                                    |
| Server Type      | Displays the type of AAA server in use as either<br>Authentication or Accounting                                                                                                    |
| Port             | Displays the port on which the RADIUS server<br>listens to traffic within the access point managed<br>network. The port range is 1 - 65,535. The default<br>port is 1812                                                                |
| Server Host      | Displays the IP address or hostname of the<br>RADIUS authentication server. The options are <b>IP/</b><br><b>Host, Onboard, Controller</b> , or <b>Centralized</b>                                                                      |
|                  | <b>IP/Host</b> server host option configuration:<br>Select <b>IP/Host</b> to display the IP address or<br>hostname of the RADIUS authentication server<br>and set the hostname or IP address and password<br>in the <b>Secret</b> field |
| Request Attempts | Displays the number of attempts a client can<br>retransmit a missed frame to the RADIUS server<br>before it times out of the authentication session.<br>The available range is from 1 - 10. The default is 3                            |
| Request Timeout  | Displays the time (from 1 - 3600) seconds<br>for the re-transmission of request packets. The<br>default is 5 seconds. If this time is exceeded, the<br>authentication session is terminated                                             |

c. Select **Add** and **Save** to apply the AAA policy general server settings.

5. Navigate to **Radius** dashboard to configure the following AAA policy settings:

Accounting is the method of collecting and sending security server information for billing, auditing, and reporting user data; such as captive portal start and stop times, executed commands (such as

PPP), number of packets, and number of bytes. Accounting enables wireless network administrators to track captive portal services that users are using.

| Radius settings         | Description                                                                                                    |
|-------------------------|----------------------------------------------------------------------------------------------------|
| Accounting type         | <ul> <li>Displays the accounting type set for the AAA policy. Options include:</li> <li>Start/Stop — Sends a start accounting notice at the beginning of a process and a stop notice at the end of a process. The start accounting record is sent in the background. The requested process begins regardless of whether the start accounting notice is received by the accounting server</li> <li>Start/Interim/Stop— Sends a start accounting notice at the beginning of a process, multiple regular notices while the process is running, and a stop notice at the end of a process</li> </ul> |
|                         | The default option is <b>Start/Stop</b>                                                                                                    |
| Address format          | Options include:<br>• No Delimiter<br>• Colon Delimiter<br>• Dash Delimiter<br>• Pair Hyphen<br>• Pair Space<br>• Dot Delimited per Four<br>• Middle Dash Delimiter<br>The default option is <b>Pair Hyphen</b>                                                                                                    |
| Server pooling          | The server pooling mode controls how requests<br>are transmitted across RADIUS servers. Selecting<br><b>Fail Over</b> results in working down the list of<br>servers if a server is unresponsive and unavailable.<br>The <b>Load-Balance</b> option uses all available servers<br>transmitting requests in round robin                                                                                                    |
| Authentication Protocol | Options include:<br>• PAP<br>• CHAP<br>• MS-CHAP<br>• MS-CHAPv2<br>The default protocol option is <b>PAP</b>                                                                                                    |

6. Select **Save** to apply RADIUS settings changes to the AAA policy.

**Related Topics** 

Authentication, Authorization, and Accounting (AAA) Policy on page 127 Edit a AAA Policy on page 131 Delete a AAA Policy on page 131

### Edit a AAA Policy

Edit a AAA policy from existing AAA policies.

- 1. Go to **Policies** > **AAA**.
  - The AAA policy dashboard is displayed with the following information for existing AAA policy:

| AAA policy parameter     | Description                                                                                                    |
|--------------------------|----------------------------------------------------------------------------------------------------|
| Policy Name              | Displays the name assigned to the AAA policy<br>when it was initially created. The name cannot be<br>edited within a listed profile                                |
| Accounting Packet Type   | Displays the accounting type set for the AAA<br>policy. Options include:<br>• Start/Stop<br>• Start/Interim/Stop                                                   |
| Wireless Client Attempts | Displays the number of attempts by the wireless client                                                                                                    |
| Action                   | <ul> <li>Options include:</li> <li>Edit – Select the option to edit an existing AAA policy.</li> <li>Delete – Select the option to delete a AAA policy.</li> </ul> |

2. Select  $\blacksquare$  to delete an existing AAA policy.

- 3. Select 🕺 action to edit an existing AAA policy.
- 4. Edit the general settings or the RADIUS settings.
- 5. Select **Save** to apply general and RADIUS settings.

### **Related Topics**

Authentication, Authorization, and Accounting (AAA) Policy on page 127 Add a New AAA Policy on page 128 Delete a AAA Policy on page 131

# Delete a AAA Policy

Delete an existing AAA policies.

- 1. Go to **Policies** > **AAA**.
- 2. Select  $\blacksquare$  to delete an existing policy from the policy list.
- 3. The system displays a 'delete this AAA policy' message.
- 4. Select **Cancel** to exit and keep the AAA policy.
- 5. Select **Delete** to erase the AAA policy from the system.
- 6. The request to delete is completed and the AAA policy is deleted. All settings associated with the AAA policy is also deleted from the system.

**Related Topics** 

Authentication, Authorization, and Accounting (AAA) Policy on page 127 Add a New AAA Policy on page 128 Edit a AAA Policy on page 131

# **Auto-Provisioning Policy**

Wireless devices can adopt and manage other wireless devices. For example, a wireless controller can adopt any number of access points. When a device is adopted, the device configuration is provisioned by the adopting device. Since multiple configuration policies are supported, an adopting device needs to define which configuration policies are used for a given adoptee. Auto-provisioning policies determine which configuration policies are applied to an adoptee based its properties. For example, a configuration policy could be assigned based on MAC address, IP address, CDP snoop strings, etc.

Once created an auto-provisioning policy can be used in profiles or device configuration objects. An Auto-Provisioning policy contains a set of ordered by precedence rules that either deny or allow adoption based on potential adoptee properties and a catch-all variable that determines if the adoption should be allowed when none of the rules is matched. All rules (both deny and allow) are evaluated sequentially starting with the rule with the lowest precedence. The evaluation stops as soon as a rule has been matched, no attempt is made to find a better match further down in the set.

| Setting                                 | Description                                                                                                    |
|-----------------------------------------|----------------------------------------------------------------------------------------------------|
| Auto-Provisioning Policy                | Lists the name of each policy when it was<br>created. It cannot be modified as part of the Auto-<br>provisioning policy's edit process                                      |
| Adopt if no Rules Match                 | Displays whether this policy will adopt devices if<br>no adoption rules apply. The result is displayed as<br>a green checkmark. This feature is not activated<br>by default |
| Rerun Policy Rules Every Time AP Adopts | Displays whether this policy will be run every time<br>an AP is adopted. The result is displayed as a<br>green checkmark. This feature is not activated by<br>default       |
| Action                                  | Edit or delete an existing auto-provisioning policy                                                                                                    |

The **Auto-Provisioning** dashboard displays the following read-only information:

### **Related Topics**

Configure Auto-Provisioning Policy Rules on page 132 Configure Auto-Provisioning Policy Adoption Criteria on page 135

### Configure Auto-Provisioning Policy Rules

Auto-provisioning policies are created or modified as unique deployment requirements to deploy changes in the number of access point radios within a specific radio coverage area.

Add a new auto-provisioning policy or edit an existing policy configuration:

- 1. For modifying an existing policy, select a policy from the **Auto-Provisioning** policy dashboard.
- 2. The **Rules** dashboard opens.
- 3. Review the following data to determine whether a rule can be used as is, requires an edit, or whether new rules need to be defined:

| Setting         | Description                                                                                                    |
|-----------------|----------------------------------------------------------------------------------------------------|
| Rule Precedence | Displays the precedence (sequence) the adoption<br>policies rules are applied. Rules with the lowest<br>precedence receive the highest priority. This value<br>is set from 1 to 10,000 when adding a new<br>autoprovisioning policy rule configuration.                           |
| Operation       | Lists the operation taken upon receiving an<br>adoption request from an access point: The<br>following operations are available:<br>allow<br>deny<br>redirect<br>upgrade                                                                                                    |
| Device Type     | Sets the access point or controller model for<br>which this policy applies. Adoption rules are<br>specific to the selected model                                                                                                    |
| Match Type      | Lists the matching criteria used in the policy. This<br>is a filter and further refines the APs that can be<br>adopted. The options are:<br>• Any<br>• CDP<br>• DHCP Option<br>• FQDN<br>• IP<br>• IPv6<br>• LLDP<br>• MAC Address<br>• Model Number<br>• Serial Number<br>• VLAN |
| Argument 1      | The number of arguments vary on the Match Type.<br>This column lists the first argument value. This<br>value is not set as part of the rule creation or edit<br>process                                                                                                    |
| Argument 2      | The number of arguments vary on the Match Type.<br>This column lists the second argument value. This<br>value is not set as part of the rule creation or edit<br>process                                                                                                    |
| Site/Alias      | Lists the site name where the policy is applied                                                                                                    |

| Setting      | Description                                                                                   |
|--------------|-----------------------------------------------------------------------------------------------|
| Profile Name | Defines the name of the profile used when the auto-provisioning policy is applied to a device |
| Action       | Select icon to edit an existing policy or icon to delete an existing policy                   |

4. Select + to create a new policy rule.

The Add Policy dashboard opens.

5. Provide a name and select Add. The name must not exceed 32 characters.

The **Rules** dashboard opens.

6. Select + to add new rules settings and configure the following parameters:

| Setting         | Description                                                                                                    |
|-----------------|----------------------------------------------------------------------------------------------------|
| Rule Precedence | Assign a priority from 1 - 10,000 for the<br>application of the autoprovisioning policy rule.<br>Rules with the lowest value have priority and the<br>default value is 1                                                                                                    |
| Operation       | <ul> <li>Define the operation taken upon receiving an adoption request from an access point. The options are:</li> <li>allow - Allows the normal provisioning of connected access points upon request</li> <li>deny - Prohibits the provisioning of connected access point upon request</li> <li>redirect - When selected, an access point seeks a steering controller (upon adoption request), that will forward the network credentials of a designated controller resource that initiates the provisioning process</li> <li>upgrade - Conducts the provisioning of requesting access points from this controller resource</li> </ul> |
| Device Type     | Sets the access point model for which this policy<br>applies. Adoption rules are specific to the selected<br>model, as radio configurations are often unique to<br>specific models                                                                                                    |
| Site/Alias      | Use the site to which the device is adopted<br>automatically. Use the drop-down list box to select<br>the desired site or alias                                                                                                    |
| Profile Name    | Define the profile used when an auto-provisioning policy is applied to a device                                                                                                    |

| Setting       | Description                                                                                                    |
|---------------|----------------------------------------------------------------------------------------------------|
| Match Type    | <ul> <li>Lists the matching criteria used in the policy. This is a filter and further refines the APs that can be adopted. The options are:</li> <li>MAC Address - The filter type is a MAC Address of the selected access point model</li> <li>IP Address - The filter type is the IP address of the selected access point model</li> <li>VLAN - The filter type is a VLAN</li> <li>Serial Number - The filter type is the serial number of the selected access point model</li> <li>Model Number - The filter type is the access point model</li> <li>DHCP Option - The filter type is the DHCP option value of the selected access point model</li> </ul> |
| Area          | Type a 64 character maximum deployment area name assigned to this policy                                                                                                    |
| Floor         | Type a 32 character maximum deployment floor name assigned to this policy                                                                                                    |
| Controller 1  | If you have set <b>Operation</b> to <b>redirect</b> , provide<br>a 1st choice steering controller Hostname or IP<br>Address and pool to forward network credentials<br>for a controller resource to initiate the provisioning<br>process. The pool options are 1 or 2                                                                                                    |
| Controller 2  | If you have set <b>Operation</b> to <b>redirect</b> , provide<br>a 2nd choice steering controller Hostname or IP<br>Address and pool to forward network credentials<br>for a controller resource to initiate the provisioning<br>process. The pool options are 1 or 2                                                                                                    |
| Routing Level | If you have set <b>Operation</b> to <b>redirect</b> , specify the routing level as 1 or 2.                                                                                                    |
| Upgrade       | Select the upgrade option to advance the policy                                                                                                    |

7. Select **Update** to configure rules settings.

8. Select **Save** to update the auto-provisioning policy rule.

# Configure Auto-Provisioning Policy Adoption Criteria

Configure the auto-provisioning policy's default to match adoption configuration.

1. Select Policies > Auto-Provisioning > Auto-Provisioning Policy > Default.

The **Default** dashboard opens.

- 2. Select Adopt if No Rules Match to adopt when no matching filter rules apply.
- 3. Select **Rerun Policy Rules Every Time AP Adopts** to run this policy and apply its rule set every time an access point is adopted.
- 4. Select **Save** to update default auto-provisioning policy rule information.

# **Configure a Device Categorization Policy**

Having devices properly classified can help suppress unnecessary unsanctioned alarms. It allows an administrator to focus on the alarms and devices that are causing issues. An intruder with a device erroneously authorized could potentially perform activities that can harm your organization while appearing to be legitimate. Device categorization policy enables devices to be categorized as access points or wireless clients, then defined as sanctioned or unsanctioned within the network.

Sanctioned access points and wireless clients conform with the organization's security policies. Unsanctioned devices interoperate within the managed network, but are not approved. These devices should be filtered to avoid jeopardizing data.

1. Select Policies > Device Categorization.

The Device Categorization list displays the authorization policies defined thus far.

- 2. Select + to create a new policy or to edit an existing policy.
- 3. For new policy, provide a unique policy name not exceeding 64 characters.
- 4. Select Add.

The Marked Devices Details dashboard opens.

5. Select Add to configure marked devices settings:

| Setting        | Description                                                                                                    |
|----------------|----------------------------------------------------------------------------------------------------|
| Index          | Use the spinner controls to set the Index number<br>for each Device Categorization Name. The default<br>setting is 1                                                                                                    |
| Classification | Use the drop-down list box to designate the target<br>device as either sanctioned (True) or neighboring<br>(False)                                                                                                    |
| Device Type    | Use the drop-down list box to designate the target device as either an access point or wireless client                                                                                                    |
| MAC Address    | Type the factory coded MAC address of the<br>target device. This address is hard coded by the<br>device manufacturer and cannot be modified. The<br>MAC address will be defined as sanctioned or<br>unsanctioned as part of the device categorization<br>process |
| SSID           | Type the SSID of the target device requiring categorization. The SSID cannot exceed 32 characters                                                                                                    |

6. Select Add to update Marked Devices settings.

# **DHCPv4** Policy

Controllers and service platforms contain an internal DHCP (Dynamic Host Configuration Protocol) server. DHCP can provide IP addresses automatically to requesting devices. DHCP is a protocol that includes mechanisms for IP address allocation and delivery of host-specific configuration parameters (IP address, network mask gateway, etc.) from a DHCP server to a host.

The **DHCPv4** dashboard displays the following read-only information for existing policies:

| Name         | Name assigned when creating a DHCPv4 policy   |
|--------------|-----------------------------------------------|
| Address Pool | General DHCPv4 policy address information     |
| Network      | The network on which the policy is configured |
| Action       | Edit or delete a DHCPv4 policy                |

### **Related Topics**

Add or Edit a DHCPv4 Policy on page 137 Configure DHCPv4 Class Policy on page 138 Configure DHCPv4 Address Pools on page 139

### Add or Edit a DHCPv4 Policy

Assign new DHCP policy or edit an existing policy to configure automatic IP address assignment.

1. Select **Policies > DHCPv4**.

The **DHCPv4** dashboard opens.

2. Select + to add a new policy.

The **Add Policy** window opens.

- 3. Provide a unique policy name.
- 4. Select Add.

The new policy is added to the dashboard and the **Basic** configuration dashboard opens.

5. Configure the following basic DHCPv4 policy information:

| Setting               | Description                                                                                                    |
|-----------------------|----------------------------------------------------------------------------------------------------|
| Ignore BOOTP Requests | Select <b>Ignore BOOTP Requests</b> to cancel requests<br>to boot remote systems within the controller<br>or service platform managed network. BOOTP<br>messages are encapsulated inside UDP messages<br>and are forwarded by the controller or service<br>platform |
| Ping Timeout          | Set the interval from 1 to 10 seconds for a DHCP<br>server ping timeout. The timeout is used to<br>intermittently ping and discover whether a client<br>requested IP address is already in use                                                                      |
| Activation Criteria   | <ul> <li>Set an activation criteria for the policy to work.</li> <li>Options include:</li> <li>None</li> <li>vrrp-master</li> <li>cluster-master</li> <li>rf-domain-manager</li> </ul>                                                                              |

6. Select **Add** to create new global DHCP server options.

7. Configure Global DHCP Server Options settings:

| Setting | Description                    |
|---------|--------------------------------|
| Name    | Assign a name for the server   |
| Туре    | Select a server type           |
| Code    | Assign a code between 0 to 254 |

8. Select **Save** to update DHCPv4 basic configuration settings.

### **Related Topics**

DHCPv4 Policy on page 136 Configure DHCPv4 Class Policy on page 138 Configure DHCPv4 Address Pools on page 139

# Configure DHCPv4 Class Policy

A controller or service platform's local DHCP server assigns IP addresses to requesting DHCP clients based on user class option names. The DHCP server can assign IP addresses from as many IP address ranges as defined by an administrator. The DHCP user class associates a particular range of IP addresses to a device in such a way that all devices of that type are assigned IP addresses from the defined range.

Refer to the **DHCP Class Policy** screen to review existing DHCP class names and their current multiple user class designations. Multiple user class options enable a user class to transmit option values to DHCP servers supporting multiple user class options. Either add a new class policy, edit the configuration of an existing policy or permanently delete a policy as required.

- 1. Select **Policies** > **DHCPv4**.
- 2. Select a DHCPv4 policy from the list.
- 3. Select Class Policy.
- 4. Select + to create a new class policy.

The Class Policy basic dashboard opens.

5. Configure the following basic class policy settings:

| Setting                     | Description                                                                                                    |
|-----------------------------|----------------------------------------------------------------------------------------------------|
| Name                        | assign a name representative of the device class supported not exceeding 32 characters                                                                                                    |
| User Class Option           | Select a row within the <b>Value</b> column to type a 32-character maximum value string                                                                                                    |
| Multiple User Class Support | Select <b>Multiple User Class Support</b> to activate<br>multiple option values for the user class. This<br>allows the user class to transmit multiple option<br>values to DHCP servers supporting multiple user<br>class options |

6. Select **Add** to create a new user class policy.

### **Related Topics**

DHCPv4 Policy on page 136

Add or Edit a DHCPv4 Policy on page 137 Configure DHCPv4 Address Pools on page 139

### Configure DHCPv4 Address Pools

A pool or range of IP network addresses and DHCP options can be created for each IP interface configured. This range of addresses can be made available to DHCP enabled wireless devices on either a permanent or leased basis. DHCP options are provided to each DHCP client with a DHCP response and provide DHCP clients information required to access network resources (default gateway, domain name, DNS server and WINS server configuration). An option exists to identify the vendor and functionality of a DHCP client. The information is a variable-length string of characters or octets with a meaning specified by the vendor of the DHCP client.

1. Select Policies > DHCPv4.

The Address Pools dashboard opens.

- 2. Select Address Pools.
- 3. Select <sup>+</sup> to add a new address pool or <sup></</sup> to edit an existing address pool option.

The General tab opens.

4. Configure the following General settings:

An alias enables an administrator to define a configuration item (such as a IP address or domain name) once, and then use this single alias across different configurable values.

| Setting   | Description                                                                                                    |
|-----------|----------------------------------------------------------------------------------------------------|
| Name      | If adding a new pool, a name is required. The pool<br>is the range of IP addresses defined for DHCP<br>assignment or lease. The name assigned cannot<br>be modified as part of the edit process. However,<br>if the network pool configuration is obsolete it<br>can be deleted. The name cannot exceed 32<br>characters                                                                                                    |
| Subnet    | Define the IP address, Subnet Mask, or IP alias<br>used for DHCP discovery and requests between<br>the local DHCP server and clients. The IP address<br>and subnet mask (or its alias) are required to<br>match the addresses of the layer 3 interface<br>for the addresses to be supported through that<br>interface. If you are setting a subnet IP alias,<br>ensure that it begins with a dollar sign (\$) and<br>does not exceed 32 characters. A numeric IP<br>address is the default setting, not an alias |
| Unicast   | Select <b>true</b> or <b>false</b>                                                                                                    |
| Boot File | Define a boot file name                                                                                                    |

| Setting                               | Description                                                                                                    |
|---------------------------------------|----------------------------------------------------------------------------------------------------|
| BOOTP Next Server                     | Select <b>BOOTP Next Server</b> and define server name                                                                                                    |
| Lease Time                            | DHCP leases provide addresses for defined times<br>to various clients. If a client does not use the<br>leased address within the defined time, that IP<br>address can be re-assigned to another DHCP<br>supported client. Select this option to assign a<br>lease in seconds (1 - 31,622,399). The default<br>setting is 86,400 seconds                                                                                                    |
| 5. Configure <b>Network</b> settings: |                                                                                                    |
| Domain Name                           | Provide the domain name or domain alias used<br>with this pool. Domain names are not case<br>sensitive and can contain alphabetic or numeric<br>letters or a hyphen. A fully qualified domain name<br>(FQDN) consists of a host name plus a domain<br>name. For example, computername.domain.com.<br>If you are setting a domain name alias, ensure<br>that it begins with a dollar sign (\$) and does not<br>exceed 32 characters. A numeric IP address is the<br>default setting, not an alias                                                                                                    |
| DNS Server                            | Define one (or a group) of Domain Name Servers<br>(DNS) to translate domain names to IP addresses.<br>An alias can alternatively be applied for a DNS<br>server IP address. Up to 8 IP addresses can be<br>supported. If you are setting a DNS IP alias, ensure<br>that it begins with a dollar sign (\$) and does not<br>exceed 32 characters. An actual DNS IP address is<br>the default setting, not an alias                                                                                                    |
| Default Router                        | After a DHCP client has booted, the client begins<br>sending packets to its default router. Set the IP<br>address or IP alias for one or more routers used to<br>map host names into IP addresses for clients. Up<br>to eight default router IP addresses are supported.<br>If setting a default router IP alias, ensure it begins<br>with a dollar sign (\$) and does not exceed 32<br>characters. An actual router IP address is the<br>default setting, not an alias. If you are setting a<br>default router IP alias, ensure that it begins with a<br>dollar sign (\$) and does not exceed 32 characters.<br>An actual router IP address is the default setting,<br>not an alias |

| Node Type | <ul> <li>Select a node type used with this particular pool.<br/>The following options are available:</li> <li>Broadcast - Uses broadcasting to query nodes<br/>on the network for the owner of a NetBIOS<br/>name</li> <li>Peer-to-Peer - Uses directed calls to<br/>communicate with a known NetBIOS name<br/>server (such as a WINS server), for the IP<br/>address of a NetBIOS machine</li> <li>Mixed - A mixed node using broadcast queries<br/>to find a node, and failing that, queries a<br/>known p-node name server for the address</li> <li>Hybrid - A combination of two or more nodes</li> <li>None - No node type is applied</li> </ul> |
|-----------|----------------------------------------------------------------------------------------------------|
| Servers   | Specify a numerical IP address of a single NetBIOS<br>WINS server or a group of servers available to<br>requesting clients.<br>A maximum of eight server IP addresses can be<br>assigned. The IP option is selected by default.<br>Optionally select Alias to provide a NetBIOS server<br>IP alias beginning with a dollar sign (\$) and not<br>exceeding 32 characters                                                                                                    |

6. Configure **NetBIOS** settings:

### 7. Define **Static Routes** settings:

| Destination | Define a address pool destination      |
|-------------|----------------------------------------|
| Gateway     | Provide a gateway for the address pool |

- 8. Define the range of included (starting and ending IP addresses) addresses for this particular pool. Use the **Address Range** fields for this operation.
  - a. Select **Add** to configure the IP address.
  - b. Type a viable range of IP addresses in the IP Start and IP End columns. This is the range of addresses available for assignment to requesting clients.
  - c. Select a DHCP Class policy for the IP address range.
- 9. Select **Add** to create an excluded address range.

Add ranges of IP address to exclude from lease to requesting clients.

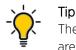

The best practice is to have ranges of unavailable addresses to ensure IP address resources are in reserve.

10. Select **Add** to configure general address pool settings.

11. Select Advanced tab to configure DHCPv4 pool's advanced settings.

| Domain Name      | Provide a domain name for DDNS updates<br>representing the forward zone in the DNS server.<br>For example, test.net. The Name option is selected<br>by default. Optionally select Alias to provide a<br>DDNS domain name alias beginning with a dollar<br>sign (\$) and not exceeding 32 characters                                                                                                    |
|------------------|----------------------------------------------------------------------------------------------------|
| TTL              | Set a TTL (Time to Live) to specify the validity of DDNS records. The maximum value configurable is 864,000 seconds                                                                                                    |
| Multi User Class | Select <b>Multi User Class</b> to associate the user class<br>option names with a multiple user class. This<br>allows the user class to transmit multiple option<br>values to DHCP servers supporting multiple user<br>class options                                                                                                    |
| Update DNS       | Set if DNS is updated from a client or a server.<br>Select either Client Update, No Update, or Server<br>Update. The default setting is Do Not Update,<br>implying that no DNS updates occur at all                                                                                                    |
| Server           | Specify a numerical IP address of one or two<br>DDNS servers. Dynamic DNS (DDNS) prompts a<br>computer or network to obtain a new IP address<br>lease and dynamically associate a hostname with<br>that address, without having to manually enter<br>the change every time. Since there are situations<br>where an IP address can change, it helps to have<br>a way of automatically updating hostnames that<br>point to the new address every time. The IP option<br>is selected by default. Optionally select Alias to<br>provide a DDNS server IP alias beginning with a<br>dollar sign (\$) and not exceeding 32 characters |

12. Select Add to update address pool advanced settings.

### Related Topics

DHCPv4 Policy on page 136 Add or Edit a DHCPv4 Policy on page 137 Configure DHCPv4 Class Policy on page 138

# **Configure an Event System Policy**

Use Event System Policy to define or override how controller or service platform system messages are logged and forwarded on behalf of the profile

1. Select Policies > Event System.

The Event System list opens.

2. Select an **Event System Policy** from the list to edit it.

If a policy does not exist, select <sup>+</sup> to configure a new policy.

3. Provide a unique policy name and select **Add**.

The **Details** dashboard opens.

- Configure event module details.
  - a. Choose an event from the Select Event Module drop-down list box to track the occurrence of each list event.

The list of events change according to the selected event module.

- b. Review each event and select or clear the Forward to Controller, Email, SNMP, and Syslog options as required for the event.
- c. Select **Save** to update event system details configuration.

# **Firewall**

A Firewall is a first line of defense in protecting proprietary information within the access-point managed network. Firewall helps blocking and permitting data traffic in the network.

With WiNG access points, firewalls are configured to protect against unauthenticated logins from outside the network. This helps prevent hackers from accessing managed wireless clients. Well designed firewalls block traffic from outside the network while permitting authorized users to communicate freely outside the network.

All traffic entering or leaving a controller or service platform passes through the firewall, which examines each message and blocks the ones that do not meet the predefined security rules.

### **Related Topics**

Configure a Firewall Policy on page 143 Firewall Policy Denial of Service (DoS) on page 147 Configure Firewall Policy Storm Control on page 152 Configure Firewall Policy IPv6 Settings on page 153

# **Configure a Firewall Policy**

Firewall configurations can be defined as separate policies available to the administrator for specific controller or service platform.

- 1. Select **Policies** > **Firewall** to view existing firewall policies.
- 2. Refer to the following configuration data for existing wireless firewall policies:

| Setting         | Description                                                                                                    |
|-----------------|----------------------------------------------------------------------------------------------------|
| Firewall Policy | Displays the name assigned to the policy when<br>created. The name cannot be modified as part of<br>the edit process |
| Status          | Displays a green check mark if the policy has been activated                                                         |
| Action          | Edit or delete an existing firewall policy                                                                           |

3. Select <sup>+</sup> to create a new firewall policy.

The Add Policy dashboard opens.

4. Provide a name for the policy not exceeding 64 characters.

5. Select **Add** to create a new firewall policy.

The **Basic** firewall settings dashboard opens.

6. Configure the basic firewall policy settings.

The firewall policy configuration is divided into the following dashboards:

- Firewall policy basic settings
- Firewall policy denial of service (DOS) settings
- Firewall policy storm control settings
- Firewall policy IPv6 settings

### Basic Firewall Policy Settings

Use the basic settings to define the common firewall policy settings.

- 1. Select **Basic** tab.
- 2. Configure or modify Firewall Status settings.

The Firewall Status is selected by default. Toggle to turn off firewall status.

3. Configure the following settings for new or existing firewall status:

| Setting                       | Description                                                                                                    |
|-------------------------------|----------------------------------------------------------------------------------------------------|
| Enable Proxy ARP              | Select <b>Enable Proxy ARP</b> to allow the Firewall<br>Policy to use Proxy ARP responses for this policy<br>on behalf of another device. Proxy ARP allows<br>the firewall to handle ARP routing requests for<br>devices behind the firewall. This feature is selected<br>by default                       |
| DHCP Broadcast to Unicast     | Select <b>DHCP Broadcast to Unicast</b> for the<br>conversion of broadcast DHCP offers to unicast.<br>Converting DHCP broadcast traffic to unicast<br>traffic can help reduce network traffic loads. This<br>feature is not selected by default                                                            |
| L2 Stateful Packet Inspection | Select <b>L2 Stateful Packet Inspection</b> for stateful packet inspection for RF Domain manager routed interfaces within the Layer 2 firewall. This feature is not activated by default                                                                                                    |
| TCP MSS Clamping              | Select <b>TCP MSS Clamping</b> for TCP MSS Clamping.<br>TCP MSS Clamping allows for the configuration of<br>the maximum segment size of packets at a global<br>level                                                                                                    |
| IPMAC Conflict Enable         | When multiple devices on the network have the<br>same IP or MAC address this can create routing<br>issues for traffic being passed through the firewall.<br>To avoid these issues, select <b>IPMAC Conflict</b><br><b>Enable</b> for IP and MAC conflict detection. This<br>feature is selected by default |
| IPMAC Conflict Action         | Use the drop-down list box to set the action taken<br>when an attack is detected. Options include Log<br>Only, Drop Only, or Log and Drop. The default<br>setting is Log and Drop                                                                                                    |

| Setting                         | Description                                                                                                    |
|---------------------------------|----------------------------------------------------------------------------------------------------|
| IPMAC Conflict Logging          | Select <b>IPMAC Conflict Logging</b> for logging for IP<br>and MAC address conflict detection. The default<br>selection is <b>Warnings</b>                                                                                                    |
| IP TCP Adjust MSS               | Select <b>IP TCP Adjust MSS</b> and adjust the value<br>for the maximum segment size (MSS) for TCP<br>segments on the router. Set a value between 472<br>bytes and 1,460 bytes to adjust the MSS segment<br>size. The default value is 0                                                                                                    |
| IPMAC Routing Conflict Enable   | Select <b>IPMAC Routing Conflict Enable</b> for IPMAC<br>Routing Conflict detection. This is also known as a<br>Hole-196 attack in the network. This feature helps<br>to detect if the client is sending routed packets to<br>the correct router-mac-address                                                                                      |
| IPMAC Routing Conflict Action   | Use the drop-down list box to set the action taken<br>when an attack is detected. Options include Log<br>Only, Drop Only, or Log and Drop. The default<br>setting is Log and Drop                                                                                                    |
| IPMAC Routing Conflict Logging  | Select IPMAC Routing Conflict Logging for conflict detection                                                                                                    |
| DNS Snoop Entry Timeout         | Set a timeout in seconds for DNS Snoop Entry.<br>DNS Snoop Entry stores information such as Client<br>to IP Address and Client to Default Gateways and<br>uses this information to detect if the client is<br>sending routed packets to a wrong MAC address.<br>The range is 30 through 86.400 seconds, and the<br>default value is 1,800 seconds |
| Virtual Defragmentation         | Select <b>Virtual Defragmentation</b> for IPv4 and IPv6<br>virtual defragmentation to help prevent fragment<br>based attacks, such as tiny fragments or large<br>number of fragments                                                                                                    |
| Virtual Defragmentation Timeout | Set a virtual defragmentation timeout from 1 to 60 seconds applicable to both IPv4 and IPv6 packets. The default value is 1                                                                                                    |
| Max Defragmentations/Datagram   | Set a value for the maximum number of<br>defragments between 2 and 8,129 allowed in a<br>datagram before it is dropped. The default value is<br>140                                                                                                    |
| Max Fragments/Host              | Set a value for the maximum number of<br>fragments, between 1 and 16,384 allowed per host<br>before it is dropped. The default value is 8                                                                                                    |
| Min Length Required             | Select <b>Min Length Required</b> to set a minimum<br>length between 8 bytes and 1,500 bytes to enforce<br>a minimum packet size before being subject to<br>fragment based attack prevention                                                                                                    |

4. Configure the following settings for new or existing firewall enhanced logging:

| Setting                       | Description                                                                                                    |
|-------------------------------|----------------------------------------------------------------------------------------------------|
| Log Dropped ICMP Packets      | Use the drop-down list box to define how dropped<br>ICMP packets are logged. Logging can be rate<br>limited for one log instance every 20 seconds.<br>Options include Rate Limited, All, or <none>. The<br/>default setting is <b><none></none></b></none>      |
| Log Dropped Malformed Packets | Use the drop-down list box to define how dropped<br>malformed packets are logged. Logging can be<br>rate limited for one log instance every 20 seconds.<br>Options include Rate Limited, All, or <none>. The<br/>default setting is <b><none></none></b></none> |
| Enable Verbose Logging        | Toggle to activate verbose logging mode for the firewall                                                                                                    |
| Enable Stateful DHCP Checks   | Toggle to activate stateful DHCP checks for the firewall                                                                                                    |

5. Configure the following settings for new or existing firewall application layer gateway:

| Setting      | Description                                                                                                    |
|--------------|----------------------------------------------------------------------------------------------------|
| FTP ALG      | Select <b>FTP ALG</b> to allow FTP traffic through the firewall using its default ports. This feature is selected by default                                                                                                    |
| TFTP ALG     | Select <b>TFTP ALG</b> to allow TFTP traffic through<br>the firewall using its default ports. This feature is<br>selected by default                                                                                                    |
| PPTP ALG     | Select <b>PPTP ALG</b> to allow PPTP traffic through the firewall using its default ports. The Point-to-Point Tunneling Protocol (PPTP) is a network protocol that enables the secure transfer of data from a remote client to an enterprise server by creating a VPN across TCP/IP-based data networks. PPTP encapsulates PPP packets into IP datagrams for transmission over the Internet or other public TCP/IP-based networks. This feature is selected by default |
| SIP ALG      | Select <b>SIP ALG</b> to allow SIP traffic through the firewall using its default ports. This feature is not selected by default                                                                                                    |
| SCCP ALG     | Select <b>SCCP ALG</b> to allow SCCP traffic through the firewall using its default ports. This feature is not selected by default                                                                                                    |
| Facetime ALG | Select <b>Facetime ALG</b> to allow Facetime traffic through the firewall using its default ports. This feature is not selected by default                                                                                                    |
| DNS ALG      | Select <b>DNS ALG</b> to allow DNS traffic through<br>the firewall using its default ports. This feature is<br>selected by default                                                                                                    |

6. Define flow timeout intervals for the following flow types impacting the firewall:

| Setting                  | Description                                                                                |
|--------------------------|--------------------------------------------------------------------------------------------|
| TCP Close Wait           | Define a flow timeout value in seconds (1 to 32,400). The default setting is 10 seconds    |
| TCP Established          | Define a flow timeout value in seconds (1 to 32,400). The default setting is 5,400 seconds |
| TCP Reset                | Define a flow timeout value in seconds (1 to 32,400). The default setting is 10 seconds    |
| TCP Setup                | Define a flow timeout value in seconds (1 to 32,400). The default setting is 10 seconds    |
| Stateless TCP Flow       | Define a flow timeout value in seconds (1 to 32,400). The default setting is 90 seconds    |
| Stateless FIN/RESET Flow | Define a flow timeout value in seconds (1 to 32,400). The default setting is 10 seconds.   |
| ICMP                     | Define a flow timeout value in seconds (1 to 32,400). The default setting is 30 seconds    |
| UDP                      | Define a flow timeout value in seconds (15 to 32,400). The default setting is 30 seconds   |
| Any Other Flow           | Define a flow timeout value in seconds (1 to 32,400). The default setting is 30 seconds    |

7. Configure the TCP Protocol Checks to set the following parameters:

The TCP Protocol Check are selected by default

| Setting                                                    | Description                                                                                                    |
|------------------------------------------------------------|----------------------------------------------------------------------------------------------------|
| Check TCP states where a SYN packet tears down the flow    | This option allows a SYN packet to delete<br>an old flow in TCP_FIN_FIN_STATE and<br>TCP_CLOSED_STATE and creates a new flow |
| Check unnecessary resends of TCP packets                   | This option allows the checking of unnecessary resends of TCP packets                                                        |
| Check sequence number in ICMP Unreachable<br>error packets | This option allows sequence number checks<br>in ICMP unreachable error packets when an<br>established TCP flow is stopped    |
| Check acknowledgment number in RST packets                 | This option allows the checking of the acknowledgment number in RST packets which stops a TCP flow in the SYN state          |
| Check sequence number in RST packets                       | This option checks the sequence number in RST packets which stops an established TCP flow                                    |

8. Select **Save** to update the firewall basic settings.

### Firewall Policy Denial of Service (DoS)

A Denial of Service (DoS) attack is an attempt to make a computer or network resource unavailable to its intended users. Although the means to carry out a DoS attack will vary, it generally consists of a concerted effort of one or more persons attempting to prevent a device, site or service from functioning temporarily or indefinitely.

Most DoS attacks involve saturating the target device with external communications requests so it cannot respond to legitimate traffic or respond so slowly the device becomes unavailable in respect to its defined data rate. DoS attacks are implemented by either forcing targeted devices to reset or consuming the device's resources so it can no longer provide service.

To define a denial of service configuration for a Firewall policy:

- 1. Go to Policies > Firewall > Firewall Policy > DoS
- 2. The **Settings** dashboard contains a list of all of the DoS attacks for which the wireless controller's firewall has filters.

Each DoS filter contains the following items:

| Setting   | Description                                                                                                    |
|-----------|----------------------------------------------------------------------------------------------------|
| Event     | Lists the name of each DoS attack                                                                                                    |
| Enable    | Select <b>Enable</b> to set the firewall policy to filter the associated DoS attack based on the selection in the <b>Action</b> column                                                                                                    |
| Action    | <ul> <li>If a DoS filter is selected, chose an action from the drop-down list box to determine how the firewall policy treats the associated DoS attack</li> <li>Log and Drop - An entry for the associated DoS attack is added to the log and then the packets are dropped</li> <li>Log Only - An entry for the associated DoS attack is added to the log. No further action is taken</li> <li>Drop Only - The DoS packets are dropped. No further action is taken</li> </ul> |
| Log Level | Select to enable logging to the system log. Then<br>select a standard Syslog level from the Log Level<br>drop-down list box                                                                                                    |
| Info      | Additional information about the DoS firewall setting                                                                                                    |

3. Refer to the following for a summary of each Denial of Service attack the firewall can filter.

| Setting                  | Description                                                                                                    |
|--------------------------|----------------------------------------------------------------------------------------------------|
| Ascend                   | Series of attacks that target known vulnerabilities in various versions of Ascend routers                                                                                                    |
| Broadcast/Multicast ICMP | A series of attacks that take advantage of ICMP<br>behavior in response to echo replies. These usually<br>involve spoofing the source address of the target<br>and sending ICMP broadcast or multicast echo<br>requests to the rest of the network and in the<br>process flooding the target machine with replies |
| Chargen                  | Establishes a Telnet connection to port 19 and<br>attempts to use the character generator service to<br>create a string of characters which is then directed<br>to the DNS service on port 53 to disrupt DNS<br>services                                                                                          |

| Setting              | Description                                                                                                    |
|----------------------|----------------------------------------------------------------------------------------------------|
| Fraggle              | Uses a list of broadcast addresses to send spoofed<br>UDP packets to each broadcast address' echo port<br>(port 7). Each of those addresses that have port<br>7 open will respond to the request generating a<br>lot of traffic on the network. For those that do not<br>have port 7 open they will send an unreachable<br>message back to the originator, further clogging<br>the network with more traffic                                                                                                    |
| FTP Bounce           | Uses a vulnerability in the FTP "PORT" command<br>as a way to scan ports on a target machine by<br>using another machine in the middle                                                                                                    |
| Invalid Protocol     | Attackers may use vulnerability in the endpoint<br>implementation by sending invalid protocol fields,<br>or may misuse the misinterpretation of endpoint<br>software. This can lead to inadvertent leakage<br>of sensitive network topology information, called<br>hijacking, or a DoS attack                                                                                                    |
| IP TTL Zero          | Sends spoofed multicast packets onto the<br>network which have a Time To Live (TTL) of 0.<br>This causes packets to loop back to the spoofed<br>originating machine, and can cause the network to<br>overload                                                                                                    |
| IP Spoof             | A category of DoS attack that sends IP packets<br>with forged source addresses. This can hide the<br>identity of the attacker                                                                                                    |
| LAND                 | Sends spoofed packets containing the SYN flag to<br>the target destination using the target port and<br>IP address as both the source and destination.<br>This will either crash the target system or result<br>in high resource utilization slowing down all other<br>processes                                                                                                    |
| Option Route         | Enables the IP Option Route denial of service check in the firewall                                                                                                    |
| Router Advertisement | In this attack, the attacker uses ICMP to redirect<br>the network router function to some other host.<br>If that host can not provide router services, a<br>DoS of network communications occurs as routing<br>stops. This can also be modified to single out a<br>specific system, so that only that system is subject<br>to attack (because only that system sees the<br>'false' router). By providing router services from<br>a compromised host, the attacker can also place<br>themselves in a man-in-the-middle situation and<br>take control of any open channel at will. This is<br>often used with TCP packet forgery and spoofing<br>to intercept and change open TELNET sessions |

| Setting          | Description                                                                                                    |
|------------------|----------------------------------------------------------------------------------------------------|
| Router Solicit   | The ICMP Router Solicitation scan is used to<br>actively find routers on a network. Of course, a<br>hacker could set up a protocol analyzer to detect<br>routers as they broadcast routing information<br>on the network. In some instances, however,<br>routers may not send updates. For example, if<br>the local network does not have other routers,<br>the router may be configured to not send routing<br>information packets onto the local network. ICMP<br>offers a method for router discovery. Clients<br>send ICMP router solicitation multicasts onto the<br>network, and routers must respond (as defined in<br>RFC 1122).<br>By sending ICMP router solicitation packets (ICMP<br>type 9) on the network and listening for ICMP<br>router discovery replies (ICMP type 10), hackers<br>can build a list of all of the routers that exist on<br>a network segment. Hackers often use this scan<br>to locate routers that do not reply to ICMP echo<br>requests |
| Smurf            | Sends ICMP echo requests to a list of broadcast<br>addresses in a row, and then repeats the requests,<br>thus flooding the network                                                                                                    |
| Snork            | Uses UDP packet broadcasts to consume network and system resources                                                                                                    |
| TCP Bad Sequence | Enables a TCP Bad Sequence denial of service check in the firewall                                                                                                    |
| TCP FIN Scan     | Hackers use the TCP FIN scan to identify listening<br>TCP port numbers based on how the target device<br>reacts to a transaction close request for a TCP<br>port (even though no connection may exist before<br>these close requests are made). This type of scan<br>can get through basic firewalls and boundary<br>routers that filter on incoming TCP packets with<br>the Finish (FIN) and ACK flag combination. The<br>TCP packets used in this scan include only the TCP<br>FIN flag setting. If the target device's TCP port is<br>closed, the target device sends a TCP RST packet<br>in reply. If the target device's TCP port is open, the<br>target device discards the FIN and sends no reply                                                                                                    |

| TCP InterceptA SYN-flooding attack occurs when a hacker<br>floods a server with a barrage of requests<br>for connection. Because these messages have<br>unreachable return addresses, the connections<br>cannot be established. The resulting volume<br>of unresolved open connections eventually<br>overwhelms the server and can cause it to<br>deny service to valid requests, thereby preventing<br>legitimate users from connecting to a Web site,<br>accessing email, using FTP service, and so on.<br>The TCP intercept feature helps prevent SYN-<br>flooding attacks by intercepting and validating<br>TCP connection requests. In intercept mode,<br>the TCP intercept software intercepts TCP<br>synchronization (SYN) packets from clients to<br>servers that match an extended access list.<br>The software establishes a connection with the<br>client on behalf of the destination server, and if<br>successful, establishes the connection with the<br>server on behalf of the client and knits the<br>two half-connections together transparently. Thus<br>connection attempts from unreachable hosts will<br>never reach the server. The software continues<br>to intercept and forward packets throughout<br>the duration of the connection. The number of<br>SYNs per second and the number of concurrent<br>connections proxied depends on the platform,<br>memory, processor, and other factors. In the<br>case of illegitimate requests, the software's<br>aggressive timeouts on half-open connections<br>and its thresholds on TCP connection requests<br>and the number of<br>supervision specifies a software's<br>aggressive timeouts on half-open connections<br>and its thresholds on TCP connection requests |
|----------------------------------------------------------------------------------------------------|
| protect destination servers while still allowing<br>valid requests.<br>When establishing a security policy using TCP<br>intercept, you can choose to intercept all requests<br>or only those coming from specific networks<br>or destined for specific servers. You can also<br>configure the connection rate and threshold of<br>outstanding connections. Optionally operate TCP<br>intercept in watch mode, as opposed to intercept<br>mode. In watch mode, the software passively<br>watches the connection requests flowing through<br>the router. If a connection fails to get established<br>in a configurable interval, the software intervenes                                                                                                    |

| Setting                         | Description                                                                                                    |
|---------------------------------|----------------------------------------------------------------------------------------------------|
| TCP Null Scan                   | Hackers use the TCP NULL scan to identify<br>listening TCP ports. This scan also uses a series of<br>strangely configured TCP packets, which contain a<br>sequence number of 0 and no flags. This type of<br>scan can get through some firewalls and boundary<br>routers that filter incoming TCP packets with<br>standard flag settings. If the target device's TCP<br>port is closed, the target device sends a TCP RST<br>packet in reply. If the target device's TCP port<br>is open, the target discards the TCP NULL scan,<br>sending no reply |
| TCP Post SYN                    | A remote attacker may be attempting to avoid<br>detection by sending a SYN frame with a different<br>sequence number than the original SYN. This<br>can cause an Intrusion Detection System (IDS)<br>to become unsynchronized with the data in a<br>connection. Subsequent frames sent during the<br>connection are ignored by the IDS                                                                                                    |
| TCP Packet Sequence Past Window | An attempt to predict the sequence number used<br>to identify packets in a TCP connection, which can<br>be used to counterfeit packets. The attacker hopes<br>to correctly guess the sequence number used<br>by the sending host. If successful, they can send<br>counterfeit packets to the receiving host which<br>will seem to originate from the sending host, even<br>though the counterfeit packets may originate from<br>some third host controlled by the attacker                                                                           |
| TCP XMAS Scan                   | The TCP XMAS Scan floods the target system with<br>TCP packets including the FIN, URG, and PUSH<br>flags. This is used to determine details about the<br>target system and can crash a system                                                                                                    |
| TCP Header Fragment             | Enables the TCP Header Fragment denial of service check in the firewall                                                                                                    |
| Twinge                          | Sends ICMP packets and cycles through using<br>all ICMP types and codes. This can crash some<br>Windows systems                                                                                                    |
| UDP Short Header                | Enables the UDP Short Header denial of service check in the firewall                                                                                                    |
| WINNUKE                         | Sends a large amount of data to UDP port 137 to<br>crash the NETBIOS service on windows and can<br>also result on high CPU utilization on the target<br>machine                                                                                                    |

4. Select events individually to enable or deactivate event settings.

5. Select **Save** to update the DoS settings.

### Configure Firewall Policy Storm Control

The firewall maintains a facility to control packet storms. Storms are packet bombardments that exceed the high threshold value configured for an interface. During a storm, packets are throttled until the

rate falls below the configured rate, severely impacting performance for the site manager interface. Thresholds are configured in terms of packets per second.

To define a storm control configuration for a Firewall policy:

- 1. Go to Policies > Firewall > Firewall Policy > Storm Control.
- 2. Select **Add** to create new storm control policy settings.

| Setting            | Description                                                                                                    |
|--------------------|----------------------------------------------------------------------------------------------------|
| Traffic Type       | Use the drop-down list box to define the traffic type for which the Storm Control configuration applies. Options include ARP, Broadcast, Multicast, and Unicast                                                                         |
| Interface Type     | Use the drop-down list box to define the interface<br>for which the Storm Control configuration is<br>applied. Only the specified interface uses the<br>defined filtering criteria. Options include Ethernet,<br>WLAN, and Port Channel |
| Interface Name     | Use the drop-down list box to refine the interface<br>selection to a specific WLAN or physical port. This<br>helps with threshold configuration for potentially<br>impacted interfaces                                                  |
| Packets per Second | Type or use the spinner tool to select the packet per second between 1 to 1,000,0000                                                                                                    |

3. Select **Add** to save storm control settings.

4. Select Add to create new storm control logging settings.

| Setting      | Description                                                                                                    |
|--------------|----------------------------------------------------------------------------------------------------|
| Traffic Type | Use the drop-down list box to define the<br>traffic type for which the Storm Control logging<br>configuration applies. Options include ARP,<br>Broadcast, Multicast, and Unicast |
| Logging      | Select a logging setting used for specifying the standard log level used if a Storm Control attack is detected                                                                   |

- 5. Select  $\blacksquare$  to delete existing settings.
- 6. Select Add to create more storm control settings and logging settings.
- 7. Select **Save** to update storm control configuration.

#### Configure Firewall Policy IPv6 Settings

IPv6 hosts can configure themselves automatically when connected to an IPv6 network using the neighbor discovery (ND) protocol via ICMPv6 router discovery messages. These hosts require firewall packet protection unique to IPv6 traffic, as IPv6 addresses are composed of eight groups of four hexadecimal digits separated by colons. When first connected to a network, a host sends a link-local router solicitation multicast request for its configuration parameters; routers respond to such a request with a router advertisement packet that contains Internet Layer configuration parameters.

To define a firewall policy IPv6 settings:

- 1. Select Firewall > Policy > Firewall Policy > IPv6.
- 2. Toggle to activate or deactivate IPv6 Firewall.

The IPv6 firewall provides support to IPv6 packet streams. This setting is selected by default. Deactivating IPv6 firewall support also deactivates proxy neighbor discovery.

3. Select **IPv6 Rewrite Flow** to provide flow label rewrites for each IPv6 packet.

A flow is a sequence of packets from a particular source to a particular (unicast or multicast) destination. The flow label helps keep packet streams from looking like one massive flow. Flow label rewrites are not selected by default.

Flow label re-writes enable the re-classification of packets belonging to a specific flow. The flow label does nothing to eliminate the need for packet filtering.

4. Select **Enable Proxy ND** to generate neighbor discovery responses on behalf of another controller or service platform.

When selected, any IPv6 packet received on an interface is parsed to see whether it is known to be a neighbor solicitation. This setting is selected by default.

5. Configure Event Settings to activate individual IPv6 unique events.

| Setting   | Description                                                                                                    |
|-----------|----------------------------------------------------------------------------------------------------|
| Event     | Lists the name of each IPv6 specific event subject to logging                                                                                                    |
| Enable    | Select <b>Enable</b> to set the firewall policy to filter the associated IPv6 event based on the selection in the Action column                                                                                                    |
| Action    | <ul> <li>If a filter is selected, chose an action from the drop-down list box to determine how the firewall treats the associated IPv6 event</li> <li>Log and Drop - An entry for the associated IPv6 event is added to the log and then the packets are dropped</li> <li>Log Only - An entry for the associated IPv6 event is added to the log. No further action is taken</li> <li>Drop Only - The packet is dropped. No further action is taken</li> </ul> |
| Log Level | Select Log Level and then select a standard log<br>level from the Log Level drop-down list box                                                                                                    |
| Info      | Additional information about IPv6 settings                                                                                                    |

6. Select **Save** to update IPv6 firewall policy settings.

# L2TPv3 Policy

L2TPv3 is an IETF standard used for transporting different types of layer 2 frames in an IP network. L2TPv3 defines control and encapsulation protocols for tunneling layer 2 frames between two IP nodes. Multiple pseudowires can be created within an L2TPv3 tunnel. WiNG managed access points support an Ethernet VLAN pseudowire type exclusively.

| ٢ | <del>000</del> | 1 |
|---|----------------|---|
| L |                |   |
| L | =              |   |
| L | —              |   |
| Ľ |                |   |

Note

A pseudowire is an emulation of a layer 2 point-to-point connection over a PSN (packet switching network). A pseudowire was developed out of the necessity to encapsulate and tunnel layer 2 protocols across a layer 3 network.

Ethernet VLAN pseudowires transport Ethernet frames to and from a specified VLAN. One or more L2TPv3 tunnels can be defined between tunnel end points. Each tunnel can have one or more L2TP v3 sessions. Each tunnel session corresponds to one pseudowire. An L2TPv3 control connection (a L2TPv3 tunnel) needs to be established between the tunneling entities before creating a session.

For optimal pseudowire operation, both the L2TPv3 session originator and responder need to know the psuedowire type and identifier. These two parameters are communicated during L2TPv3 session establishment. An L2TPv3 session created within an L2TPv3 connection also specifies multiplexing parameters for identifying a pseudowire type and ID.

The working status of a pseudowire is reflected by the state of the L2TPv3 session. If a L2TPv3 session is down, the pseudowire associated with it must be shut down. The L2TPv3 control connection keepalive mechanism can serve as a monitoring mechanism for the pseudowires associated with a control connection.

| <b>_000</b> |  |
|-------------|--|
|             |  |
|             |  |
|             |  |
| _           |  |
|             |  |

#### Note

If connecting an Ethernet port to another Ethernet port, the pseudowire type must be Ethernet port, if connecting an Ethernet VLAN to another Ethernet VLAN, the pseudowire type must be Ethernet VLAN.

#### **Related Topics**

L2TPv3 Configuration on page 155

# L2TPv3 Configuration

Use L2TP v3 to create tunnels for transporting layer 2 frames. L2TP v3 enables WiNG supported controllers to create tunnels for transporting Ethernet frames to and from bridge VLANs and physical ports. L2TP v3 tunnels can be defined between WiNG managed devices and other vendor devices supporting the L2TP v3 protocol.

To define an L2TPv3 tunnel configuration:

1. Select Policies > L2TPv3.

The L2TPv3 dashboard open and lists the existing policy configurations.

2. Select a policy from the list to edit the policy.

The basic settings dashboard opens.

3. Select T icon to add a new policy.

The **Add Policy** dashboard opens.

4. Set a policy name that is less than 31 characters and select Add.

The basic settings dashboard opens.

5. Configure the following L2TPv3 policy settings based on new policy creation or modification:

| Setting            | Description                                                                                                    |
|--------------------|----------------------------------------------------------------------------------------------------|
| Cookie Size        | Displays the size of each policy's cookie field<br>within each L2TP V3 data packet. L2TP V3 data<br>packets contain a session cookie which identifies<br>the session (pseudowire) corresponding to it. If<br>using the CLI, the cookie size can't be configured<br>per session, and are the same size for all sessions<br>with in a tunnel. Use the drop-down list box to<br>select a cookie size. The options include OB, 4B,<br>and 8B |
| Hello Interval     | Displays each policy's interval between L2TPv3<br>hello messages exchanged within the L2TPv3<br>connection. Set the time limit between 1 to 3,600<br>seconds. The default option is 60 seconds                                                                                                    |
| Reconnect Attempts | Lists each policy's maximum number of re-<br>connection attempts to reestablish a tunnel<br>between peers. The range is between 0 and 8                                                                                                    |
| Reconnect Interval | Displays the duration set for each listed policy<br>between two successive reconnection attempts.<br>The range is 1 to 3,600 seconds. The default<br>option is 120 seconds                                                                                                    |
| Retry Attempts     | Lists the number of retransmission attempts set<br>for each listed policy before a target tunnel peer is<br>defined as not reachable. The range is 0 through<br>10, and the default is 5                                                                                                    |
| Retry Interval     | Lists the interval the interval (in seconds) set for<br>each listed policy before the retransmission of a<br>L2TPv3 signaling message. The range is 1 through<br>350 seconds, and the default is 5 seconds                                                                                                    |
| RX Window Size     | Displays the number of packets that can be<br>received without sending an acknowledgment.<br>The range 0 through 15, and the default is 10                                                                                                    |
| TX Window Size     | Displays the number of packets that<br>can be transmitted without receiving an<br>acknowledgment. The range is 0 through 15, and<br>the default is 10                                                                                                    |
| Failover Delay     | Lists the time in seconds for establishing a tunnel<br>after a failover (VRRP, RF Domain, or Cluster). The<br>range is 5 to 60 seconds, and the default is 5<br>seconds                                                                                                    |
| L2 Path Recovery   | Lists whether force L2 path recovery is activated<br>or deactivated. Once a tunnel is established,<br>enabling this setting forces server and gateway<br>learning behind the L2TPv3 tunnel                                                                                                    |

6. Select **Save** to configure all the updates to the L2TPv3 policy.

# **Management Policy**

Controllers and service platforms have mechanisms to allow or deny device access for separate interfaces and protocols such as HTTP, HTTPS, Telnet, SSH, or SNMP. Management access can be enabled or turned off as required for unique policies. The **Management** functionality is not meant to function as an ACL (in routers or other firewalls), where administrators specify and customize specific IP addresses to access specific interfaces.

Controllers and service platforms can be managed using multiple interfaces (SNMP, CLI, and Web UI). By default, management access is unrestricted, allowing management access to any enabled IP interface from any host using any enabled management service.

To enhance security, administrators can apply various restrictions such as:

- Restrict SNMP, CLI, and Web UI access to specific hosts or subnets
- Clear unused and insecure interfaces as required within managed access profiles. Deactivating unused management services can reduce an attack footprint and free resources on managed devices
- Provide authentication for management users
- Apply access restrictions and permissions to management users

Management restrictions can be applied to meet specific policies or industry requirements requiring only certain devices or users to be granted access to critical infrastructure devices. Management restrictions can also be applied to reduce the attack footprint of the device when guest services are deployed.

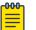

#### Note

Access points utilize a single Management access policy. Ensure that all the intended administrative roles, permissions, authentication, and SNMP settings are correctly set. If an access point is functioning as a Virtual Controller, these are the access settings used by adopted access points of the same model as the Virtual Controller.

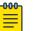

## Note

Users must be given Telnet permission at the user-level within a management policy for successful Remote CLI access and login. For more information, see Set Access Control Configuration on page 164.

### **Related Topics**

View Management Dashboard on page 157 Add a New Management Policy on page 159 Edit or Delete a Management Policy on page 173

# View Management Dashboard

Existing policies can be updated as management permissions change, or new policies can be added as needed.

To view and modify existing Management policies:

### 1. Go to **Policies** > **Management**.

The management dashboard opens by default. The dashboard lists all the management policies created and managed thus far and their unique protocol support configurations.

2. Refer to the following management policy configurations to determine whether the existing policies can be used as is, require modification, or require a new policy creation.

A green ' 
 ' check mark indicates that the controller or service platform is allowed to use the listed protocol. A red '×' mark indicates device access is denied from using the listed protocol.

| Name   | Displays the name of the Management policy<br>assigned when the policy is initially created. The<br>name must be unique and cannot be updated<br>when modifying a policy                                                                                                    |
|--------|----------------------------------------------------------------------------------------------------|
| Telnet | Telnet provides a command line interface to<br>a remote host over TCP. Telnet provides no<br>encryption, but it does provide a measure of<br>authentication                                                                                                    |
| SSHV2  | Secure Shell (SSH) version 2, like Telnet, provides<br>a command line interface to a remote host.<br>However, all SSH transmissions are encrypted,<br>increasing their security                                                                                                    |
| HTTP   | Hypertext Transfer Protocol (HTTP) provides<br>access to the device's UI using a Web browser.<br>This protocol is not very secure                                                                                                    |
| HTTPS  | Hypertext Transfer Protocol Secure (HTTPS)<br>provides fairly secure access to the device's GUI<br>using a Web browser. Unlike HTTP, HTTPS uses<br>encryption for transmission, and is therefore more<br>secure                                                                                                    |
| SNMPV1 | Simple Network Management Protocol (SNMP)<br>exposes a device's management data so it can<br>be managed remotely. Device data is exposed<br>as variables that can be accessed and modified.<br>SNMP is generally used to monitor a system's<br>performance and other parameters. SNMP v1 is<br>easy to set up, and only requires a plain text.<br>It does not support 64 bit counters, only 32 bit<br>counters, and that provides little security |
| SNMPV2 | SNMP v2 is identical to version 1, but it adds<br>support for 64 bit counters. Most devices support<br>SNMP v2c automatically. However, there are some<br>devices that require you to explicitly enable v2,<br>and that poses no risk                                                                                                    |
| SNMPV3 | SNMP v3 adds security to the 64 bit counters<br>provided with SNMP v2. SNMP v3 adds both<br>encryption and authentication, which can be used<br>together or separately. Its setup is more complex<br>than just defining a community string. But if you<br>require security, SNMP v3 is recommended                                                                                                    |

|        | File Transfer Protocol (FTP) is a standard protocol for files transfers over a TCP/IP network |
|--------|-----------------------------------------------------------------------------------------------|
| Action | Edit or delete a policy from the list                                                         |

#### **Related Topics**

Management Policy on page 157 Add a New Management Policy on page 159 Edit or Delete a Management Policy on page 173

# Add a New Management Policy

Create a new management policy.

1. Go to **Policies > Management**.

The system displays the **Management** dashboard.

2. Select Add.

The Add Policy dashboard opens.

- 3. Type the policy name and select **Add** to enable users configuration.
- 4. Select **Add** to enable the users, locations, access control, authentication, SNMP, and SNMP traps tabs and the policy configuration.

Set up user account to configure other management policy settings.

#### **Related Topics**

Management Policy on page 157 View Management Dashboard on page 157 Edit or Delete a Management Policy on page 173

#### Configure Management User Account

Management services (Telnet, SSHv2, HTTP, HTTPS, and FTP) require administrators to enter a valid username and password which is authenticated locally or centrally on a RADIUS server. SNMPv3 also requires a valid username and password which is authenticated by the SNMPv3 module. For CLI and Web UI users, the controller or service platform also requires user role information to know what permissions to assign.

- If local authentication is used, associated role information is defined on the controller or service platform when the user account is created.
- If RADIUS is used, role information is supplied RADIUS using vendor specific return attributes. If no
  role information is supplied by RADIUS, the controller or service platform applies default read-only
  permissions.

Administrators can limit users to specific management interfaces. During authentication, the controller or service platform looks at the user's access assignment to determine if the user has permissions to access an interface:

- If local authentication is used, role information is defined on the controller or service platform when the user account is created.
- If RADIUS is used, role information is supplied by RADIUS using vendor specific return attributes.

The controller or service platform also supports multiple RADIUS server definitions as well as fallback to provide authentication in the event of failure. If the primary RADIUS server is unavailable, the controller or service platform authenticates with the next RADIUS sever, as defined in the AAA policy. If a RADIUS server is not reachable, the controller or service platform can fall back to the local database for authentication. If both RADIUS and local authentication services are unavailable, read-only access can be optionally provided.

The controller or service platform authenticates users using the integrated local database. When user credentials are presented the controller or service platform validates the username and password against the local database and assigns permissions based on the associated roles assigned. The controller or service platform can also deny the authentication request if the user is attempting to access a management interface not specified in the account's access mode list.

Use the **Management** tab to review existing administrators, their access medium type, and administrative role within the controller, service platform or access point managed network. New administrators can be added, and existing administrative user configurations modified or deleted as required.

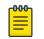

#### Note

The management policy administrator role requires to have at least one **Superuser**.

- 1. Add a new user to a management policy.
- 2. Configure the following user settings for existing administrators:

| Setting          | Description                                                                                                    |
|------------------|----------------------------------------------------------------------------------------------------|
| Username         | The field displays the default name assigned to<br>the administrators upon creation of their account.<br>The name field cannot be modified                                                                                                    |
| Password         | Password associated with the username                                                                                                    |
| Confirm Password | Re-type the password to confirm associated password                                                                                                    |
| Access type      | <ul> <li>Lists the console, SSH, telnet, and web UI access type assigned to each listed administrator. A single administrator can have any one or all of these roles assigned at the same time Options include:</li> <li>Console - select this option to enable access to the device's console</li> <li>SSH - select this option to enable access to the device using SSH</li> <li>Telnet - select this option to enable access to the device using Telnet</li> <li>Web UI - select this option to enable access to the device's Web User Interface</li> </ul> |

| Setting                       | Description                                                                                                    |
|-------------------------------|----------------------------------------------------------------------------------------------------|
| Setting<br>Administrator role | Description           Lists the role assigned to each listed administrator.<br>An administrator can only be assigned one role at<br>a time<br>Options include:           • Device Provisioning administrator role to the new user.<br>This role has privileges to update provision<br>device configuration files or firmware. However,<br>such updates run the risk of overwriting and<br>loss of existing device configurations unless<br>properly archived.           Note: You can restrict a device-provisioning-<br>admin user's access to devices within a specific<br>location or locations by applying the Locations<br>tag. When applied, this user will only have<br>access to devices within the locations (sites/<br>tree-node paths) associated with the locations<br>tag           For more information, see set locations<br>configuration         For more information, see set locations<br>configuration           • Help Desk - Assign this role to the person who<br>troubleshoots and debugs problems reported<br>by the customer. The Help Desk manager<br>typically runs troubleshooting utilities, runs<br>service commands, views, and retrieves logs.<br>Help Desk personnel are <i>not</i> allowed to<br>conduct controller or service platform reloads           • Monitor - Assigns the System Monitor role<br>to the new user. This role has read only<br>access to the system. The user can only view<br>configuration and statistics. The user cannot<br>view protected information and passwords.<br>Select Monitor to assign permissions without<br>any administrative rights           • Network Admin - The Network administrator<br>role provides full access to configure all wired<br>and wireless parameters like IP configuration,<br>VLANs, L2/L3 security, WLANs, radios, and<br>captive portal           • Rest API User - Assigns the REST API user role.<br>This user role provides read-only permission<br>for the user to use APIs to ret |
|                               | Rest API User - Assigns the REST API user role.<br>This user role provides read-only permission<br>for the user to use APIs to retrieve statistics,<br>etc. The user will not have permission to                                                                                                    |
|                               | <ul> <li>Superuser - Select this option to assign<br/>complete administrative rights to the user. This<br/>entails all the roles listed for all the other<br/>administrative roles</li> </ul>                                                                                                    |

| Setting | Description                                                                                                    |
|---------|----------------------------------------------------------------------------------------------------|
|         | <ul> <li>System Admin - The System administrator<br/>role provides permissions to configure general<br/>settings like NTP, boot parameters, licenses,<br/>perform image upgrades, auto install, manager<br/>redundancy or clustering and control access</li> <li>Vendor Admin - Configures this user's<br/>role as vendor-admin. Once created, the<br/>vendor-admin can access the online device-<br/>registration portal to add devices to the<br/>RADIUS vendor group to which the admin<br/>belongs. Vendor-admins only have web access<br/>to the device registration portal.</li> <li>The WiNG software allows multiple vendors<br/>to securely on-board their devices through a<br/>single SSID. Each vendor has a 'vendoradmin'<br/>user who is assigned a unique username<br/>and password credential for RADIUS server<br/>validation. Successfully validated vendor-<br/>admins can on-board their devices, which are,<br/>on completion of the on-boarding process,<br/>immediately placed on the vendor-allowed<br/>VLAN.</li> </ul> |
|         | If assigning the vendor-admin role, provide<br>the vendor's group name for RADIUS<br>authentication. The vendor's group takes<br>precedence over the statically configured<br>group for device registration.                                                                                                    |
|         | <b>Note:</b> The Allowed Location option is not applicable to this role                                                                                                    |
|         | • Web User admin - Assigns the Web User<br>administrator role to the new user. This role<br>allows the user to create guest users and<br>credentials. The Web user admin can access<br>only the custom GUI screen and does not have<br>access to the normal CLI and GUI                                                                                                    |

| Setting          | Description                                                                                                    |
|------------------|----------------------------------------------------------------------------------------------------|
| Allowed Location | Use the allowed location field to specify the<br>allowed-locations tag. Each allowed-location tag<br>is mapped to one or multiple locations (RF<br>Domains/sites/tree-node paths). By specifying<br>an allowed location tag, you are restricting the<br>user's access to the locations mapped to the tag.<br>However, in WiNG, this option is only applicable to<br>the Device Provisioning admin user role<br><b>Note:</b> Ensure that the allowed location tag is<br>existing and configured. Use the locations tab on<br>the <b>Management</b> dashboard to create a tag and<br>map it to locations (RF Domains, sites, tree-node<br>paths, etc.) within your managed network. For<br>more information, see <u>Set Location Configuration</u> |
| Group            | Specify the group to which the user belongs                                                                                                    |

## Set Location Configuration

The **Locations** option is a means to control a user's access to locations (RF Domains, sites, or tree-node paths) within the managed network. Use this option to configure locations tag and associate one or more locations with the tag. After creating locations tag, use the **Users** dashboard to apply these tags to users.

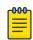

## Note

The locations tag is only applicable to the WiNG Device Provisioning admin user. The device provisioning admins will only be able to provision devices that they manage.

To set locations configuration:

- 1. Select the **Locations** tab.
- 2. Review the existing locations configuration.
- 3. Select the + icon to add a new location.

The location setting dashboard opens.

4. Set or modify the following allowed location parameters:

| Field     | Description                                                                                                    |
|-----------|----------------------------------------------------------------------------------------------------|
| Name      | If adding a new Locations configuration, provide<br>a name that is less than 32 characters without<br>any space. Provide a name that identifies the<br>associated locations (RF Domain)                                                                                                    |
| Locations | Specify the RF Domain name in the Locations<br>field and select Add to add the location. You<br>can associate a single RF Domain or multiple RF<br>Domains with a Locations tag. The location can<br>also be specified as a treenode path or multiple<br>tree-node paths.<br>Select Add to add location to the locations list<br>To edit a location, select the field icon from the<br>action option<br>To delete a location, select the field icon from the<br>action option |

5. Select **Save** to apply the location settings.

#### Set Access Control Configuration

Restricting remote access to a controller or service platform ensures only trusted hosts can communicate with enabled management services. This ensures only trusted hosts can perform management tasks and provide protection from brute force attacks from hosts attempting to break into the controller or service platform managed network.

Administrators can permit management connections to be established on any IP interface on the controller or service platform (including IP interfaces used to provide captive portal guest access).

Administrators can restrict management access by limiting access to a specific host (IP address), subnet, or ACL on the controller or service platform.

Refer to the **Access Control** dashboard to allow or deny management access to the network using strategically selected protocols (HTTP, HTTPS, Telnet, SSH or SNMP). Access options can be either activated or deactivated as required. Consider deactivating unused interfaces to close unnecessary security holes. The Access Control tab is not meant to function as an ACL (in routers or other firewalls), where you can specify and customize specific IPs to access specific interfaces.

- Source hosts Management access can be restricted to one or more hosts by specifying their IP addresses
- Source subnets Management access can be restricted to one or more subnets
- IP ACL Management access can be based on the policies defined in an IP based ACL

In the following example, a controller has two IP interfaces defined with VLAN10 hosting management and network services and VLAN70 providing guest services. For security, the guest network is separated from all trusted VLANs by a firewall.

| Interface | Description | IP Address | Management |
|-----------|-------------|------------|------------|
| VLAN10    | Services    | Yes        | Yes        |
| VLAN70    | Guest       | Yes        | No         |

By default, management services are accessible on both VLAN10 and VLAN70. By restricting access to VLAN10, the controller only accepts management sessions on VLAN10. Management access on VLAN70 is longer available.

Administrators can secure access to a controller or service platform by disabling less secure interfaces. By default, the CLI, SNMP and FTP disable interfaces that do not support encryption or authentication. However, Web management using HTTP is enabled. Insecure management interfaces such as Telnet, HTTP and SNMP should be disabled, and only secure management interfaces, like SSH and HTTPS should be used to access the controller or service platform managed network.

The following table provides interfaces security comparison information:

| Access type | Encryption | Authentication | Default state |
|-------------|------------|----------------|---------------|
| Telnet      | No         | Yes            | Deactivated   |
| SNMPv2      | No         | No             | Activated     |
| SNMPv3      | Yes        | Yes            | Activated     |
| HTTP        | No         | Yes            | Deactivated   |
| HTTPS       | Yes        | Yes            | Deactivated   |
| FTP         | No         | Yes            | Deactivated   |
| SSHv2       | Yes        | Yes            | Deactivated   |

To set an access control configuration for the Management Access policy:

- 1. Select the Access control tab.
- 2. Set the following parameters required for Telnet access:

| Setting         | Description                                                                                                    |
|-----------------|----------------------------------------------------------------------------------------------------|
| Activate Telnet | Select the toggle button to activate Telnet device<br>access. Telnet provides a command line interface<br>to a remote host over TCP. Telnet provides no<br>encryption, but it does provide a measure of<br>authentication. Telnet access is not selected by<br>default. Select telnet for a user to activate Remote<br>CLI login |
| Telnet port     | Set the port on which Telnet connections are<br>made (1 - 65,535). The default port is 23. Change<br>this value using the spinner control next to this<br>field or by entering the port number in the field                                                                                                    |

3. Set the following parameters for SSH access:

| Setting        | Description                                                                                                    |
|----------------|----------------------------------------------------------------------------------------------------|
| Enable SSH     | Select the toggle button to activate SSH device<br>access. The Weak MAC Algo (Algorithm) option is<br>enabled by default.                                                                                                    |
| Activate SSHv2 | SSH (Secure Shell) version 2, like Telnet, provides<br>a command line interface to a remote host. SSH<br>transmissions are encrypted and authenticated,<br>increasing the security of transmission. SSH access<br>is not selected by default |
| SSHv2 port     | Set the port on which SSH connections are made.<br>The default port is 22. Change this value using the<br>spinner control next to this field or by entering the<br>port number in the field                                                  |

4. Set the following HTTP and HTTPS parameters:

| Setting      | Description                                                                                                    |
|--------------|----------------------------------------------------------------------------------------------------|
| Enable HTTP  | Select <b>Enable HTTP</b> to activate HTTP device access. HTTP provides limited authentication and no encryption                                                                                       |
| Enable HTTPS | Select <b>Enable HTTPS</b> to activate HTTPS device<br>access. HTTPS (Hypertext Transfer Protocol<br>Secure) is more secure than plain HTTP. HTTPS<br>provides both authentication and data encryption |

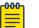

## Note

If the a RADIUS server is not reachable, HTTPS or SSH management access to the controller or service platform may be denied

5. Set the following General parameters:

| Setting              | Description                                                                                                    |
|----------------------|----------------------------------------------------------------------------------------------------|
| Idle Session Timeout | Specify an inactivity timeout for management<br>connects (in seconds) between 1 - 4,320. The<br>default setting is 30 |
| Message of the Day   | Type a message no longer than 255 characters<br>to be displayed at login for clients connecting via<br>Telnet or SSH  |

6. Select Enable Rest Server option to facilitate device on-boarding.

When selected, the REST server allows vendor-specific users access to the online device registration portal. All requests and responses to and from the on-boarding portal are handled by the REST server through restful Application Programming Interface (API) transactions. The REST server serves the Web pages used to associate a device's MAC address with a specific vendor group. This option is selected by default.

7. Select Enable NOVA option to facilitate NOVA access.

8. Set the following parameters required for FTP access:

| Setting        | Description                                                                                                    |
|----------------|----------------------------------------------------------------------------------------------------|
| Activate FTP   | Select the toggle button to activate FTP (File<br>Transfer Protocol) device access. FTP is the<br>standard protocol for transferring files over a TCP<br>or IP network. FTP requires administrators enter<br>a valid username and password authenticated<br>locally on the controller. FTP access is not<br>activated by default |
| Username       | Specify a username required when logging in to the FTP server. The username cannot exceed 32 characters                                                                                                    |
| Password       | Specify a password required when logging in<br>to the FTP server. Reconfirm the password<br>in the field provided to ensure it has been<br>entered correctly. The password cannot exceed 63<br>characters                                                                                                    |
| Root Directory | Provide the complete path to the root directory in the root directory field. The default setting has the root directory set to flash:/                                                                                                    |

9. Set the following access restrictions parameters:

| Setting        | Description                                                                                                    |
|----------------|----------------------------------------------------------------------------------------------------|
| Filter Type    | Select a filter type for access restriction. Options<br>include IP access list, Source Address, or None.<br>To restrict management access to specific hosts,<br>select Source Address as the filter type and<br>provide the allowed addresses within the Source<br>Hosts field                                                                                                    |
| IP Access List | If the selected filter type is IP access list, select an<br>access list from the drop-down list box. IP based<br>firewalls function like Access Control Lists (ACLs)<br>to filter or mark packets based on the IP from<br>which they arrive, as opposed to filtering packets<br>on layer 2 ports. IP firewalls implement uniquely<br>defined access control policies, so if you do not<br>have an idea of what kind of access to allow or<br>deny, a firewall is of little value, and could provide<br>a false sense of network security |
| Source Hosts   | If the selected filter type is Source Address, type<br>an IP Address or IP Addresses for the source<br>hosts. To restrict management access to specific<br>hosts, select Source Address as the filter type and<br>provide the allowed addresses within the Source<br>Hosts field                                                                                                    |

| Setting        | Description                                                                                                    |
|----------------|----------------------------------------------------------------------------------------------------|
| Source Subnets | If the selected filter type is Source Address, type a<br>source subnet or subnets for the source hosts. To<br>restrict management access to specific subnets,<br>select Source Address as the filter type and<br>provide the allowed addresses within the Source<br>Subnets field |
| Logging Policy | If the selected filter is Source Address, select a<br>logging policy for administrative access. Options<br>includes None, Denied Only, or All                                                                                                    |

10. Set the User Lockout Settings. Select **Add** to configure the following role-based user-account lockout and unlock criteria:

| Setting                     | Description                                                                                                    |
|-----------------------------|----------------------------------------------------------------------------------------------------|
| Role                        | <ul> <li>Select a user role to set account lockout. The options are:</li> <li>Device Provisioning admin</li> <li>Help Desk</li> <li>Monitor</li> <li>Network Admin</li> <li>Rest API User</li> <li>Security Admin</li> <li>Superuser</li> <li>System Admin</li> <li>Vendor Admin</li> <li>Web User admin</li> <li>Web User admin</li> <li>Note: You can set account lockout for multiple roles. After specifying the role, set the Lockout Time and Number of Password Attempts.</li> <li>User-account lockout is individually applied to each account within the specified role. For example, consider the 'monitor' role having two users: 'userl' and 'user2'. The Number of Password Attempts and Lockout Time is set at '5' attempts and '10' minutes respectively. In this scenario, user2 makes 5 consecutive, failed login attempts, and the user2 account is locked out for 10 minutes. However, during this lockout time the user1 account remains active</li> </ul> |
| Lockout Time                | Specify the maximum time for which an account<br>remains locked. Specify a value from 0 to 600<br>minutes. The value '0' indicates that the account is<br>permanently locked                                                                                                    |
| Number of Password Attempts | Specify the maximum number of consecutive,<br>failed attempts allowed before an account is<br>locked. Specify a value from 1 to 100                                                                                                    |
| Action                      | Use the action option to delete a user lockout setting                                                                                                    |

11. Select **Apply** or **Save** to set the user access control settings.

## Configure User Authentication Settings

Refer to the **Authentication** tab to define how user credential validation is conducted on behalf of a Management Access policy. Setting up an authentication scheme by policy allows for policy member credential validation collectively, as opposed to authenticating users individually.

- 1. Go to **Policies > Management**.
- 2. Select a management policy from the list.
- 3. Navigate to Authentication.

4. Define the following settings to authenticate management access requests:

| Setting    | Description                                                                                                    |
|------------|----------------------------------------------------------------------------------------------------|
| Local      | Use this option to enable or clear local<br>authentication mode. Local authentication uses<br>the local username and password database<br>to authenticate a user. When not selected,<br>an external authentication resource is used<br>to validate user access requests. The external<br>authentication resource could be a dedicated<br>RADIUS server<br><b>Note:</b> The local authentication mode is enabled<br>by default. Not selecting the local authentication<br>enables the RADIUS and AAA Policy parameters.                                                                                                    |
| RADIUS     | <ul> <li>If authentication is to be handled by an external RADIUS server, select one of the following options:</li> <li>External - Select this option to forward client authentication requests to an external RADIUS server. This option enables external RADIUS server as the preferred authentication mode. However, this option does not provide fallback to local database authentication in case the server is unreachable or if the server rejects the request</li> <li>Fallback - Select this option to revert to local database authentication in case the external RADIUS server is unreachable.</li> <li>When this option is enabled, RADIUS authentication is attempted first. However, if the external RADIUS server is unreachable the local database authentication in the following scenarios: <ul> <li>If the external RADIUS server is unreachable</li> <li>If the external RADIUS server rejects the user authentication request</li> </ul> </li> <li>When this option is selected, RADIUS authentication is attempted first. However, if the external RADIUS server is unreachable the local database authentication in the following scenarios: <ul> <li>If the external RADIUS server is unreachable</li> <li>If the external RADIUS server rejects the user authentication request</li> </ul> </li> </ul> |
| AAA Policy | If external RADIUS server authentication option is<br>selected, select the AAA policy to use with the<br>external RADIUS resource. Controllers and service<br>platforms that are not using their local RADIUS<br>resource will need to inter-operate with a RADIUS<br>and LDAP Server (AAA Servers) to provide user<br>database information and user authentication                                                                                                    |

| Setting | Description                                                                                                    |
|---------|----------------------------------------------------------------------------------------------------|
|         | data. The AAA policy points to this external<br>RADIUS server resource<br>Select a policy from the AAA Policy drop-down<br>list |

5. Select Save to apply user authentication settings.

#### Set SNMP Configuration

Use the Simple Network Management Protocol (SNMP) to communicate with controllers and service platforms within the wireless network. SNMP is an application layer protocol that facilitates the exchange of management information to and from a managed device. SNMP enabled devices listen on port 162 (by default) for SNMP packets from the management server. SNMP uses read-only and read-write community strings as an authentication mechanism to monitor and configure supported devices. The read-only community string is used to gather statistics and configuration parameters from a supported wireless device. The read-write community string is used by a management server to set device parameters. SNMP is used to monitor a system's performance and other parameters.

| SNMP version | Encryption | Authentication | Default state |
|--------------|------------|----------------|---------------|
| SNMPV1       | No         | No             | Deactivated   |
| SNMPV2       | No         | No             | Activated     |
| SNMPV3       | Yes        | Yes            | Activated     |

To configure SNMP management access:

- 1. Select the **SNMP** tab.
- 2. Activate or deactivate SNMPV1, SNMPV2, or SNMPV3.

| Setting       | Description                                                                                                    |
|---------------|----------------------------------------------------------------------------------------------------|
| Enable SNMPV1 | SNMP V1 exposes a device's management data<br>so it can be managed remotely. Device data is<br>exposed as variables that can be accessed and<br>modified as text strings, with version 1 being the<br>original implementation. SNMPV1 is activated by<br>default.                                                                                                    |
| Enable SNMPV2 | Select the checkbox to activate SNMPV2 support.<br>SNMPV2 provides device management using<br>a hierarchical set of variables. SNMPv2 uses<br>Get, GetNext, and Set operations for data<br>management. SNMPV2 is activated by default                                                                                                    |
| Enable SNMPV3 | Select the checkbox to activate SNMPV3 support.<br>SNMPV3 adds security and remote configuration<br>capabilities to previous versions. The SNMPV3<br>architecture introduces the user-based security<br>model (USM) for message security and the view-<br>based access control model (VACM) for access<br>control. The architecture supports the concurrent<br>use of different security, access control, and<br>message processing techniques. SNMPV3 is<br>activated by default |

3. Set the SNMP V1/V2C Community String configuration.

Select **Add** to include additional SNMP V1/V2C community strings. Select the *snmp* icon to remove the SNMP community string.

| Field          | Description                                                                                                    |
|----------------|----------------------------------------------------------------------------------------------------|
| Community      | Define a public or private community designation.<br>By default, SNMPV2 community strings on most<br>devices are set to public for the read-only<br>community string, and private for the read-write<br>community string                                                                  |
| Access Control | <ul> <li>Set the access permission for each community string used by devices to retrieve or modify information. The available options are:</li> <li>Read Only - Allows a remote device to retrieve information</li> <li>Read-Write - Allows a remote device to modify settings</li> </ul> |
| IP SNMP ACL    | Set the IP SNMP ACL used along with community string. Use the drop-down list box to select an existing ACL                                                                                                    |

4. Set the SNMPV3 Users configuration.

Select Add to include additional SNMPV3 user configurations. Select the  $\widehat{\phantom{a}}$  icon to remove the user configuration.

| Setting        | Description                                                                                                    |
|----------------|----------------------------------------------------------------------------------------------------|
| User Name      | Use the drop-down list box to define a user name.<br>Options include snmpmanager, snmpoperator, or<br>snmptrap                                                                              |
| Authentication | Displays the authentication scheme used with<br>the listed SNMPV3 user. The listed authentication<br>scheme ensures only trusted and authorized users<br>and devices can access the network |
| Encryption     | Select to activate encryption                                                                                                    |
| Password       | Provide the user's password in the field provided.<br>Select the icon to display the character<br>string used in the password                                                               |

5. Select **Save** to update SNMP configuration.

### Set SNMP Traps Configuration

Controller or service platform managed networks use SNMP trap receivers for fault notifications. SNMP traps are unsolicited notifications triggered by thresholds or actions, and are an important fault management tool. A SNMP trap receiver is the defined destination for SNMP messages. A trap is generated when a device consolidates event information and transmits the information to an external repository. The trap contains several standard items, such as the SNMP version, community etc. SNMP trap notifications exist for most operations, but not all are necessary for day-to-day operations. To define a SNMP trap configuration for receiving events at a remote destination:

- 1. Select the **SNMP Traps** tab.
- 2. Select **Enable** Trap Generation to activate trap generation using the trap receiver configuration defined. This feature is not selected by default.
- 3. Select Add to include User Lockout Settings for the SNMP trap.

Configure the user lockout settings parameters:

| Setting        | Description                                                                                                    |
|----------------|----------------------------------------------------------------------------------------------------|
| IP Address     | Type the IP address of an external server resource dedicated to receive SNMP traps on behalf of the controller or service platform                                                                                                    |
| Port           | Set the virtual port of the server resource<br>dedicated to receiving SNMP traps. The default<br>port is port 162                                                                                                    |
| Version        | Select the SNMP version to send SNMP traps.<br>SNMPv2c is the default version                                                                                                    |
| Trap Community | Provide a 32 character maximum trap community<br>string. The community string functions like a user<br>id or password allowing access to controller or<br>access point resources. If the community string is<br>correct, the controller provides with the requested<br>information. If the community string is incorrect,<br>the device controller discards the request and<br>does not respond |

4. Select **Save** to update SNMP trap configuration settings.

# Edit or Delete a Management Policy

Use the **Management** tab to review existing administrators, their access medium type, and administrative role within the controller, service platform or access point managed network. New administrators can be added, and existing administrative user configurations modified or deleted as required.

- 1. Go to **Policies > Management**.
- 2. To delete a management policy, select the  $\blacksquare$  icon.

The system displays a **Delete this Management?** message.

- a. Select **Cancel** to retain the management policy.
- b. Select **Delete** to remove the management policy.
- 3. To edit a management policy, select the name of an existing policy or the pencil icon on the **Action** column.

The system displays the users dashboard.

- 4. Navigate to the protocol that you need to edit.
- 5. Select **Save** to apply the changes.

### **Related Topics**

Management Policy on page 157

View Management Dashboard on page 157 Add a New Management Policy on page 159

# **Mesh Policy**

*Mesh Quality of Service* (QoS) provides a data traffic prioritization scheme. QoS reduces congestion from excessive traffic. If there is enough bandwidth for all users and applications, then applying QoS has very little value. QoS provides policy enforcement for mission-critical applications and/or users that have critical bandwidth requirements when bandwidth is shared by different users and applications.

Mesh QoS ensures that each mesh point on the mesh network receives a fair share of the overall bandwidth, either equally or per the proportion configured. Packets directed to clients are classified into data types (video, voice, data, and so forth). Packets within each category are processed based on the weight (prioritization) set for each mesh point.

The **Quality of Service** screen displays a list of mesh QoS policies available to mesh points. Each mesh QoS policy can be selected to edit its properties. If none of the exiting Mesh QoS policies supports an

ideal QoS configuration for the intended data traffic of this mesh point, select 🔭 to create a new

policy. Select an existing mesh QoS policy and select 🕺 to change the properties of the mesh QoS policy.

**Related Topics** 

Configure a Mesh QoS Policy on page 174 Configure a Mesh Point Policy on page 179

# Configure a Mesh QoS Policy

Define a mesh QoS policy.

Excessive traffic can cause performance issues or bring down the network. Excessive traffic can be caused by network loops, faulty devices, or malicious software like a worm or virus that has infected one or more devices at the branch. By activating rate limiting, you can limit the maximum rate sent to or received from the wireless network (and mesh point) per neighbor. It prevents any single user from overwhelming the wireless network. It also provides differential service for service providers. You can set separate QoS rate limit configurations for data transmitted from the network and from a mesh point's neighbor back to their associated access point radios and managing controller or service platform.

Before you define rate limit thresholds for mesh point transmit and receive traffic, define the normal number of ARP, broadcast, multicast, and unknown unicast packets that typically transmit and receive from each supported WMM access category. If thresholds are defined too low, normal network traffic (required by end-user devices) is dropped, resulting in intermittent outages and performance problems.

A connected neighbor can also have QoS rate limit settings defined in both the transmit and receive direction.

### 1. Select Policies > Mesh > Mesh QoS.

2. Select + to create a new mesh QoS policy or / to edit an existing policy.

## The Rate Limit dashboard opens.

3. Configure the following parameters for the From Air Upstream Rate Limit, or traffic from the controller to associated access point radios and their associated neighbor:

| Mesh Tx Rate Limit | Select to activate rate limiting for all data received from any mesh point in the mesh                                                                                                    |
|--------------------|----------------------------------------------------------------------------------------------------|
| Rate               | Define a receive rate limit between 50 and 1,000,000 kbps. This<br>limit constitutes a threshold for the maximum number of packets<br>transmitted or received over the mesh point from all access<br>categories. Traffic that exceeds the defined rate is dropped and a<br>log message is generated. The default setting is 5,000 kbps.                                                                                                    |
| Maximum Burst Size | Set a maximum burst size between 2 and 1,024K bytes. The smaller<br>the burst, the less likely the transmit packet transmission will result<br>in congestion for the mesh point's client destinations. By trending<br>the typical number of ARP, broadcast, multicast, and unknown<br>unicast packets over a period of time, the average rate for each<br>access category can be obtained. Once a baseline is obtained,<br>administrators should then add a 10% margin (minimally) to allow<br>for traffic bursts at the site. The default burst size is 320K bytes. |

4. Set the following From Air Upstream Random Early Detection Threshold settings, for each access category:

An early random drop occurs when a traffic stream falls below the set threshold.

| Background Traffic  | Set a percentage value for background traffic in the transmit<br>direction. This is a percentage of the maximum burst size for low<br>priority traffic. Background traffic exceeding the defined threshold<br>is dropped and a log message is generated. Background traffic<br>consumes the least bandwidth of any access category, so this value<br>can be set to a lower value once a general transmit rate is known by<br>the network administrator using a time trend analysis. The default<br>threshold is 50% |
|---------------------|----------------------------------------------------------------------------------------------------|
| Best Effort Traffic | Set a percentage value for best effort traffic in the transmit<br>direction. This is a percentage of the maximum burst size for normal<br>priority traffic. Best effort traffic exceeding the defined threshold<br>is dropped and a log message is generated. Best effort traffic<br>consumes little bandwidth, so this value can be set to a lower value<br>once a general transmit rate is known by the network administrator<br>using a time trend analysis. The default threshold is 50%.                       |

| Video Traffic | Set a percentage value for video traffic in the transmit direction.<br>This is a percentage of the maximum burst size for video traffic.<br>Video traffic exceeding the defined threshold is dropped and<br>a log message is generated. Video traffic consumes significant<br>bandwidth, so this value can be set to a higher value once a general<br>transmit rate is known by the network administrator using a time<br>trend analysis. The default threshold is 25%    |
|---------------|----------------------------------------------------------------------------------------------------|
| Voice Traffic | Set a percentage value for voice traffic in the transmit direction.<br>This is a percentage of the maximum burst size for voice traffic.<br>Voice traffic exceeding the defined threshold is dropped and a<br>log message is generated. Voice applications consume significant<br>bandwidth, so this value can be set to a higher value once a general<br>upstream rate is known by the network administrator using a time<br>trend analysis. The default threshold is 0% |

5. Configure the following parameters for the **To Air Downstream Rate Limit**, or traffic from neighbors to associated access point radios and the controller or service platform:

| Mesh Rx Rate Limit | Select to activate rate limiting for all data transmitted by the device to any mesh point in the mesh                                                                                                    |
|--------------------|----------------------------------------------------------------------------------------------------|
| Rate               | Define a transmit rate limit between 50 and 1,000,000 kbps. This<br>limit constitutes a threshold for the maximum number of packets<br>transmitted or received over the mesh point (from all access<br>categories). Traffic that exceeds the defined rate is dropped and<br>a log message is generated. The default setting is 5,000 kbps                                                                                                    |
| Maximum Burst Size | Set a maximum burst size between 2 and 1,024K bytes. The smaller<br>the burst, the less likely the transmit packet transmission will result<br>in congestion for the mesh point's wireless client destinations.<br>By trending the typical number of ARP, broadcast, multicast, and<br>unknown unicast packets over a period of time, the average rate for<br>each access category can be obtained. Once a baseline is obtained,<br>administrators should then add a 10% margin (minimally) to allow<br>for traffic bursts at the site. The default burst size is 320K bytes |

6. Set the following **To Air Downstream Random Early Detection Threshold** settings, for each access category.

An early random drop occurs when the number of tokens for a traffic stream falls below the set threshold.

| Background Traffic  | Set a percentage value for background traffic in the receive<br>direction. This is a percentage of the maximum burst size for low<br>priority traffic. Background traffic exceeding the defined threshold<br>is dropped and a log message is generated. Background traffic<br>consumes the least bandwidth of any access category, so this value<br>can be set to a lower value once a general transmit rate is known by<br>the network administrator using a time trend analysis. The default<br>threshold is 50% |
|---------------------|----------------------------------------------------------------------------------------------------|
| Best Effort Traffic | Set a percentage value for best effort traffic in the receive direction.<br>This is a percentage of the maximum burst size for normal<br>priority traffic. Best effort traffic exceeding the defined threshold<br>is dropped and a log message is generated. Best effort traffic<br>consumes little bandwidth, so this value can be set to a lower value<br>once a general transmit rate is known by the network administrator<br>using a time trend analysis. The default threshold is 50%                        |

| Video Traffic | Set a percentage value for video traffic in the receive direction.<br>This is a percentage of the maximum burst size for video traffic.<br>Video traffic exceeding the defined threshold is dropped and<br>a log message is generated. Video traffic consumes significant<br>bandwidth, so this value can be set to a higher value once a general<br>transmit rate is known by the network administrator using a time<br>trend analysis. The default threshold is 25%    |
|---------------|----------------------------------------------------------------------------------------------------|
| Voice Traffic | Set a percentage value for voice traffic in the receive direction.<br>This is a percentage of the maximum burst size for voice traffic.<br>Voice traffic exceeding the defined threshold is dropped and a<br>log message is generated. Voice applications consume significant<br>bandwidth, so this value can be set to a higher value once a general<br>upstream rate is known by the network administrator using a time<br>trend analysis. The default threshold is 0% |

7. Configure the following settings for From Air Upstream Rate Limit in the Neighbor Settings field:

| Neighbor Rx Rate Limit | Select to activate rate limiting for data transmitted from the client<br>to its associated access point radio and connected controller or<br>service platform. Enabling this option does not invoke client rate<br>limiting for data traffic in the receive direction                                               |
|------------------------|----------------------------------------------------------------------------------------------------|
| Rate                   | Define a transmit rate limit between 50 and 1,000,000 kbps.<br>This limit constitutes a threshold for the maximum number of<br>packets transmitted or received from all access categories. Traffic<br>that exceeds the defined rate is dropped and a log message is<br>generated. The default setting is 1,000 kbps |
| Maximum Burst Size     | Set a maximum burst size between 2 and 1,024K bytes. The smaller<br>the burst, the less likely the transmit packet transmission will result<br>in congestion for the wireless client. The default burst size is 320K<br>bytes                                                                                       |

# 8. Configure the following settings for From Air Upstream Random Early Detection Threshold in the Neighbor Settings field:

| Background Traffic  | Set a percentage value for background traffic in the transmit<br>direction. This is a percentage of the maximum burst size for low<br>priority traffic. Background traffic exceeding the defined threshold<br>is dropped and a log message is generated. The default threshold is<br>50%                                    |
|---------------------|----------------------------------------------------------------------------------------------------|
| Best Effort Traffic | Set a percentage value for best effort traffic in the transmit<br>direction. This is a percentage of the maximum burst size for normal<br>priority traffic. Best effort traffic exceeding the defined threshold is<br>dropped and a log message is generated. The default threshold is<br>50%                               |
| Video Traffic       | Set a percentage value for video traffic in the transmit direction.<br>This is a percentage of the maximum burst size for video traffic.<br>Video traffic exceeding the defined threshold is dropped and a log<br>message is generated. The default threshold is 25%                                                        |
| Voice Traffic       | Set a percentage value for voice traffic in the transmit direction.<br>This is a percentage of the maximum burst size for voice traffic.<br>Voice traffic exceeding the defined threshold is dropped and a log<br>message is generated. The default threshold is 0%, which implies<br>that no early random drops will occur |

9. Configure the following settings for **To Air Downstream Rate Limit**, or traffic from a controller or service platform to associated access point radios and the wireless client:

| Neighbor Tx Rate Limit | Select to activate rate limiting for data transmitted from connected<br>wireless clients. Enabling this option does not invoke rate limiting<br>for data traffic in the transmit direction                                                                                                    |
|------------------------|----------------------------------------------------------------------------------------------------|
| Rate                   | Define a transmit rate limit between 50 and 1,000,000 kbps. This<br>limit constitutes a threshold for the maximum number of packets<br>transmitted or received by the client. Traffic that exceeds the<br>defined rate is dropped and a log message is generated. The default<br>setting is 1,000 kbps |
| Maximum Burst Size     | Set a maximum burst size between 2 and 1,024K bytes. The smaller<br>the burst, the less likely the receive packet transmission will result<br>in congestion for the wireless client. The default burst size is 320K<br>bytes                                                                           |

10. Set the following **To Air Downstream Random Early Detection Threshold** settings for each access category:

| Background Traffic  | Set a percentage value for background traffic in the receive<br>direction. This is a percentage of the maximum burst size for low<br>priority traffic. Background traffic exceeding the defined threshold<br>is dropped and a log message is generated. The default threshold is<br>50%                                    |
|---------------------|----------------------------------------------------------------------------------------------------|
| Best Effort Traffic | Set a percentage value for best effort traffic in the receive direction.<br>This is a percentage of the maximum burst size for normal<br>priority traffic. Best effort traffic exceeding the defined threshold<br>is dropped and a log message is generated. The default threshold is<br>50%                               |
| Video Traffic       | Set a percentage value for video traffic in the receive direction.<br>This is a percentage of the maximum burst size for video traffic.<br>Video traffic exceeding the defined threshold is dropped and a log<br>message is generated. The default threshold is 25%                                                        |
| Voice Traffic       | Set a percentage value for voice traffic in the receive direction.<br>This is a percentage of the maximum burst size for voice traffic.<br>Voice traffic exceeding the defined threshold is dropped and a log<br>message is generated. The default threshold is 0%, which implies<br>that no early random drops will occur |

11. Select **Save** to update this mesh QoS rate limit settings.

12. Select Multimedia Optimizations.

| Disable Multicast Streaming               | Select to deactivate all multicast streaming on the mesh point.                                                                                                    |
|-------------------------------------------|----------------------------------------------------------------------------------------------------|
| Automatically Detect Multicast<br>Streams | Select to have bridged multicast packets converted to unicast<br>to provide better overall airtime utilization and performance. The<br>administrator can either have the system automatically detect<br>multicast streams and convert all detected multicast streams to<br>unicast, or specify which multicast streams are to be converted to<br>unicast. When the stream is converted and being queued up for<br>transmission, a number of classification mechanisms can be applied<br>to the stream. The administrator can choose from the following<br>classification types: <b>Trust</b> , <b>Voice</b> , <b>Video</b> , <b>Best Effort</b> , and<br><b>Background</b> . |
| Manually Configure Multicast<br>Addresses | Select and specify a list of multicast addresses and classifications.<br>Packets are accelerated when the destination addresses matches.<br>Select <b>Add</b> and specify a list of multicast addresses and<br>classifications. Packets are accelerated when the destination<br>addresses matches                                                                                                    |

13. Set the following Accelerated Multicast settings:

14. Select Save to update the Mesh Multimedia Optimizations settings.

# Configure a Mesh Point Policy

In MeshConnex systems, a mesh point (MP) is a virtual mesh networking instance on a device, similar to a WLAN AP. On each device, up to 4 MPs can be created and 2 can be created per radio. MPs can be configured to use one or both radios in the device. If the MP is configured to use both radios, the path selection protocols will continually select the best radio to reach each destination. Each MP participates in a single Mesh Network, defined by the MeshID, that is typically a descriptive network name, similar to the SSID of a WLAN. All MPs configured to use the same MeshID attempt to form a mesh and interoperate. The MeshID allows overlapping mesh networks to discriminate and disregard MPs belonging to different networks.

To configure a mesh point policy:

1. Select Policies > Mesh > Mesh Point.

The list of existing mesh point policies dashboard opens.

Select to create a new policy, to edit an existing policy, or to delete an existing policy.
 For new policies, the Add Policy screen opens.

Assign a policy name and select Add.

The **Configuration** dashboard opens.

3. Set the following configuration data:

| Mesh ID           | The IDs (mesh identifiers) assigned to mesh points                                  |
|-------------------|-------------------------------------------------------------------------------------|
| Mesh Point Status | The status of each configured mesh point, either <b>Enabled</b> or <b>Disabled</b>  |
| Mesh QoS Policy   | The mesh Quality of Service (QoS) policy associated with each configured mesh point |

| Beacon Format               | Specify the format in which beacons from the mesh point are sent.<br>To use access point style beacons, select <b>access-point</b> from<br>the drop-down list box. To use mesh point style beacons, select<br><b>mesh-point</b> . The default value is <b>mesh-point</b> . |
|-----------------------------|----------------------------------------------------------------------------------------------------|
| Is Root                     | Select to define the mesh point as a root in the mesh topology                                                                                                    |
| Control VLAN                | The VLAN (virtual interface ID) for the control VLAN on each of the configured mesh points                                                                                                    |
| Allowed VLANs               | The list of VLANs allowed on each configured mesh point                                                                                                    |
| Neighbor Inactivity Timeout | Specify the amount of time allowed between frames received from<br>a neighbor before their client privileges are revoked. Specify the<br>timeout value between 1 to 86,400 seconds                                                                                         |
| Description                 | Descriptive text provided by the administrator for each configured<br>mesh point. Type a 64-character description for the mesh point<br>configuration                                                                                                    |

4. Select **Save** to update the MeshConnex configuration settings for this policy.

## 5. Select **Security**.

6. Refer to the Select Authentication field to define an authentication method for the mesh policy.

| Security Mode | Select a security authentication mode for the mesh point. Select<br><b>None</b> to have no authentication for the mesh point. Select <b>EAP</b><br>to use a secured credential exchange, dynamic keying and strong<br>encryption. If selecting <b>EAP</b> , refer to the <b>EAP PEAP</b> Authentication<br>field at the bottom of the screen and define the credentials of an<br>EAP user and trustpoint. Select <b>PSK</b> to set a pre-shared key as<br>the authentication for the mesh-point. If <b>PSK</b> is selected, enter a |
|---------------|----------------------------------------------------------------------------------------------------|
|               | pre-shared key in the <b>Key Settings</b> field                                                                                                    |

### 7. Set the following **Key Settings** for the mesh point.

| Pre-Shared Key | When the security mode is set as <b>PSK</b> , type a 64 character HEX or<br>an 8-63 ASCII character passphrase used for authentication on the<br>mesh point. |
|----------------|----------------------------------------------------------------------------------------------------|
|----------------|----------------------------------------------------------------------------------------------------|

## 8. Set the following Key Rotation settings for the mesh point.

| Unicast Rotation Interval   | Define an interval for unicast key transmission between 30 to 86,400 seconds                                                                                                    |
|-----------------------------|----------------------------------------------------------------------------------------------------|
| Broadcast Rotation Interval | When activated, the key indices used for encrypting or decrypting<br>broadcast traffic is alternatively rotated based on the defined<br>interval. Define an interval for broadcast key transmission in<br>seconds, between 30 to 86,400. Key rotation enhances the<br>broadcast traffic security on the WLAN |

9. If you are using EAP to secure the mesh point, set the following **EAP PEAP Authentication** settings:

| User ID     | Create a 32-character maximum user name for a <i>peap-mschapv2</i> authentication credential exchange                                     |
|-------------|----------------------------------------------------------------------------------------------------|
| Password    | Define a 32-character maximum password for the EAP PEAP user ID                                                                           |
| Trust Point | Provide the 64 character maximum name of the trustpoint used for installing the CA certificate and validating the server certificate      |
| EAP TLS     | Provide the 64 character maximum name of the trustpoint used for installing the client certificate, client private key and CA certificate |

| Туре         | Configure the EAP authentication method used by the supplicant.<br>The default EAP type is <b>HEX</b>                                                                                                    |
|--------------|----------------------------------------------------------------------------------------------------|
| EAP Identity | Type the 32-character maximum identity string used during phase<br>1 authentication. This string does not need to represent the identity<br>of the user, rather an anonymous identity string                                                                                                    |
| AAA Policy   | Select an existing AAA Policy from the drop-down list box to<br>apply to this user's mesh point EAP configuration. <i>Authentication,</i><br><i>authorization, and accounting</i> (AAA) is a framework for intelligently<br>controlling access to the network, enforcing user authorization<br>policies, and auditing and tracking usage. These combined<br>processes are central for securing wireless client resources and<br>wireless network data flows |

10. Select **Save** to update the changes made to the configuration.

#### 11. Select Radio Rates.

12. Set the following Radio Rates for both the 2.4 and 5 GHz radio bands:

| 2.4 GHz Mesh Point | Click <b>Select</b> to configure radio rates for the 2.4 GHz band. Define<br>both minimum <b>Basic</b> and optimal <b>Supported</b> rates as required<br>for the 802.11b rates, 802.11g rates and 802.11n rates supported<br>by the 2.4 GHz band. These are the rates wireless client traffic is<br>supported within this mesh point.<br>If you are supporting 802.11n, select a Supported MCS index. Set<br>an MCS ( <i>modulation and coding scheme</i> ) in respect to the radio's<br>channel width and guard interval. An MCS defines (based on RF<br>channel conditions) an optimal combination of eight data rates,<br>bonded channels, multiple spatial streams, different guard intervals,<br>and modulation types. Mesh points can communicate as long as<br>they support the same basic MCS (as well as non-11n basic rates).<br>The selected rates apply to associated client traffic within this mesh<br>point only       |
|--------------------|----------------------------------------------------------------------------------------------------|
| 5.0 GHz Mesh Point | Click <b>Select</b> to configure radio rates for the 5.0 GHz band. Define<br>both minimum <b>Basic</b> and optimal <b>Supported</b> rates as required<br>for the 802.11b rates, 802.11g rates and 802.11n rates supported by<br>the 5.0 GHz radio band. These are the rates wireless client traffic is<br>supported within this mesh point.<br>If you are supporting 802.11n, select a Supported MCS index. Set<br>an MCS ( <i>modulation and coding scheme</i> ) in respect to the radio's<br>channel width and guard interval. An MCS defines (based on RF<br>channel conditions) an optimal combination of eight data rates,<br>bonded channels, multiple spatial streams, different guard intervals,<br>and modulation types. Mesh points can communicate as long as<br>they support the same basic MCS (as well as non-11n basic rates).<br>The selected rates apply to associated client traffic within this mesh<br>point only |

13. Select **Save** to update the changes made to the configuration.

# **NSight Policy**

NSight is an advanced network visibility, service assurance, and analytics platform that is responsive and easy to use. It is designed for day-to-day network monitoring and troubleshooting with the capability of providing essential macro trending analytics for network planning, usage modeling, and SLA management. NSight provides real-time monitoring, historical trend analytics, and troubleshooting capabilities for WLAN deployment management. Configure NSight policies for the WiNG controllers and applications.

The main **NSight** policy screen displays the following information:

| Element     | Description                                                                         |
|-------------|-------------------------------------------------------------------------------------|
| Policy Name | The name assigned to the NSight policy. The assigned policy name cannot be modified |
| Server Host | Server host type when the server is added for an NSight policy                      |
| Action      | Options include edit and delete for existing NSight policies                        |

### **Related Topics**

Add NSight Policy on page 182 Edit NSight Policy on page 183 Delete NSight Policy on page 183

# Add NSight Policy

Configure and add an NSight policy for the network.

1. Go to **Policies** > **NSight**.

The NSight policy list dashboard opens.

2. Select Add.

The system displays the **Add Policy** dashboard.

- 3. Type a NSight policy name in the **Name** field.
- 4. Select Add.

The NSight policy is added to the list and the General settings dashboard opens.

5. Configure general NSight server parameters:

The server grid allows a maximum of three entries.

| NSight server option     | Description                                                                                                    |
|--------------------------|----------------------------------------------------------------------------------------------------|
| Host Type                | <ul><li>Type of security for the host URL. Options include</li><li>Https</li><li>Http</li></ul>                                         |
|                          | The default option is <b>Https</b>                                                                                                    |
| Host URL                 | Host website address. Type the host URL in the following format:<br>[http or https:// <ip hostname="" or="">[:port]</ip>                |
| Enforce SSL verification | Option available only when you select <b>Https</b><br>host type. Use the slider to select or clear SSL<br>verification for the host URL |
| Poll                     | Use the slider to enable or clear poll option for the host URL                                                                          |

6. Use the **Status** slider on the general dashboard to view or stop viewing the server status.

- 7. Select **Add** to add the host server to the NSight policy.
- 8. Select **Save** to apply all configured changes.

#### **Related Topics**

NSight Policy on page 181 Edit NSight Policy on page 183 Delete NSight Policy on page 183

### Edit NSight Policy

Only existing NSight policies can be edited.

Edit available NSight policies from the NSight policy list dashboard.

#### 1. Go to Policies > NSight.

The list of available NSight policies are displayed in the NSight policy dashboard.

- 2. Select or select the Nsight policy to edit an existing NSight policy.
- 3. Edit the server information such as host URL, SSL verification, status, or polling option.
- 4. Select **Save** to apply the configuration changes.

#### **Related Topics**

NSight Policy on page 181 Add NSight Policy on page 182 Delete NSight Policy on page 183

### **Delete NSight Policy**

Delete an existing NSight policy.

1. Go to **Policies** > **NSight**.

The list of available NSight policies are displayed in the NSight policy dashboard.

2. Select  $\overline{\phantom{a}}$  to remove an existing NSight policy from the list.

### **Related Topics**

Add NSight Policy on page 182 Edit NSight Policy on page 183 NSight Policy on page 181

# **Passpoint Policy**

A passpoint policy provides an interoperable platform for streamlining Wi-Fi access to access points deployed as public hotspots. Passpoint is supported across a wide range of wireless network deployment scenarios and client devices.

Passpoint makes connecting to Wi-Fi networks easier by authenticating the user with an account based on an existing relationship, such as the user's mobile carrier or broadband ISP.

The **Passpoint Policy** screen displays a list of passpoint polices for network hotspots. Each passpoint policy can be selected to edit its properties. If no exiting passpoint policies supports the required deployment, select Add to create a new policy.

To administrate and manage existing passpoint policies:

#### 1. Select Policies > Passpoint.

2. Refer to the following configuration data for existing passpoint policies:

| Policy Name         | Displays the administrator assigned name of each passpoint policy.                                                                      |
|---------------------|----------------------------------------------------------------------------------------------------|
| Access Network Type | Displays the network access permissions the administrator has set for the passpoint policy                                              |
| Operator Name       | Displays the unique name assigned to the<br>administrator or operator responsible for the<br>configuration and operation of the hotspot |
| Venue Name          | Displays the administrator assigned name of<br>the venue or physical location of the deployed<br>hotspot                                |

3. Select + to define a new passpoint policy, or to edit an existing policy configuration.

4. Select  $\blacksquare$  to delete an existing policy.

### **Related Topics**

Configure a Passpoint Policy on page 184 Configure Passpoint Policy NAI Realm on page 187 Configure Passpoint Policy OSU Provider on page 188

# **Configure a Passpoint Policy**

Create or manage a passpoint policy.

- 1. Select Policies > Passpoint.

2. Select an existing policy or + to create a new passpoint policy.

Type a unique policy name and select Add to define a new policy.

The **Configuration** dashboard opens.

3. Configure the following **Settings** to define an internet connection medium for the passpoint policy:

| HESSID   | Select to apply a homogenous ESS ID. Leaving this option blank applies the BSSID instead                                          |
|----------|----------------------------------------------------------------------------------------------------|
| Internet | Select to activate Internet access to users of the passpoint hotspot                                                              |
| OSU SSID | Define a 32 character maximum sign-on ID<br>that must be correctly provided to access the<br>passpoint policy's hotspot resources |

| Domain Name       | Add a 255-character maximum domain name to the pool available to the passpoint policy                                                                                                    |
|-------------------|----------------------------------------------------------------------------------------------------|
| Roam Consort      | Provide a 0 to 255 character roaming consortium<br>number. A roaming consort number is sent as<br>roaming consortium information in a hotspot<br>query response                                                                                                    |
| IPv4 Address Type | Select the IPv4 formatted address type for this passpoint policy. IPv4 is a connectionless protocol operating on a best effort delivery model. IPv4 does not guarantee delivery or assures proper sequencing or avoidance of duplicate delivery (unlike TCP). Options include <b>not-available</b> , <b>available</b> , and <b>unknown</b>                       |
| IPv6 Address Type | Select the IPv6 formatted address type for this passpoint policy. IPv6 is the latest revision of the Internet Protocol (IP) designed to replace IPv4. IPV6 provides enhanced identification and location information for computers on networks routing traffic across the Internet. Options include <b>not-available</b> , <b>available</b> , and <b>unknown</b> |

### 4. Set the following **Basic Configuration**:

| Access Network Type | <ul> <li>Select the network access method for this passpoint policy. Access network types include:</li> <li>private - General access to a private network hotspot (default setting)</li> <li>private-guest - Access to a private network hotspot with guest services</li> <li>chargeable-public - Access to a public hotspot with billable services</li> <li>personal-device - Access to a hotspot for personal devices such as wireless routers</li> <li>emergency services - Dedicated network hotspot access for emergency services only</li> </ul> |
|---------------------|----------------------------------------------------------------------------------------------------|
| Venue Group         | Passpoint is supported across a wide range of<br>wireless network deployment scenarios and client<br>devices. Select the group type best suited to<br>the majority of hotspot requestors utilizing the<br>passpoint policy's unique configuration                                                                                                    |
| Venue Name Lang     | <ul> <li>Select Add and provide a venue name language code and name</li> <li>Code - Type the two- or three-character ISO-14962-1997 encoded string that defines the language used</li> <li>Name - Type the name of the venue. The name cannot exceed 252 characters</li> </ul>                                                                                                    |

| Venue Type | Select the venue type value between 0 and 255 best suited to where the actual location passpoint requestors are located |
|------------|----------------------------------------------------------------------------------------------------|
| Venue Name | The administrator assigned name of the venue<br>or physical location of the deployed access point<br>hotspot            |

#### 5. Set the **WLAN Metrics** parameters:

| Up Speed   | Select to activate this option and estimate<br>the maximum upstream bandwidth from 0 to<br>4,294,967,295 Kbps |
|------------|----------------------------------------------------------------------------------------------------|
| Down Speed | Select to activate this option and estimate the maximum downstream bandwidth from 0 to 4,294,967,295 Kbps     |

6. Set the following **Connection Capability** for the passpoint policy's FTP, HTTP, ICMP, IPSec VPN, PPTP VPN, SIP, SSH, and TLS VPN interfaces:

Use the drop-down list boxes to define these interfaces as **open**, **closed**, or **unknown** for this passpoint policy configuration.

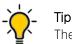

The best practice is to deactivate unused interfaces to close unnecessary security holes.

- Select Add to set a Connection Capability Variable to make specific virtual ports open, closed, or unknown for Wi-Fi connection attempts and to set rules for how the user can connect with routing preference using this passpoint policy.
- 8. Select Add to set a **Network Authentication Type** to select how Wi-Fi connection attempts are authenticated and validated using a dedicated redirection URL resource.

| Operator Name      | Provide the unique name of the administrator or<br>operator responsible for the configuration and<br>management or the hotspot. The name cannot<br>exceed 64 characters                                                                                                    |
|--------------------|----------------------------------------------------------------------------------------------------|
| Operator Name Lang | Operator names can be listed in multiple<br>languages. Select <b>Add</b> to create operator name<br>languages. Type the two- or three-character<br>ISO-14962-1997 encoded string that defines the<br>language used in the Code field. Type the name of<br>the operator in the Name field. The name cannot<br>exceed 252 characters                                                                                                    |
| PLMNID             | Operators providing mobile and Wi-Fi hotspot<br>services have a unique Public Land Mobile<br>Network (PLMN) ID. Select <b>Add</b> to create PLMN<br>information for operators responsible for the<br>configuration and operation of the hotspot.<br>Provide a description for the PLMN, not exceeding<br>64 characters. Type a three-digit Mobile Country<br>Code (MCC) and two-digit Mobile Network Code<br>(MNC) for the PLMN ID. The MCC identifies the<br>region and country where the hotspot is deployed.<br>The MNC identifies the operator responsible for<br>the configuration and management of the hotspot<br>by PLMN ID and country. Both the MCC and MNC<br>fields are mandatory |

### 9. Set the following Operator Network Parameters:

10. Select **Save** to update passpoint policy settings.

# Configure Passpoint Policy NAI Realm

The Network Access Identifier (NAI) is the user identity submitted by the hotspot requesting client during authentication. The standard syntax is user@realm. NAI is frequently used when roaming, to identify the user and assist in routing an authentication request to the user's authentication server. The realm name is often the domain name of the service provider.

- 1. Select Policies > Passpoint > Policy Name > NAI Realm.
- 2. Select + to create a new NAI realm configuration for passpoint hotspot utilization, / to

modify the attributes of an existing configuration, or  $\mathbf{\bar{T}}$  to remove a selected configuration from the existing policies.

Provide a realm name.

| Index                          | Select an EAP instance index from 1 to 10 to apply<br>to this hotspot's EAP credential exchange and<br>verification session. NAIs are often user identifiers<br>in the EAP authentication protocol                                                                                                    |
|--------------------------------|----------------------------------------------------------------------------------------------------|
| Method                         | Set an EAP method for the NAI realm.<br>Options include identity, otp, gtc, rsa-<br>public-key, tls, sim, ttls, peap, ms-auth,<br>ms-authv2, fast, psk, and ikev2                                                                                                    |
| Authentication Type            | Specify the EAP method authentication type.<br>Options include expanded-eap, non-eap-<br>inner, inner-eap, expanded-inner-eap,<br>credential, tunn-eap-credential, and<br>vendor                                                                                                    |
| Authentication Value           | If you are setting the authentication type to either<br><b>non-eap-inner</b> , <b>inner-eap</b> , <b>credential</b> ,<br>or <b>tunnel-eap-credential</b> , define an<br>authentication value that must be shared with the<br>EAP credential validation server resource.<br>Options include <b>chap</b> , <b>mschap</b> , <b>mschapv2</b> , and<br><b>pap</b> |
| Authentication Vendor ID       | If the authentication type is set to either<br><b>expanded-eap</b> or <b>expanded-inner-eap</b> , set<br>a six-character authentication vendor ID. This ID<br>must match the ID utilized by the EAP server<br>resource                                                                                                    |
| Authentication Vendor Specific | If required, add 2 to 510 character vendor-specific<br>authentication data required for the selected<br>authentication type. Type the value in an a- FA<br>-FO-9 format                                                                                                    |
| Authentication Vendor Type     | Set an eight-character authentication vendor<br>type used exclusively for the <b>expanded-eap</b> or<br><b>expanded-inner-eap</b> authentication types                                                                                                    |

3. Set the following **EAP Method** attributes to secure the NAI realm used by the passpoint policy:

# Configure Passpoint Policy OSU Provider

WiNG managed clients can use *Online Sign-Up* (OSU) for registration and credential provisioning to obtain hotspot network access. Service providers have an OSU AAA server and certificate authority (CA). For a client and hotspot to trust one another, the OSU server holds a certificate signed by a CA whose root certificate is issued by a CA authorized by the Wi-Fi Alliance, and CA certificates are installed on the client device. A CA performs the following functions:

- Issues certificates (creates and signs)
- Maintains certificate status information and issues certificate revocation lists (CRLs)
- Publishes current (non-expired) certificates and CRLs
- Maintains status archives for the expired or revoked certificates it has issued

Passpoint certificates are governed by the Hotspot 2.0 OSU Certificate Policy Specification. An OSU server certificate should be obtained from any of the CAs authorized by the Wi-Fi Alliance. Once an

OSU provider is selected, the client connects to the OSU WLAN. It then triggers an HTTPS connection to the OSU server, which was received with the OSU providers list. The client validates the server certificate to ensure it's a trusted OSU server. The client is prompted to complete an online registration through their browser. When the client has a valid credential for the hotspot 2.0 WLAN, it disassociates from the OSU WLAN and connects to the hotspot 2.0 WLAN.

1. Select <sup>+</sup> to create a new OSU provider configuration for passpoint hotspot utilization, <sup>-</sup> to

edit or modify the existing configuration attributes, or  ${\ensuremath{^{\blacksquare}}}$  to delete a selected configuration.

- 2. If you are creating a new OSU provider configuration, provide a 32-character maximum OSU ID that will serve as an online sign up identifier.
- 3. Set the following attributes to secure the *Network Access Identifier* (NAI) submitted by the hotspot during OSU authentication:

| Server URL                   | Provide a 255 character maximum sign up server<br>URL for the OSU provide                                                                                                    |
|------------------------------|----------------------------------------------------------------------------------------------------|
| NAI                          | Type a 255 character maximum NAI to identify<br>the user and assist in routing an authentication<br>request to the authentication server. The realm<br>name is often the domain name of the service<br>provider                                                                                                    |
| Method OMA DM Priority       | Select to provide <i>Open Mobile Alliance</i><br>(OMA) device management priority. OMA is<br>a standards body developing open standards<br>for mobile clients. OMA is relevant to service<br>providers working across countries (with different<br>languages), operators and mobile terminals.<br>Adherence to OMA is strictly voluntary. Use the<br>drop-down list box to specify the priority as 1 or 2 |
| Method Soap XML SPP Priority | Select to apply a SOAP-XML subscription<br>provisioning protocol priority of either 1 or 2.<br>The <i>Simple Object Access Protocol</i> (SOAP) is a<br>protocol for exchanging structured information<br>in web services. SOAP uses XML as its message<br>format and relies on other application layer<br>protocols, like HTTP or SMTP, for message<br>negotiation and transmission                       |

 Refer to the Name field to set a 252-character English language sign up name, then provide a 3-character maximum ISO-639 language code to apply the sign up name in a language other than English.

Apply a 252-character maximum hexadecimal online sign up name to encode in the ISO-639 language code applied to the sign up name.

5. Refer to the **OSU Provider Description** field to set an online sign up description in a language other than English.

Select **Add** and provide a 3-character maximum ISO-639 language code to apply the sign up name in a language other than English.

Apply a 252-character maximum hexadecimal online sign up description to encode in the ISO-639 language code applied to the sign up name.

#### 6. Select Add and provide an OSU Provider Icon.

Apply the following configuration attributes to the icon.

| Code      | Type a 3-character maximum ISO-639 language<br>Code to define the language used in the OSU<br>provider icon                                                                                         |
|-----------|----------------------------------------------------------------------------------------------------|
| File Name | Provide a 255-character maximum icon name and directory path location for the icon file                                                                                                    |
| Height    | Provide the icon's height in pixels from 0 to 65,535. The default setting is 0                                                                                                    |
| Mime Type | Set the icon's MIME file type from 0 to 64. The<br>MIME associates the file name extensions with<br>a MIME type. A MIME allows a fallback on an<br>extension and are frequently used by web servers |
| Width     | Provide the icon's width in pixels from 0 to 65,535.<br>The default setting is 0                                                                                                    |

7. Select Add to save OSU provider settings updates.

### **RADIUS Group**

Remote Authentication Dial-In User Service (RADIUS) is a client or server protocol and software. It enables remote access servers to authenticate users and authorize their access. RADIUS is a distributed client or server system that secures networks against unauthorized access.

RADIUS clients send authentication requests to the controller or service platform's local RADIUS server containing user authentication and network service access information. RADIUS enables centralized management of authentication data (usernames and passwords). When a client attempts to associate to the controller or service platform, authentication requests are sent to the RADIUS server. Authentication and encryption takes place through the use of a shared secret password that is not transmitted over the network.

The controller's local RADIUS server stores the user database locally, and can optionally use a remote user database. It ensures higher accounting performance. It allows the configuration of multiple users, and assign policies for group authorization.

Controllers and service platforms have full internal RADIUS resource capability. Additionally, all controllers maintain a local RADIUS resource. The local enforcement of user-based policies is configurable.

User policies include dynamic VLAN assignment and access restrictions based on time of day. A certificate is required for EAP TTLS, PEAP, and TLS RADIUS authentication (configured with the RADIUS service).

Dynamic VLAN assignment is achieved based on the RADIUS server response. A user who associates to WLAN1 (mapped to VLAN1) can be assigned a different VLAN after authentication with the RADIUS server. This dynamic VLAN assignment overrides the WLAN's VLAN ID to which the user associates.

#### **Related Topics**

Create RADIUS Group on page 191

# Create RADIUS Group

The RADIUS server allows the configuration of user groups with common user policies. User group names and associated users are stored in a local database. The user ID in the received access request is mapped to the specified group for authentication. RADIUS groups allows to create and apply the following policies managing user access.

- Assign a VLAN to the user upon successful authentication
- Define a start and end of time in (HH:MM) when the user is allowed to authenticate
- Define the list of SSIDs to which a user belonging to this group is allowed to associate
- Define the days of the week the user is allowed to login
- Rate limit traffic

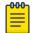

### Note

A RADIUS group can only be assigned either a guest group or a management group.

### 1. Go to **Policies > RADIUS Group**.

2. Select a group from RADIUS dashboard to view the following read-only information for existing groups:

| Setting             | Description                                                                                                    |
|---------------------|----------------------------------------------------------------------------------------------------|
| RADIUS Group Policy | Displays the group name or identifier assigned to<br>each listed group when it was created. The name<br>cannot exceed 32 characters or be modified as<br>part of the group edit process                                                                                                    |
| Guest Group         | Specifies whether a user group only has guest<br>access and temporary permissions to the local<br>RADIUS server. The conditions of the guest<br>access can be set uniquely for each group.<br>A red "X" designates the group as having no<br>access to the local RADIUS server and a green<br>checkmark designates permanent access to the<br>local RADIUS server. Guest user groups cannot<br>be made management groups with unique access<br>and role permissions |
| Management Group    | A red "X" designates the management group<br>having no access. A green checkmark designates<br>this RADIUS user group as a management group.<br>Management groups can be assigned unique<br>access and role permissions                                                                                                    |
| Role                | <ul> <li>If a group is listed as a management group, it may<br/>also have a unique role assigned. Available roles<br/>include:</li> <li>monitor - Read-only access</li> <li>helpdesk - Helpdesk/support access</li> <li>network-admin - Wired and wireless access</li> <li>security-admin - Full read or write access</li> <li>system-admin - System administrator access</li> </ul>                                                                                |

| Setting    | Description                                                                                                    |
|------------|----------------------------------------------------------------------------------------------------|
| VLAN       | Displays the group's VLAN ID. The VLAN ID is<br>representative of the shared SSID each group<br>member (user) employs to interoperate within the<br>network (once authenticated by the local RADIUS<br>server) |
| Start Time | Specifies the time users within each listed group can access local RADIUS resources                                                                                                    |
| Stop Time  | Specifies the time users within each listed group lose access to local RADIUS resources                                                                                                    |
| Action     | Use the action option to edit or delete a RADIUS group policy                                                                                                    |

3. Select Add.

The **RADIUS Group** policy dashboard opens.

4. Assign a policy name and select **Add**.

The general settings dashboard opens.

5. Define the following settings to define the user group configuration general settings:

| Setting             | Description                                                                                                    |
|---------------------|----------------------------------------------------------------------------------------------------|
| RADIUS Group Policy | If you are creating a new RADIUS group, assign<br>it a name to help differentiate it from others with<br>similar configurations. The name cannot exceed 32<br>characters or be modified as part of a RADIUS<br>group edit process                                                                           |
| Guest User Group    | Select this option to assign only guest access and<br>temporary permissions to the local RADIUS server.<br>Guest user groups cannot be made management<br>groups with unique access and role permissions                                                                                                    |
| VLAN                | Select this option to assign a specific VLAN to<br>this RADIUS user group. Ensure Dynamic VLAN<br>assignment (single VLAN) is enabled for the<br>WLAN in order for the VLAN assignment to work<br>properly                                                                                                  |
| WLAN SSID           | Assign a list of SSIDs users within this RADIUS<br>group are allowed to associate with. An SSID<br>cannot exceed 32 characters. Assign WLAN SSIDs<br>representative of the configurations a guest user<br>will need to access. The parameter is not available<br>if this RADIUS group is a management group |
| Rate Limit from Air | Select the checkbox to set the rate limit for clients<br>within the RADIUS group. Use the spinner to set<br>value from 100-1,000,000 kbps. Setting a value of<br>0 stops rate limiting                                                                                                    |
| Rate Limit to Air   | Select the checkbox to set the rate limit from<br>clients within the RADIUS group. Use the spinner<br>to set value from 100-1,000,000 kbps. Setting a<br>value of 0 disables rate limiting                                                                                                    |

| Setting            | Description                                                                                                    |
|--------------------|----------------------------------------------------------------------------------------------------|
| Session Time       | Select the option to activate session timeout. Use<br>the drop-down box to set a client session time in<br>minutes (5 - 144,000). This is the session time a<br>client is granted upon successful authentication.<br>When this time expires, the RADIUS session is<br>stopped                                                                                                    |
| Inactivity Timeout | Select the option to activate inactivity timeout.<br>Use the drop-down box to specify an interval in<br>seconds (60 - 86,400). If no frame is received for<br>this duration, the session is timed out                                                                                                    |
| Management Group   | Select this option to designate a RADIUS group<br>as a management group. If set as management<br>group, assign member roles using the role drop-<br>down list box. This feature is not selected by<br>default                                                                                                    |
| Access             | <ul> <li>If a group is listed as a management group, assign<br/>how the devices can be accessed. Available access<br/>types are:</li> <li>Web - Web access through browser is<br/>permitted</li> <li>SSH - SSH access through command line is<br/>permitted</li> <li>Telnet - Telnet access through command line is<br/>permitted</li> <li>Console - Console access to the device is<br/>permitted</li> </ul>                                                        |
| Role               | <ul> <li>Select a role if a group is listed as a management group. Available roles include:</li> <li>monitor - Read-only access</li> <li>helpdesk - Helpdesk and support access</li> <li>network-admin - Wired and wireless access</li> <li>security-admin - Full read and write access</li> <li>system-admin - System administrator access</li> <li>super user -</li> <li>web user admin -</li> <li>device provisioning admin -</li> <li>REST API user -</li> </ul> |

6. Set the schedule to configure access times and days.

| Setting                 | Description                                                                                                    |
|-------------------------|----------------------------------------------------------------------------------------------------|
| Restrict Access by Day  | Select the days on which RADIUS group members<br>can access RADIUS resources. This is an additional<br>means of refining the access permissions of<br>RADIUS group members                                                                                                    |
| Restrict Access by Time | <ul> <li>Start Time - Use the spinner control to set<br/>the time (in HH:MM format) RADIUS group<br/>members are allowed access the RADIUS<br/>server resources</li> <li>Stop Time - Use the spinner control to set<br/>the time (in HH:MM format) RADIUS group<br/>members are denied access to RADIUS server<br/>resources</li> </ul> |

7. Select **Save** to update set configurations.

# **RADIUS User Pool**

A user pool defines policies for individual user access to local controller or service platform RADIUS resources. User pools are a convenient means of providing RADIUS resources based on the pool's unique permissions (temporary or permanent). A pool can contain a single user or group of users.

To configure a RADIUS user pool and unique user IDs:

1. Go to Policies > RADIUS User Pool.

The RADIUS User Pool list opens and displays the existing user pool.

- 2. Select an existing user pool to edit an user.
- 3. Select <sup>T</sup> icon to delete a user pool.
- 4. Select <sup>+</sup> icon to add a new RADIUS user pool.

The Add Policy dashboard opens.

5. Assign a policy name up to 32 characters and select Add.

The **General** user pool section opens.

6. Select + to add configure user settings.

The user settings define when specific user IDs have access to RADIUS resources.

| Setting  | Description                                                                                                    |
|----------|----------------------------------------------------------------------------------------------------|
| User ID  | The unique string identifying this user. This is the ID assigned to the user when created and cannot be modified with the rest of the configuration |
| Password | The password cannot exceed 32 characters. Select<br>the show icon to view the password's character<br>string                                        |
| Group    | Select a group from existing group list                                                                                                    |

| Setting             | Description                                                                                                    |
|---------------------|----------------------------------------------------------------------------------------------------|
| Guest User          | Use the toggle to assign guest user access. This<br>determines if a user has temporary permissions to<br>the local RADIUS server. Selecting the guest user<br>access option will open guest user settings |
| Email ID            | The Email address (in 64 characters or less) of<br>the client user (user ID) requesting authentication<br>validation to the controller or service platform<br>using this user pool                        |
| Telephone           | The 12-character maximum telephone number of<br>the client user (user ID) requesting authentication<br>validation to the controller or service platform<br>using this user pool                           |
| Guest User Settings |                                                                                                    |
| Start Date          | The month, day, and year the listed user ID can access local RADIUS server resources                                                                                                    |
| Start Time          | The time the listed user ID can access local<br>RADIUS server resources. The time applies only<br>to the range defined by the start and expiry date                                                       |
| Expiry Date         | The month, day, and year the listed user ID can no longer access local RADIUS server resources                                                                                                    |
| Expiry Time         | The time the listed user loses access to RADIUS server resources. The time applies only to the range defined by the start and expiry date                                                                 |

| Setting         | Description                                                                                                    |
|-----------------|----------------------------------------------------------------------------------------------------|
| Access Duration | The amount of time a user is allowed access<br>when time-based access privileges are applied.<br>The duration cannot exceed 365 days. Select <b>Till</b><br><b>Expiry</b> to keep the access duration the same as<br>the expiry date                                                                                                    |
| Data            | <ul> <li>The total amount of bandwidth available for each guest user. Options include:</li> <li>Unlimited - no limit on the amount of data available for each guest user</li> <li>Limited - Set data limit for each guest user</li> <li>Data Limit (MB or GB) - The total amount of bandwidth consumable by each guest user</li> <li>Committed Downlink Rate (kbps or mbps) - The download speed allocated to the guest user. When bandwidth is available, the user can download data at the specified rate. If a guest user has a bandwidth based policy and exceeds the specified data limit, their speed is throttled to <b>Reduced Downlink Rate</b></li> <li>Committed Uplink Rate (kbps or mbps) - The upload speed allocated to the guest user. When bandwidth is available, the user can download data at the specified rate. If a guest user has a bandwidth based policy and exceeds the specified data limit, their speed is throttled to <b>Reduced Downlink Rate</b></li> <li>Committed Uplink Rate (kbps or mbps) - The upload speed allocated to the guest user. When bandwidth is available, the user can download data at the specified rate. If a guest user has a bandwidth based policy and exceeds the specified data limit, their speed is throttled to <b>Reduced Uplink Rate</b></li> <li>Reduced Downlink Rate (kbps or mbps) - The reduced speed the guest utilizes when exceeding their specified data limit</li> <li>Reduced Uplink Rate (kbps or mbps) - The reduced speed the guest utilizes when exceeding their specified data limit</li> </ul> |

7. Select Add or Update to include user settings to the RADIUS user.

8. Select **Save** to update user configurations.

# **RADIUS Server Policy**

A RADIUS server policy is a unique authentication and authorization configuration for client connection requests, authenticating users, and returning the configuration information necessary to deliver service to the requesting client and user. The client is the entity with authentication information requiring validation. The controller or service platform local RADIUS server has a database of authentication information used to validate the client's authentication request.

The **RADIUS Server** dashboard displays the following read-only configuration information:

| Setting             | Description                                                                                                    |
|---------------------|----------------------------------------------------------------------------------------------------|
| RADIUS Server       | Lists the administrator assigned policy name defined upon creation of the server policy                                                                                                    |
| RADIUS User Pools   | Lists the user pools assigned to the server policy.<br>These are the client users who an administrator<br>has assigned to each listed group. The users must<br>adhere to the network access requirements before<br>receiving access to controller or service platform<br>resources                                                                                                    |
| Default Source      | Displays the RADIUS resource designated for<br>user authentication requests. Options include local<br>(resident controller or service platform RADIUS<br>server resources) or LDAP (designated remote<br>LDAP resource)                                                                                                    |
| Default Fallback    | States whether a fallback is enabled providing a<br>option to revert to local RADIUS resources if the<br>designated external LDAP resource were to fail or<br>become unavailable. Fallback options include true<br>or false. The default option is false for local source                                                                                                    |
| Authentication Type | <ul> <li>Lists the local EAP authentication scheme used with this policy. The following EAP authentication types are supported by the local RADIUS and remote LDAP servers:</li> <li>All - Enables both TTLS and PEAP</li> <li>PEAP and GTC - The EAP type is PEAP with default authentication using GTC</li> <li>PEAP and MSCHAPv2 - The EAP type is PEAP with default authentication using MSCHAPv2</li> <li>TLS - Uses TLS as the EAP type</li> <li>TTLS and MD5 - The EAP type is TTLS with default authentication using MD5</li> <li>TTLS and MSCHAPv2 - The EAP type is TTLS with default authentication using MD5</li> <li>TTLS and MSCHAPv2 - The EAP type is TTLS with default authentication using MD5</li> <li>TTLS and PAP - The EAP type is TTLS with default authentication using MSCHAPv2</li> </ul> |
| CRL Validation      | Specifies whether a Certificate Revocation List<br>(CRL) check is made. Options include true for CRL<br>validation and false for CRL is deactivation                                                                                                    |

#### **Related Topics**

Configure RADIUS Server Policy on page 198 Configure RADIUS Clients on page 199 RADIUS Server Policy on page 196 Configure an LDAP Server on page 201

# Configure RADIUS Server Policy

The RADIUS server ensures that the information is correct using an authentication scheme like PAP, CHAP, or EAP. The user's proof of identification is verified along with other information. A RADIUS server policy can also use an external LDAP resource to verify user credentials.

1. Select **Policies > RADIUS Server**.

The **RADIUS Server** dashboard opens.

- 2. Select + to add a new policy or to edit an existing policy.
- 3. Configure the following server policy settings:

| Setting                 | Description                                                                                                    |
|-------------------------|----------------------------------------------------------------------------------------------------|
| RADIUS User Pools       | Select one or multiple RADIUS user pool from the available list                                                                                    |
| RADIUS Groups           | Select one or multiple RADIUS user groups                                                                                                    |
| LDAP Server Dead Period | Type or use the spinner to assign LDAP server<br>inactive period in seconds. The range is 0 through<br>600 seconds, and the default is 300 seconds |
| LDAP Group Verification | Select this option to add verification to an LDAP group. This option is selected by default                                                        |
| LDAP Chase Referral     | This option is not selected by default                                                                                                    |
| Local Realm             | Type a local realm name and add it to the RADIUS server                                                                                            |

4. Configure the following authentication settings:

| Setting                | Description                                                                                                    |
|------------------------|----------------------------------------------------------------------------------------------------|
| Default Source         | Select the RADIUS source designated for user authentication requests. The default selection is <b>Local</b>                                                                                                    |
| Default Fallback       | Select the option to activate a fallback option to<br>revert to local RADIUS resources if the designated<br>external LDAP resource were to fail or become<br>unavailable. This option is not selected by default                                                                                                    |
| Sources                | <ul> <li>Select Add to create a new authentication data source settings. Settings include:</li> <li>Precedence - Set a precedence between 1 and 5000</li> <li>SSID - Assign a SSID</li> <li>Source - Select a local or LDAP source</li> <li>Fallback - Select this option to provide fallback for the source</li> </ul> |
| Authentication Type    | Select an authentication type from the list<br>of available authentication options. The default<br>selection is <b>ALL</b>                                                                                                    |
| Do Not Verify Username | Select this option to not verify a username during user authentication                                                                                                    |

| Setting                | Description                                                                                                    |
|------------------------|----------------------------------------------------------------------------------------------------|
| Enable EAP Termination | Extensible Authentication Protocol (EAP) is used<br>to provide secured authentication access to<br>WLANs. When using an external RADIUS server,<br>EAP requests are forwarded. Select this option to<br>cancel EAP authentication                                                                                                    |
| Enable CRL Validation  | Select this option to validate CRL check                                                                                                    |
| Bypass CRL Check       | Select this option to skip CRL check. This option is selected by default                                                                                                    |
| Allow Expired CRL      | Select this option to permit CRL check past the date. This option is selected by default                                                                                                    |
| LDAP Agent             | <ul> <li>Select Add to create a new LDAP agent. Configure the following LDAP Agent settings:</li> <li>Username - Type a unique username for the LDAP agent</li> <li>Password - Type a password to use with the LDAP agent username</li> <li>Confirm Password - Retype the password</li> <li>Redundancy - Select primary or secondary redundancy. The default option is primary</li> <li>Domain Name - Provide a domain name for the LDAP Agent</li> <li>Select Add to save the LDAP Agent settings</li> </ul> |

5. Configure session resumption or fast reauthentication settings:

| Setting                   | Description                                                                         |
|---------------------------|-------------------------------------------------------------------------------------|
| Enable Session Resumption | Select this option to force an EAP supported clients to reauthenticate              |
| Cached Entry Lifetime     | Assign cached entry lifetime between 1 and 24 hours. The default option is 1 hour   |
| Maximum Cache Entries     | Assign maximum cache entries between 1 and 1,024. The default option is 128 entries |

6. Select **Save** to update server policy configuration.

# **Configure RADIUS Clients**

A RADIUS client is a mechanism to communicate with a central server to authenticate users and authorize access to the controller, service platform or access point managed network.

The client and server share a secret (a password). That shared password followed by the request authenticator is put through a MD5 hash algorithm to create a 16 octet value which is XORed with the password entered by the user. If the user password is greater than 16 octets, additional MD5 calculations are performed, using the previous ciphertext instead of the request authenticator. The server receives a RADIUS access request packet and verifies the server possesses a shared secret for the client. If the server does not possess a shared secret for the client, the request is dropped. If the client received a verified access accept packet, and if the username and password are correct, then the user is authenticated. If the client receives a verified access reject message, the user is not authenticated.

To define a RADIUS client configuration:

- 1. Go to **Policies** > **RADIUS Server**.
- 2. Select a RADIUS Server from the list and navigate to the **Client** dashboard.
- 3. Select Add to create a new client IP address, mask, and a shared secret.

### The RADIUS Clients dashboard opens.

4. Configure RADIUS clients settings:

| Setting         | Description                                                                                                    |
|-----------------|----------------------------------------------------------------------------------------------------|
| IP Address/Mask | Specify the IP Address and mask of the RADIUS client authenticating with the RADIUS server                                                                                         |
| Shared Secret   | Specify a Shared Secret for authenticating the<br>RADIUS client<br>Shared secrets verify RADIUS messages with a<br>RADIUS enabled-device configured with the same<br>shared secret |

- 5. Select **Add** to create include the RADIUS clients settings.
- 6. Select **Save** to update the RADIUS clients configuration.

### Configure RADIUS Proxy

A user's access request is sent to a proxy server if it cannot be authenticated by a controller or service platform local RADIUS resources. The proxy server checks the information in the user access request and either accepts or rejects the request. If the proxy server accepts the request, it returns configuration information specifying the type of connection service required to authenticate the user.

The RADIUS proxy appears to act as a RADIUS server to the NAS, whereas the proxy appears to act as a RADIUS client to the RADIUS server.

When the RADIUS server receives a request for a user name containing a realm, the server references a table of configured realms. If the realm is known, the server proxies the request to the RADIUS server. The behavior of the proxying server is configuration-dependent on most servers. In addition, the proxying server can be configured to add, remove, or rewrite requests when they are proxied.

To define a proxy configuration:

- 1. Go to **Policies** > **RADIUS Server**.
- 2. Select a radius server and navigate to the **Proxy** dashboard.

### 3. Configure the proxy settings:

| Setting       | Description                                                                                                    |
|---------------|----------------------------------------------------------------------------------------------------|
| Proxy Retries | <ul> <li>Proxy Retry Delay - Type the Proxy server<br/>retry delay time in the Proxy Retry Delay<br/>field. Enter a value from 5 -10 seconds. This<br/>is the interval the RADIUS server waits before<br/>making an additional connection attempt. The<br/>default delay interval is 5 seconds</li> <li>Proxy Retry Count - Type the Proxy server<br/>retry count value in the Proxy Retry Count<br/>field. Set the number of retries from 3 - 6 sent<br/>to proxy server before giving up the request.<br/>The default retry count is 3 attempts</li> </ul>                                                                                                    |
| Realms        | <ul> <li>Select Add to create a RADIUS server policy realm and network address.</li> <li>Select icon to delete an existing RADIUS service policy.</li> <li>Configure the following realms settings: <ul> <li>Realm Name - Assign a realm name in the Realm Name field. The realm name cannot exceed 50 characters. When the RADIUS server receives a request for a user name with a realm, the server references a table of realms. If the realm is known, the server proxies the request to the RADIUS server</li> <li>IP Address - Provide the Proxy server IP address in the IP Address field. This is the address of server checking the information in the user access request and either accepting or rejecting the request on behalf of the local RADIUS server</li> </ul> </li> <li>Port Number - Type the TCP/IP port number for the server used as a data source for the proxy server. Use the spinner to select a value from 1024 and 65535. The default port is 1812</li> <li>Shared Secret - Provide the RADIUS client shared secret password in the Shared Secret field. This password is for authenticating the RADIUS proxy</li> </ul> |
|               | Select <b>Add</b> to include the realm in the proxy server.                                                                                                    |

4. Select **Save** to update the changes.

# Configure an LDAP Server

Administrators have the option of using RADIUS server resources to authenticate users against an external LDAP server resource. Using an external LDAP user database allows the centralization of

user information and reduces administrative overhead, making the RADIUS authorization process more secure and efficient.

RADIUS is a protocol for asking questions to a user database like LDAP. LDAP however is just a database of user credentials that can be used optionally with the RADIUS server to free up resources and manage user credentials from a secure remote location. Local controller or service platform RADIUS resources provide the tools to perform user authentication and authorize users based on complex checks and logic.

To configure an LDAP server configuration for use with the RADIUS server:

- 1. Go to **Policies** > **RADIUS Server**.
- 2. Select a policy from the **RADIUS Server** list and navigate to the **LDAP** dashboard.
- 3. Select Add to configure LDAP Server settings:

| Setting    | Description                                                                                                    |
|------------|----------------------------------------------------------------------------------------------------|
| Redundancy | Define whether this LDAP server is a primary or<br>secondary server resource. Primary servers are<br>always queried for connection first.                                                                                                    |
|            | <b>Tip:</b> The best practice is to designate at least one secondary server is a good practice to ensure RADIUS user information is available if a primary server is unavailable                                                                                                    |
|            | Primary option is selected by default                                                                                                    |
| Network    | <ul> <li>IP Address - Set the 128-character maximum IP address or FQDN of the external LDAP server acting as the data source for the RADIUS server</li> <li>Login - Define a unique login name used for accessing the remote LDAP server resource. Consider using a unique login name for each LDAP server provided to increase the security of the connection to the remote LDAP server</li> <li>Port Number - Use the spinner control to set the physical port number used by the RADIUS server to secure a connection with the remote LDAP server. The default option is 389</li> <li>Timeout - Set an interval from 1 - 10 seconds the local RADIUS server uses as a wait period for a response from the primary or secondary LDAP server. The default setting is 10 seconds</li> </ul> |

| Setting   | Description                                                                                                    |
|-----------|----------------------------------------------------------------------------------------------------|
| Access    | <ul> <li>Secure Mode - Specify the security mode when connecting to an external LDAP server. Use start-tls or tls-mode to connect. The start-tls mode provides a way to upgrade a plain text connection to an encrypted connection using TLS. The default port value for start-tls is 389. The default port value for stls-mode is 636</li> <li>Bind DN - Specify the distinguished name to bind with the LDAP server. The distinguished name (DN) is the name that uniquely identifies an entry in the LDAP directory. A DN is made up of attribute value pairs, separated by commas</li> <li>Base DN - Specify a DN that establishes the base object for the search. The base object is the point in the LDAP DNs begin with the most specific attribute (usually some sort of name), and continue with progressively broader attributes, often ending with a country attribute. The first component of the DN is referred to as the Relative Distinguished Name (RDN). It identifies an entry distinctly from any other entries that have the same parent</li> <li>Bind Password - Type a valid password for the LDAP server password attribute. The password cannot exceed 32 characters</li> </ul> |
| Attribute | <ul> <li>Group Attribute - LDAP systems have the facility to poll dynamic groups. In an LDAP dynamic group, an administrator can specify search criteria. All users matching the search criteria are considered a member of this dynamic group. Specify a group attribute used by the LDAP server. An attribute could be a group name, group ID, password, or group membership name</li> <li>Group Filter - The group filters used by the LDAP server. This filter is typically used for security role-to-group assignments and specifies the property to look up groups in the directory service</li> <li>Group Membership Attribute - The group member attribute sent to the LDAP server when authenticating users</li> </ul>                                                                                                    |

4. Select **Add** to update LDAP server settings.

5. Select **Save** to change LDAP settings.

# **Smart RF Policy**

Self Monitoring At Run Time RF Management (Smart RF) is an innovation designed to simplify RF configurations for new deployments, while (over time) providing on-going deployment optimization radio performance improvements.

A Smart RF policy can reduce deployment costs by scanning the RF environment to determine the best channel and transmit power for each radio. Smart RF policies can be added to specific RF Domains to apply site specific deployment configurations and self-healing values to device groups.

Smart RF centralizes the decision process and makes intelligent RF configuration decisions using data obtained from the RF environment. Smart RF helps reduce ongoing management and maintenance costs by constantly monitoring the network for external WiFi interference, neighbor WiFi interference, non-WiFi interference and client connectivity. Smart RF then intelligently applies various algorithms to arrive at the optimal channel and power selection for all access points in the network and constantly reacts to changes in the RF environment.

Smart RF also provides self-healing functions by monitoring the network in real-time and provides automatic mitigation from potentially problematic events such as radio interference, non-WiFi interference (noise), external WiFi interference, coverage holes and radio failures. Smart RF employs self-healing to enable a WLAN to better maintain wireless client performance and site coverage during dynamic RF environment changes, which typically require manual reconfiguration to resolve.

Smart RF is supported on any RF Domain manager. In standalone environments, an individual controller, service platform or access point manages the calibration and monitoring phases. In clustered environments, a single device is elected a Smart RF master and the remaining cluster members operate as Smart RF clients. In cluster operation, the Smart RF master co-ordinates the calibration and configuration and during the monitoring phase receives information from the Smart RF clients.

If a Smart RF managed radio is operating in WLAN mode on a channel requiring DFS, it will switch channels if radar is detected.

- If Smart RF is activated, the radio picks a channel defined in the Smart RF policy
- If Smart RF is deactivated, but a Smart RF policy is mapped, the radio picks a channel specified in the Smart RF policy
- If no Smart RF policy is mapped, the radio selects a random channel

If the radio is a dedicated sensor, it stops termination on that channel if a neighboring access points detects radar. The access point attempts to come back to its original channel (statically configured or selected by Smart RF) after the channel evacuation period has expired. Change this behavior using a no dfs-rehome command from the controller or service platform CLI. This keeps the radio on the newly selected channel and prevents the radio from coming back to the original channel, even after the channel evacuation period.

### Note

RF planning must be performed to ensure overlapping coverage exists at a deployment site for Smart RF to be a viable network performance tool. Smart RF can only provide recovery when access points are deployed appropriately. Smart RF is not a solution, it's a temporary measure. Administrators need to determine the root cause of RF deterioration and fix it.

### **Related Topics**

Configure Smart RF Basic Settings on page 205 Configure Smart RF Channel and Power Settings on page 208 Configure Smart RF Scanning Configuration on page 210 Configure Smart RF Recovery Settings on page 212 Configure Smart RF Select Shutdown Settings on page 214

### Configure Smart RF Basic Settings

### 1. Select Policies > Smart RF.

A list of existing Smart RF policies opens. Review existing Smart RF policies:

| Policy                 | Displays the name assigned to the Smart RF<br>policy when it was initially created. The name<br>cannot be modified as part of the edit process                |
|------------------------|----------------------------------------------------------------------------------------------------|
| Status                 | A green check mark indicates that Smart RF has<br>been activated for the listed policy. A red "X"<br>designates the policy as being deactivated               |
| Interference Recovery  | A green check mark indicates that interference<br>recovery has been activated for the listed policy. A<br>red "X" designates the policy as being deactivated  |
| Coverage Hole Recovery | A green check mark indicates that coverage hole<br>recovery has been activated for the listed policy. A<br>red "X" designates the policy as being deactivated |
| Neighbor Recovery      | A green check mark indicates that neighbor<br>recovery has been activated for the listed policy. A<br>red "X" designates the policy as being deactivated      |

2. Select <sup>+</sup> to add a new Smart RF policy or <sup></</sup> to edit an existing Smart RF policy.

The Add Policy window opens for new policy. The Basic Settings dashboard opens to edit basic configuration setting.

3. Assign a unique policy name and select Add.

A new Smart RF policy is added and the **Basic Settings** dashboard opens.

### 4. Define the following basic settings:

| Sensitivity            | <ul> <li>Select an option from the drop-down list box to configure Smart RF sensitivity. The options include:</li> <li>Custom</li> <li>High</li> <li>Low</li> <li>Medium</li> <li>The Custom option allows an administrator to adjust the parameters and thresholds for Interference Recovery, Coverage Hole Recovery, and Neighbor Recovery. Using the Low, Medium (recommended), and High settings allows these features to be utilized</li> </ul>                                                                                                    |
|------------------------|----------------------------------------------------------------------------------------------------|
| Policy Enable          | Select <b>Policy Enable</b> to enable Smart RF for<br>immediate inclusion within an RF Domain. Smart<br>RF is selected by default                                                                                                    |
| Interference Recovery  | Select Interface Recovery to enable<br>compensations from neighboring radios when<br>radio interference is detected. When interference<br>is detected, Smart RF first determines the power<br>increase needed based on the signal to noise ratio<br>for a client (as seen by the access point radio).<br>If a client's signal to noise value is above the<br>threshold, the transmit power is increased until the<br>signal to noise rate falls below the threshold. This<br>option is selected by default                                                                             |
| Coverage Hole Recovery | Select <b>Coverage Hole Recovery</b> to enable<br>coverage compensation from neighboring radios<br>when a radio coverage hole is detected within<br>the Smart RF supported radio coverage area.<br>When a coverage hole is detected, Smart RF first<br>determines the power increase needed based on<br>the signal-to-noise ratio for a client as seen by<br>the access point radio. If a client's signal-to-noise<br>value is above the threshold, the transmit power is<br>increased until the signal-to-noise rate falls below<br>the threshold. This option is selected by default |
| Neighbor Recovery      | Select <b>Neighbor Recovery</b> to enable Neighbor<br>Recovery when a failed radio is detected within<br>the Smart RF supported radio coverage area.<br>Smart RF can provide automatic recovery by<br>instructing neighboring APs to increase their<br>transmit power to compensate for the coverage<br>loss. Neighbor Recovery is selected by default<br>when the sensitivity setting is <b>Medium</b>                                                                                                    |

5. Configure Calibration Assignment per area by selecting Enable per Area or Enable per Floor.

6. Configure **Smart Sensor** parameters to activate auto-provisioning of access points as sensors.

It is important to get the right balance between the number of APs functioning as sensors and APs providing WLAN service in a larger deployment. Smart sensor automates provisioning of APs as sensors without compromising network security.

| Enable Smart Sensor | Select Enable Smart Sensor to activate auto-<br>provisioning of access points as sensors. Select<br>this option to automatically turn on the sensor<br>radios on 1/3rd of the deployed access points<br>Note: By default, Smart RF selects and provisions<br>only tri-radio APs as sensors. To enable Smart RF<br>to select dual-radio APs, configure the Smart RF<br>policy through the CLI and run the no > smart-<br>sensor > tri-radio-only command                                                                                                    |
|---------------------|----------------------------------------------------------------------------------------------------|
| Auto Trigger        | Select <b>Auto Trigger</b> to enable smart-sensor<br>settings automatically<br><b>Note:</b> The smart-sensor calibration is auto-<br>triggered when smart-sensor is enabled for the<br>first time. In case a re-calibration is required,<br>manually issue the trigger-smartsensor<br>on command through the CLI to activate the<br>algorithm. Re-calibration maybe needed if you<br>change the number of APs deployed or the AP<br>deployment pattern within the RF Domain                                                                                                    |
| Algorithm Cell Size | <ul> <li>Select Algorithm Cell Size to enable the use of an algorithmic function to identify the sensor APs. The WiNG Smart-sensor feature uses an algorithm to provision APs as sensor within a site (RF Domain). The algorithm creates a cluster of cells based on inputs from the Smart-RF neighbor table. Each cell in the cluster represents an AP and adjacent cells are the AP's neighbor. The algorithm then identifies APs with best coverage area and provisions them as sensors. However, the algorithms based on the cell size (dense, none, or sparse). Select the algorithm best suited for your deployment:</li> <li>dense - Selects the algorithm best suited for dense deployments. In dense deployments, the cell-size is small, with APs deployed close to each other</li> <li>none - No cell size is selected</li> <li>sparse - Selects the algorithm best suited for apart from each other</li> </ul> |

| Smart Band | Select the radio band frequency to work with smart sensor    |
|------------|--------------------------------------------------------------|
| Tri-Radio  | Select to enable smart senor only on tri-radio access points |

7. Select Save to configure and update Smart RF basic settings for this policy.

# Configure Smart RF Channel and Power Settings

Use the **Channel and Power** dashboard to refine Smart RF power settings over both 5 and 2.4 GHz radios and select channel settings in respect to the device channel usage.

### Note

The **Channel and Power Settings** parameters are activated only when **Custom** or **Medium** is selected as the **Sensitivity** setting from the Smart RF **Basic** dashboard.

### 1. Select Policies > Smart RF.

A set of existing Smart RF policy list opens.

- 2. Select a Smart RF policy.
- 3. Select Channel and Power.
- 4. Refer to the **Power Settings** field to define Smart RF recovery settings for the selected 5.0 GHz (802.11a) or 2.4 GHz (802.11bg) radio.

| 5 GHz Minimum Power   | Use the spinner control to select a 1 dBm to 20<br>dBm minimum power level for Smart RF to assign<br>to a radio in the 5.0 GHz band. The default setting<br>is 4 dBm |
|-----------------------|----------------------------------------------------------------------------------------------------|
| 5 GHz Maximum Power   | Use the spinner control to select a 1 dBm to 20<br>dBm maximum power level Smart RF can assign a<br>radio in the 5.0 GHz band. The default setting is 17<br>dBm      |
| 2.4 GHz Minimum Power | Use the spinner control to select a 1 dBm to 20<br>dBm minimum power level Smart RF can assign a<br>radio in the 2.4 GHz band. The default setting is 4<br>dBm       |
| 2.4 GHz Maximum Power | Use the spinner control to select a 1 dBm to 20<br>dBm maximum power level Smart RF can assign a<br>radio in the 2.4 GHz band. The default setting is 17<br>dBm      |

| 5 GHz Channels        | Use the drop-down list box to define the 5 GHz channels used for Smart RF assignments                                                                                                    |
|-----------------------|----------------------------------------------------------------------------------------------------|
| 5 GHz Channel Width   | 20 MHz, 40 MHz, and 80 MHz channel widths<br>are supported by the 802.11a radio. 20 MHz, 40<br>MHz, or 80 MHz operation (the default setting<br>for the 5 GHz radio) allows the access point<br>to receive packets from clients using 20 MHz<br>of bandwidth while transmitting a packet using<br>40 MHz bandwidth. This mode is supported for<br>11n users on both the 2.4 and 5 GHz radios. If<br>an 11n user selects two channels (a primary and<br>secondary channel), the system is configured for<br>dynamic 20/40 operation. When 20, 40, 80 is<br>selected, clients can take advantage of wider<br>channels. 802.11n clients experience improved<br>throughput using 40 MHz while legacy clients<br>(either 802.11a or 802.11b/g depending on the<br>radio selected) can still be serviced without<br>interruption using 20 MHz. Select <b>Automatic</b><br>to enable automatic assignment of channels to<br>working radios to avoid channel overlap and avoid<br>interference from external RF sources. <b>Automatic</b><br>is the default setting.<br>80 MHz channel is used for 802.11ac access points   |
| 2.4 GHz Channels      | Set the 2.4 GHz channels used in Smart RF scans                                                                                                    |
| 2.4 GHz Channel Width | 20 MHz and 40 MHz channel widths are<br>supported by the 802.11a radio. 20 MHz is the<br>default setting for 2.4 GHz radios. 20 MHz or 40<br>MHz operation (the default setting for the 5 GHz<br>radio) allows the access point to receive packets<br>from clients using 20 MHz of bandwidth while<br>transmitting a packet using 40 MHz bandwidth.<br>This mode is supported for 11n users on both<br>the 2.4 Ghz and 5 GHz radios. If an 11n user<br>selects two channels (a primary and secondary<br>channel), the system is configured for dynamic<br>20 MHz or 40 MHz operation. When 20 MHz or<br>40 Mhz is selected, clients can take advantage<br>of wider channels. 802.11n clients experience<br>improved throughput using 40 MHz while legacy<br>clients (either 802.11a or 802.11b/g depending on<br>the radio selected) can still be serviced without<br>interruption using 20 MHz. Select <b>Automatic</b><br>to enable automatic assignment of channels to<br>working radios to avoid channel overlap and avoid<br>interference from external RF sources. <b>Automatic</b><br>is the default setting |

5. Set the following **Channel Settings** for the 5.0 GHz and 2.4 GHz radios.

6. Select **Add** to create new area based channel settings.

The **Settings** window opens.

7. Configure the following Area Based Channel Settings for the Smart RF policy:

| Name         | Specify the deployment area assigned to the listed policy when deployed as a means of identifying the device's physical locations |
|--------------|----------------------------------------------------------------------------------------------------|
| Band         | Select the radio band, either <b>2.4 GHz</b> or <b>5 GHz</b> , for the Smart RF policy assigned to the specified area             |
| Channel List | Select the channels associated with the Smart RF policy for the specified area and band                                           |

8. Select Add to update area based channel settings.

9. Select <sup>•</sup> to delete an existing area based channel setting.

10. Select **Save** to update channel and power settings for this Smart RF policy.

# Configure Smart RF Scanning Configuration

Set Smart RF policy smart monitoring and OCS monitoring using the Smart RF scanning configuration settings.

### Mote

The monitoring and scanning parameters in the **Scanning Configuration** screen are activated only when **Custom** is selected as the Sensitivity setting from the **Basic** dashboard.

1. Select **Policies** > **Smart RF**.

A set of existing Smart RF policy list opens.

- 2. Select a Smart RF policy from the list.
- 3. Select Scanning Configuration.
- 4. Select or clear Smart Monitoring Enable.

The feature is selected by default. When it is selected, detector radios monitor their coverage areas for potential failed peers or coverage area holes requiring transmission adjustments for coverage compensation.

5. Select Add and set OCS Monitoring Awareness Settings for the Smart RF policy.

| Threshold | Select <b>Threshold</b> and specify a threshold from<br>10 to 10,000. When the threshold is reached,<br>awareness settings are overridden with the values<br>specified in the table                                       |
|-----------|----------------------------------------------------------------------------------------------------|
| Index     | Select an Index value from 1 to 3 for awareness<br>overrides. The overrides are run based on index,<br>with the lowest index being run first                                                                              |
| Band      | Use the drop-down list box to select a day of the week to apply the override. Selecting <b>All</b> will apply the policy every day. Selecting individual days of the week will apply the policy only on the selected days |

| Start Time                                                                       | Set the starting time of day when the overrides<br>will be activated. Use the spinner controls to select<br>the hour and minute, in 24 hour time format |  |
|----------------------------------------------------------------------------------|----------------------------------------------------------------------------------------------------|--|
| End Time                                                                         | Set the ending time of day when the overrides will<br>be deactivated. Use the spinner controls to select<br>the hour and minute, in 24 hour time format |  |
| 6. Set the following Scanning Configuration for 5.0 GHz and 2.4 GHz radio bands: |                                                                                                    |  |
| Duration                                                                         | Set a channel scan duration (from 20 to 150 milliseconds) that access point radios use to                                                               |  |

| Duration                     | milliseconds) that access point radios use to<br>monitor devices within the network and, if<br>necessary, perform self healing, and neighbor<br>recovery to compensate for coverage area losses<br>within an RF Domain. The default setting is 50<br>milliseconds for both 5.0 GHz and 2.4 GHz bands                                                                                                    |
|------------------------------|----------------------------------------------------------------------------------------------------|
| Frequency                    | Use the spinner control to set a scan frequency<br>between 1 to 120 seconds. The default setting is 6<br>seconds for both 5.0 GHz and 2.4 GHz bands                                                                                                    |
| Extended Scan Frequency      | Use the spinner control to set an extended scan<br>frequency between 0 to 50. This is the frequency<br>in which radios scan channels on other than their<br>peer radios. The default setting is 5 for both 5.0<br>GHz and 2.4 GHz bands                                                                                                    |
| Sample Count                 | Use the spinner control to set a sample scan count<br>value between 1 to 15. This is the number of RF<br>readings a radio gathers before it sends the data<br>to the Smart RF manager. The default setting is 5<br>for both 5.0 GHz and 2.4 GHz bands                                                                                                    |
| Client Aware Scanning        | Select <b>Client Aware Scanning</b> to set client<br>awareness count between 1 to 255 during off<br>channel scans for either 5.0 GHz and 2.4 GHz<br>bands                                                                                                    |
| Power Save Aware Scanning    | Select <b>Dynamic</b> , <b>Strict</b> , or <b>Disable</b> to define how<br>power save scanning is set for Smart RF. Strict<br>turns off smart monitoring as long as a power<br>save capable client is associated to a radio.<br>Dynamic turns off smart monitoring as long as<br>there is data buffered for a power save client at<br>the radio. The default setting is Dynamic for both<br>5.0 GHz and 2.4 GHz bands |
| Voice Aware Scanning         | Select <b>Dynamic</b> , <b>Strict</b> , or <b>Disable</b> to define how<br>voice aware recognition is set for Smart RF.<br>Strict turns off smart monitoring as long as a<br>power save capable client is associated to a radio.<br>Dynamic turns off smart monitoring as long as<br>there is data buffered for a voice client at the<br>radio. The default setting is Dynamic for both 5.0<br>GHz and 2.4 GHz bands  |
| Transmit Load Aware Scanning | Select <b>Transmit Load Aware Scanning</b> to set a transmit load percentage from 1 to 100 serving as a threshold before scanning is avoided for an access point's 5.0 GHz and 2.4 GHz radio                                                                                                    |

7. Select Save to update scanning configuration for this Smart RF policy.

### Configure Smart RF Recovery Settings

Set the Smart RF recovery settings using the **Recovery** configuration options.

| 1 | -000- |  |
|---|-------|--|
|   |       |  |
|   |       |  |
|   |       |  |
|   | _     |  |
|   |       |  |

Note

The recovery parameters within the Neighbor Recovery, Interference, and Coverage Hole Recovery tabs are enabled only when **Custom** is selected as the **Sensitivity** setting from the Smart RF **Basic** screen.

The Neighbor Recovery tab displays by default. Use the Neighbor, Interference, and Coverage Hole recovery tabs to define how 5.0 GHz and 2.4 GHz radios compensate for failed neighbor radios, interference that affects the Smart RF supported network, and detected coverage holes that require intervention by neighbor radios.

1. Select Policies > Smart RF.

A set of existing Smart RF policy list opens.

- 2. Select a Smart RF policy from the list.
- 3. Select **Recovery**.
- 4. Use the **Power Hold Time** field to define the minimum time between two radio power changes during neighbor recovery.

Set the time between 0 to 3600 seconds.

5. Set the following **Neighbor Recovery** parameters:

| 5 GHz Neighbor Power Threshold   | Set the maximum power increase threshold from<br>-85 dBm to -55 dBm that the 5.0 GHz radio uses<br>if it is required to increase its output power to<br>compensate for a failed radio within its wireless<br>radio coverage area. The default value is -70 dBm |
|----------------------------------|----------------------------------------------------------------------------------------------------|
| 2.4 GHz Neighbor Power Threshold | Set the maximum power increase threshold from<br>-85 dBm to -55 dBm that the 2.4 GHz radio uses<br>if it is required to increase its output power to<br>compensate for a failed radio within its wireless<br>radio coverage area. The default value is -70 dBm |

#### 6. Set the following Dynamic Sample Recovery parameters:

| Dynamic Sample Enabled   | Select <b>Dynamic Sample Enabled</b> to activate<br>dynamic sampling. Dynamic sampling allows an<br>administrator to define how Smart RF adjustments<br>are triggered by locking retry and threshold<br>values. This option is not activated by default |
|--------------------------|----------------------------------------------------------------------------------------------------|
| Dynamic Sample Retries   | Set the number of retries (from 1 to 10) attempted<br>before a power level adjustment is implemented<br>to compensate for a potential coverage hole. The<br>default setting is 3                                                                        |
| Dynamic Sample Threshold | Set the minimum number of sample reports<br>(from 1 to 30) used before a Smart RF power<br>compensation requires dynamic sampling. The<br>default setting is 5                                                                                          |

| Interference                 | Select <b>Interference</b> to allow the Smart RF policy<br>to scan for excess interference from supported<br>radio devices. WLANs are susceptible to sources<br>of interference, such as neighboring radios,<br>cordless phones, microwave ovens, and Bluetooth<br>devices. When interference for WiFi sources is<br>detected, Smart RF supported devices can change<br>the channel and move to a clearer channel. This<br>feature is activated by default |
|------------------------------|----------------------------------------------------------------------------------------------------|
| Noise                        | Select <b>Noise</b> to allow the Smart RF policy to<br>scan for excess noise from WiFi devices. When<br>detected, Smart RF supported devices can change<br>their channel and move to a clearer channel. This<br>feature is activated by default                                                                                                    |
| Noise Factor                 | Set the level of network interference detected<br>taken into consideration by Smart RF during<br>interference recovery calculations. The default<br>setting is 1.5                                                                                                    |
| Channel Hold Time            | Define the minimum time between channel<br>changes during neighbor recovery. Set the time<br>between 0 to 86,400 seconds. The default setting<br>is 1400 seconds                                                                                                    |
| Client Threshold             | Set a client threshold for the Smart RF policy<br>between 1 to 255. If the set threshold number of<br>clients are connected to a radio, the radio does not<br>change its channel, even though required, based<br>on the interference recovery determination made<br>by the Smart RF admin. The default setting is 50                                                                                                    |
| 5 GHz Channel Switch Delta   | Set a channel switch delta (interference delta),<br>from 5 dBm to 35 dBm, for the 5.0 GHz radio. This<br>parameter is the difference between noise levels<br>on the current channel and a prospective channel.<br>If the difference is below the configured threshold,<br>the channel will not change. The default setting is<br>20 dBm                                                                                                    |
| 2.4 GHz Channel Switch Delta | Set a channel switch delta (interference delta),<br>from 5 dBm to 35 dBm, for the 2.4 GHz radio. This<br>parameter is the difference between noise levels<br>on the current channel and a prospective channel.<br>If the difference is below the configured threshold,<br>the channel will not change. The default setting is<br>20 dBm                                                                                                    |

| 7. | Configure | Smart RF | Interference | Recovery | settings: |
|----|-----------|----------|--------------|----------|-----------|
|----|-----------|----------|--------------|----------|-----------|

| Client Threshold  | Use the spinner to set a client threshold for the<br>Smart RF policy between 1 to 255. This is the<br>minimum number of clients a radio should have<br>associated in order for coverage hole recovery to<br>start. The default setting is 1                                                                                         |
|-------------------|----------------------------------------------------------------------------------------------------|
| SNR Threshold     | Set a signal-to-noise (SNR) threshold, between<br>1 to 75 dB. This is the signal-to-noise threshold<br>for an associated client as seen by its associated<br>access point radio. When exceeded, the radio<br>increases its transmit power in order to increase<br>coverage for the associated client. The default<br>value is 20 dB |
| Coverage Interval | Define the length of time (between 1 to 120<br>seconds) after which coverage hole recovery<br>should be initiated when a coverage hole is<br>detected. The default is 10 seconds for both 2.4<br>GHz and 5.0 GHz radios                                                                                                    |
| Interval          | Define the length of time (between 1 to 120<br>seconds) coverage hole recovery should be<br>conducted before a coverage hole is detected. The<br>default is 30 seconds for both 2.4 GHz and 5.0<br>GHz radios                                                                                                    |

#### 8. Configure Smart RF Coverage Hole Recovery for 5 GHz and 2.4 GHz radios:

9. Select **Save** to update the Smart RF recovery settings for this policy.

### Configure Smart RF Select Shutdown Settings

Use the Smart RF select shutdown settings to shutdown 2.4 GHz access points causing interference.

1. Select **Policies > Smart RF**.

A set of existing Smart RF policy list opens.

- 2. Select a Smart RF policy from the list.
- 3. Select Select Shutdown.
- 4. Use **Select Shutdown** to activate auto-shutdown of radios causing interference within the Smart RF monitored network.

Auto-shutdown of select 2.4 GHz radios, in dual-band networks, maintains CCI levels within specified limits. When enabled, Smart RF monitors CCI levels to ensure that the deployment average CCI remains within specified minimum and maximum limits. If the deployment average CCI is found to exceed the maximum threshold, 2.4 GHz radios, causing neighbor interference, are shut down one-by-one until the deployment average CCI falls below the specified maximum threshold. The reverse process occurs when the deployment average CCI falls below the minimum threshold. In this scenario, previously deactivated radios are activated until the deployment average CCI reaches acceptable levels.

5. Configure the following shutdown parameters:

| CCI High Threshold | Specify the maximum CCI threshold from -85 dBm<br>to -55 dBm. The default value is -80 dBm. If<br>the threshold is not specified, the system uses<br>the default value as the upper limit for the<br>deployment average CCI range                                                                                                    |
|--------------------|----------------------------------------------------------------------------------------------------|
| CCI Low Threshold  | Specify the minimum CCI threshold from -85 dBm to -55 dBm. The default value is -100 dBm. If the threshold is not specified, the system uses the default value as the lower limit for the deployment average CCI range                                                                                                    |
| Frequency          | Configure the interval, in minutes, at which 2.4<br>GHz radios are selected for shut down. When the<br>deployment average CCI exceeds the specified<br>maximum threshold, Smart RF shuts down 2.4<br>GHz radios until the CCI reaches acceptable levels.<br>Use this option to configure the interval between<br>successive radio shut down. Specify the frequency<br>from 0 to 3600 minutes. The default is 60 minutes |
| Frequency Limiter  | Configure the minimum multiple of Interference<br>Recovery frequency that the select-shutdown<br>frequency can be set to. Specify a value from 1<br>to 1000. The default value is 10                                                                                                    |

6. Select **Save** to update the Smart RF select shutdown settings for this policy.

# **Sensor Policy**

The ExtremeLocation system for Wi-Fi locationing includes WiNG controllers functioning as sensors. Within the ExtremeLocation architecture, sensors scan for RSSI data on an administrator defined interval and send to a dedicated ExtremeLocation server resource, as opposed to an ADSP server. The ExtremeLocation server collects the RSSI data from WiNG sensor devices, and calculates the location of Wi-Fi devices.

### **Related Topics**

Configure a Sensor Policy on page 215

# Configure a Sensor Policy

Use the sensor policy to collect RSSI data from WiNG sensor devices. Edit an existing policy or create a new sensor policy for controllers.

1. Select **Policies > Sensor Policy**.

The Sensor dashboard opens.

2. Select + to create a new sensor policy or select / to edit an existing policy.

The **Details** dashboard opens.

3. Provide a unique policy name.

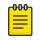

#### Note

Sensor policy name cannot exceed 32 characters and cannot contain spaces. Define a name unique to the policy's channel and scan mode configuration to help differentiate it from other policies.

- 4. Select **Add** to create a new policy.
- 5. Configure the following sensor policy details:

The **Sensor Policy Details** dashboard displays with the Scan Mode set to Default-Scan. The user configurable parameters on this dashboard differ, depending on which Scan Mode is selected.

6. Use the RSSI Scan Interval drop-down list box to set a scan interval from 1 - 60 seconds.

This is the scan period used by dedicated sensors for RSSI (signal strength) assessments. Once the sensor obtains the RSSI data, the sensor sends the data to a specified ExtremeLocation server resource for calculating Wi-Fi device locations. The default is 10 seconds. 7. The following Scan Mode values are available:

The values depend on whether you have selected **Default-Scan**, **Custom-Scan**, or **Channel-Lock** as the mode for scan operation.

| Setting       | Description                                                                                                    |
|---------------|----------------------------------------------------------------------------------------------------|
| Channel       | With <b>Default-Scan</b> selected: The list of available<br>scan channels is fixed and defaulted in a spread<br>pattern of channels 1, 6, 11, 36, 40, 44, and 48. You<br>cannot change this channel pattern<br>With <b>Custom-Scan</b> selected: A list of unique<br>channels in the 2.4, 4.9, 5, and 6 GHz band can be<br>collectively or individually enabled for customized<br>channel scans and RSSI reporting<br>With <b>Channel-Lock</b> selected: The Channel,<br>Channel Width, and Scan Weight fields are<br>replaced by a Lock Frequency drop-down menu.<br>Use this menu to lock the RSSI scan to one<br>specific channel |
| Channel Width | With <b>Default-Scan</b> selected: Each channel's width<br>is fixed and defaulted to either 40MHz-Upper (Ch<br>1), 40MHz-Lower (Ch 6 and CH 11) or 80MHz (CH<br>36, CH 40, CH 44 and CH 48)<br>With <b>Custom-Scan</b> selected: You can define the<br>width for each selected channel. Note that many<br>channels have their width fixed at 20MHz. 802.11a<br>radios support 20 MHz and 40 MHz channel<br>widths<br>With <b>Channel-Lock</b> selected: You cannot adjust<br>the width between adjacent channels, because<br>only one channel is locked                                                                              |
| Scan Weight   | With <b>Default-Scan</b> selected: Each default<br>channel's scan is of equal duration (1000) within<br>the defined RSSI scan interval. No one channel<br>receives scan priority within the defined RSSI scan<br>interval.<br>With <b>Custom-Scan</b> selected: Each selected<br>channel can have its weight prioritized in respect<br>to the amount of time a scan is permitted within<br>the defined RSSI scan interval<br>With <b>Channel-Lock</b> selected: With one channel<br>locked for an RSSI scan, you cannot adjust scan<br>weights for other, unlocked channels                                                          |

8. Select **Save** to update the senor policy.

### **WIPS Policy**

The WIPS (Wireless Intrusion Protection System) provides continuous protection against wireless threats and acts as an additional layer of security complementing wireless VPNs and existing encryption and authentication policies. Controllers and service platforms support WIPS through the use of dedicated sensor devices, designed to actively detect and locate unauthorized AP devices. After detection, they use mitigation techniques to block devices using manual termination, air lock down, or port suppression.

**Related Topics** 

Configure a WIPS Policy on page 218 Configure WIPS Events on page 219 Configure WIPS Signatures on page 221

### Configure a WIPS Policy

Unauthorized device detection needs to be activated for each WIPS policy. Whether currently activated or deactivated, a WIPS policy can have specific categorization policies defined and specific events activated for detection. Once defined, a WIPS policy is available for use with a controller or a service platform device profile.

1. Select Policies > WIPS.

The **WIPS** dashboard opens.

2. The WIPS dashboard displays the following read-only information:

| Setting                      | Description                                                                                                    |  |  |  |  |
|------------------------------|----------------------------------------------------------------------------------------------------|--|--|--|--|
| Name                         | Displays the name assigned to the WIPS policy<br>when it was initially created. The name cannot be<br>modified as part of the edit process                               |  |  |  |  |
| Status                       | Displays a green check mark if the listed WIPS<br>policy is activated and ready for use with a profile.<br>A red "X" designates the listed WIPS policy as<br>deactivated |  |  |  |  |
| Duplicate Detection Interval | Displays the duration when event duplicates or redundant events are not stored in event history                                                                          |  |  |  |  |

3. Select to create a new WIPS policy, to modify the attributes of a selected policy, or to remove obsolete policies from the list of available policies.

If you are adding or editing an existing WIPS policy, the **WIPS** dashboard displays the **Basic** tab by default.

- 4. For new policies, assign a unique name not exceeding 64 characters.
- 5. Select **Add** to create a new policy.

The **Basic** configuration dashboard opens.

- 6. Configure the following WIPS policy basic settings:
  - a. Toggle to deactivate **WIPS Status**. The WIPS Status is activated by default.
  - b. Type an interval between 30 to 86,400 seconds in the **Duplicate Event Detection Interval** field. The default value is 120 seconds.

- Setting Description Enable Select Enable to activate the detection of unauthorized devices for this WIPS policy. The default setting is not selected Wait Time to Determine AP Status Define a wait time in 10 through 600 seconds before a detected AP is interpreted as a roque device, and potentially removed. The default interval is 60 seconds Ageout for AP Entries Set the interval the WIPS policy uses to age out rogue devices. Set the policy in 30 to 86,400 seconds. The default setting is 1,800 seconds Specify an RSSI threshold from -100 to -10 dBm Interference Threshold after which a detected access point is classified as a rogue device. The default value is -75 dBm **Recurring Event** Set an interval between 0 to 10,000 seconds. When the interval is exceeded, the policy duplicates a rogue AP event if the rogue device is still active in the network. The default setting is 300 seconds Select Air Termination to activate the cancellation Air Termination of detected rogue AP devices. Air termination lets you cancel the connection between your wireless LAN and any access point or client associated with it. If the device is a client, its connection with the access point is canceled. This setting is not selected by default Air Termination Channel Switch Select **Air Termination Channel Switch** to allow neighboring access points to switch channels for roque AP cancellation. This setting is not selected by default If **Air Termination** is selected, use the drop-down Air Termination Mode list box to specify the cancellation mode used on detected rogue devices. The options are auto and manual, and the default setting is manual
- 7. Refer to the **Rogue AP Detection** settings to define the following detection settings for a WIPS policy:

8. Select **Save** to update the settings.

#### **Related Topics**

WIPS Policy on page 217 Configure WIPS Events on page 219 Configure WIPS Signatures on page 221

#### **Configure WIPS Events**

Use WIPS Events to configure events, filters, and threshold values for a WIPS policy.

1. Select **Policies** > **WIPS**.

2. Select an existing policy from the WIPS policy list.

The **Basic** dashboard opens.

3. Select Events.

The **Excessive** tab lists a series of events that can impact the performance of the network. An administrator can activate or deactivate the filtering of each listed event and set the thresholds required for the generation of the event notification and filtering action.

An Excessive Action Event is an event where an action is performed repetitively and continuously. DoS attacks come under this category. Use the **Excessive Action Events** table to select and configure the action taken when events are triggered.

AP events can be globally activated and deactivated as required using the Status option.

4. Set the configurations for the following **Excessive Action Events**:

| Setting           | Description                                                                                                    |
|-------------------|----------------------------------------------------------------------------------------------------|
| Name              | Displays the name of the excessive action event<br>representing a potential threat to the network.<br>This column lists the event being tracked against<br>the defined thresholds set for interpreting the<br>event as excessive or permitted                                                                                                    |
| Status            | Displays whether tracking is activated for each<br>Excessive Action Event. Use the <b>Status</b> option to<br>activate or cancel events as required                                                                                                    |
| Filter Expiration | Set the duration between 0 to 86,400 seconds<br>to filter the anomaly causing client. This creates<br>a special ACL entry and frames coming from the<br>client are silently dropped. The default setting is<br>0 seconds. If a station is detected performing<br>an attack and is filtered by one of the APs, the<br>information is passed to the domain controller or<br>service platform |
| Client Threshold  | Set the client threshold between 0 to 65,535<br>seconds after which the filter is triggered and an<br>event generated                                                                                                    |
| Radio Threshold   | Set the radio threshold between 0 to 65,535<br>seconds after which an event is recorded to the<br>events history                                                                                                    |

5. Select **Save** to update excessive actions configuration used by the WIPS policy.

6. Select MU Anomaly.

The **MU Anomaly Events** list opens.

7. Configure MU Anomaly Events.

MU anomaly events are suspicious events by wireless clients that can compromise the security and stability of the network. Use the **MU Anomaly Events** dashboard to configure the intervals clients can be filtered upon the generation of each defined event.

MU events can be globally activated and deactivated as required using the **Status** option.

#### MU Anomaly Events configurations:

| Setting | Description                                                                                                    |
|---------|----------------------------------------------------------------------------------------------------|
| Name    | Displays the name of the MU anomaly event<br>representing a potential threat to the network.<br>This column lists the event being tracked against<br>the defined thresholds set for interpreting the<br>event as excessive or permitted |
| Status  | Displays the status of the event and whether<br>tracking is activated for each event. Each event is<br>not selected by default. MU events can be globally<br>activated and deactivated as required using the<br><b>Status</b> option    |

8. Select Save to update MU Anomaly Events configuration.

#### 9. Select **AP Anomaly** to configure AP Anomaly Events.

AP anomaly events are suspicious frames sent by a neighboring access points. Use the **AP Anomaly** dashboard to determine whether an event is activated for tracking. AP events can be globally activated or deactivated as required using the **Status** option.

#### AP Anomaly configurations:

| Setting           | Description                                                                                                    |  |  |  |  |  |
|-------------------|----------------------------------------------------------------------------------------------------|--|--|--|--|--|
| Name              |                                                                                                    |  |  |  |  |  |
| Status            | Displays the status of the event and whether<br>tracking is activated for each AP anomaly event.<br>Each event is not selected by default. AP events<br>can be globally activated and deactivated as<br>required using the <b>Status</b> option |  |  |  |  |  |
| Filter Expiration | Use the spinner to set filter expiration duration<br>for the activated AP anomaly event between 0 to<br>86,400 seconds                                                                                                    |  |  |  |  |  |

10. Select **Save** to update AP Anomaly Events configuration.

#### Related Topics

WIPS Policy on page 217 Configure a WIPS Policy on page 218 Configure WIPS Signatures on page 221

#### Configure WIPS Signatures

A WIPS signature is the set or parameters, or pattern, used by WIPS to identify and categorize particular sets of attack behaviors in order to classify them.

The WIPS Signatures dashboard displays the following read-only data:

| Setting         | Description                                                                                                    |
|-----------------|----------------------------------------------------------------------------------------------------|
| Name            | Lists the name assigned to each signature when<br>it was created. A signature name cannot be<br>modified as part of the edit process                                                                     |
| Status          | Displays whether the signature is activated. A<br>green check mark defines the signature as<br>activated. A red "X" defines the signature as<br>deactivated. Each signature is deactivated by<br>default |
| BSSID MAC       | Displays each BSS ID MAC address used for matching purposes and potential device exclusion                                                                                                    |
| Source MAC      | Displays each source MAC address of the packet<br>examined for matching purposes and potential<br>device exclusion                                                                                       |
| Destination MAC | Displays each destination MAC address of the packet examined for matching purposes and potential device exclusion                                                                                        |
| Matching Frame  | Lists the frame types specified for matching with the WIPS signature                                                                                                    |
| Matching SSID   | Lists each SSID used for matching purposes                                                                                                    |

Use the Action option to edit or delete a WIPS signature.

1. Select <sup>+</sup> to create a new WIPS signature.

The **Basic** dashboard opens.

- 2. Assign a unique WIPS signature name not exceeding 64 characters.
- 3. Select **Add** to create the new WIPS signature.

The WIPS Signature basic settings dashboard opens.

4. Configure the following network address information for a new or modified WIPS Signature:

| Setting          | Description                                                                                                    |
|------------------|----------------------------------------------------------------------------------------------------|
| Enable Signature | Clear the checkbox to deactivate the WIPS<br>signature for use with the profile. The signature<br>is activated by default              |
| BSSID MAC        | Select <b>BSSID MAC</b> to define a BSS ID MAC address used for matching and filtering with the signature                              |
| Source MAC       | Define a source MAC address for packets<br>examined for matching, filtering, and potential<br>device exclusion using the signature     |
| Destination MAC  | Set a destination MAC address for the packet<br>examined for matching, filtering, and potential<br>device exclusion with the signature |
| Matching Frame   | Use the drop-down list box to select a frame type for matching and filtering with the WIPS signature                                   |

| Setting                   | Description                                                                                                    |
|---------------------------|----------------------------------------------------------------------------------------------------|
| Matching SSID             | Set the SSID used for matching and filtering with<br>the signature. Ensure that it is specified properly,<br>or the SSID will not be properly filtered                                                   |
| SSID Length               | Set the character length of the SSID used for<br>matching and filtering with this signature. The<br>maximum length is 32 characters                                                                      |
| Wireless Client Threshold | Specify the threshold limit per client that, when exceeded, signals the event. The configurable range is from 1 to 65,535                                                                                |
| Radio Threshold           | Specify the threshold limit per radio that, when exceeded, signals the event. The configurable range is from 1 to 65,535                                                                                 |
| Filter Expiration Time    | Set a Filter Expiration from 1 through 86,400<br>seconds that specifies the duration a client<br>is excluded from RF Domain manager radio<br>association when responsible for triggering a<br>WIPS event |

5. Select **Add** to create a new payload.

6. Configure the following **Payload** settings:

| Setting | Description                         |
|---------|-------------------------------------|
| Index   | Set the index between 1 and 3       |
| Pattern | Assign a pattern for the payload    |
| Offset  | Set a offset between 0 and 255      |
| Action  | Select 💼 to delete a payload option |

7. Select **Update** to save the WIPS signature configuration.

#### Related Topics

WIPS Policy on page 217 Configure a WIPS Policy on page 218 Configure WIPS Events on page 219

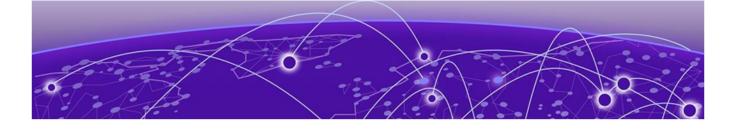

## **Firmware Update and Images**

#### Firmware Update Status on page 225

Use the **Firmware** dashboard to update your device firmware version, obtain an image and its configuration.

#### **Firmware Update**

Go to **Firmware** > **Update** to view update details. You can add a new firmware update and view any past updates. Obtain device firmware update information such as timestamp, mac address, hostname, upgraded by mac address or hostname, upgrade result, number of retries, and upgrade error information.

- 1. Select Update to configure firmware update schedule.
- 2. Configure the following information:
  - Update Select **Self** and provide FTP address path or file name. Use self update to periodically update the firmware automatically. This option is not selected by default.

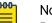

Note

Reload the system to activate self update.

- Select **All** to update firmware on devices and sites.
- Select Device Type to update the firmware for a specific device.
- Select **Site** to update firmware for a site.
- 3. Select **Force** to force update a firmware.
- 4. Select **Immediate** to update the firmware at the current time. For future update, clear **Immediate** schedule selection and select a date and time.
- 5. Configure reboot schedule:
  - Automatic this option reboots the system immediately.
  - Staggered select this option to reboot the system at a future time.
- 6. Select **Update** to save firmware update schedule.

#### **Firmware Images**

Go to **Firmware** > **Images** to obtain firmware image details. Customize dashboard view using controller mac address or hostname, device type, and version columns.

For image details, select Load Image and select device type from the device drop-down.

To add a new firmware image:

1. Select +

The Add Firmware Image dashboard opens.

2. Configure the following settings:

| Device Type | Select a device type from the drop-down list box |  |  |  |  |  |
|-------------|--------------------------------------------------|--|--|--|--|--|
| Path/File   | Provide an image path                            |  |  |  |  |  |
| Site        | Select a site from the list of available sites   |  |  |  |  |  |
| Device      | Select a device from the site                    |  |  |  |  |  |

3. Select **Add** to update firmware image settings.

## NEW! Firmware Update Status

Once an update operation has been started or scheduled, an administrator can assess whether the firmware update was successful, the number of times the operation was attempted before completed, and the updated device's current status.

- 1. Select Firmware > Update > Status.
- 2. Use the **Status** dashboard to search, download, view, and refresh device update status.

| HISTORY    | STATUS | _           |    |       |    |             |    |             |    |         |    |             |    |             |    |
|------------|--------|-------------|----|-------|----|-------------|----|-------------|----|---------|----|-------------|----|-------------|----|
| Status (0) |        |             |    |       |    |             |    |             |    |         |    |             |    | Q 🕁 III     | С  |
| DEVICE     | u.     | MAC ADDRESS | u. | STATE | n. | UPDATE TIME | u. | REBOOT TIME | n. | RETRIES | n. | LAST UPDATE | n. | UPGRADED BY | u. |
|            |        |             |    |       |    |             |    |             |    |         |    |             |    |             |    |
|            |        |             |    |       |    |             |    |             |    |         |    |             |    |             |    |

#### Figure 6: Device update status dashboard

| Device      | Displays the model number of devices pending an<br>update. Each listed device is provisioned an image<br>file unique to that model                                                                                                    |
|-------------|----------------------------------------------------------------------------------------------------|
| MAC Address | Lists the factory encoded MAC address of a device either currently updating or in the queue of scheduled updates                                                                                                    |
| State       | Displays the state of the disk during the update process                                                                                                    |
| Update Time | Displays whether an update is immediate or set<br>by an administrator for a specific time. Staggering<br>update is helpful to ensure a sufficient number of<br>devices remain in service at any given time while<br>others are updating |

| Reboot Time | Displays whether a reboot is immediate or time<br>set by an administrator for a specific time.<br>Reboots render the device offline, so planning<br>reboots carefully is central to ensuring a sufficient<br>number of devices remain in service |
|-------------|----------------------------------------------------------------------------------------------------|
| Progress    | Lists the number of specific device types currently updating                                                                                                    |
| Retries     | Displays the number of retries, if any, needed for an in-progress firmware update operation                                                                                                    |
| Last Update | Lists the last reported update and reboot status<br>of each listed in progress or planned update<br>operation                                                                                                    |
| Upgraded By | Lists the model of the controller, service platform<br>or access point RF Domain manager that's<br>provisioning an image to a listed device                                                                                                    |

3. Select  $\checkmark$  download the update status as a CSV file.

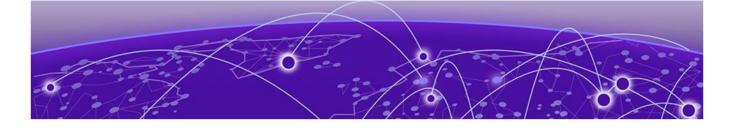

## **Statistics**

#### Mesh Point on page 228

Statistics display detailed information about how device policies configured by the user for various managed devices work in the WiNG environment. Through the statistics option, you can monitor device inventories, wireless clients associations, adopted access point information, rogue access points, and WLANs.

You can use the statistics data to assess if configuration changes are required to improve network performance.

#### Smart RF

A statistical history to help you assess adjustments that have been made to device configurations to compensate for detected coverage holes or device failures. Smart RF statistics can be exclusively customized to monitor basic information, device activity, device neighbors, radio interference, channel distribution, and various device history events.

- Basic displays general configuration information for the site.
- Activity displays site activity for the selected site.
- Neighbors displays neighboring sites information.
- Interference review the Top 10 interference table to assess RF Domain member devices whose level of interference exceeds the threshold set (from -100 to -10 dBm) for acceptable performance.
- Channel distribution displays information on how RF Domain member devices are utilizing different channels to optimally support connect devices and avoid congestion and interference with neighboring devices. Use this data to assess whether the channel spectrum is being effectively utilized and whether channel changes are warranted to improve RF Domain member device performance
- Energy displays the RF domain member access point radio's operating channel, noise level, and neighbor count. Use this information to assess whether Smart RF neighbor recovery is needed with respect to poorly performing radios.

#### Wireless

An overview of client health. Wireless client statistics include user traffic received and transmitted, and management packets received and transmitted by a device.

#### Devices

Available for the list of devices managed in a site. Select a site name to view the list of devices along with the hostname, MAC address, device type, device status, channel, and power information for each one.

#### Client

Details about your rf-domain manager for each site. Select a site name to access device details, hostname, ingress, egress, total traffic, SNR (dB), and noise floor (dBm).

#### Sites

A summary of all the sites, including site name, site manager details, number of managed devices on each site, number of radios on each site, number of clients, and senors on the site.

## NEW! Mesh Point

Mesh networking provides users wireless access to broadband applications anywhere, even in a moving vehicle. Initially developed for secure and reliable military battlefield communications, mesh technology supports public safety, public access, and public works. Mesh technology reduces the expense of wide-scale networks, by leveraging Wi-Fi enabled devices that are already deployed.

Mesh points are APs dedicated to mesh network support. Mesh points capture and disseminate their own data and serve as a relay for other nodes.

The **Statistics** > **Mesh Point** option has the following sub-dashboards:

- Details
- Statistics
- Config
- Logical View
- Geographical View
- 1. Select Statistics > Mesh Point.

The list of available sites open.

2. Select a site to view statistical details about the mesh point configurations on the site.

The **Details** window opens.

#### Details

View mesh point statistics for member access points and their connected clients.

#### 1. Select Statistics > Mesh Point > Details.

2. View the following details:

| Displays the administrator assigned hostname for each configured mesh point in the mesh network |
|-------------------------------------------------------------------------------------------------|
| Displays the MAC Address of each configured mesh point in the mesh network                      |

| Mesh Point Name | Displays the name of each configured mesh point in the mesh network                                                  |
|-----------------|----------------------------------------------------------------------------------------------------|
| Root            | A root mesh point is defined as a mesh point<br>connected to the WAN and provides a wired<br>backhaul to the network |

3. Select + from the **Root** option to view additional device details.

The root information provides the list of devices not connected to a root within a mesh network.

- 4. Select a device from **Device Type** to view the following details:
  - General
  - Path
  - Root
  - Multicast Path
  - Neighbors
  - Security
  - Proxy

5. Refer to the **General** tab for the following information:

| Name                | Unique name of each configured mesh point in the mesh network                                                                            |
|---------------------|----------------------------------------------------------------------------------------------------|
| MAC                 | MAC Address of each configured mesh point in the mesh network                                                                            |
| Hostname            | Administrator assigned hostname for each configured mesh point in the mesh network                                                       |
| Configured as Root  | A root mesh point is defined as a mesh point that<br>is connected to the WAN and provides a wired<br>backhaul to the network             |
| Is Root             | Indicates whether the current mesh point is a root mesh point                                                                            |
| Destination Address | The destination is the endpoint of mesh path. It may be a MAC address or a mesh point ID                                                 |
| Root MP ID          | Lists the interface ID of the interface on which the next hop for the mesh network can be found                                          |
| Interface ID        | Uniquely identifies an interface associated with<br>the ID. Each mesh point on a device can be<br>associated with one or more interfaces |
| Next Hop IFID       | Identifies the ID of the interface on which the next<br>hop for the mesh network can be found                                            |
| Root Bound Time     | Displays the duration this mesh point has been connected to the mesh root                                                                |
| IFID Count          | Displays the number of IFIDs associated with all the configured mesh points in the network                                               |
| Next Hops Use Time  | Lists the time when the next hop in the mesh<br>network topology was last utilized                                                       |

| Root Hops       | Number of hops to a root and should not<br>exceed 4 in general practice. If using the same<br>interface to both transmit and receive, then you<br>will get approximately half the performance every<br>additional hop out |
|-----------------|----------------------------------------------------------------------------------------------------|
| Radio Interface | Lists the radio interface on which the mesh point operates                                                                                                    |

#### 6. Refer to the **Path** tab for the following information:

| Name                | Displays the name of each configured mesh point in the RF Domain                                                                                                    |
|---------------------|----------------------------------------------------------------------------------------------------|
| Destination Address | The destination is the endpoint of mesh path. It can be a MAC address or a mesh point ID                                                                                                    |
| Destination         | The MAC Address used by the interface on the<br>neighbor device to communicate with this device.<br>This may define a particular radio or Ethernet port<br>that communicates with this device over the mesh                                                       |
| Is Root             | A root mesh point is defined as a mesh point that<br>is connected to the WAN and provides a wired<br>backhaul to the network                                                                                                    |
| MiNT ID             | Displays the MiNT Protocol ID for the global<br>mint area identifier. This area identifier separates<br>two overlapping mint networks and need only<br>be configured if the administrator has two mint<br>networks that share the same packet broadcast<br>domain |
| Next Hop IFID       | The Interface ID of the mesh point that traffic is being directed to                                                                                                    |
| Норѕ                | Number of hops to a root and should not<br>exceed 4 in general practice. If using the same<br>interface to both transmit and receive, then you<br>will get approximately half the performance every<br>additional hop out                                         |
| Mobility            | Displays whether the mesh point is a mobile or<br>static node. Displays <b>True</b> when the device is<br>mobile and <b>False</b> when the device is not mobile                                                                                                   |
| Metric              | A measure of the quality of the path. A lower value indicates a better path                                                                                                    |
| State               | Indicates whether the path is currently <b>Valid</b> or <b>Invalid</b>                                                                                                    |
| Binding             | Indicates whether the path is <b>bound</b> or <b>unbound</b>                                                                                                    |

| Timeout  | The timeout interval in seconds. The interpretation<br>this value will vary depending on the value of the<br>state. If the state is <b>Init</b> or <b>In Progress</b> , the<br>timeout duration has no significance. If the state<br>is <b>Enabled</b> , the timeout duration indicates the<br>amount of time left before the security validity<br>check is initiated. If the state is <b>Failed</b> , the<br>timeout duration is the amount of time after which<br>the system will retry |
|----------|----------------------------------------------------------------------------------------------------|
| Sequence | The sequence number also known as the<br>destination sequence number. It is updated<br>whenever a mesh point receives new information<br>about the sequence number from RREQ, RREP, or<br>RERR messages that may be received related to<br>that destination                                                                                                    |

7. Refer to the **Root** tab for the following information:

| Name            | Displays the name of each configured mesh point in the RF Domain                                                                                                    |
|-----------------|----------------------------------------------------------------------------------------------------|
| Recommended     | Displays the root that is recommended by the mesh routing layer                                                                                                    |
| Root MP ID      | The MP identifier is used to distinguish between<br>other mesh points both on the same device and<br>on other devices. This is used by a user to setup<br>the preferred root configuration |
| Next Hop IFID   | The IFID of the next hop. The IFID is the MAC Address on the destination device                                                                                                    |
| Radio Interface | This indicates the interface that is used by the device to communicate with this neighbor                                                                                                  |
| Bound           | Indicates whether the root is <b>bound</b> or <b>unbound</b>                                                                                                    |
| Metric          | Displays the computed path metric between the neighbor and their root mesh point                                                                                                    |
| Interface Bias  | This field lists any bias applied because of the Preferred Root Interface Index                                                                                                    |
| Neighbor Bias   | This field lists any bias applied because of the<br>Preferred Root Next-Hop Neighbor IFID                                                                                                  |
| Root Bias       | This field lists any bias applied because of the Preferred Root MPID                                                                                                    |

8. Refer to the **Multicast Path** tab for the following information:

| Name             | Displays the name of each configured mesh point in the RF Domain                                                                       |
|------------------|----------------------------------------------------------------------------------------------------|
| Subscriber Name  | Lists the subscriber name is used to distinguish<br>between other mesh point neighbors both on the<br>same device and on other devices |
| Subscriber MP ID | Lists the subscriber ID to distinguish between<br>other mesh point neighbors both on the same<br>device and on other devices           |

| Group Address | Displays the MAC address used for the Group in the mesh point                                                                                                    |
|---------------|----------------------------------------------------------------------------------------------------|
| Timeout       | The timeout interval in seconds. The interpretation<br>this value will vary depending on the value of the<br>state. If the state is <b>Init</b> or <b>In Progress</b> , the<br>timeout duration has no significance. If the state<br>is <b>Enabled</b> , the timeout duration indicates the<br>amount of time left before the security validity<br>check is initiated. If the state is <b>Failed</b> , the<br>timeout duration is the amount of time after which<br>the system will retry |

9. Refer to the **Neighbors** tab for the following information:

| Name                | Displays the name of each configured mesh point in the RF Domain                                                                                                    |
|---------------------|----------------------------------------------------------------------------------------------------|
| Destination Address | The destination is the endpoint of mesh path. It may be a MAC address or a mesh point ID                                                                                                    |
| Neighbor MP ID      | The MAC Address that the device uses to define<br>the mesh point in the device that the neighbor is<br>a part of. It is used to distinguish the device that is<br>the neighbor                                                                                                    |
| Neighbor IFID       | The MAC Address used by the interface on the<br>neighbor device to communicate with this device.<br>This may define a particular radio or Ethernet port<br>that communicates with this device over the mesh                                                                                                    |
| Root MP ID          | The mesh point ID of the neighbor's root mesh point                                                                                                    |
| Is Root             | A root mesh point is defined as a mesh point that<br>is connected to the WAN and provides a wired<br>backhaul to the network. <b>Yes</b> if the mesh point<br>that is the neighbor is a root mesh point or <b>No</b> if<br>the Mesh Point that is the neighbor is not a root                                                                                                    |
| Mobility            | Displays whether the mesh point is a mobile or<br>static node. Displays <b>True</b> when the device is<br>mobile and <b>False</b> when the device is not mobile                                                                                                    |
| Radio Interface     | This indicates the interface that is used by the device to communicate with this neighbor                                                                                                    |
| Mesh Root Hops      | The number of devices between the neighbor and<br>its root mesh point. If the neighbor is a root mesh<br>point, this value will be <b>0</b> . If the neighbor is not a<br>root mesh point but it has a neighbor that is a root<br>mesh point, this value will be <b>1</b> . Each mesh point<br>between the neighbor and its root mesh point is<br>counted as 1 hop                 |
| Resourced           | Displays whether the mesh point has been<br>resourced or not. The Mesh Connex neighbor table<br>can contain more neighbors than the AP supports.<br>If the neighbor is resourced, it will take away a one<br>of the resources for a wireless client device to be<br>used for meshing. Displays <b>True</b> when the device<br>is resourced and <b>False</b> when the device is not |

| Link Quality                                              | An abstract value depicting the quality of the<br>mesh link between the device and the neighbor.<br>The range is from 0 (weakest) to 100 (strongest)                                                                                                    |
|-----------------------------------------------------------|----------------------------------------------------------------------------------------------------|
| Link Metric                                               | This value shows the computed path metric from<br>the device to the neighbor mesh point using this<br>interface. The lower the number the better the<br>possibility that the neighbor will be chosen as the<br>path to the root mesh point                                                                                                    |
| Root Metric                                               | The computed path metric between the neighbor and their root mesh point                                                                                                    |
| Rank                                                      | <ul> <li>The rank is the level of importance and is used for automatic resource management</li> <li>8 - The current next hop to the recommended root</li> <li>7 - Any secondary next hop to the recommended root to has a good potential route metric</li> <li>6 - A next hop to an alternate root node</li> <li>5 - A downstream node currently hopping through to get to the root</li> <li>4 - A downstream node that could hop through to get to the root, but is currently not hopping through any node (look at authentication, as this might be an issue)</li> <li>3 - A downstream node that is currently hopping through a different node to get to the root, but could potentially have a better route metric if it hopped through this node</li> <li>2 - Reserved for active peer to peer routes and is not currently used</li> <li>1 - A neighbor bound to the same recommended root but does not have a potential route metric as good as the neighbors ranked 8 and 7</li> <li>0 - A neighbor bound to a different root node</li> <li>-1 - Not a member of the mesh as it has a different mesh ID</li> </ul> |
| Age                                                       | Displays the number of milliseconds since the mesh point last heard from this neighbor                                                                                                    |
| 10. Refer to the <b>Security</b> tab for the following ir | formation:                                                                                                    |

| Name                | Unique name of each configured mesh point in the network                             |
|---------------------|--------------------------------------------------------------------------------------|
| Destination Address | Endpoint of a mesh path. It can be a MAC address or a mesh point ID                  |
| Radio Interface     | Indicates the interface that is used by the device to communicate with this neighbor |

| Interface ID | The IFID uniquely identifies an interface associated with the MPID. Each mesh point on a device can be associated with one or more interfaces                                                                                                    |
|--------------|----------------------------------------------------------------------------------------------------|
| State        | <ul> <li>Displays the link state for each mesh point:</li> <li>Init - indicates the link has not been established or has expired</li> <li>Enabled - indicates the link is available for communication</li> <li>Failed - indicates the attempt to establish the link failed and cannot be retried yet</li> <li>In Progress - indicates the link is being established but is not yet available</li> </ul> |
| Timeout      | Displays the maximum value in seconds that the<br>link is allowed to stay in the <b>In Progress</b> state<br>before timing out                                                                                                    |
| Keep Alive   | Indicates whether the local mesh point will act as<br>a source to authenticate the link and not let it<br>expire                                                                                                    |

11. Refer to the **Proxy** tab for the following information:

| Name                | Displays the name of each configured mesh point in the RF Domain                                            |
|---------------------|----------------------------------------------------------------------------------------------------|
| Destination Address | The destination is the endpoint of mesh path. It may be a MAC address or a mesh point ID                    |
| Proxy Address       | Displays the MAC Address of the proxy used in the mesh point                                                |
| Age                 | Displays the age of the proxy connection for each of the mesh points in the RF Domain                       |
| Proxy Owner         | The owner (MPID) is used to distinguish the device that is the neighbor                                     |
| VLAN                | The VLAN ID used as a virtual interface with this proxy. A value of 4095 indicates that there is no VLAN ID |

### Statistics

View the mesh point statistical data.

- 1. Select Statistics > Mesh Point > Statistics.
- 2. Select a mesh point from the list of available mesh points.
- 3. View the following mesh point data for transmit and receive statistics:

| Indicators: Index          | Displays information to indicate whether or not a traffic index is present        |
|----------------------------|-----------------------------------------------------------------------------------|
| Indicators: Max User Rate  | Displays the maximum user throughput rate for mesh points in a mesh network       |
| Indicators: Neighbor Count | Displays the total number of neighbors known to the mesh points in a mesh network |

| Indicators: Radio Count | Displays the total number of neighbor radios<br>known to the mesh points in a mesh network                                           |
|-------------------------|----------------------------------------------------------------------------------------------------|
| Data Bytes              | Displays the total amount of data, in Bytes,<br>transmitted and received by mesh points in a<br>mesh network                         |
| Data Rates              | Displays the average data rate, in kbps, for all<br>data transmitted and received by mesh points in<br>a mesh network                |
| Packets Rate            | Displays the average data packet rate, in packets per second, for all data transmitted and received by mesh points in a mesh network |
| Packets                 | Displays the total amount of data, in packets,<br>transmitted and received by mesh points in a<br>mesh network                       |
| Broadcast               | Displays the total number of broadcast and<br>multicast packets transmitted and received from<br>mesh points in a mesh network       |
| Management              | Displays the total number of management packets<br>that were transmitted and received through the<br>mesh points in a mesh network   |

### Config

View the configuration details of Mesh Points configured.

#### 1. Select Statistics > Mesh Point > Config.

All the configured Mesh Points within a system are displayed in the **Config** dashboard.

2. Review the following configuration details for each Mesh Point:

| Name        | The unique name of configured mesh point                             |
|-------------|----------------------------------------------------------------------|
| Status      | The status of each configured mesh point, either selected or crossed |
| Mesh ID     | The ID (mesh identifier) assigned to mesh point                      |
| Radio Count | Displays the number of managed radios by a mesh point                |

### Logical View

View the logical representation of mesh point statistics.

- 1. Select Statistics > Mesh Point > Logical View.
- 2. Select a **Mesh Point** from the list of available mesh points.

The graphical representation of the selected mesh point opens.

3. Hover over the mesh point graphics to display the mesh point details.

| ÷ | NOVA-MESH           |                   |
|---|---------------------|-------------------|
|   | HOSTNAME            | ap410-FD26D0      |
|   | MAC ADDRESS         | 48-9B-D5-FD-26-D0 |
|   | CONFIGURED AS ROOT  | $\checkmark$      |
|   | IS ROOT             | $\checkmark$      |
|   | DESTINATION ADDRESS | 48-9B-D5-ED-F3-10 |
|   | NEXT HOP IFID       | 48-9B-D5-FD-26-D0 |
|   | MESHPOINT NAME      | NOVA-MESH         |
|   |                     |                   |

#### Figure 7: Mesh Point statistical logical view data

#### **Geographical View**

View a map where icons of each device in the mesh point is overlaid. The devices within a mesh point are assigned latitude and longitude values. This provides a geographical overview of the location of each member device.

Devices that do not have any assigned latitude or longitude values within a mesh are displayed in the **Unplaced Devices** window.

- 1. Select Statistics > Mesh Point > Geographical View.
- 2. Select a Mesh Point.

The devices that are part of that networks open in the map.

3. Use the + or - icons to zoom in and out of the map.

4. Select the device graphics to view various device details, including latitude and longitude information.

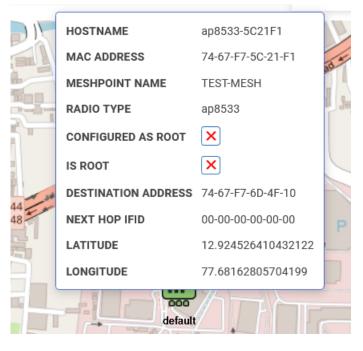

#### Figure 8: Mesh point geographical details

5. Use the **Unplaced Devices** window to review the list of devices that are not placed in any of the geographical locations within the mesh network.

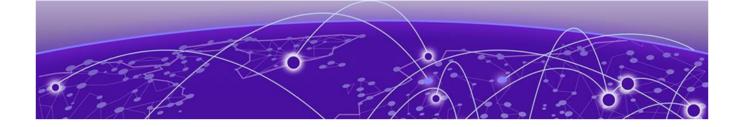

## NEW!

## Licenses

Generate Activation License Key on page 238 Apply the License to the Controller on page 239 License Types on page 240 Cluster License Details on page 241

Licenses are required for the number of allowable adoptions per access point, controller, service platform, or managed cluster.

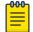

#### Note

The **Licenses** screen is available only to controllers and service platforms capable of sustaining device connections, and thus requires license support to set the maximum number of device connections permitted.

Managing infrastructure devices requires a license key to enable software functionality or define the number of adoptable devices allowable. Apply new **Licenses** to the controller to increase the number of device adoptions permitted, or to allow the use of the advanced security features.

Each controller and service platform family has multiple models to choose from that range from zero licenses to the maximum number that can be loaded for that specific SKU.

Generate the license on the Extreme Networks Support Portal and apply the license on the controller.

#### **Related Topics**

Generate Activation License Key on page 238 Apply the License to the Controller on page 239 License Types on page 240 Cluster License Details on page 241

## NEW! Generate Activation License Key

All customers must generate and install an Activation License Key for WiNG Controller. Regardless of whether you obtain a new license or upgrade to WiNG Controller. Take the following steps to generate and install the Activation License Key:

- 1. To obtain the controller Serial Number:
  - a. Log in to WiNG Controller.
  - b. Go to the **Device List** > **Serial** column for the controller.
- 2. Log into the Extreme Networks Support Portal.
- 3. Go to Assets > Licenses Home and select the WiNG Controller Voucher ID line item from the list.
- 4. On the Voucher Details page, select Generate Activation Key.

| Extreme Portal                   | Support | Products | Downloads | Assets |   |
|----------------------------------|---------|----------|-----------|--------|---|
| Search                           |         |          |           |        | ٩ |
| < Licenses Home                  |         |          |           |        |   |
| Voucher Details                  |         |          |           |        |   |
| Edit<br>Enter a description here |         |          |           |        |   |
| Voucher ID                       |         |          |           |        |   |
| Voucher Product                  |         |          |           |        |   |
| Product Code                     |         |          |           |        |   |

## Figure 9: Generate Activation Key

- 5. Provide the Serial Number for the WiNG Controller that will be activated.
- 6. Check the box to accept Terms and Conditions and select Submit.
- 7. The Activation License Key is generated.
- 8. Copy the Activation Key from the Extreme Networks Portal.
- 9. On the WiNG Controller, go to **License** and paste the Activation Key string in the appropriate String field.

The number of supported devices is populated in the Value field.

## NEW! Apply the License to the Controller

After you have generated the license on the Extreme Networks Portal, apply the license to the controller. There are different types of licenses available that provide special features.

- 1. Go to License and enter the license string and value for the AP or AAP (Adaptive AP Licenses).
- 2. To add a feature license, select the plus sign.

- 3. From the License Type field, select a feature license and provide the license key. Feature license types:
  - AP
  - AAP (Adaptive AP Licenses)
  - Advanced Security
  - Hotspot Analytics
  - Web Filtering
  - VX
  - Tron

#### **Related Topics**

License Types on page 240

# NEW! License Types

WiNG Controller offers feature licenses that you apply directly on the controller. To add feature licenses, from the **License** page, select the plus sign and add the license key for the selected feature.

| AP License                            | The number of APs available for adoption under the restrictions of<br>the license. This number applies to dependent mode adaptive APs<br>only, and not independent mode APs.<br>The <b>Cluster</b> pane lists the number of APs available for adoption by<br>cluster members under the restrictions of the licenses, as pooled<br>amongst the cluster members.                                                                             |
|---------------------------------------|----------------------------------------------------------------------------------------------------|
| AAP License (Adaptive AP<br>Licenses) | The number of AAPs available for adoption under the restrictions of<br>the license. This number applies to dependent mode adaptive AAPs<br>only, and not independent mode AAPs. Use this license to adopt<br>AAPS such as (AP5131, AP5181, and AP7131).<br>The <b>Cluster</b> pane lists the number of AAPs available for adoption<br>by cluster members under the restrictions of the licenses, as pooled<br>amongst the cluster members. |
| Advanced Security                     | The Role-Based Firewall feature with increased IPSec VPN tunnels.<br>The number of IPSec tunnels varies by platform.                                                                                                    |
| Hot Spot Analytics                    | The Analytics tool (an enhanced statistical management tool) for<br>NX9500 and NX9600 series service platforms.<br>An analytics tool used with Passpoint.<br>A passpoint policy provides an interoperable platform for<br>streamlining Wi-Fi access to access points deployed as public<br>hotspots. Passpoint is supported across a wide range of wireless<br>network deployment scenarios and client devices.                            |
| Web Filtering                         | Use Web Filtering to restrict access to specific resources on the<br>internet.<br>With Web Filtering, you can manage records and URL caching<br>time. You can also filter access to cached URLs when a server is<br>unreachable or is unable to classify request types.                                                                                                    |
| Tron                                  | License to support Bluetooth and IOT features on VX9000, NX9600, NX9000, NX7500, and NX5500.                                                                                                    |
| VX                                    | License for a virtual platform.                                                                                                    |

Related Topics

Cluster License Details on page 241

## **Cluster License Details**

#### **AP Cluster Details**

The **Cluster** pane displays further details about AP licensing.

#### Table 22: AP Cluster Details

| AP Installed Licenses | Number of installed licenses.                                                                                                    |
|-----------------------|----------------------------------------------------------------------------------------------------|
| AP Borrowed Licenses  | Borrowed licenses are the total number of AP licenses borrowed<br>by the site controller from the NOC controller (NOC controllers if a<br>NOC controller is in a cluster). AP borrowed licenses are always zero<br>in the NOC controller. AP borrowed licenses can be non-zero only<br>on site controllers. |
| AP Licenses Used      | Total number of used licenses.                                                                                                    |
| AP Licenses Remaining | Total number of not used licenses.                                                                                                    |
| AP Total Licenses     | The cumulative number of both <b>Device</b> and <b>Cluster</b> AP licenses supported by the listed controller or service platform.                                                                                                    |

### **AAP Cluster Details**

The **Cluster** pane displays further details about AAP licensing.

#### Table 23: AAP Cluster Details

| AAP Installed Licenses | Number of installed licenses.                                                                                                    |
|------------------------|----------------------------------------------------------------------------------------------------|
| AAP Borrowed Licenses  | Borrowed licenses are the total number of AAP licenses borrowed<br>by the site controller from the NOC controller (NOC controllers if a<br>NOC controller is in a cluster). AAP borrowed licenses are always<br>zero in the NOC controller. AAP borrowed licenses can be non-zero<br>only on site controllers. |
| AAP Licenses Used      | Total number of used licenses.                                                                                                    |
| AAP Licenses Remaining | Total number of not used licenses.                                                                                                    |
| AAP Total Licenses     | Lists the cumulative number of both <b>Device</b> and <b>Cluster</b> AAP licenses supported by the listed controller or service platform.                                                                                                    |

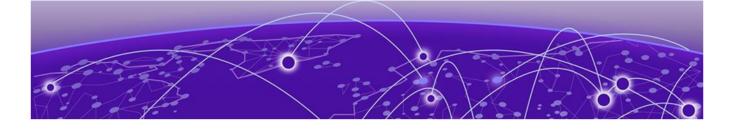

## Index

## A

AAA policy general 127 radius 127 access control configuration 164 add a new management policy 159 add a passpoint policy 184 add a site 33 add AAA policy 128 add an NSight policy 182 add device 38 add profile copy from profile 59 device type 59 profile name 59 add wireless LAN configuration 53 adoption configuration 45 adoption profile configuration 62 advanced configuration 47, 108 aggregation configuration 70 announcements 9 ARP configuration 95 auto channel selection 50, 112 auto-provisioning adoption 135 auto-provisioning policy 132

## В

basic device configuration 39 basic firewall settings 144 basic profile configuration add basic configuration 59 basic VLAN configuration 64 beacon settings 43 bluetooth configuration 85 bluetooth settings 43

## С

cluster cluster history 30 device history 30 members 30 cluster member 51 configure devices 36 configure profiles add profile 58 adoption configuration 58 basic configuration 58 configure profiles (continued) interface configuration 58 network configuration 58 policies configuration 58 power configuration 58 configure site 32 configure WIPS events 219 configure WIPS policy 218 conventions notice icons 7 text 7

## D

dashboard system dashboard add custom dashboard 25 delete custom dashboard 25 edit custom dashboard 25 default auto-provisioning 135 delete a AAA policy 131 delete a management policy 173 delete NSight policy 183 delete site 35 device basic info 37 device categorization configure device categorization 136 device categorization policy 136 device cluster 51 device cluster settings 51 device configuration 39 device info 36 device interface configuration virtual 41 device policies configuration 47 devices device mesh connex 48 device mesh point 48 device mesh point configuration 48 mesh connex policy 48 devices basic info 36 DHCPv4 address pools 139 DHCPv4 class policy 138 DHCPv4 class policy configuration 138 DHCPv4 policy add a DHCPv4 policy 137 edit a DHCPv4 policy 137 diagnostics logs 118

diagnostics (continued) system info 118 tech support 118 discovery configuration 71 documentation feedback 9 location 8 DoS firewall 147

## E

edit a AAA policy 131 edit a management policy 173 edit a site 33 edit NSight policy 183 edit wireless network basic configuration 54 Ethernet interface settings 42 Ethernet port aggregation 70 Ethernet port basic configuration 69 ethernet port configuration 68 Ethernet port discovery 71 Ethernet port fabric attach 72 Ethernet port switching config 70 event system event system configuration 142 event system policy 142

### F

fabric attach configuration 72 feedback 9 firewall 143 firewall configuration 143 firewall policy 143 firewall policy IPv6 settings 153 firmware images 224 update 224 firmware status 225 firmware update 225

## G

general configuration 40 GRE network configuration basic configuration 101 establishment criteria 101 failover 101 peer configuration 101 guest user print preview 22 guest user configuration 22

IGMP snooping configuration 104 interface configuration 63

## L

L2TPv3 configuration 96, 155 L2TPv3 policy 154 LDAP server configuration 201 licensing apply to controller 239 cluster details 241 generate license 238, 239 license types 240 locations configuration 163 logical view mesh point 235 logical view statistics 235 logs advanced 121, 122 general 121, 122

### Μ

management dashboard 157 management policy 157 management user authentication 169 management users 159 mesh point auto channel 50 mesh point basic settings 111 mesh point configuration 109 mesh point geographical view 236 mesh point policy 179 mesh point statistics details 228 mesh policy 174 mesh QoS policy configuration 174 MLP snooping configuration 104

## N

network configuration 47 notices 7 NSight policy 181 NTP configuration add NTP server 60 NTP server settings 60

## Ρ

Packet Capture parameters 122, 123 Packet Capture diagnostics 122 passpoint NAI realm 187 passpoint OSU provider 188 passpoint policy 183 passpoint policy configuration 184 ping diagnostics 122 policies 127 policies configuration auto-provisioning policy 107 DHCPv4 policy 107 event system policy 107 firewall policy 107 policies configuration (continued) management policy 107 RADIUS server policy 107 policy rules auto-provisioning policy 132 port channel security 92, 93 port channel spanning tree 93 port channels basic 91 port channels configuration 90 Port Channels interface settings 45 port spanning tree Ethernet port spanning tree 74 profile spanning tree 74 spanning tree configuration 74 power configuration 802.3af 93 automatic 93 PPPoE settings 44 product announcements 9 profile cluster 114 profile cluster configuration 114 profile cluster deployment 115 profile DNS configuration 94 profile ethernet port 68 profile Ethernet port 69 profile interface 63 profile network configuration ARP 94 DNS 94 GRE 94 IGMP/MLD 94 L2TPV3 94 profile radios 77 profile security Ethernet port security 73 profile security configuration 73

## R

radio advanced settings 84 radio settings basic radio settings 77 radio aeroscout settings 77 radio aggregation settings 77 radio antenna settings 77 radio ekahau settings 77 radio MCX settings 77 radio scanning settings 77 radio WLAN settings 77 **RADIUS clients 199 RADIUS** group add RADIUS group 191 RADIUS proxy 200 **RADIUS server 196** RADIUS server policy configuration 198 RADIUS user pool 194 remote CLI add 126 download 126

remote CLI (continued) download all 126 remote CLI operations 126 remote server settings 19, 20

## S

sensor policy 215 sensor policy configuration 215 site configuration 33 site policies 34 site policies configuration 34 slide-in device info 29 Smart RF basic settings 205 Smart RF channel and power settings 208 Smart RF policy 204 Smart RF recovery settings 212 Smart RF scanning configuration 210 Smart RF select shutdown 214 SNMP configuration 171 SNMP traps configuration 172 statistics clients 227 devices 227 sites 227 smart RF 227 wireless 227 statistics config 235 storm control 152 support, see technical support switching configuration 70 system info diagnostics CDP neighbors 118-120 general 118-120 LLDP neighbors 118-120 tasks 118-120

## T

tech support diagnostics server 120, 121 session 120, 121 technical support contacting 9 Traceroute diagnostics 122

## U

UI navigation search 17 system admin settings 17 user preference 17 user role 17 user roles admin settings 19, 20 user preferences 19, 20 superuser 19, 20

### V

virtual interface settings 41 VLAN configuration 63 VLAN IPv4 configuration 66 VLAN routing configuration 67 VLAN security configuration 67

## W

warnings 7
Web UI

access the web UI 14
browser and system requirements 14
connect to web UI 14

web user access 22
web user GUI 22
WiNG 7

overview 12

WIPS events 219
WIPS policy 217, 218
WIPS signature 221
WIPS signature configuration 221
wireless configuration 53
wireless network security configuration 55